### **МИНИСТЕРСТВО СЕЛЬСКОГО ХОЗЯЙСТВА РОССИЙСКОЙ ФЕДЕРАЦИИ**

Федеральное государственное бюджетное образовательное учреждение высшего образования «Брянский государственный аграрный университет»

> Ульянова Н. Д., Бишутина Л. И. Лысенкова С. Н., Милютина Е. М. Петракова Н. В., Федькова Н. А.

## **Развитие цифровых технологий. Исследования ФГБОУ ВО Брянский ГАУ – 2023:**

### ВЫПУСК 1. **ТРЕНДЫ, ПРАКТИКА И ПЕРСПЕКТИВЫ WEB-РАЗРАБОТКИ**

**Монография**

Брянская область 2023

Развитие цифровых технологий. Исследования ФГБОУ ВО Брянский ГАУ – 2023. Вып. 1. Тренды, практика и перспективы web-разработки: кол. монография / Н. Д. Ульянова, Л. И. Бишутина, С. Н. Лысенкова и др.; под ред. Н. Д. Ульяновой. – Брянск: Изд-во Брянский ГАУ, 2023. – 177 с.

В настоящей монографии, в рамках разработки общеуниверситетской темы «Развитие цифровых технологий в сельском хозяйстве» представлены результаты исследований преподавателей кафедры информатики, информационных систем и технологий ФГБОУ ВО Брянский ГАУ

Рецензенты: Купреенко А.И., д.т.н., профессор кафедры технологического оборудования животноводства и перерабатывающих производств ФГБОУ ВО Брянский ГАУ;

> Хвостенко Т.М., к.э.н., доцент, заведующий кафедрой информатики и программного обеспечения ЧОУ ВО «Брянский институт управления и бизнеса».

*Рекомендовано к изданию учебно-методической комиссией института энергетики и природопользования Брянского ГАУ, протокол № 1 от 28.09.2023 года.*

> © Коллектив авторов, 2023 © Брянский ГАУ, 2023

# СОДЕРЖАНИЕ

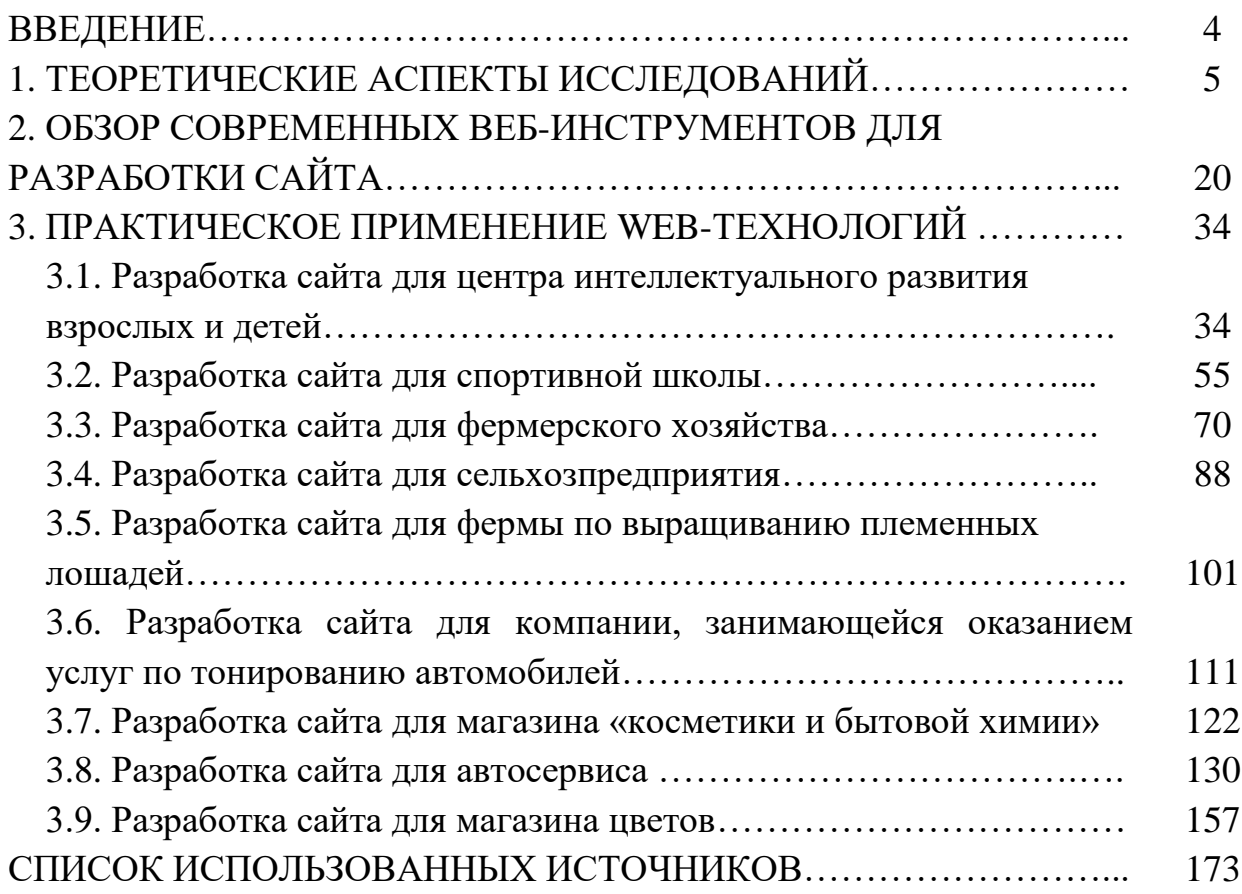

### **ВВЕДЕНИЕ**

Цифровизация (Цифровое развитие) является термином, который неразрывно связан с развитием современного общества. Это – процесс организации выполнения в цифровой среде функций и деятельности (бизнес-процессов), ранее выполнявшихся людьми и организациями без использования цифровых продуктов [1]. Данный процесс подразумевает внедрение современных цифровых технологий в различные сферы жизни и производства. Цифровые технологии проникают в промышленность, сельское хозяйство, образование, культуру.

Монография «Развитие цифровых технологий. Тренды и перспективы webразработки» представляет результаты исследований преподавателей кафедры информатики, информационных систем и технологий ФГБОУ ВО Брянский ГАУ. Монография рассматривает тренды, тенденции, проблемы и перспективы цифровизации деятельности предприятий с применением возможностей webразработки.

Представленная работа «Развитие цифровых технологий. Тренды и перспективы web-разработки» состоит из трех разделов. Первый раздел монографии посвящен исследованию теоретических аспектов web-разработки. В разделе рассматриваются понятия «web-разработка» и «сайт», описываются ключевые особенности современной разработки веб-сайтов, исследуются функциональные элементы, которые являются неотъемлемой частью практически любого сайта: шапка сайта, пункты меню, контакты, слайдер, форма обратной связи, кнопки, карточки продуктов и услуг, корзина.

Второй раздел монографии посвящен анализу существующих трендов webразработки. В разделе представлены перспективы развития инструментов разработки, а также уделено внимание элементам администрирования сайтов. Для решения проблемы вывода бизнеса в сети интернет предложен шаблон экосистемы бизнеса в онлайн-среде, основными компоненты шаблона выделены сайт, функциональные элементы сайта, CMS, интеграции и CMS.

В третьем разделе монографии описана практика внедрения разработанных сайтов на предприятиях различных сфер. В разделе приводятся примеры сайтов для образовательных учреждений – для центра интеллектуального развития взрослых и детей, а также для спортивной школы. Представлены примеры сайтов агропромышленной сферы - для фермерского хозяйства, для сельскохозяйственного предприятия и для фермы по выращиванию племенных лошадей. В качестве примеров торговых предприятий показаны сайты для компании, занимающейся оказанием услуг по тонированию автомобилей, а также для магазина косметики и бытовой химии.

Монография отражает взгляды авторов исследований по перечисленному кругу вопросов.

### 1. ТЕОРЕТИЧЕСКИЕ АСПЕКТЫ ИССЛЕДОВАНИЙ

В современном мире сайты являются неотъемлемой частью нашей жизни и широко используются в самых разных сферах - от бизнеса и торговли до образования и развлечений. Качественный сайт, разработанный с учетом всех требований и тенденций современного интернета, способен стать мощным инструментом для достижения поставленных целей и задач.

Тема разработки сайтов является актуальной и важной задачей в современном информационном обществе. Необходимо рассмотреть основные этапы разработки сайта, начиная от планирования и проектирования до создания и запуска на хостинге. Будут рассмотрены различные технологии и инструменты для создания и управления сайтом, а также методы оптимизации сайта для поисковых систем.

Сайт - это электронный ресурс, доступный в сети Интернет, содержащий различные страницы с информацией или услугами [5].

Сайты являются одним из главных инструментов для продвижения бизнеса в онлайн-среде. Сайт позволяет представить компанию и ее товары или услуги широкой аудитории и привлечь новых клиентов.

Кроме того, сайты могут выполнять различные задачи, такие как: обеспечение коммуникации с клиентами через формы обратной связи [47], продажу товаров или услуг через интернет-магазин, предоставление полезной информации и советов, построение личного бренда и многое другое.

Пользователи применяют Интернет для получения информации и покупки товаров, создание и поддержка качественного сайта с надежным хостингом и адекватным дизайном являются важными задачами для любого бизнеса.

Существует несколько ключевых особенностей современной разработки веб-сайтов, которые необходимы для создания высококачественных, удобных для пользователя и привлекательных веб-сайтов.

Современные веб-сайты разработаны так, чтобы быть удобными для мобильных устройств и реагировать на различные размеры экрана, позволяя пользователям легко получать доступ к сайту и перемещаться по нему на различных устройствах, включая смартфоны и планшеты.

Адаптивный дизайн - это подход к дизайну и разработке веб-сайта, который фокусируется на создании веб-сайта, который может адаптироваться к различным размерам экрана, разрешениям и устройствам [15]. Это включает в себя создание нескольких версий веб-сайта, каждая из которых оптимизирована для определенного устройства или размера экрана, а затем демонстрирует пользователю соответствующей версию сайта согласно разрешению устройства, с которого осуществлен вход на сайт.

В отличие от обычной верстки, которая использует единый гибкий макет для настройки под разные размеры экрана, адаптивный дизайн включает в себя проектирование и разработку нескольких макетов для разных устройств. Например, веб-сайт может иметь три версии: одну, оптимизированную для настольных компьютеров, одну для планшетов и одну для смартфонов. Каждая версия сайта оптимизирована для конкретного устрой-

ства, пользовательский интерфейс часто становится проще, с более быстрым временем загрузки, лучшей производительностью и более интуитивно понятной навигацией. Адаптивный дизайн позволяет лучше контролировать пользовательский интерфейс на разных устройствах, позволяя дизайнерам адаптировать макет и функциональность сайта к возможностям и ограничениям каждого устройства.

Однако адаптивный дизайн более сложный и трудоемкий в разработке поскольку он требует создания нескольких версий сайта и реализации функции обнаружения устройств для предоставления соответствующей версии каждому пользователю.

В целом, адаптивный дизайн может быть эффективным подходом к дизайну и разработке веб-сайта, особенно для больших, сложных сайтов, которые требуют высокого уровня настройки и оптимизации для разных устройств.

UX (User Experience) - это определение метода оптимизации и улучшения опыта пользователя на сайте или в социальной сети [22].

UX важен для сайта и пользователей по многим причинам. Во-первых, он позволяет создать более удобный и функциональный интерфейс, который будет привлекать больше посетителей и уменьшать отказы на сайте. Во-вторых, UX позволяет оптимизировать интерфейс и улучшить доступность Учитывая различные нужды пользователей. Например, пользователи могут иметь разный уровень сложности изучения новых функций, могут иметь различные физические возможности или зрительные недостатки. На основе анализа подобных факторов можно создать удобный и легкий в использовании интерфейс.

UX также позволяет упростить и оптимизировать процесс работы пользователя на сайте. Можно использовать технологии повышения лояльности и увеличения продаж за счет удобства и функционала, который предлагает сайт.

Также благодаря UX, можно анализировать статистику использования сайта и учитывать пожелания пользователей в плане дополнительных функций, нововведений и исправлений ошибок на сайте.

UX важен для сайта и пользователей, так как он позволяет оптимизировать интерфейс, учитывать нужды и привычки посетителей, упрощает процесс работы на сайте, увеличивает продажи и повышает лояльность пользователей.

Веб-сайты разрабатываются с учетом потребностей пользователя, с упором на создание плавного и интуитивно понятного пользовательского интерфейса. Это включает в себя разработку понятной навигации, логической информационной архитектуры и оптимизацию скорости страницы.

Пользовательский интерфейс (UI) относится к визуальным и интерактивным элементам веб-сайта или приложения, с которыми пользователи взаимодействуют для выполнения задачи или достижения цели. Хорошо продуманный пользовательский интерфейс должен быть интуитивно понятным, простым в использовании и визуально привлекательным. Он должен позволять пользователям эффективно и быстро достигать своих целей. Для достижения этой цели дизайнеры пользовательского интерфейса часто используют различные методы и инструменты.

Дизайнеры работают над логической и интуитивно понятной организацией содержимого и функциональности веб-сайта или приложения, создавая четкую иерархию информации и функций.

Элементы интерфейса должны быть согласованы по своему внешнему виду и поведению на веб-сайте или в приложении, помогая пользователям разработать мысленную модель того, как работает интерфейс.

Интерфейс должен быть ясным и простым для понимания, с текстом и другими элементами, которые разборчивы и легко читаемы.

Простой интерфейс часто лучше, чем сложный, поскольку он снижает когнитивную нагрузку на пользователя и облегчает им достижение своих целей.

Интерфейс должен обеспечивать четкую и немедленную обратную связь с пользователем, позволяя им знать, когда их действия были успешными или неудачными. Так же интерфейс должен быть доступен для пользователей всех способностей, включая людей с ограниченными возможностями.

В целом, хорошо продуманный пользовательский интерфейс может значительно улучшить пользовательский интерфейс и помочь пользователям достичь своих целей на веб-сайте или в приложении. Следуя этим ключевым принципам проектирования пользовательского интерфейса, дизайнеры могут создавать интерфейсы, которые являются интуитивно понятными, удобными для пользователя и эффективными.

Для полноценного взаимодействия пользователя с сайтом используются функциональные элементы. Данные элементы являются неотъемлемой частью практически любого сайта:

1. Шапка сайта – верхняя часть сайта с логотипом компании и основными разделами. Цель: обеспечить быстрый доступ к основным разделам сайта, упрощение навигации.

2. Главное меню – раздел сайта, где содержится информация о подразделах и страницах сайта. Цель: предоставить возможность быстрого доступа к разделам и страницам сайта, упрощение навигации.

3. Контакты – баннер или ссылка, размещенная на сайте с информацией о контактах компании. Цель: предоставить клиентам контакты для контакта с представителями компании.

4. Слайдер – графический элемент, расположенный на главной странице сайта, которые может содержать информацию о промо-акциях, новинках, предложениях и т.д. Цель: привлечение внимания посетителей сайта, информирование о новинках и предложениях.

5. Форма обратной связи – размещается на сайте для того, чтобы клиенты могли отправлять сообщения, заполнять заявки на обратный звонок, заказы и т.д. Цель: обеспечение взаимодействия с посетителями сайта и упрощение процесса отправки сообщений.

6. Кнопки социальных сетей – это отображение ссылок на страницы компании в разных социальных сетях. Цель: предоставить клиентам информацию о том, где находятся страницы компании, собирать лайки, подписчиков.

7. Карточки продуктов и услуг – блоки, где располагается информация о продуктах и услугах компании, включая описание, цену, фотографии и т.д. Цель: предоставление информации о продуктах и услугах, предоставление возможности просмотреть их фотографии и узнать информацию о характеристиках и ценах.

8. Корзина – это небольшое окно на сайте, где отображаются товары, которые клиент добавил в корзину для покупки. Цель: обеспечение возможности покупки товаров на сайте и упрощение процесса покупки.

9. Кнопка «купить» – кнопка, которая размещается рядом с каждым товаром, на которую клиент должен нажать, чтобы добавить товар в корзину и совершить покупку. Цель: позволяет клиенту быстро и удобно совершить покупку на сайте.

10. Нижнее меню – раздел сайта, который содержит информацию о копирайте, политике конфиденциальности, соглашении о предоставлении услуг. Цель: предоставление клиентам информации о правилах и условиях использования сайта.

Функциональные элементы сайта выполняют целый ряд задач - ориентирование на сайте, облегчение пользования сайтом, увеличение количества клиентов и облегчение продаж товаров и услуг, продвижение бренда компании, улучшение качества онлайн сервисов и многое другое. Важно разместить на сайте наиболее эффективные функциональные элементы, чтобы удобство в использовании сайтом не отталкивало пользователей от их покупок и от максимального удовлетворения сотрудничеством с компанией.

Система управления контентом (CMS) – это программное приложение, которое позволяет пользователям создавать, управлять и публиковать цифровой контент на веб-сайте. CMS предоставляют удобный интерфейс, который позволяет пользователям создавать и публиковать контент без знаний разработки или опыта. WordPress, Tilda и WIX являются популярными примерами платформ CMS [47].

CMS предоставляют инструменты для создания и редактирования контента, включая текст, изображения, видео и другие мультимедийные материалы.

Конструкторы позволяют пользователям упорядочивать контент по категориям, тегам и другим таксономиям, чтобы упростить поиск и навигацию. Администратор создает учетные записи пользователей, роли и разрешения и управлять ими, контролируя доступ к различным разделам веб-сайта. CMS предоставляют инструменты для управления редакционным рабочим процессом, включая процессы создания контента, проверки и утверждения.

Система управления контентом позволяют пользователям публиковать информацию на веб-сайте и планировать его запуск в определенную дату и время. Так же присутствуют инструменты для индексации и поиска контента, облегчая пользователям поиск того, что они ищут.

CMS часто включают встроенные инструменты аналитики, которые позволяют администраторам отслеживать посещаемость веб-сайта, поведение пользователей и другие показатели.

Есть возможность устанавливать плагины и расширения, добавляя дополнительные функциональные возможности в систему. CMS Tilda Publishing представлена на рис. 1.

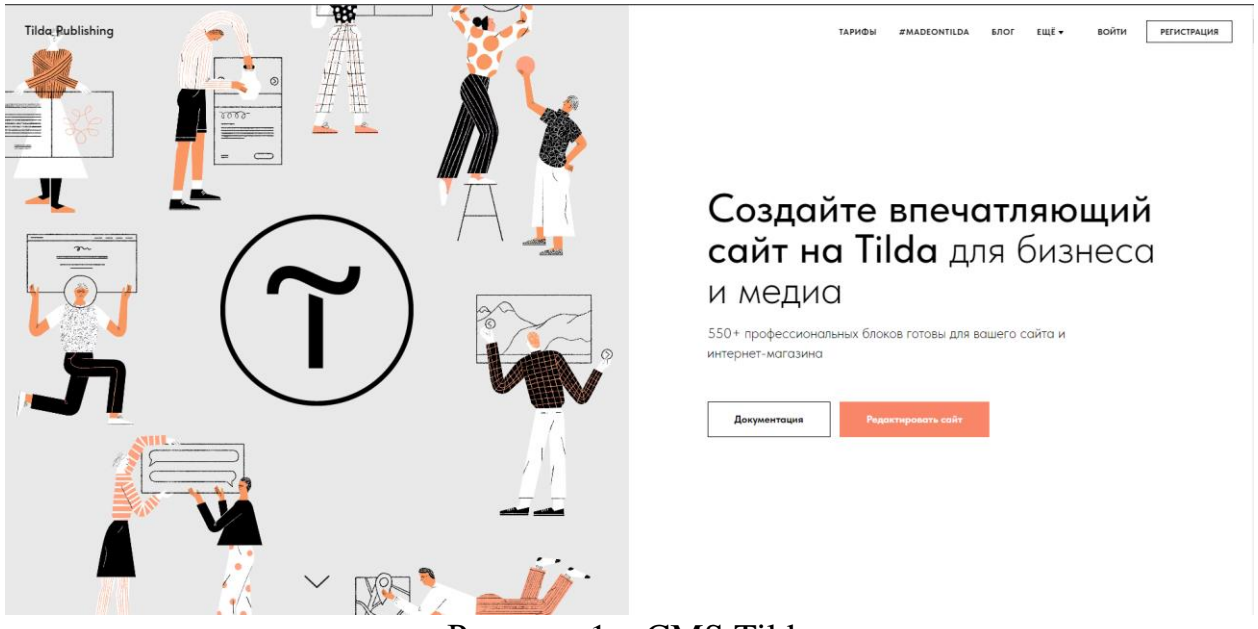

Рисунок 1 - CMS Tilda

В целом, CMS может быть мощным инструментом для управления контентом веб-сайта и оптимизации процесса редактирования. Предоставляя удобный интерфейс и ряд инструментов для создания, организации и публикации контента, CMS может помочь предприятиям и организациям любого размера более эффективно управлять своим присутствием в Интернете.

CRM (Customer Relationship Management) - это система, которая используется компаниями для управления взаимоотношениями с клиентами на сайте. Она позволяет организовать работу с базой клиентов, автоматизировать процессы продаж, управлять контактами и взаимодействовать с клиентами [47].

CRM позволяет хранить данные о клиентах, что позволяет удобно отслеживать их действия, информацию и предпочтения. В некоторых конструкторах сайтов поддерживается выгрузка базы данных клиентов в самых распространенных форматах.

Определение потенциальных клиентов является еще одной возможностью СRM системы. Она позволяет на сайте отслеживать поведение пользователей на сайте и выявлять потенциальных клиентов, которые могут быть заинтересованы в покупке/услугах.

Управление взаимоотношениями с клиентами. CRM система на сайте позволяет организовать работу с клиентами, ведение переписки, сопровождение заказа от поступления заявки до исполнения услуги.

CRM система на сайте позволяет автоматизировать процессы продаж, следить за динамикой продаж, вести аналитику, что позволяет компании улучшить качество работы и повысить эффективность продаваемой продукции и услуг.

Ускорение работы с заказами, система на сайте позволяет уменьшить время обработки заказов, что повысит быстроту выполнения услуг и повысит уровень клиентской удовлетворенности.

Система CRM на сайте позволяет проводить анализ действий клиентов на сайте, отслеживать эффективность работы продукта или услуги и обнаруживать проблемы в работе.

CRM система на сайте оказывает важную роль в повышении качества работы компании, облегчает взаимодействие компании с клиентами, обеспечивает комфорт и удобство для потенциальных и постоянных клиентов, способствуя увеличению продаж и уровню доверия к компании. Пример CRM системы представлена на рисунке 2.

|           | <b>CEM</b><br>Mow coars<br>Сайт агентства •                          | Торифы и оплата<br>Профиль<br>$\sim 100$ and $\sim 100$<br>$+48$<br>1970 |                                                                                     |                                    |
|-----------|----------------------------------------------------------------------|--------------------------------------------------------------------------|-------------------------------------------------------------------------------------|------------------------------------|
| Tilda CRM | Brodrome /                                                           | <b>Epile</b>                                                             | Предолжено                                                                          | Paspado                            |
|           | 2014-10-04 13:05                                                     | 381615043533                                                             | 2010/04/08 15:37                                                                    | 3318-10                            |
|           | arinasaninalilyandex.ru                                              | valent-offhomegrovin.ru                                                  | turiniventilmed.ru                                                                  | léneng                             |
|           | <b>SAMA</b>                                                          | Римлено в соцсетки.                                                      | SAAM.                                                                               | Pauso                              |
|           | +7 (009) 559-45-02                                                   | $+7$ (309) 442-88-37                                                     | +7 (0.59) 677-33-81                                                                 | $-7(20)$                           |
|           | <b>SETA TESTA TATI</b>                                               | <b>JUNEAU AREA</b>                                                       | 2018 7218 1219                                                                      | <b>SOVIETS</b>                     |
|           | julio@materia.com                                                    | in Earthronovices                                                        | alaxandernalin@gnail.ru                                                             | Invitorio                          |
|           | Лендние выстояки                                                     | Лекдий нарогрития                                                        | SAIM.                                                                               | <b>Tiendre</b>                     |
|           | +7 (903) 784-44-37                                                   | +7 (091) 452-23-49                                                       | +7 (109) 673-92-20                                                                  | $+7.02$                            |
|           | 201410-043111<br>putey@gmail.com<br>Pauntaino<br>$+7,0009$ 518-84-35 | 2110-10-24 11:02<br>guieviliginal com                                    | 2014-10-04 13:00<br><b>NelixOtvillen</b> com<br>Сайл выставки<br>+7 (905) 491-12-67 | 进境号<br>torono<br>Seo on<br>$+7118$ |

Рисунок 2 – CRM система Tilda

Поисковая оптимизация или SEO – это практика оптимизации содержимого и структуры веб-сайта для улучшения его видимости, и ранжирования на страницах результатов поисковой системы (SERP). Цель SEO – увеличить количество и качество органического трафика на веб-сайт, сделав его более доступным для поисковых систем и предоставляя пользователям лучший опыт.

Современные веб-сайты оптимизированы для поисковых систем, это значит, что их легко найдут пользователи, выполняющие поиск по релевантным, ключевым, словам. SEO включает в себя оптимизацию содержимого веб-сайта, мета-тегов и других элементов для улучшения рейтинга в поисковых системах.

Для высокой эффективности выдач необходимо определить релевантные ключевые слова и фразы, которые ищут потенциальные клиенты и в дальнейшем включить их в контент и структуру веб-сайта.

Содержимое сайта, заголовки, теги и метаданные должны быть оптимизированы для поисковых систем и соответствуют целевой аудитории. Так же следует обеспечить соответствия технической структуре веб-сайта, такой как скорость загрузки страницы, удобство для мобильных устройств и структура URL-адресов, лучшим практикам и стандартам поисковых систем.

Создание высококачественных входящих ссылок на веб-сайт с других соответствующих и авторитетных веб-сайтов повышает авторитет и видимость для поисковых роботов.

Следует создавать и продвигать высококачественный, привлекательный контент, который задерживает целевую аудиторию на сайте.

Мониторинг производительности веб-сайта и использование данных для измерения и уточнения эффективности усилий SEO.

Внедряя эффективные методы SEO, веб-сайты могут улучшить свой рейтинг в поисковых системах, привлечь больше органического трафика и, в итоге, увеличить конверсию и доход. Тем не менее, SEO - это непрерывный процесс, который требует постоянных усилий и больших временных затрат. Пример SEO представлен на рисунке 3.

| SEO-рекомендации                                                                                                    |                                                |                                                                                    | Закрыть                                                                                                    | С Проверить еще раз                                                                       |
|----------------------------------------------------------------------------------------------------|------------------------------------------------|------------------------------------------------------------------------------------|----------------------------------------------------------------------------------------------------|-------------------------------------------------------------------------------------------|
| Отчет с персональным анализом страниц вашего сайта со списком ошибок SEO-оптимизации и рекомендациями, как их устранить.<br>Смотрите также - Подробный гид по SEO 12 |                                                |                                                                                    |                                                                                                    |                                                                                           |
|                                                                                                    | СТРАНИЦЫ С РЕКОМЕНДАЦИЯМИ, ТРЕБУЮЩИМИ ВНИМАНИЯ |                                                                                    |                                                                                                    |                                                                                           |
| АДРЕС                                                                                                    | ЗАГОЛОВОК                                      | <b>ОПИСАНИЕ</b>                                                                    | ЗАГОЛОВОК Н1                                                                                                    | <b>РЕКОМЕНДАЦИИ</b>                                                                       |
|                                                                                                    | Кузовной ремонт в Москве                       | Кузовной ремонт. Покраска,<br>локальная покраска, в Москве и<br>Московской области | Качественный ремонт кузова<br>любой сложности<br>Детейлинг для премиум<br>автомобилей в Москве<br>Закажем для вас необходимые<br>завчасти                                     | • на странице должен быть один<br>ter h1                                                  |
| /detailing                                                                                                    | Детейлинг автомобилей в Москве                 | Вернем первоначальную свежесть<br>и блеск автомобиля - вновь как из<br>салона      | Детейлинг для премиум<br>автомобилей в Москве<br>Качественный ремонт кузова<br>любой сложности                                                                                | • на странице должен быть один<br>rer h1                                                  |
| $/$ vaq                                                                                                    | Кузовной ремонт в Москве                       | Кузовной ремонт. Покраска,<br>локальная покраска, в Москве и<br>Московской области | Качественный ремонт кузова<br>Volkswagen Audi Gruppe<br>всех моделей концерна<br>Volkswagen Audi Gruppe.<br>Кузовные работы, покраска,<br>реставрация!<br>Осуществляем ремонт | • повторный заголовок<br>• повторное описание<br>• на странице должен быть один<br>rer h1 |
| НЕОПУБЛИКОВАННЫЕ СТРАНИЦЫ                                                                                                    |                                                |                                                                                    |                                                                                                    |                                                                                           |
| АДРЕС                                                                                                    | ЗАГОЛОВОК                                      | <b>ОПИСАНИЕ</b>                                                                    | ЗАГОЛОВОК Н1                                                                                                    | <b>РЕКОМЕНДАЦИИ</b>                                                                       |
| $/$ ransom                                                                                                    | <b>Blank page</b>                              |                                                                                    | Нет денег на ремонт авто? Мы<br>поможем!                                                                                                    |                                                                                           |

Рисунок 3 - SEO рекомендации сайта

Безопасность веб-сайта является важным аспектом веб-разработки, целью которой является защита веб-сайтов и их пользователей от различных онлайнугроз, включая взлом, утечку данных, атаки вредоносных программ и другие киберугрозы. Обеспечение безопасности веб-сайта имеет решающее значение для защиты конфиденциальной информации и поддержания доверия пользователей.

Выбор надежного поставщика веб-хостинга, который предлагает надежные функции безопасности, такие как брандмауэры, шифрование и регулярное резервное копирование. Совместно с установкой SSL-сертификата на веб-сайте для шифрования всех данных, которыми обмениваются сервер и браузер пользователя, защищая конфиденциальную информацию, такую как учетные данные для входа и финансовые данные [32].

Внедрение надежных политик паролей и поощрение пользователей к созданию сложных и уникальных паролей для предотвращения несанкционированного доступа.

Обновление программного обеспечения веб-сайта, включая CMS, плагины и расширения, с использованием последних исправлений и обновлений безопасности для предотвращения уязвимостей.

Регулярное сканирование веб-сайта на наличие вредоносных программ и

других угроз безопасности с использованием проверенного программного обеспечения безопасности. Так же регулярное резервное копирование данных веб-сайта, чтобы гарантировать, что они могут быть восстановлены в случае потери данных или нарушения безопасности.

В целом, безопасность веб-сайта – это непрерывный процесс, который требует постоянной бдительности и упреждающих мер для защиты от возникающих угроз. Внедряя эффективные меры безопасности, веб-разработчики и владельцы веб-сайтов могут обеспечить безопасность и конфиденциальность информации своих пользователей и сохранить их доверие.

Интеграция с социальными сетями предполагает подключение веб-сайта или веб-приложения к популярным платформам социальных сетей, таким как ВКонтакте, WhatsApp, Telegram и другие. Интегрируясь с социальными сетями, веб-сайты могут использовать возможности социальных сетей для увеличения вовлеченности, привлечения трафика и охвата более широкой аудитории. Интеграция Телеграм представлена на рис. 4.

Подключение сервиса приёма данных Telegram

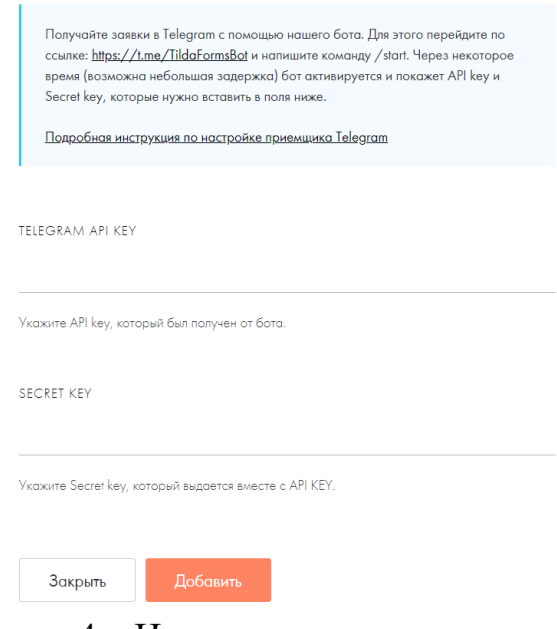

Рисунок 4 – Интеграция социальных сетей

Добавление кнопок обмена в социальных сетях к содержимому веб-сайта позволяет пользователям легко делиться им в своих профилях в социальных сетях, повышая видимость и вовлеченность.

Разрешение пользователям входить на веб-сайт, используя свои учетные данные в социальных сетях, может упростить процесс регистрации, улучшить пользовательский опыт и повысить коэффициент конверсии.

Встраивание каналов социальных сетей на веб-сайт может обеспечить свежий и динамичный контент, повысить вовлеченность пользователя и продемонстрировать посетителям сайта активность в социальных сетях.

Реклама на платформах социальных сетей может помочь веб-сайтам ориентироваться на свою аудиторию, повысить видимость и привлечь трафик на сайт.

Интеграция с инструментами аналитики в социальных сетях может по-

мочь веб-сайтам отслеживать эффективность своих действий в социальных сетях, отслеживать вовлеченность и измерять эффективность своих стратегий в социальных сетях.

В целом, интеграция с социальными сетями может помочь веб-сайтам расширить охват, привлечь аудиторию, увеличить трафик и конверсии. Используя возможности социальных сетей, веб-сайты могут увеличить свое присутствие в Интернете и создать более сильное онлайн-сообщество.

Современные веб-сайты предназначены для сбора и анализа данных о поведении пользователей, что позволяет владельцам веб-сайтов оптимизировать сайт для повышения производительности, увеличения вовлеченности и улучшения конверсий.

Аналитика относится к процессу сбора, измерения, анализа и интерпретации данных из различных источников для понимания производительности вебсайта, поведения пользователей и других ключевых показателей. Аналитика может предоставить ценную информацию о том, как работает веб-сайт, какие области нуждаются в улучшении и как оптимизировать для достижения лучших результатов.

Анализ посещаемости веб-сайта, тип аналитики, который измеряет посещаемость веб-сайта, включая количество посетителей, уникальных посетителей, просмотры страниц, показатель отказов и продолжительность сеанса. Это помогает владельцам веб-сайтов понять, как посетители взаимодействуют с сайтом, и определить возможности для улучшения [8].

Аналитика конверсий измеряет количество посетителей веб-сайта, которые выполняют желаемое действие, например, заполняют форму или совершают покупку. Она дает представление об эффективности маркетинговых кампаний, пользовательском опыте и общей производительности веб-сайта.

Аналитика поведения пользователей отслеживает, как пользователи взаимодействуют с веб-сайтом, в том числе какие страницы они посещают, как долго они остаются, по каким ссылкам они переходят, и другие ключевые показатели. Это может помочь владельцам веб-сайтов определить закономерности и тенденции в поведении пользователей, которые могут повлиять на контент и дизайнерские решения.

Маркетинговая аналитика измеряет эффективность маркетинговых кампаний, включая маркетинг по электронной почте, рекламу в социальных сетях и другие маркетинговые каналы. Это помогает владельцам веб-сайтов понять, как маркетинговые усилия способствуют увеличению трафика и конверсий на веб-сайте.

SEO-аналитика отслеживает производительность веб-сайта на страницах результатов поисковой системы (SERP), включая рейтинг ключевых слов, количество переходов и другие показатели SEO. Это помогает владельцам вебсайтов понять, как оптимизировать свой веб-сайт для лучшей видимости в поисковых системах и органического трафика.

В целом, веб-аналитика является важным инструментом для владельцев и разработчиков веб-сайтов для мониторинга производительности веб-сайта, отслеживания ключевых показателей и принятия решений на основе данных для повышения производительности веб-сайта и достижения бизнес-целей. Аналитика работоспособности сайта представлена на рис. 5.

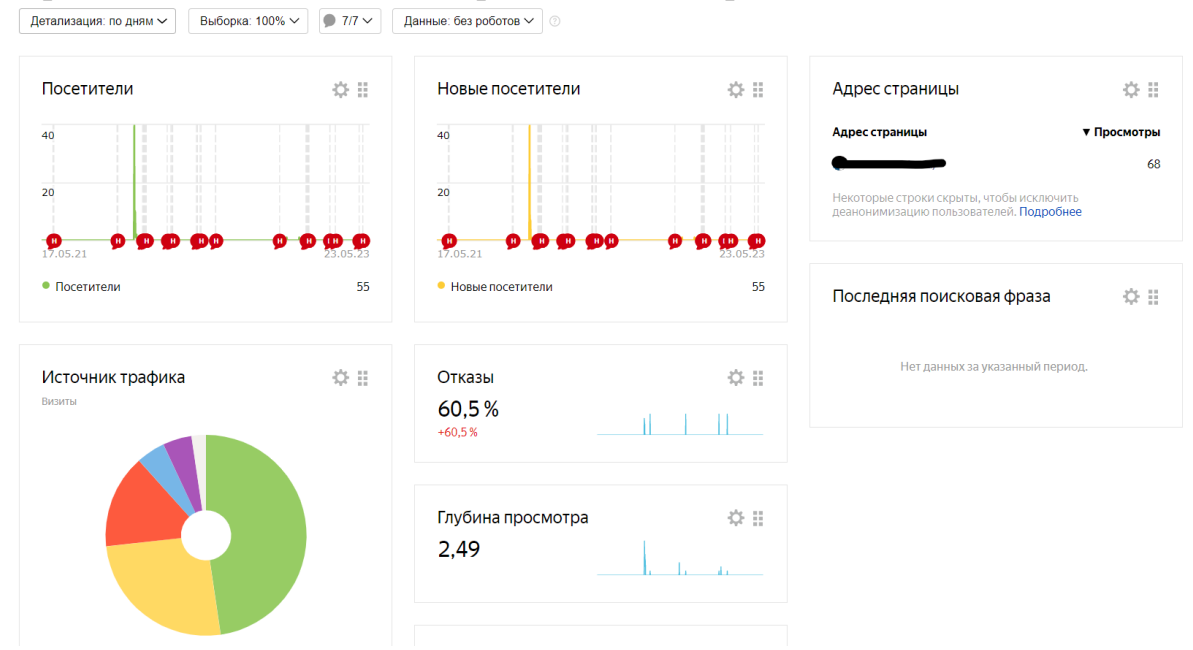

Рисунок 5 – Аналитика сайта в Яндекс метрики

В целом, разработка веб-сайтов направлена на создание удобных, привлекательных и оптимизированных веб-сайтов, которые обеспечивают отличный опыт для пользователей при достижении целей владельца веб-сайта. Владельцы и разработчики веб-сайтов могут создать современный веб-сайт, который отвечает потребностям своих пользователей, достигает бизнес-целей и обеспечивает положительный пользовательский опыт.

Современная разработка веб-сайтов включает в себя широкий спектр технологий и методов, которые делают веб-сайты более интерактивными, динамичными и удобными для пользователя.

Руководители организации часто сталкиваются с проблемами при выводе своего бизнеса в интернет. Одна из таких проблем заключается в отсутствии цифровой стратегии. Некоторые руководители могут не осознавать важность присутствия в сети и не понимать, как это может способствовать развитию их бизнеса.

Для преодоления этих проблем руководители организации могут обратиться к специалистам по цифровому маркетингу и веб-разработке. С помощью своих знаний и опыта они могут помочь руководителям провести исследование рынка и конкурентов, разработать четкую цифровую стратегию и обеспечить доступные ресурсы для успешного представления бизнеса в интернете.

Специалисты по цифровому маркетингу помогут определить целевую аудиторию и разработать эффективные стратегии привлечения клиентов через различные цифровые каналы, такие как социальные сети, поисковые системы, контент-маркетинг и электронная почта. Они также смогут анализировать результаты и оптимизировать кампании для достижения наилучших показателей эффективности.

Специалисты по веб-разработке будут заниматься созданием и оптимиза-

цией веб-сайта или интернет-магазина, чтобы обеспечить его функциональность, удобство использования и хороший пользовательский опыт. Они также могут помочь в настройке системы управления контентом (CMS), интеграции электронной коммерции и реализации других необходимых функций.

Сотрудничество с такими специалистами поможет организации преодолеть проблемы, связанные с недостаточной видимостью в интернете, неправильным таргетингом аудитории, отсутствием эффективного онлайнприсутствия и слабой конкурентоспособностью. Они помогут создать прочную основу для успешного представления бизнеса в цифровой среде и достижения поставленных целей.

Для решения проблемы вывода бизнеса в интернет был разработан шаблон экосистемы бизнеса в онлайн-среде. Этот шаблон представляет собой систематический подход, основанный на передовых практиках исследования и практического опыта, который поможет руководителям организаций эффективно внедрять и развивать свой бизнес в интернете. Шаблон экосистемы бизнеса в интернете представлен на рис. 6.

Данный шаблон экосистемы бизнеса в интернете также включает в себя использование современных инструментов для разработки и администрирования веб-сайта.

Эти современные и инструменты разработки и администрирования вебсайта позволяют руководителям организаций эффективно управлять своим онлайн-присутствием, создавать привлекательные и функциональные веб-сайты, а также получать полезные аналитические данные для принятия информированных решений.

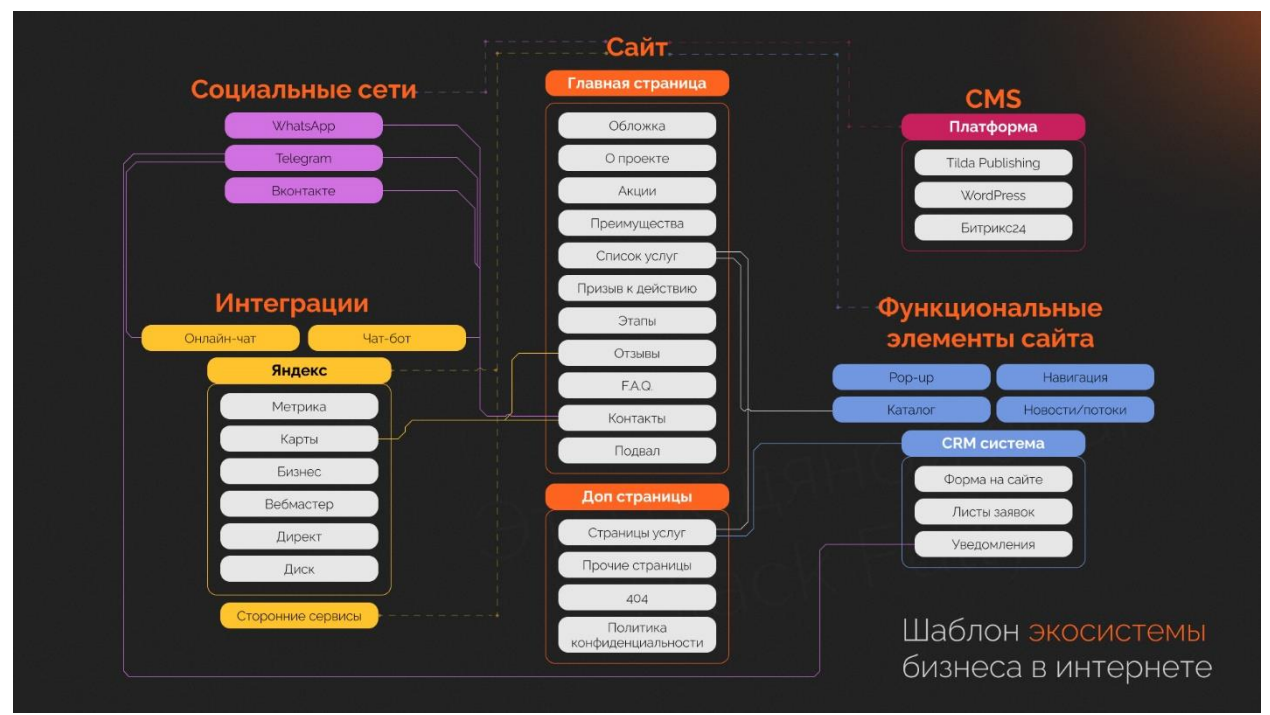

Рисунок 6 – Шаблон экосистемы бизнеса в интернете

В контексте организаций, начинающих свою деятельность в интернете, был разработан шаблон экосистемы бизнеса, который может быть использован в качестве основы для их деятельности. Этот шаблон представляет собой комплексную модель, объединяющую различные компоненты и инструменты, необходимые для успешного функционирования организации в онлайн-среде. Он предлагает организациям начальную точку для развития своей онлайнприсутствия и успешной деятельности в интернете. Конкретные компоненты и инструменты, используемые в этой экосистеме, могут быть адаптированы в соответствии с целями и потребностями каждой организации.

Схема включает в себя 5 компонентов, взаимодействующих между собой. Компоненты включают в себя элементы, подходящие по тематике и разделены по цвету для улучшения визуализации схемы. Компоненты шаблона включают следующие составляющие.

1. Сайт.

- 2. Функциональные элементы сайта.
- 3. CMS.
- 4. Интеграции.
- 5. CMS.

Компонент сайт включает в себя главную и дополнительные страницы организации. Главная страница содержит 11 основных блоков, которые должны быть практически у каждой организации. Они универсальны и подходят под любую нишу бизнеса. Дополнительные страницы также должны быть у организации в обязательном порядке. Это страница 404 и политика обработки персональных данных.

Страница 404 – это страница ошибки, которая отображается, когда пользователь пытается получить доступ к веб-странице, которая не может быть найдена на сервере. Основная цель страницы 404 предоставить полезную информацию пользователю, которая поможет ему перемещаться по сайту или вернуться на главную страницу. На странице 404 можно разместить сообщение, объясняющее, что страница не найдена, предложить альтернативные пути навигации по сайту.

Страница обработки персональных данных на сайте является важным элементом в соблюдении принципов конфиденциальности и защиты данных пользователей. Страница помогает сайту соблюдать эти законы, предоставляя информацию о правовых основаниях сбора данных, правах пользователей и способах обращения с персональными данными. Страница обработки персональных данных может содержать контактную информацию ответственного лица или организации, которая обрабатывает данные пользователей. В целом, наличие страницы обработки персональных данных помогает сайту соблюдать законодательство, устанавливать доверие с пользователем и обеспечивать прозрачность в отношении сбора и использования персональных данных. Это важный аспект создания доверия и защиты прав пользователей на современном веб-сайте. Пример страницы обработки персональных данных представлен на рис. 7.

第 EN

#### Политика в отношении обработки персональных данных

#### 1. Общие положение

Настоящая политика обработки персональных данных составлена в соответствии с требованиями Федерального закона от 27.07.2006. №152-ФЗ «О персональных данных» (далее - Закон о персональных данных) и определяет порядок обработки персональных данных и меры по обеспеченик безопасности персональных данных, предпринимаемые ООО "Ай Эс Джи Нейро" (далее - Оператор).

1.1. Оператор ставит своей важнейшей целью и условием осуществления своей деятельности соблюдение прав и свобод человека и гражданина при обработке его персональных данных, в том числе защиты прав на неприкосновенность частной жизни, личную и семейную тайну. 1.2. Настоящая политика Оператора в отношении обработки персональных данных (далее - Политика) применяется ко всей информации, которую Оператор может получить о посетителях веб-сайта https://isqneuro.ru.

#### 2. Основные понятия, используемые в Политике

| 2.1. Автоматизированная обработка персональных данных - обработка персональных данных с помощью средств вычислительной техники.<br>2.2. Блокирование персональных данных - временное прекращение обработки персональных данных (за исключением случаев, если обработка |  |
|----------------------------------------------------------------------------------------------------|--|
| необходима для уточнения персональных данных).                                                                                                    |  |
| 2.3. Веб-сайт - совокупность графических и информационных материалов, а также программ для ЭВМ и баз данных, обеспечивающих их доступность в                                                                                                    |  |
| сети интернет по сетевому адресу https://isgneuro.ru.                                                                                                    |  |
| 2.4. Информационная система персональных данных - совокупность содержащихся в базах данных персональных данных, и обеспечивающих их                                                                                                    |  |
| обработку информационных технологий и технических средств.                                                                                                    |  |
| 2.5. Обезличивание персональных данных - действия, в результате которых невозможно определить без использования дополнительной информации                                                                                                    |  |
| ough up a sure www.morriour Dom sopazono unu wight out approxima                                                                                                    |  |
|                                                                                                    |  |

Рисунок 7 – Политика обработки персональных данных

Все необходимые компоненты, которые должны взаимодействовать с сайтом показаны на схеме пунктирной линией. Так, все элементы из компонента «Функциональные элементы сайта» подключаются к сайту. Это различные функции, которые обеспечивают комфортную работу пользователя на сайте. Например, на сайте должна быть удобная навигация, заполненный каталог с товарами, если это интернет-магазин и pop-up формы, позволяющие пользователю быстро оставить заявку на услугу. Так же стоит отметить отдельные блоки в компонентах. К ним относится CRM система, содержащая свои элементы: форму на сайте, листы заявок и уведомления. CRM система на сайте имеет несколько целей и функций, которые помогают управлять и оптимизировать взаимодействие с клиентами организации, поэтому она обязательна для подключения к сайту.

Еще один важный компонент – это CMS, который позволяет управлять созданием, редактированием и публикацией контента на сайте [10]. CMS имеет несколько важных преимуществ для бизнеса, поэтому он был включен в шаблон экосистемы. CMS предоставляет интуитивно понятный интерфейс, который позволяет бизнесу легко создавать, редактировать и управлять контентом на своем веб-сайте, предлагает широкий набор функциональных возможностей и расширений, предлагают инструменты для оптимизации поисковой видимости сайта, может быть интегрирована с инструментами аналитики, такими как Яндекс метрика, что предоставляет бизнесу инструмент для удобного управления контентом на сайте. В схеме выбраны 3 лучших конструктора для бизнеса в России: Tilda Publishing, WordPress и Битрикс24.

Следующим важным компонентом являются сторонние интеграции для сайта. Интеграции на сайте играют важную роль в расширении функциональности, повышении эффективности и улучшении пользовательского опыта. Сторонние сервисы позволяют добавить дополнительные возможности и функции на сайт, которых не хватает в стандартном наборе инструментов. Интеграция с социальными сетями позволяет легко публиковать контент на различных плат-

формах и привлекать аудиторию из социальных сетей на сайт. Интеграции с аналитическими инструментами позволяют собирать и анализировать данные о посетителях, поведении пользователей, конверсиях и других метриках производительности сайта. Это помогает принимать информированные решения, оптимизировать стратегии и улучшать результативность всей системы организации. Поскольку шаблон рассчитан на российские организации, то в основе сервисов для интеграций лежит компания Яндекс и ее сервисы для ведения бизнеса в интернете.

Также это могут быть онлайн чаты, синхронизированные с сайтом и Телеграмом. Где пользователь, зайдя на сайт может общаться с сотрудником, который будет писать сразу из мессенджера. Последним компонентом размещаются социальные сети. Основные социальные сети, которые должны быть у бизнеса это WhatsApp, Телеграм и ВКонтакте. Бизнес может начинать их вести как отдельно от сайта, так и соединять их воедино, создавая огромную взаимосвязь сервисов, получая по итогу рабочую экосистему.

Этот шаблон отражает основные элементы, необходимые для создания успешной экосистемы бизнеса в интернете. Наличие сайта с грамотным дизайном, удобной навигацией и информативным контентом – это важный шаг в привлечении и удержании клиентов. Однако, социальные сети становятся все более популярным и важным каналом коммуникации, поэтому необходимо включать их в процесс взаимодействия с клиентами. Также необходимо использовать интеграции с другими сервисами, чтобы улучшить пользовательский опыт и повысить удобство использования сайта. Наконец, функциональные элементы, такие как pop-up окна, каталог продуктов и CRM системы являются важными инструментами маркетинга и продаж, которые помогают улучшить взаимодействие с клиентами и увеличить конверсию продаж.

Шаблон экосистемы бизнеса в интернете является полезным как для владельцев бизнеса, так и для разработчиков и администраторов сайта. Для владельцев бизнеса он предоставляет возможность централизованного управления различными аспектами онлайн-присутствия, включая веб-сайт, интернетмагазин, CRM-систему и другие интегрированные сервисы. Это улучшает пользовательский опыт, позволяет создать единое впечатление для пользователей и повышает эффективность и производительность бизнеса.

Для разработчиков и администраторов сайта, данная схема упрощает разработку и интеграцию компонентов системы. Она предоставляет структуру и предварительно настроенные компоненты, которые позволяют быстро создавать и интегрировать новые функции и сервисы. Кроме того, она облегчает обслуживание и управление, предоставляя единый интерфейс и инструменты для настройки, обновления, управления доступом и мониторинга производительности сайта.

Важно отметить, что шаблон также обеспечивает гибкость и масштабируемость в разработке и управлении сайтом. Разработчики могут легко добавлять новые компоненты, модифицировать функциональность, интегрировать сторонние сервисы и масштабировать систему по мере роста бизнеса. В итоге он способствует развитию и успеху онлайн-бизнеса. Он улучшает работу как для

владельцев бизнеса, предоставляя централизованное управление, улучшение пользовательского опыта и повышение эффективности, так и для разработчиков и администраторов сайта, облегчая разработку, интеграцию, обслуживание и управление.

В заключение, посвященной понятиям и особенностям разработки современного сайта, а также инструментам разработки и администрирования сайта, можно сделать следующие выводы.

Разработка современного сайта - это сложный и многогранный процесс, требующий широких знаний и навыков. Основными понятиями, с которыми мы ознакомились, являются веб-разработка, фронтенд и бэкенд разработка, дизайн пользовательского интерфейса, оптимизация для поисковых систем и мобильных устройств.

Современные сайты должны быть адаптивными, то есть корректно отображаться на различных устройствах, включая смартфоны и планшеты. Кроме того, они должны быть эстетически привлекательными и удобными в использовании для пользователей.

Важно отметить, что выбор инструментов зависит от требований проекта и потребностей клиента. Компетентное использование этих инструментов позволяет разработчикам создавать высококачественные и профессиональные сайты.

В данном разделе был представлен разработанный шаблон развития бизнеса в интернете посредством создания, продвижения и поддержки сайта, предоставляющий структуру и ориентир для организации и развития комплексной системы бизнес-процессов в онлайн-среде. Он объединяет различные компоненты и участников вокруг общей цели, обеспечивая взаимодействие и сотрудничество между ними. Схема предлагает гибкую и масштабируемую структуру, которая позволяет быстро внедрять новые компоненты и расширять систему при необходимости. Это особенно важно и быстро в меняющейся онлайн-среде. Данная новизна является полезным как для владельцев бизнеса, так и для разработчиков и администраторов сайта. Руководители могут ориентироваться на данную схему и понимать какие элементы необходимы для вывода бизнеса в интернет.

### 2. ОБЗОР СОВРЕМЕННЫХ ВЕБ-ИНСТРУМЕНТОВ ДЛЯ РАЗРАБОТКИ САЙТА

В наше время сайт играет важную роль в успешном функционировании любой компании, независимо от ее размера и направления. Он позволяет привлекать клиентов, рекламировать товары и услуги, а также давать полезную информацию об организации. Однако, создание сайта - это только начало. Его актуальность зависит от того, насколько хорошо он оформлен, насколько актуальна и полезна представленная информация и как она поддерживается.

Для создания эффективного и удобочитаемого сайта важно правильно оформить его основные блоки и элементы. Каждый блок играет свою роль в представлении информации на сайте, привлечении клиентов и продвижении бренда. Хорошо оформленный сайт является ключевым элементом для успешного функционирования бизнеса в современном интернет-мире. Далее рассмотрим не только основные блоки сайта, но и почему они важны, как они могут помочь улучшить взаимодействие с потенциальными клиентами и повысить эффективность рекламной кампании.

Шапка (Header) - это важнейший элемент сайта, который расположен в верхней его части [33]. Это первое, на что обращает внимание пользователь при первом посещении сайта, и поэтому шапка должна быть не только визуально привлекательной, но и информативной. Основными элементами шапки являются логотип, который представляет бренд компании, название сайта, навигационное меню, которое включает в себя различные категории и подкатегории сайта, контактную информацию, а также кнопки социальных сетей, которые позволяют пользователям быстро перейти на страницы компании в социальных сетях. Также в шапку сайта могут входить различные виджеты, сообщающие о текущем статусе компании, например, график работы или флаг языка. Дополнительно, шапка может содержать слайдер, который демонстрирует главные изображения или сообщения, и поисковую строку, которая позволяет пользователям быстро найти необходимую информацию на сайте. Оформление шапки сайта должно быть простым, четким и визуально привлекательным, чтобы пользователи могли легко и быстро ориентироваться на сайте и с легкостью переходить между страницами и категориями сайта. Шапка сайта представлена на рисунке 8.

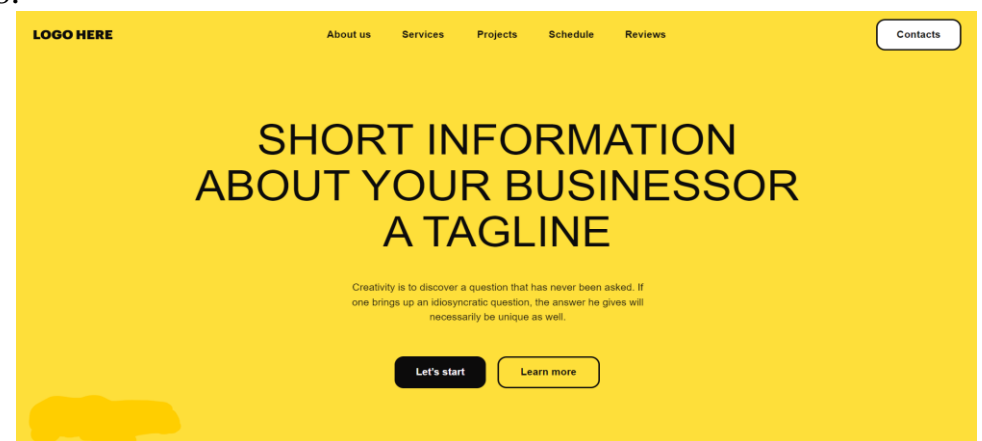

Рисунок 8 - Шапка сайта

Главный баннер – это самый большой и привлекательный блок на сайте, который является первым элементом и который пользователи видят при посещении сайта. Он часто содержит заметный заголовок и изображения, привлекающие внимание, и могут мотивировать пользователей на дальнейшее изучение сайта. Главный баннер может содержать различные элементы, такие как слайдеры с изображениями, видео или анимацию, которые помогают усилить эффект и привлечь внимание пользователей. Он также может содержать форму для ввода адреса электронной почты или другую контактную информацию для подписки на новости, приобретения продукта или получения бесплатного контента [13].

Содержание главного баннера должно быть максимально ясным и наглядным, чтобы полностью передать целевой контент сайта и заинтересовать целевую аудиторию. Также важно, чтобы элементы главного баннера были отзывчивыми, т.е. были адаптированы для использования на различных устройствах, скорость загрузки сайта должна быть быстрой, и он должен быть оптимизирован для SEO, чтобы увеличить его поисковый трафик. Основная цель главного баннера состоит в том, чтобы вызвать у посетителей сайта желание более тщательно изучить контент сайта и продолжить просмотр сайта. Главный баннер представлен на рисунке 9.

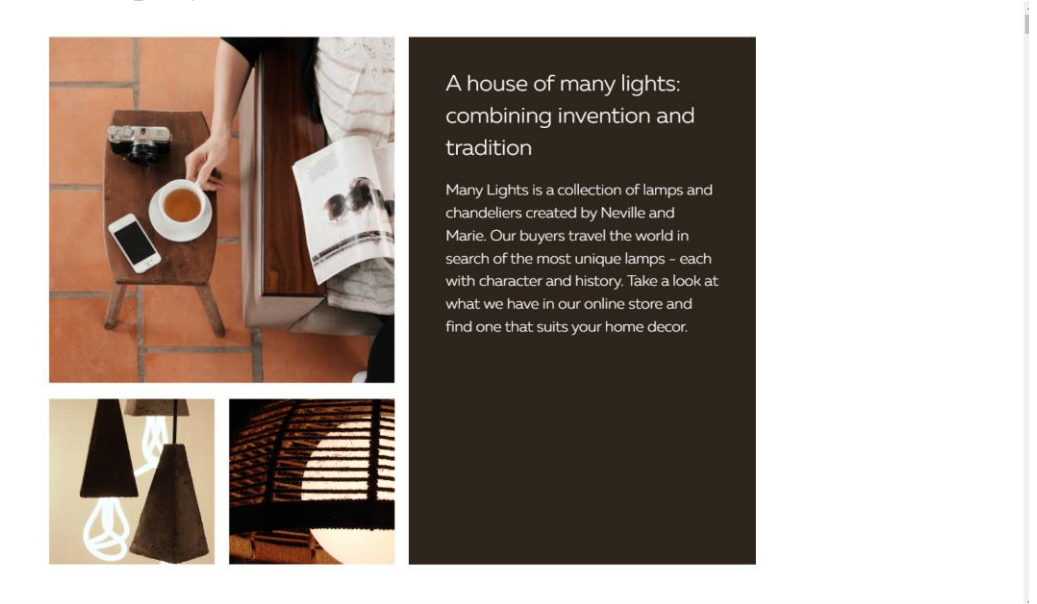

Рисунок 9 – Главный баннер

Блок продукты/услуги – это один из самых важных блоков на сайте, который позволяет пользователям узнать о том, что организация предлагает, и какие продукты и услуги она оказывает. Он может содержать различные элементы, такие как изображения продуктов, описания функционала, ценовые планы, и т.д. Основная цель данного блока – это помочь посетителям сайта быстро найти интересующую их продукцию, услуги компании, и узнать о них максимально информативно [18].

В блоке продукты/услуги можно использовать различные типы инструментов и форматов представления информации, включая карточки продуктов, содержащие краткое описание, изображение и цену продукта, подробные каталоги, которые содержат описание каждого продукта, фильтры, позволяющие пользователям быстро найти нужный продукт, расширенные функции сравнения товаров, таблицы с ценами и т.д. [8].

Также, блок продукты/услуги может содержать виджеты рекомендаций, показывающие, какие продукты часто покупают другие клиенты, отзывы клиентов, помогающие потенциальным клиентам принять решение о покупке и поиск фильтрации, что упрощает пользователю поиск того, что он ищет. Оформление должно соответствовать общему дизайну сайта, чтобы смотрелся единообразно и не контрастировал с остальными элементами. Блок с услугами организации представлен на рисунке 10.

### We help startups develop faster

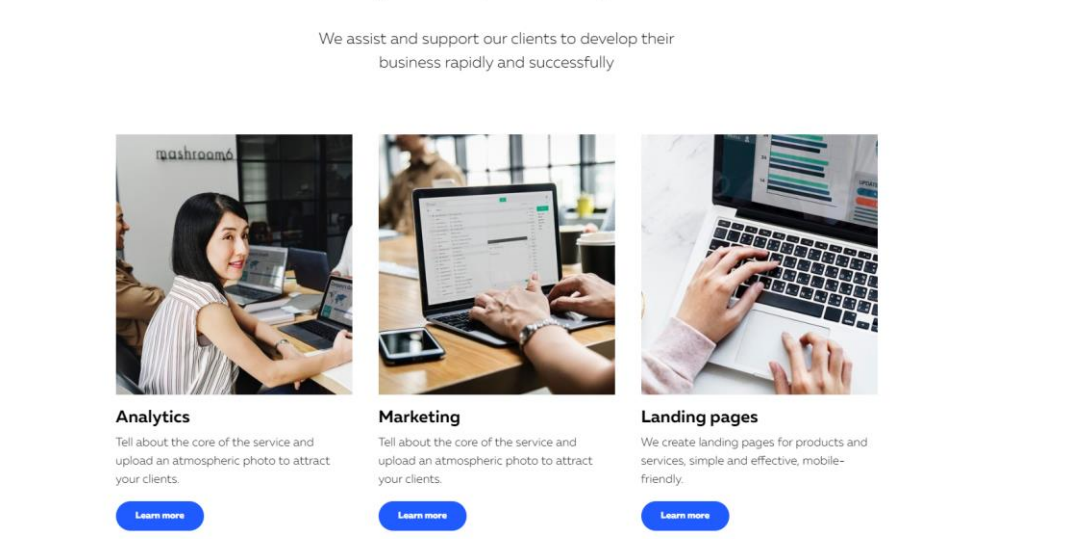

Рисунок 10 – Блок с услугами организации

Блок с галереей - это блок сайта с изображениями, фотографиями или другими медиафайлами, которые могут использоваться для представления продукции, услуг, мероприятий, портфолио и другой информации на сайте. Он может иметь различные форматы и стили. Например, он может быть в виде галереи изображений, карусели, слайдера или просто списка изображений. Главная цель блока галереи - это представить информацию в графическом формате, чтобы придать сайту эстетически привлекательный вид, и помочь посетителям сайта получить представление о продуктах или услугах компании. Галерея может быть индивидуальной для конкретных категорий продуктов или услуг, и быть разделена по различным темам. Также можно использовать фильтры, которые помогут пользователям быстро переключаться между интересующими их категориями [22].

Важно, чтобы галерея была легкой и отзывчивой, чтобы она была доступна для просмотра со всех устройств и разрешений экранов. Галерея также должна вести посетителей сайта в нужном направлении, чтобы они могли быстро найти дополнительную информацию о продуктах или услугах.

Блок с галереей может дополнительно включать функциональность, такую как масштабирование изображений или функции смены режимов просмотра. Также, блок может поддерживать добавление комментариев и рейтингов, позволяя пользователям выражать свое мнение и оценивать представленные товары/услуги. Блок с галереей представлен на рисунке 11.

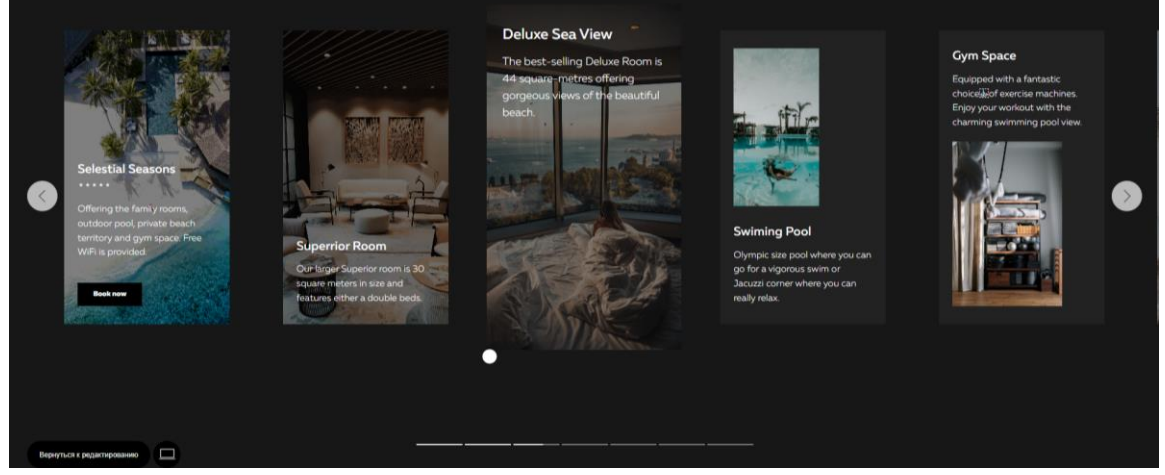

Рисунок 11 – Блок с галереей

Блок с отзывами – это блок на сайте, который содержит отзывы и рекомендации от клиентов о продуктах, услугах или компании в целом. Главная цель блока отзывы – это убедить новых потенциальных клиентов в качестве товаров и услуг компании, а также повысить доверие и лояльность среди постоянных клиентов. Он может быть представлен в различных форматах, таких как текстовые блоки, карусели отзывов, виджеты социальных сетей и т.д. Блок может быть украшен фотографиями клиентов и логотипами их компаний, чтобы предоставить дополнительные данные о том, кто пишет отзыв. Кроме того, блок может содержать функциональность фильтрации, которая позволяет пользователям просматривать только отзывы определенной категории или для определенного продукта/услуги.

Чтобы сделать блок отзывов грамотным и эффективным, стоит добавить в него определенные элементы, такие как персонализация, форматирование, виджеты поделиться в социальных сетях, дата отзыва, и рейтинг. Дополнительно, можно добавить систему валидации отзывов, которая проверит оригинальность, содержание и качество текста. Качество данного блока может сильно повлиять на восприятие сайта клиентами, и должна содержать только честные, правдивые и квалифицированные отзывы. Размещение хороших отзывов может создать благоприятное мнение о компании среди посетителей сайта и поднять продажи товаров и услуг. Блок с отзывами представлен на рисунке 12.

**Our Clients Love Us** 

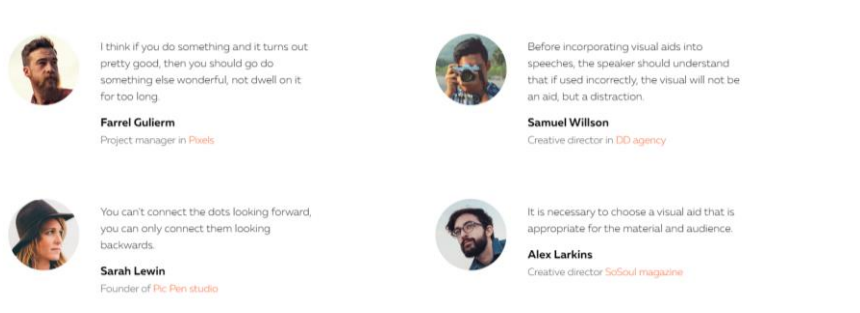

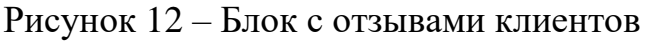

Блок «Блог» на сайте – это раздел, который содержит сообщения, посты или статьи на определенную тему или сферу деятельности, часто связанную с товаром или услугой, предлагаемой компанией. Цель блока предоставить информацию и экспертное мнение о продукте или услуге, а также описать новое направление компании или просто поделиться новостями и рекомендациями для клиентов. Блог может быть представлен в различных форматах: текстовый, видео, аудио, визуальный и т.д.

Ключевая цель блока «Блог» обеспечить актуальную и полезную информацию, которая может заинтересовать и привлечь новых потенциальных клиентов в компанию. Кроме того, это инструмент управления контентом, который помогает компании регулярно обновлять свой сайт с новыми, интересными и информативными материалами. Отличный блог может добавить больше ценности к сайту компании и создать привлекательную атмосферу для потенциальных покупателей [19].

Организация данного блока на сайте включает в себя различные детали, начиная с возможности добавления тегов и категорий для сообщений для более удобной сортировки постов и поиска нужной информации. Также важно придерживаться стиля и грамматики, чтобы сообщения были удобочитаемыми и релевантными для клиентов. Блог может быть использован для общения с клиентами в сфере деятельности, чтобы привлечь новых клиентов, разделить ежедневные и сезонные товары, подготовить пользователей к будущему послепродажному обслуживанию и т.д. Опционально, он может поддерживать функции комментирования, рейтинга и поделиться в социальных сетях, что может глубже увлечь клиентов в бизнес. Данный блок представлен на рисунке 13.

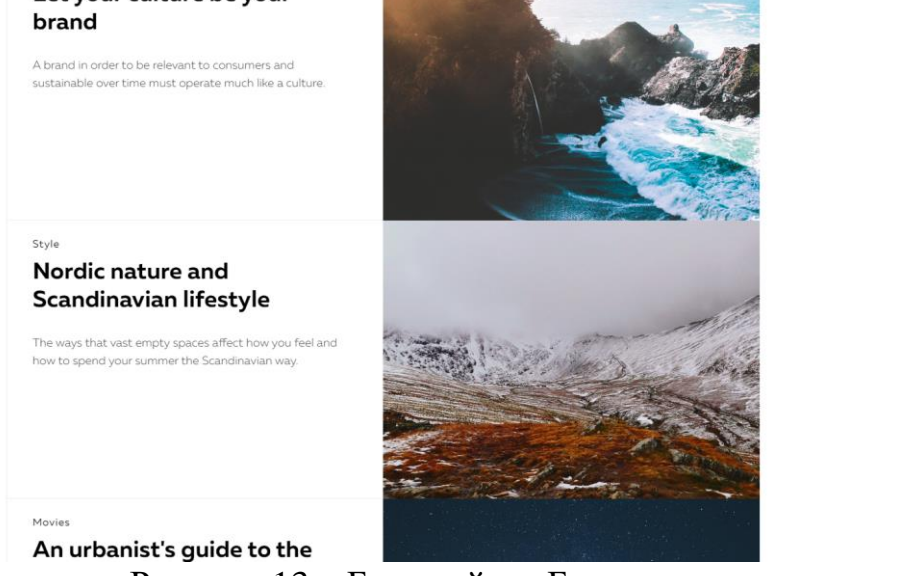

Рисунок 13 – Блок сайта «Блог»

Блок контакты на сайте – это раздел, который содержит информацию о компании, ее физическом адресе, телефоне, электронной почте и других контактных данных. Цель блока предоставить потенциальным клиентам простой и удобный способ связаться с компанией и получить необходимую информацию о ее товарах или услугах. Блок контакты может быть представлен в различных форматах, таких как текст, карта расположения, форма обратной связи и т.д.

Ключевой целью блока является необходимость сделать контактную информацию компании доступной для потенциальных клиентов, чтобы упростить процесс общения между клиентами и компанией. Здесь важно определить, какие контакты будут доступны и удобочитаемы, включая физический адрес, телефон и/или адрес электронной почты.

Кроме того, компания также может добавить ссылки на социальные сети и другие онлайн-сервисы, где клиенты могут связаться с ней и получить больше информации. Блок должен быть организован таким образом, чтобы быть максимально удобным и интуитивно понятным для потенциальных клиентов. Как опцион, его можно расположить в футере сайта, чтобы он был виден на каждой странице, или в верхней части сайта, чтобы клиенты могли быстро найти информацию.

Для дополнительной удобочитаемости блок контакты также может содержать ссылку на страницу с расположением, где клиенты могут увидеть карту, как добраться до компании и получить дополнительную информацию о местонахождении. Блок контакты может использовать форму обратной связи, чтобы клиенты могли отправлять свои вопросы и проблемы, а также установить время ответа компании [31].

В целом, хорошо организованный блок контакты может помочь компании устанавливать долгосрочную связь с клиентами и повысить уровень доверия между ними. Блок с контактами представлен на рисунке 14.

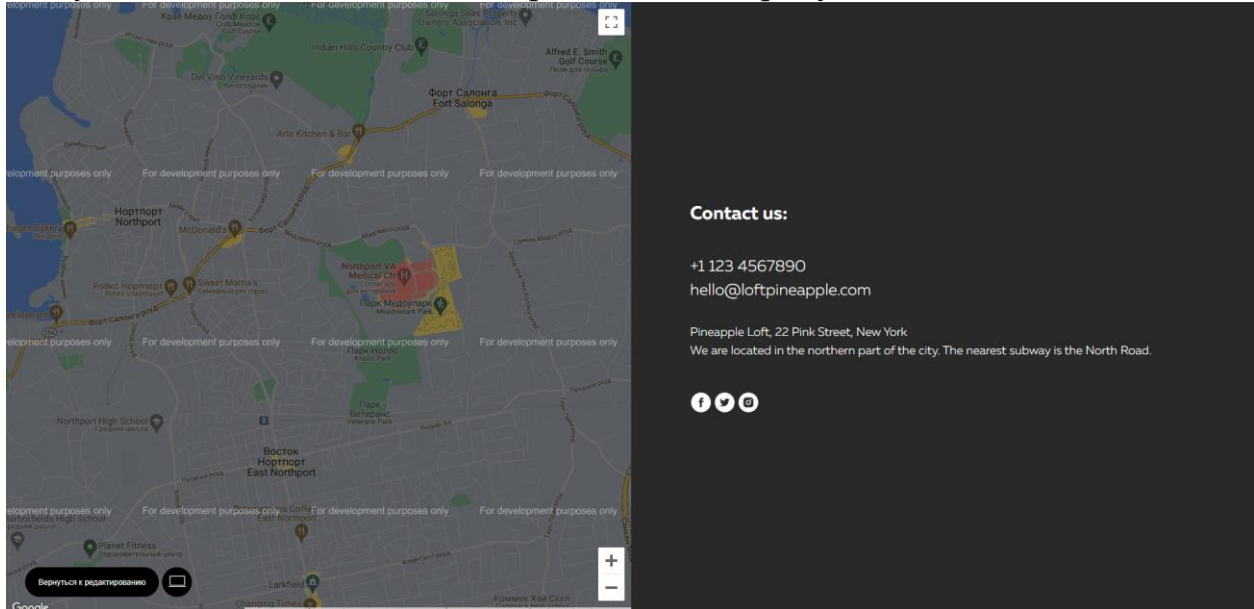

Рисунок 14 – Блок «Контакты»

Блок с подвалом на сайте – это нижняя часть страницы сайта, которая содержит дополнительную информацию и ссылки. Этот блок иногда называют «футером» или «нижней частью», он может содержать различные элементы. Цель блока подвал сделать навигацию на сайте более удобной, предоставляя дополнительные ссылки и информацию, которые могут быть полезны для посетителей сайта. Блок подвал может содержать ссылки на социальные сети, политику конфиденциальности, контактную информацию компании, рекламные баннеры, новостную ленту и многое другое.

Ключевая цель блока предоставить посетителям сайта дополнительную информацию о компании, ее услугах или продуктах, а также обеспечить удобную навигацию по сайту. Здесь важно учесть, что блок подвал является одним из элементов дизайна сайта, поэтому он должен соответствовать остальной структуре и внешнему виду сайта.

В блоке подвал наиболее важными элементами являются ссылки на различные разделы сайта, такие как главная страница, услуги, портфолио, контакты, новости и т.д. Эти ссылки могут быть представлены в виде списка или меню, чтобы обеспечить быстрый доступ пользователя к нужной странице. Кроме того, в блоке также могут содержаться ссылки на социальные сети, например, на страницы компании в Facebook, Instagram, ВКонтакте и т.д. Подобные ссылки могут помочь привлечь новых клиентов и увеличить ее присутствие в социальных сетях [34].

Дополнительные элементы, которые могут быть включены в блок подвал – это баннеры с рекламой, они могут быть использованы для продвижения компании или различных продуктов. Баннеры могут быть интерактивными или статичными и могут содержать информацию о текущих акциях или скидках. Блок может содержать ссылки на политику конфиденциальности и другую документацию, которая может потребоваться посетителям сайта [3].

В целом, данный блок играет важную роль в создании удобства для пользователей. Поэтому, при разработке сайта, этот блок должен быть тщательно спроектирован и организован. Блок подвал представлен на рисунке 15.

| <b>PRODUCT</b>      | <b>EDUCATION</b>                   | <b>HELP</b>                       | <b>SUBSCRIBE</b>                     |
|---------------------|------------------------------------|-----------------------------------|--------------------------------------|
| Home page<br>Tour   | Workshops<br>How to make a website | Knowledge base<br>Video tutorials | $\blacktriangleright$<br>Your Email  |
| <b>Templates</b>    | Design course<br>Explore           | Code export                       | Æ.<br>$\mathcal{Y}$ Be $\mathcal{O}$ |
| @ 2025 Your Company |                                    |                                   | Website Development: Acme inc        |
|                     |                                    |                                   |                                      |

Рисунок 15 – Блок с подвалом организации

Мобильная адаптация является очень важным аспектом при создании и поддержке сайта. Сейчас большинство пользователей Интернета используют мобильные устройства для доступа к веб-страницам. Если сайт не адаптирован для просмотра на мобильных устройствах, то пользователь может столкнуться с неудобством при просмотре информации, некорректным отображением элементов и длительной загрузкой страницы.

Мобильная адаптация сайта – это процесс оптимизации дизайна и контента сайта для просмотра на мобильных устройствах, таких как смартфоны, планшеты и др. Оптимизация позволяет улучшить пользовательский опыт на мобильных устройствах и обеспечить удобную навигацию по сайту [44].

Первым шагом в мобильной адаптации сайта является проверка его текущего состояния на мобильных устройствах. Это может быть сделано с помощью мобильной версии браузера или специальных инструментов для проверки мобильной адаптивности сайта [41].

Важно понимать, что концепция «мобильное устройство» включает в себя устройства с различными размерами экранов, различными ориентациями экранов, плотностью пикселей и т.д. Поэтому необходимо убедиться, что сайт соответствует всем этим параметрам.

Далее, необходимо определить, какой подход будет использоваться для создания мобильной версии сайта. Существует несколько подходов, которые могут быть применены, например, адаптивный дизайн, респонсивный дизайн или мобильный сайт. Адаптивный дизайн позволяет сайту автоматически менять свой дизайн, чтобы он был оптимизирован для различных экранов. Респонсивный дизайн также меняет дизайн в зависимости от размера экрана, но использует принципы гибкой верстки, чтобы контент адаптировался к любому устройству. Мобильный сайт включает в себя полностью или частично различный контент и дизайн, чем на основной версии сайта [31].

После выбора подхода к мобильной адаптации сайта, необходимо определить, какой контент будет отображаться на мобильных устройствах. На мобильных устройствах экран имеет более ограниченный размер, поэтому важно определять самые важные элементы контента, которые пользователь может и должен видеть на первых порах. Это может быть основной контент страницы, навигационное меню и формы обратной связи.

Далее необходимо спроектировать интерфейс пользовательского опыта сайта с учетом комфорта использования на мобильном устройстве. Например, необходимо позаботиться о том, чтобы кнопки были достаточно большими и размещены на достаточном расстоянии друг от друга. Также важно учитывать то, что на мобильных устройствах пользователь ориентируется в вертикальной ориентации экрана, поэтому некоторые элементы мобильной версии должны быть расположены внизу страницы, чтобы было легче дотянуться до них [39].

Наконец, необходимо убедиться, что все элементы сайта, в том числе изображения, видео и слайдеры, оптимизированы для мобильных устройств. На мобильных устройствах скорость загрузки страниц может быть медленнее, чем на компьютерах и ноутбуках, поэтому оптимизация размера изображений, минификация кода и другие оптимизации могут помочь ускорить загрузку страницы. В целом, мобильная адаптация сайта – это важный и необходимый процесс, который позволяет сайту быть более удобным и доступным для пользователей на мобильных устройствах.

Можно сделать вывод, что для создания удачного сайта необходимо уделить особое внимание его основным блокам. Шапка должна быть простой и удобной в использовании, а главный баннер должен привлекать внимание и четко передавать ключевую информацию о сайте. Блок с услугами также является важным элементом и должен быть максимально понятным и удобным для пользователя.

Кроме того, была затронута важность адаптации сайта под мобильные устройства, что является актуальной темой в современном интернете. Согласно данным исследований, более 50% пользователей сегодня заходят на сайты с мобильных устройств, поэтому без адаптации сайта под мобильные устройства рискуют остаться без значительной части трафика. Это делает адаптацию сайта

под мобильные устройства необходимой составляющей успешного онлайнприсутствия любой компании или бренда.

В настоящее время, в условиях развивающихся технологий и динамично изменяющегося рынка, компании и организации сталкиваются с необходимостью продвижения своих товаров и услуг в онлайн-пространстве. В этом контексте иметь один сайт уже недостаточно для эффективной рекламы и маркетинга.

Различные сайты могут быть использованы для разных целевых аудиторий, для продвижения разных товаров или услуг, для улучшения опыта взаимодействия с потенциальными клиентами, для улучшения результатов поисковой оптимизации (SEO) и т.д. [41].

Результаты исследования, связанные с необходимостью для организации иметь несколько сайтов, позволили разработать оптимальную схему создания веб-проектов, рассмотреть ее основные элементы и принципы работы.

Одной из основных особенностей предложенной схемы является возможность создания нескольких сайтов на основе единого шаблона, что позволяет значительно сократить время и затраты на их разработку, рассмотрены возможности ее применения в практических условиях и перспективы дальнейшего развития данного подхода в сфере веб-разработки.

Эта схема может стать полезным инструментом для компаний и организаций, стремящихся эффективно продвигать свои продукты и услуги в онлайн-пространстве (рис. 16).

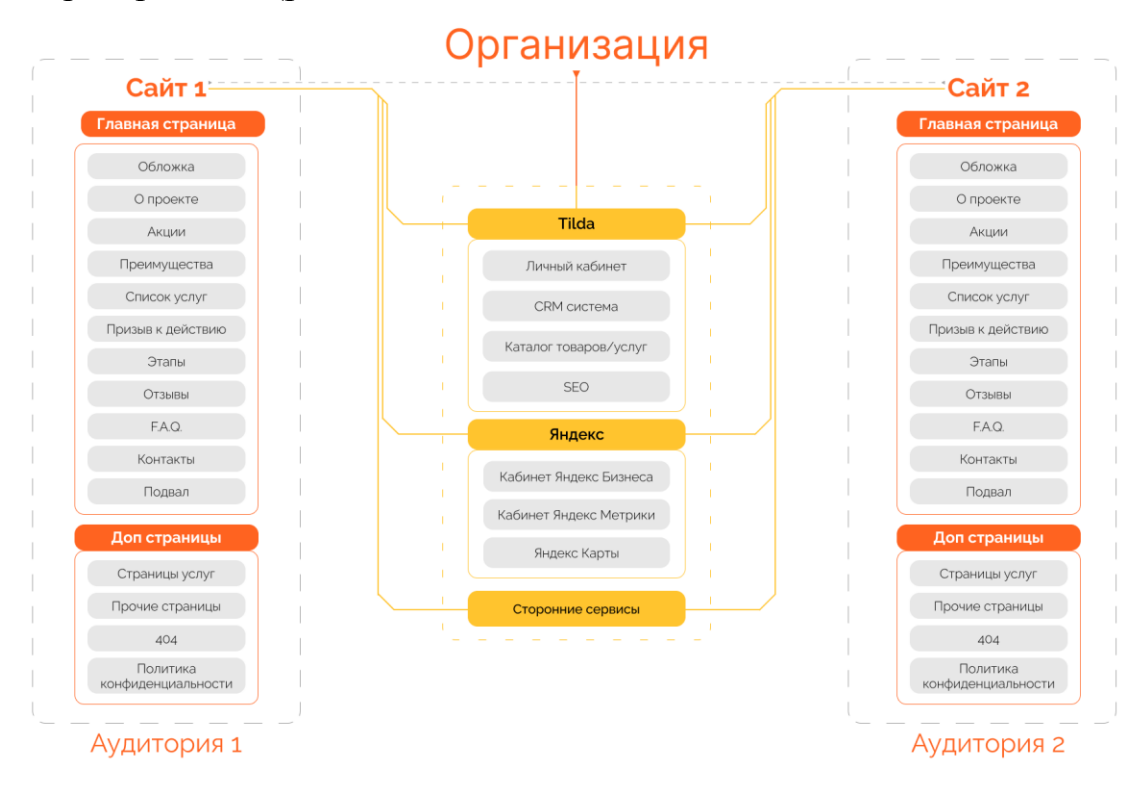

Рисунок 16 - Схема создания веб-проектов

Такой подход разработки сайтов, который основывается на создании двух и более сайтов для разных аудиторий в одном аккаунте конструктора позволяет

значительно упростить и оптимизировать процесс создания и управления сайтами, так как все они управляются с одного аккаунта Tilda. Кроме того, разрабатываемые сайты подключаются к одинаковым сервисам Яндекса, что дополнительно облегчает процесс управления ими, а также сбор статистки и аналитических данных. Благодаря этой концепции, компании гарантируется высокое качество всех создаваемых сайтов и максимальная эффективность их использования.

Например, более подробно рассмотрим схему создания веб-разработки. Современные предприятия помимо основной деятельности имеют дополнительные специализации. Размещать всю информацию на одной продающей странице очень сложно. Основная трудность заключается в соблюдение единой стилистики, SEO-настройке (большое количество ключевых слов для продажи всех размещенных товаров и услуг).

Основная специальность организации кузовной ремонт автомобилей. Дополнительные специализации: детейлинг, выкуп авто, доставка и продажа запчастей на заказ. Все услуги относятся к автотематике, но одинаково хорошо и прибыльно продвигать и рекламировать все услуги сложно на одном сайте, лендинге.

Разработка начинается с создания сайта на конструкторе Tilda. В личном кабинете происходит создание и разработка двух разных сайтов. Каждый направлен на взаимодействие со своей аудиторией (рис. 17).

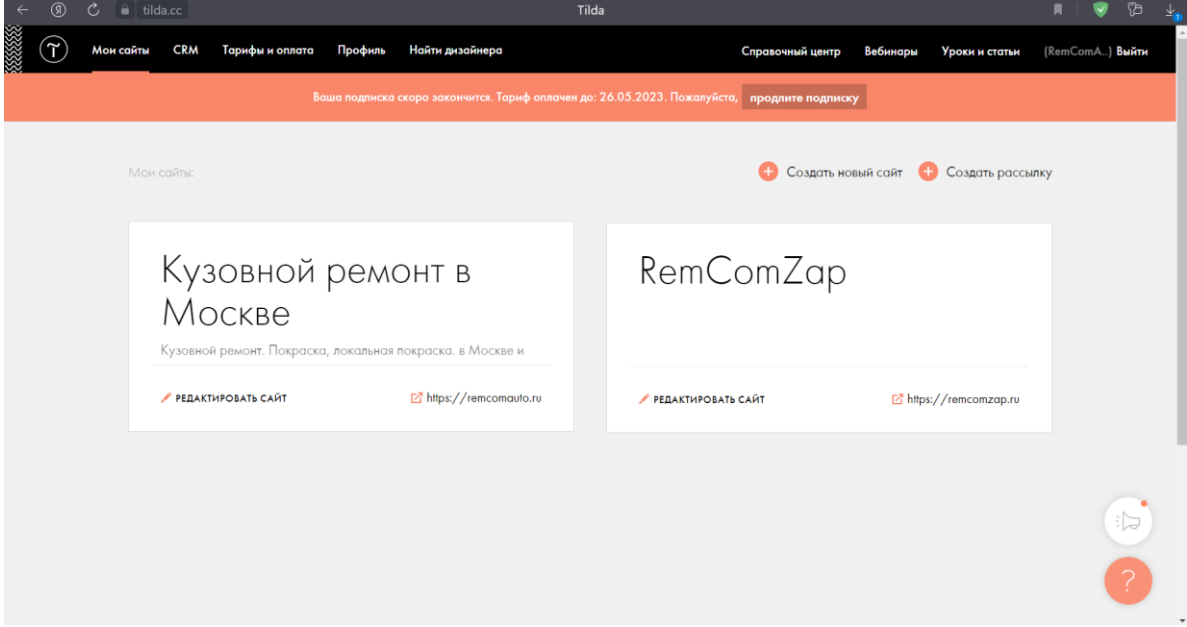

Рисунок 17 – Личный кабинет Tilda

Так как разработка происходит в одном кабинете конструктора, то доступна общая CRM система. Можно отслеживать статистику посещения сайтов и собирать заявки сразу с двух сайтов. Необходимо создать листы для сбора заявок с каждой формы, которые расположены на разных страницах, разных сайтов. Данное мероприятие структурирует заявки, в будущем упрощает работу менеджера, уменьшает время обработки заявки (рис. 18). Внутренняя статистика конструктора Tilda очень важна – это улучшение пользовательского опыта. Зная, какие страницы и элементы сайта наиболее популярны среди пользователей, можно сделать сайты более удобными и функциональными для посещения. Например, если большинство пользователей использует ссылки на определенные страницы, а другие страницы остаются почти непосещаемыми, то можно для удобства пересмотреть расположение ссылок на сайте. Также можно узнать, на каких устройствах и браузерах осуществляются посещения сайта, и оптимизировать сайт под такие условия. Эти данные могут помочь улучшить UX и увеличить конверсию вебстраницы [48].

| $\circledR$<br>Ò<br>$\leftarrow$ | e crm.tilda.cc                                                           | Tilda CRM        | G                                   |
|----------------------------------|--------------------------------------------------------------------------|------------------|-------------------------------------|
|                                  | <b>CRM</b><br>Мои сайты<br>Тарифы и оплата<br>Профиль<br>Найти дизайнера | Справочный центр | Вебинары<br>Уроки и статьи<br>Выйти |
|                                  | Листы                                                                    | 8 Контакты       | Создать новый лист                  |
|                                  | НАЗВАНИЕ ЛИСТА                                                           | ПОСЛЕДНЯЯ ЗАЯВКА | КОЛ-ВО ЗАЯВОК                       |
|                                  | В Заявки                                                                 |                  | 25                                  |
|                                  | : Кузовной ремонт                                                        |                  | 5                                   |
|                                  | : Кузовной ремонт (Детейлинг)                                            |                  | $\mathbf{1}$                        |
|                                  | : Кузовной ремонт (Реставрация)                                          |                  | $\circ$                             |
|                                  | : Кузовной ремонт (Выкуп авто)                                           |                  | $\circ$                             |
|                                  | : Кузовной ремонт (VAG)                                                  |                  | $\overline{\phantom{a}}$            |
|                                  | H.<br>Заказ запчастей                                                    |                  | 12                                  |

Рисунок 18 – Настроенная CRM система

При разработке нескольких сайтов на одном конструкторе доступен общий каталог товаров и услуг. Заполнив такой каталог один раз можно в последующем размещать товары и услуги на обоих сайтах одновременно или настраивать переадресацию на свой же сайт.

Разработка нескольких сайтов для продвижения товаров и услуг имеют существенные преимущества, среди которых – возможность более эффективной SEO-оптимизации и продвижения.

Имея несколько сайтов, можно сфокусироваться на продвижении конкретных товаров и услуг на каждом сайте. Это позволяет сделать более точную и детальную SEO-оптимизацию для каждого сайта, учитывая конкретные особенности и потребности каждой аудитории.

Различные сайты могут быть ориентированы на разные географические рынки и языковые зоны, что позволяет оптимизировать сайты под конкретные запросы и предпочтения тех пользователей, которые находятся в этих регионах.

Можно использовать различные стратегии продвижения и маркетинга для каждого сайта. Так, например, на одном сайте можно использовать контекстную рекламу, на другом – усиленно продвигать через социальные сети, на третьем – делать акцент на Email-маркетинг.

Таким образом, разработка нескольких сайтов позволяет более эффективно

продвигать различные товары и услуг на разных рынках, а также использовать различные стратегии маркетинга и SEO-настройки для каждого из сайтов.

Яндекс Бизнес – это удобный инструмент для ведения рекламной кампании и управлением бизнесом в Интернете. С помощью этого сервиса можно регистрировать несколько компаний на один аккаунт и настраивать несколько сайтов к каждой компании. Каждая организация имеет свой отдельный профиль, где можно создавать и настраивать различные рекламные кампании и просматривать статистику по ним. Кроме того, можно добавлять несколько сайтов к каждой компании и настраивать рекламу с учетом особенностей каждого сайта. Таким образом, регистрируя несколько компаний на одном аккаунте Яндекс Бизнес, можно легко управлять рекламой и бизнесом в целом, не переключаясь между различными аккаунтами и сервисами, получая максимальную отдачу от вложенных в них ресурсов (рис. 19).

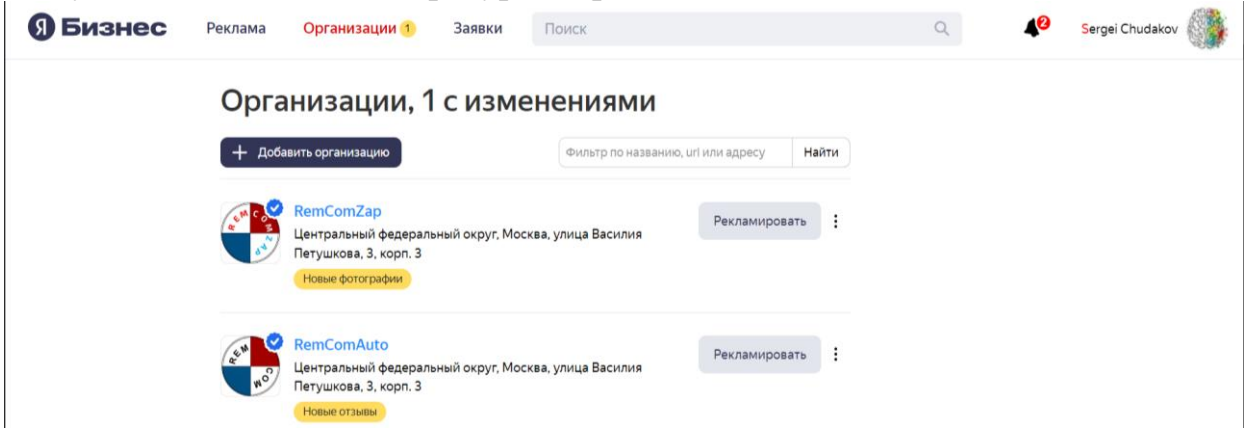

Рисунок 19 – Несколько компаний в ЯндексБизнес

При настройке Яндекс Бизнеса можно сразу произвести подключение сразу всех сервисов Яндекса. Самыми важными являются Яндекс Карты и Яндекс Метрика.

Яндекс Карты могут повысить привлекательность для клиентов, так как они легко смогут найти нужный адрес на карте, узнать, как до него добраться и выбрать наиболее удобный маршрут. Кроме того, владельцы бизнеса могут использовать Яндекс Карты для рекламы своего бизнеса и привлечения новых клиентов.

Подключить Яндекс Карты через Яндекс Бизнес достаточно просто – необходимо войти в личный кабинет Яндекс Бизнес, выбрать компанию, у которой требуется подключить карты, и установить настроенный на картах элемент на свой сайт. Для этого можно использовать специальный конструктор, который позволяет настроить размер, стиль и функциональность карт на странице сайта.

Яндекс Метрика – это бесплатный инструмент веб-аналитики от Яндекса, который позволяет владельцам сайтов получать подробную информацию о посетителях своих сайтов и карточек, расположенных на картах, и анализировать их поведение.

С помощью Яндекс Метрики можно узнать, какие страницы сайта наиболее популярны, какие товары привлекают больше всего внимания, какие виды рекламы наиболее эффективны и какие каналы привлечения наиболее успешны. Это позволяет владельцам бизнеса принимать более обоснованные решения по повышению эффективности рекламных кампаний и улучшению пользовательского опыта.

Также этот инструмент позволяет моментально узнавать о возникающих на сайте проблемах и быстро устранять их, что позволяет увеличить количество продаж в онлайн магазинах и улучшить пользовательский опыт (рис. 20).

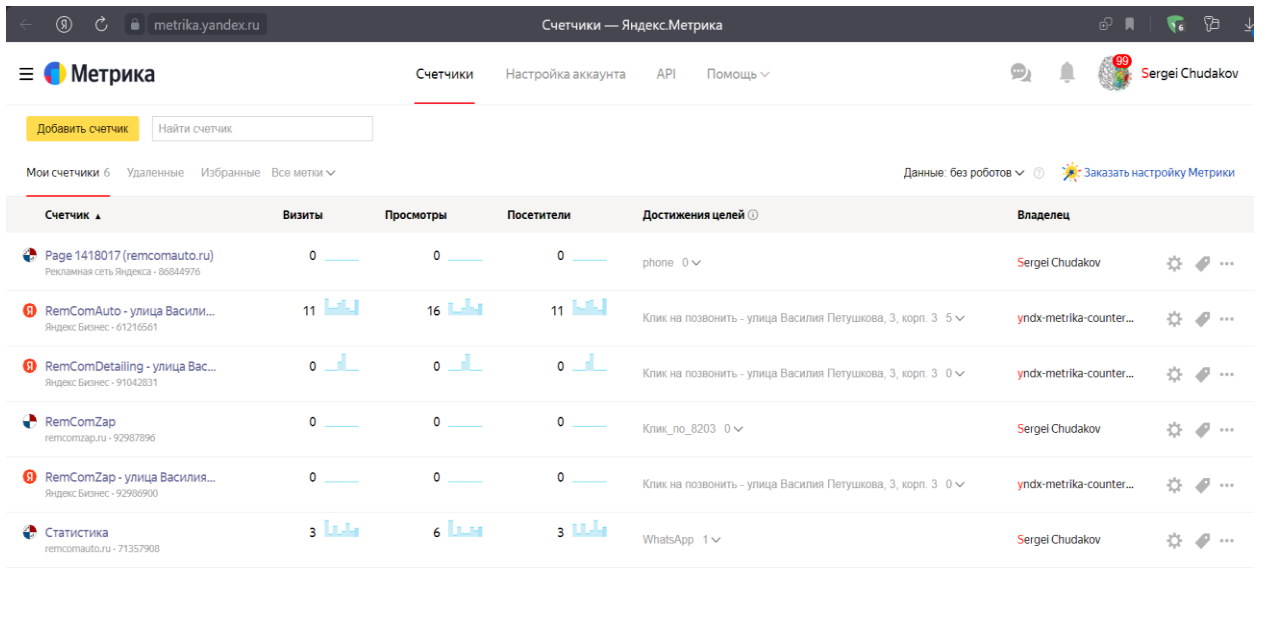

Рисунок 20 – Счетчики в Яндекс Метрике

© 2008-2023 OOO «ЯНДЕКС»

Подключение сторонних сервисов к CMS Tilda может значительно улучшить функциональность и разнообразить возможности сайта. Одним из таких сервисов является Tilda API, позволяет интегрировать Tilda с другими приложениями и сервисами через API. Очень удобен перенос дизайна блоков с графического онлайн-редактора Figma.

Еще одним практичным сервисом является интеграция с социальными сетями, можно подключить социальные кнопки для широкого распространения контента сайта. Добавление виджетов социальных сетей: позволяет отображать обновления и посты социальных сетей прямо на сайте.

Интеграция с Google Analytics позволяет отслеживать посещаемость сайта и получать данные для анализа. Интеграция с платежными системами дает возможность продавать товары и услуги на сайте и принимать онлайн-платежи. Интеграция с Email-маркетингом позволяет собирать контакты и отправлять Email-рассылки.

Поддержка мультиязычности позволяет создавать сайты на нескольких языках. Возможность добавления дополнительных модулей, например, калькуляторов, форм обратной связи, видео- и аудио-плееров и т.д.

В любом случае, подключение сторонних сервисов сегодня является необходимым аспектом веб-разработки и бизнеса в целом (рис. 21).

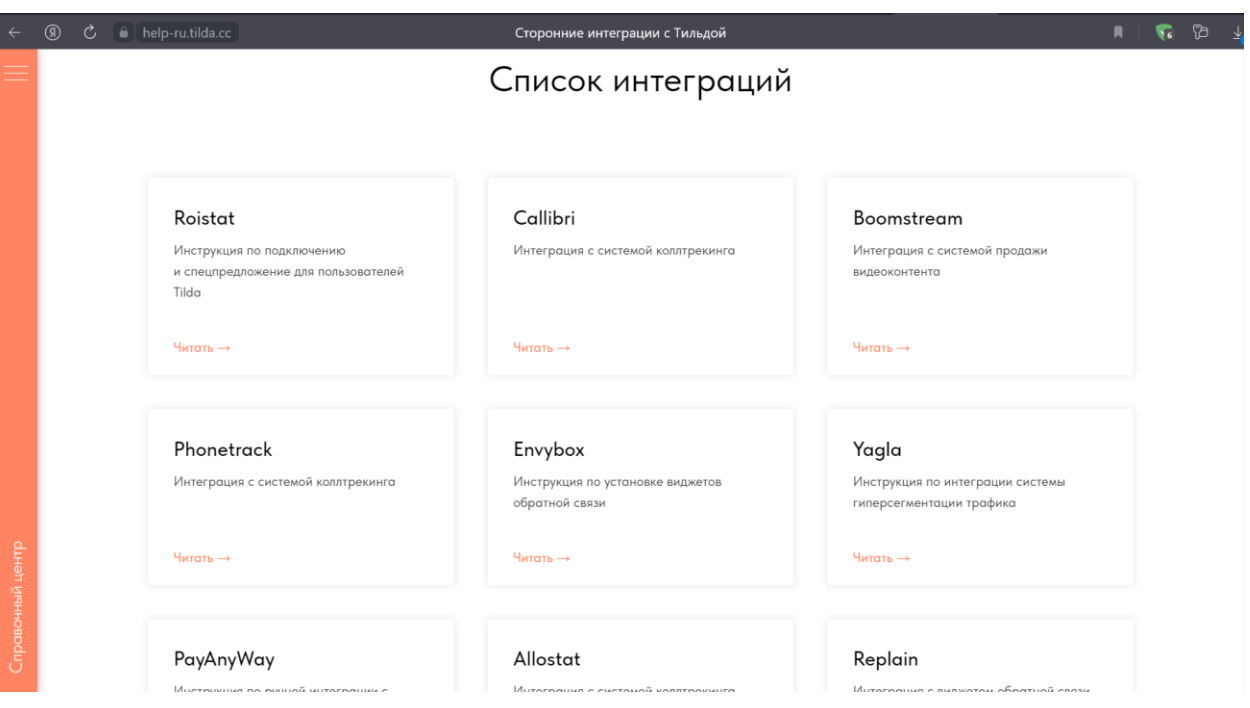

Рисунок 21 – Сторонние интеграции с Tilda

Такой подход, основанный на идее разработки двух и более сайтов для разных аудиторий компании, имеет ряд существенных преимуществ. Вопервых, он позволяет более эффективно управлять рекламными кампаниями и продвижением товаров и услуг в сети интернет. Во-вторых, использование одинаковых сервисов на всех сайтах позволяет упростить процесс настройки и управления ими. В-третьих, такой подход позволяет использовать единый контент-план и улучшить координацию между различными проектами компании. Кроме того, было отмечено, что такой подход к разработке сайтов позволяет лучше оптимизировать пользовательский опыт и повысить конверсию.

Благодаря наличию нескольких сайтов можно более точно настроить рекламные кампании и привлекать целевую аудиторию, учитывая ее потребности и особенности. В результате, такой подход может привести к повышению эффективности продаж и увеличению доходов компании, может стать ключом к успеху в достижении качественной пользовательской аудитории и повышении конверсии сайта.

В целом использование нескольких сайтов на одной платформе с использованием одинаковых сервисов – это эффективный и инновационный подход, который может быть полезен для бизнеса в Интернете в соответствии с его стратегическими задачами.

## **3. ПРАКТИЧЕСКОЕ ПРИМЕНЕНИЕ WEB-ТЕХНОЛОГИЙ**

### **3.1. Разработка сайта для центра интеллектуального развития взрослых и детей**

Всю разработку сайта можно представить в виде пошаговой схемы, изображенной на рисунке 22.

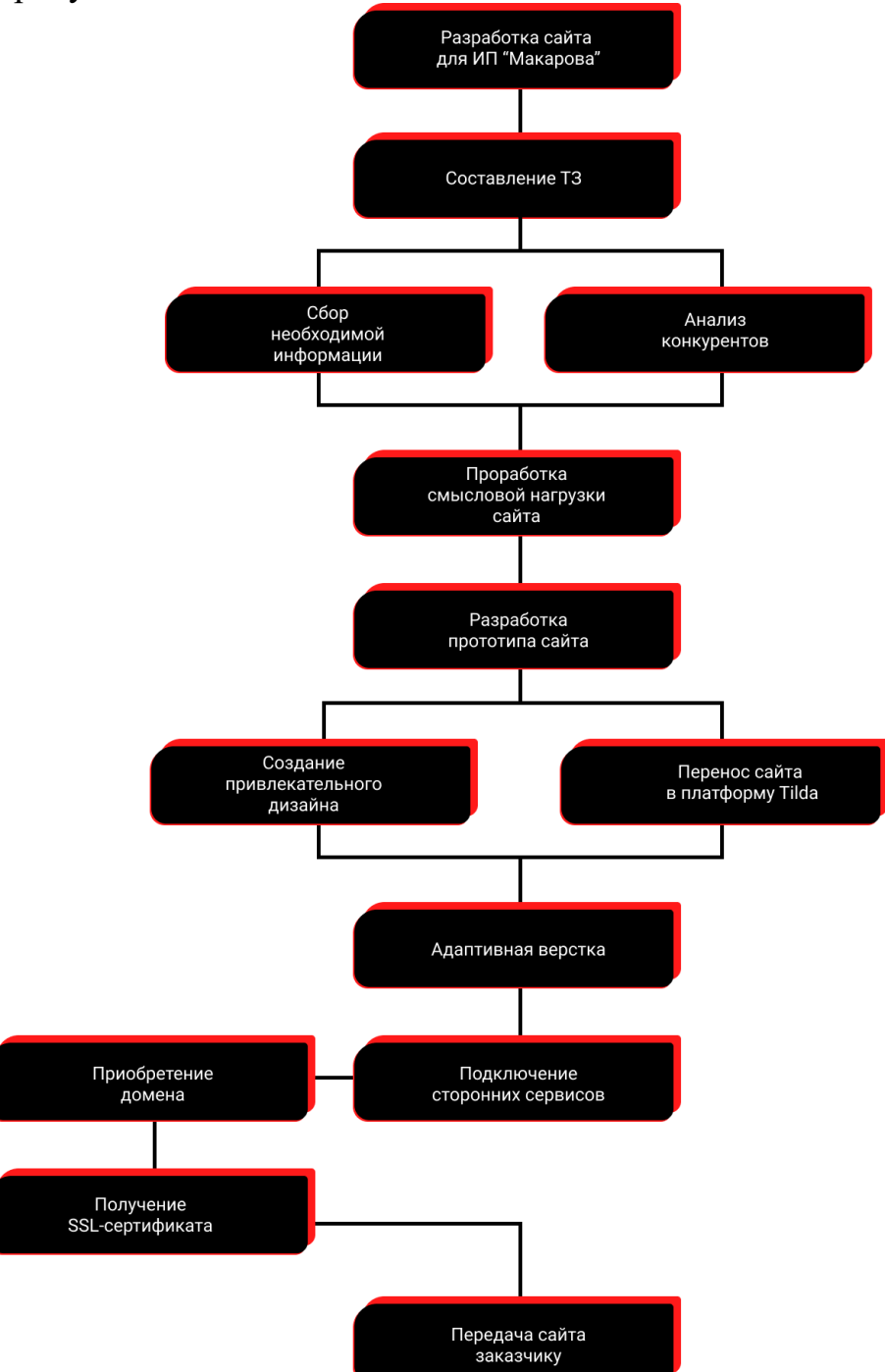

Рисунок 22 – Схема пошаговой разработки сайта для организации

На первом этапе составляется техническое задание, где определяются требования к сайту, его функциональность, дизайн, структура. Также прописываются технические детали – необходимость адаптивной верстки, SEO-оптимизации, подключения сторонних сервисов и другие необходимые функции.

На этапе сбора необходимой информации разработчик собирает необходимые материалы для разработки сайта: тексты, фото, видео, логотипы.

Далее исследуется конкурентная среда организации, чтобы понимать свои конкурентные преимущества и помочь подобрать лучшую стратегию маркетинга. Разработчик может увидеть недостатки сайта одной организации и превратить их в преимущества в своем проекте.

Проработка смысловой нагрузки сайта касается контента сайта. На данном этапе происходит выделение ключевых направлений, составляется перечень услуг и разрабатывается уникальный контент. К примеру, к данному этапу относится разработка главного оффера организации.

Этап разработки прототипа сайта включает в себя создание основных разделов, страниц и блоков, которые будут продолжительными и полезными для посетителей. Прототип обязательно согласовывается с руководителем, чтобы в дальнейшем избежать лишних доработок и редактирования уже сверстанного сайта.

Далее создается дизайн сайта на основе макета. Дизайн рисуется в специализированных программах без переноса на платформу, чтобы имелась возможность быстро вносить правки от руководителя.

Перенос сайта в платформу Tilda позволяет создавать быстрый и высококачественный сайт, не обладая навыками программирования. Дизайн сайта поблочно переносится на платформу и настраиваются все необходимые функции и интеграции с другими сервисами. После этого сайт оптимизируется под различные разрешения: на телефон, планшет, на экраны ноутбуков и мониторов.

Подключение сторонних сервисов значительно улучшают функциональность сайта: обратная связь, карты, CRM, аналитика и др.

Этап передачи сайта заказчику заключается в тестировании работоспособности всех элементов сайта, проверке работы на разных устройствах и браузерах, а также в обучении работе со вновь созданным сайтом. После этого происходит передача сайта заказчику в соответствии с условиями договора.

Вся разработка начинается с заявки руководителя на разработку сайта. Потом данной организации выделяется разработчик и они начинают совместную работу над проектом.

На стадии составления ТЗ разработчик узнает требования к проекту договаривается с руководителем, что должно быть на сайте, за какие сроки проект будет выполнен и другую полезную информацию.

У руководителя уже была группа в ВК, поэтому некоторая информация уже была собрана для переноса на сайт, отдельные текстовые блоки подлежали некоторой доработки и форматированию. Техническое задание не составлялось на отдельном листе или файле, а обсуждалось в текстовом виде и во время телефонных созвонов. Из основных тем для обсуждения можно выделить тему выбора блоков для страниц и их количество, откуда брать основную информацию для сайта, как обстоят дела с изображениями и другим контентом для сайта.

Следующим этапом был этап анализа конкурентов. Данный этап поможет в дальнейшем в разработке прототипа. У конкурентов можно посмотреть обязательные блоки, которые должны быть на сайте по данной тематике, а также можно посмотреть удачные и неудачные решения.

На этапе проработки смысловой нагрузки сайта в отдельный текстовый файл добавлялись текса, которые будут использоваться при разработке прототипа сайта. Текста для сайта представлены на рисунке 23.

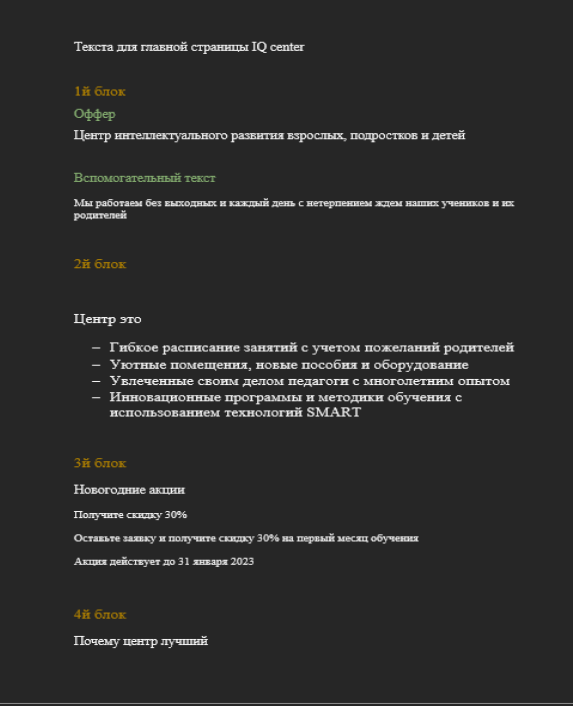

Рисунок 23 – Текста для сайта

Следующим этапом создается упрощенный прототип сайта. Это раскадровка всех блоков и добавления на них текста. Благодаря этому действию становится более понятна структура и дальнейшая работа над сайтом. Упрощенный прототип представлен на рисунке 24.

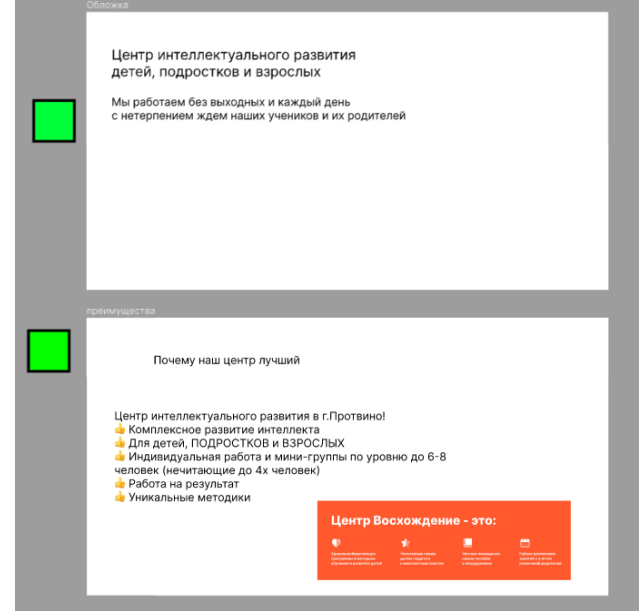

Рисунок 24 – Упрощенный прототип
Благодаря такой раскадровке при согласовании дальнейшей разработки сайта руководителю было понятно, где и на каких местах располагаются элементы. Далее необходимо было найти и предоставить несколько дизайнконцепций для визуализации сайта. Для поиска дизайна отлично подошел сервис Behance, где дизайнеры публикуют свои работы. Можно взять за референс несколько работ, руководитель может выбрать лучшие элементы, цвета и шрифта, и при консультации разработчика утвердить концепцию (рис. 25).

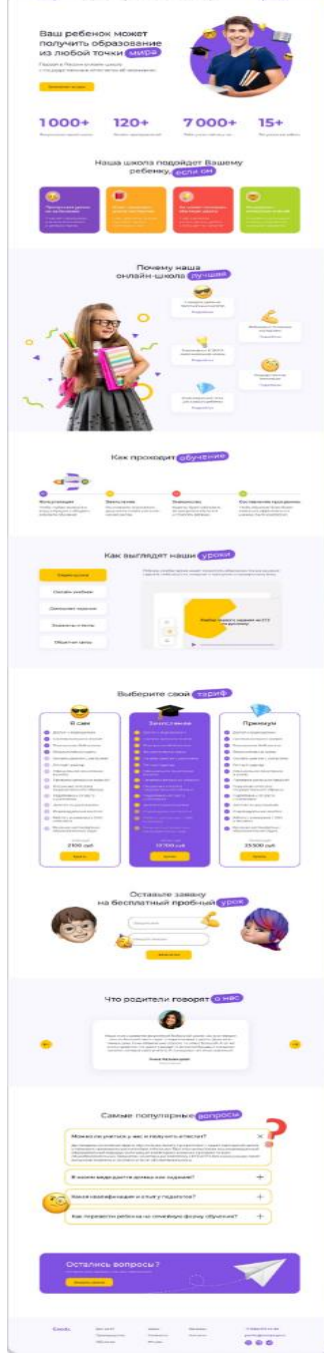

Рисунок 25 – Дизайн-концепция для проекта

Данная концепция понравилась руководителю, и она отлично подходит по количеству блоков и информации на них. Благодаря этому детальный прототип не потребовался, так как сайт по дизайну будет похож на данный макет, отличаясь текстовым наполнением и цветовой гаммой.

Цвета для сайта были выбраны с соответствием оформлении группы ВК. Это зеленый оттенок для фона и желтый функциональный цвет, которым следует выделять элементы чтобы зацепить внимание пользователя. Из функциональных элементов можно выделить рекламные плашки, кнопки, определенные заголовки и важную текстовую часть. Дизайн-макет представлен на рисунке 26.

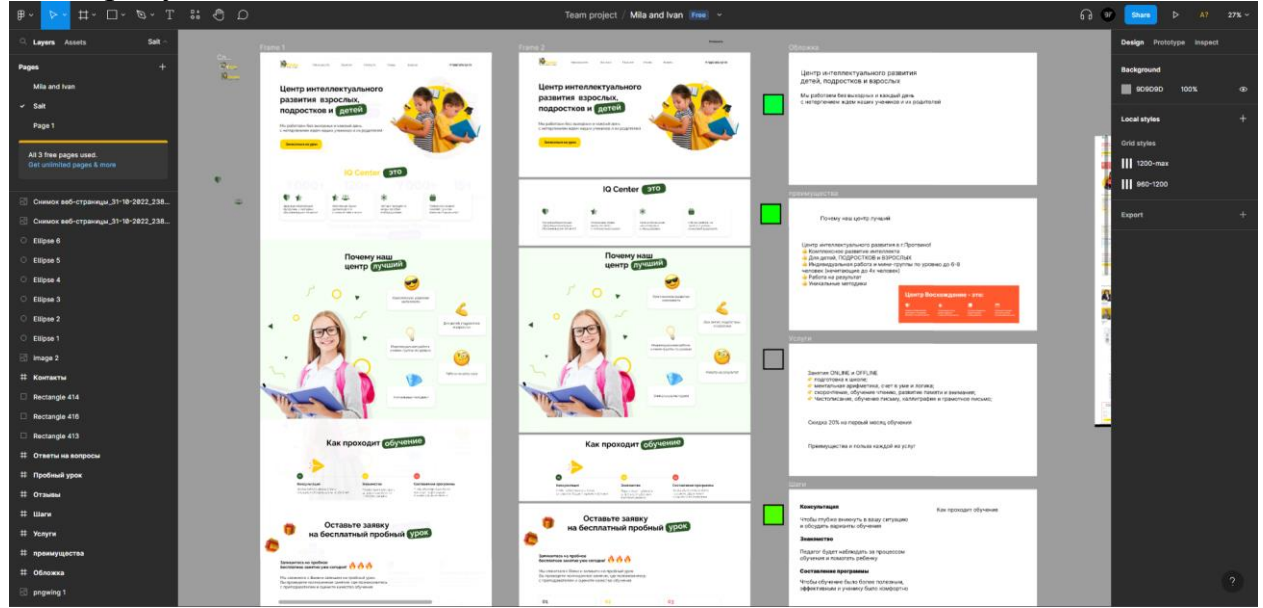

Рисунок 26 – Дизайн-макет будущего сайта

Данный макет презентуется руководителю и после внесения небольших правок далее переносится на платформу Tilda.

Следующие действия связаны с настройкой платформы. Создается аккаунт, вводятся данные владельца сайта, создаются страницы и начинается перенос дизайна на платформу. Дизайн переносится в Zero Block Тильды. Список страниц сайта представлен на рисунке 27.

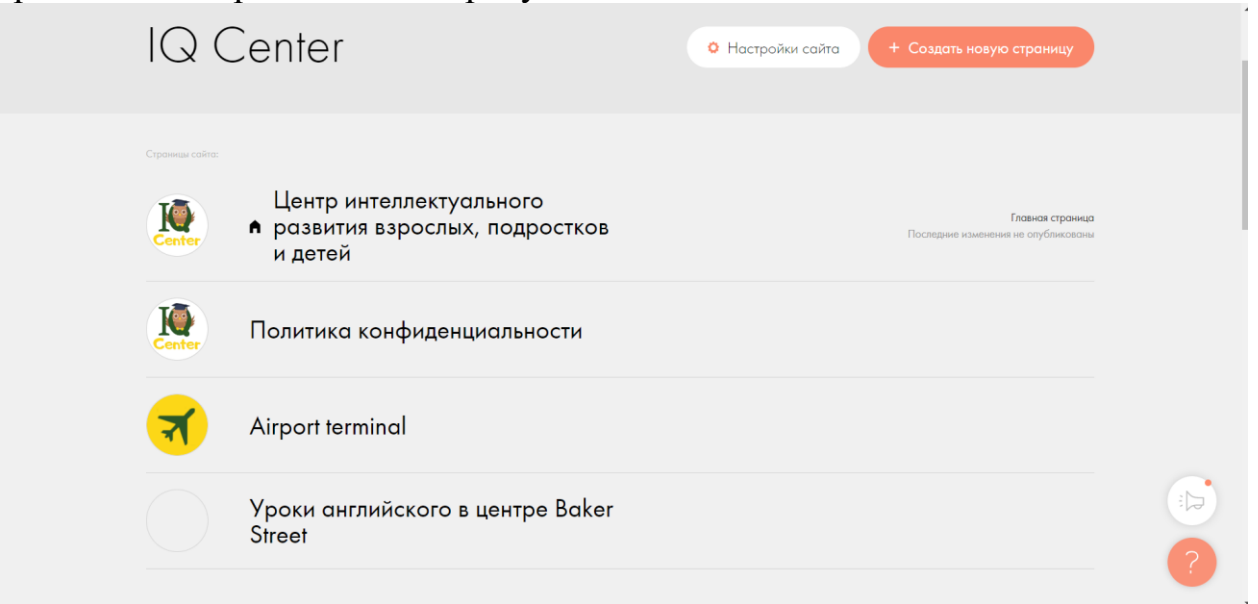

Рисунок 27 – Страницы сайта

Далее необходимо перейти на главную страницу, создать необходимое количество Zero блоков и начать переносить дизайн сайта. Для этого используется панель инструментов для элементов и панель слоев элементов. Перенос дизайна осуществляется следующим образом: создается чистый блок, из редактора Figma экспортируются все элементы данного блока (Текста, изображения, задний фон и т.д.) и добавляются в блок Tilda. После этого все элементы распределяются по своим местам, функциональным элементам настраиваются определенные действия. Например, кнопкам настраивается ссылки, а из определенных элементов можно делать анимацию. Редактирование блока представлено на рисунке 28.

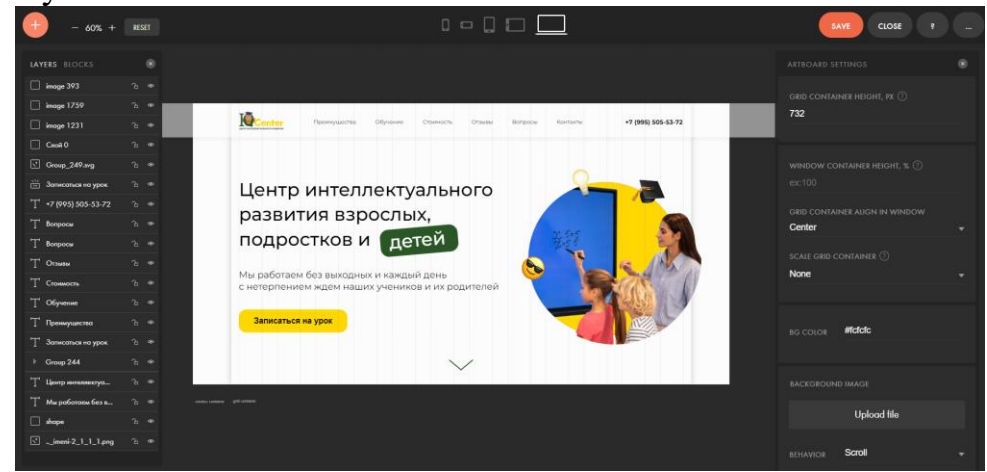

Рисунок 28 – Редактирование блока

В шапке главной страницы размещается основной оффер организации и вспомогательный текст. Под основным оффером размещен дополнительный текст с более подробным описанием преимуществ. Также имеется кнопка «Записаться на урок». Сверху блока появляется навигация по странице и номер телефона администратора. Снизу блока имеется кнопка для перехода к следующему блоку.

Второй блок сайта содержит в себе описание школы и ее преимущества. Блок реализован в виде 4-х плашек с текстом и цветной иконкой. Плашкам была сделана мягкая тень для придания эффекта объема. Каждая плашка содержит краткое, но информативное описание преимуществ школы, что позволяет быстро и легко ознакомиться с основными достоинствами образовательного учреждения. Блок с информацией представлен на рисунке 29.

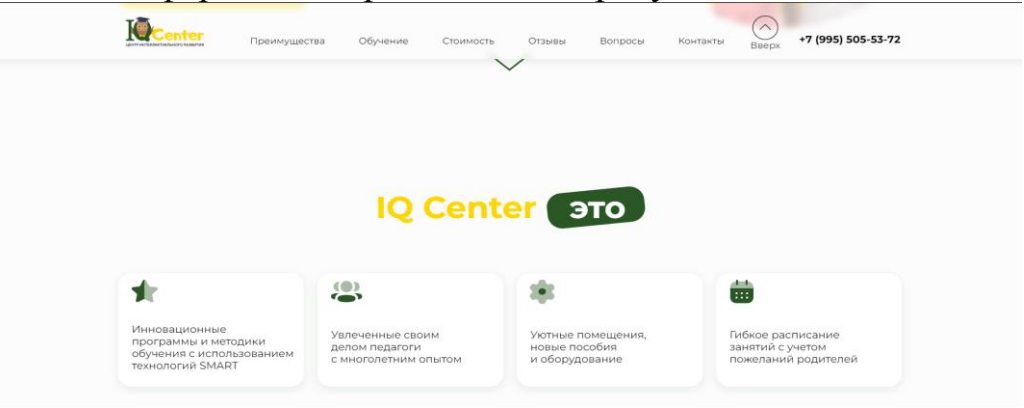

Рисунок 29 – Блок про центр

Следующий блок будет появляться только в определенные месяца. Это блок с новогодними акциями, которые будут показываться в ноябре и декабре. Акции предоставляют новогоднюю скидку клиентам, которые оставят заявку через сайт. Для поддержания смысла было добавлено изображение елки и подарков. Блок с новогодними акциями представлен на рисунке 30.

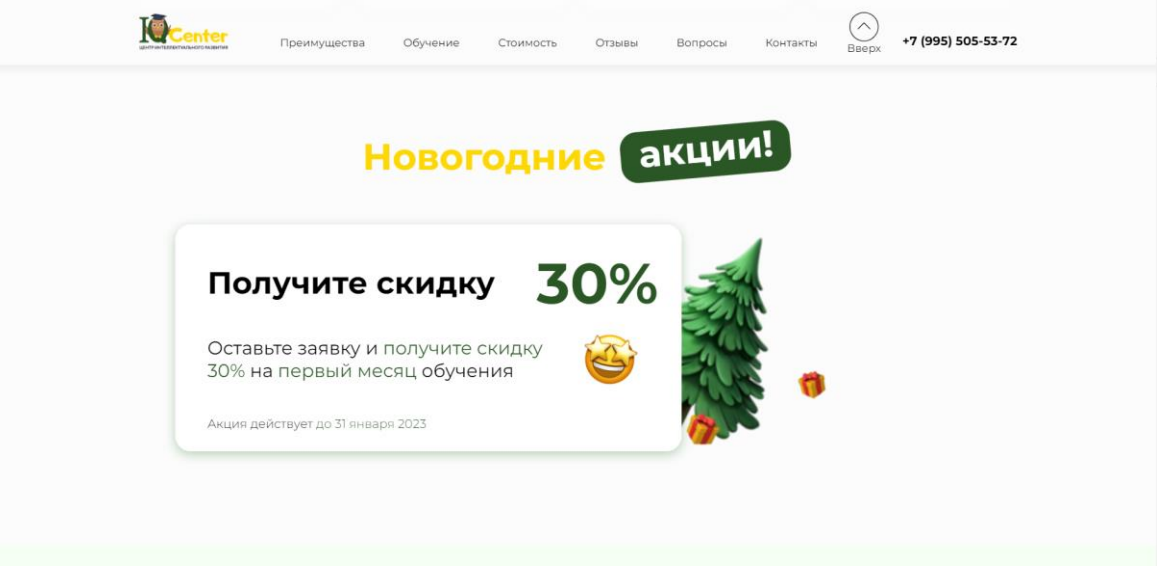

Рисунок 30 – Новогодние акции центра

Следующим блоком идет блок с преимуществами центра. Это длинный блок, где присутствует 6 плашек с преимуществами с графическим сопровождением. Блок «Почему наш центр лучший» представлен на рисунке 31.

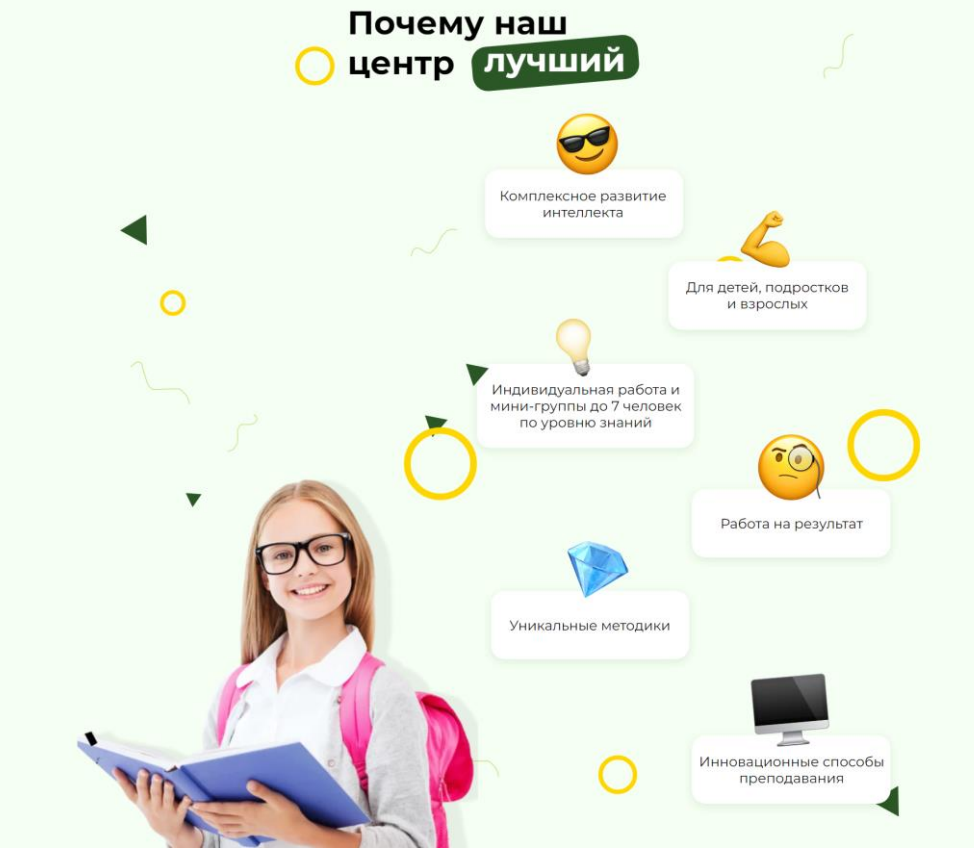

Рисунок 31 – Блок с преимуществами

Следующим блоком идет блок «Как проходит обучение». Этот блок может содержать различные этапы или шаги, которые необходимы для выполнения той или иной задачи или для получения какой-то услуги. Блок может состоять из изображений, текстовых блоков, иконок и других графических элементов. Короткие описания каждого шага могут помочь пользователям лучше понять процесс и принимать более информированные решения. Все шаги обучения разделены на 3 этапа: консультация, знакомство и составление программы. Шаги выполнены в виде линии с анимированной стрелкой, которая активируется при скроллинге страницы. Данный блок представлен на рисунке 32.

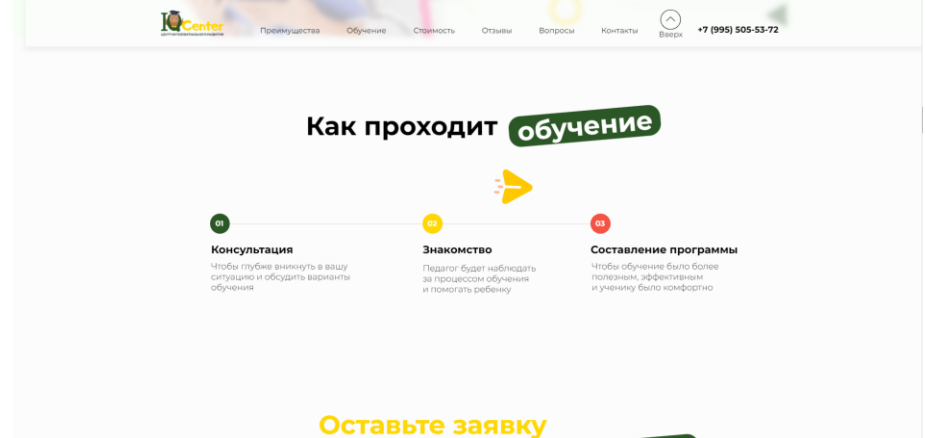

Рисунок 32 – Блок с последовательностью действий

Следующий блок призывает клиента оставить заявку на пробный бесплатный урок. Урок представляет собой полноценное занятие с преподавателем, где клиент сможет оценить качество обучение. Для этого блока так же был сформулирован отдельный оффер, вспомогательный текст, кнопка записи и плашки с шагами действий. Для данного блока добавлено 3 плашки: первая предлагает заполнить форму, вторая предлагает прийти на пробный урок, и третья плашка предлагает оплатить обучение чтобы забронировать место в группе. Блок с предложением бесплатного пробного урока представлен на рисунке 33.

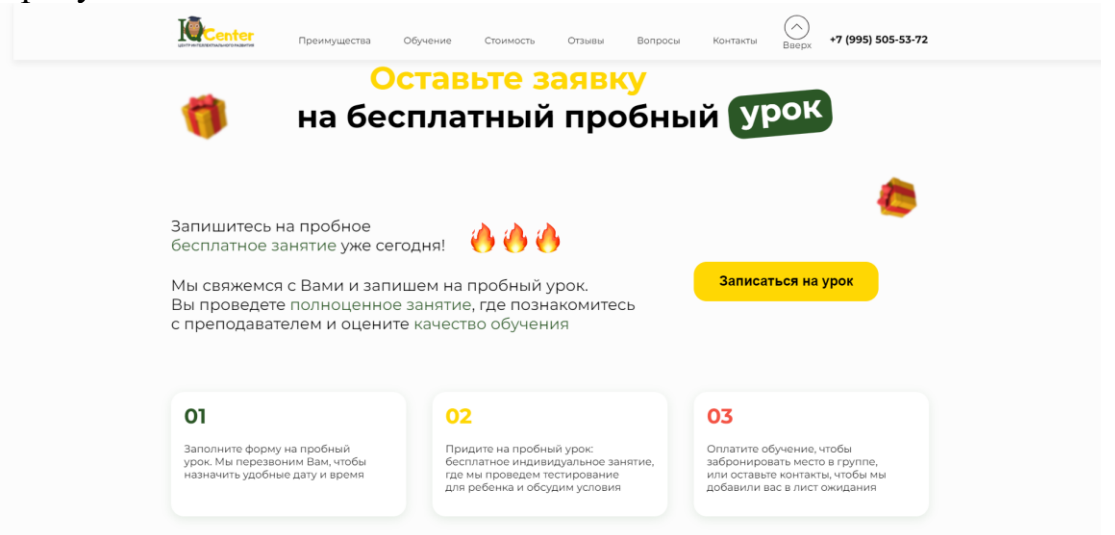

Рисунок 33 – Блок для пробного урока

Далее идет блок с курсами, включающими в себя 6 различных направлений. Эти курсы включают:

1. Подготовку к школе – предназначенный для детей 6–7 лет, курс поможет ребенку освоить базовые знания и навыки, необходимые для успешного обучения в первом классе.

2. Скорочтение – курс, который позволяет улучшить чтение и сократить время, затрачиваемое на чтение.

3. Ментальная арифметика – курс, который помогает развивать умственную арифметику и ускорять математические вычисления.

4. Чистописание – курс, который научит правильному написанию букв и слов, и повысит качество письма.

5. Обучение чтению – курс, который помогает развить стратегии чтения и понимание текста, а также прокачивает скорость чтения.

6. Обучение письму – курс, где ребенок научится развивать и укреплять навыки письма.

Каждое направление выполнено в виде плитки с заголовком и изображением. Кликнув на одно из направлений, откроется Pop-up окно, в котором располагается дополнительная информация.

Стандартные инструменты Tilda не позволяют разрабатывать любые Popup элементы, поэтому для реализации данных блоков с подробной информацией необходимо воспользоваться языком программирования JavaScript и связать необходимые блоки с плитками. Простыми словами код открывает определенный Zero блок, который соответствует своей тематике и накладывается поверх

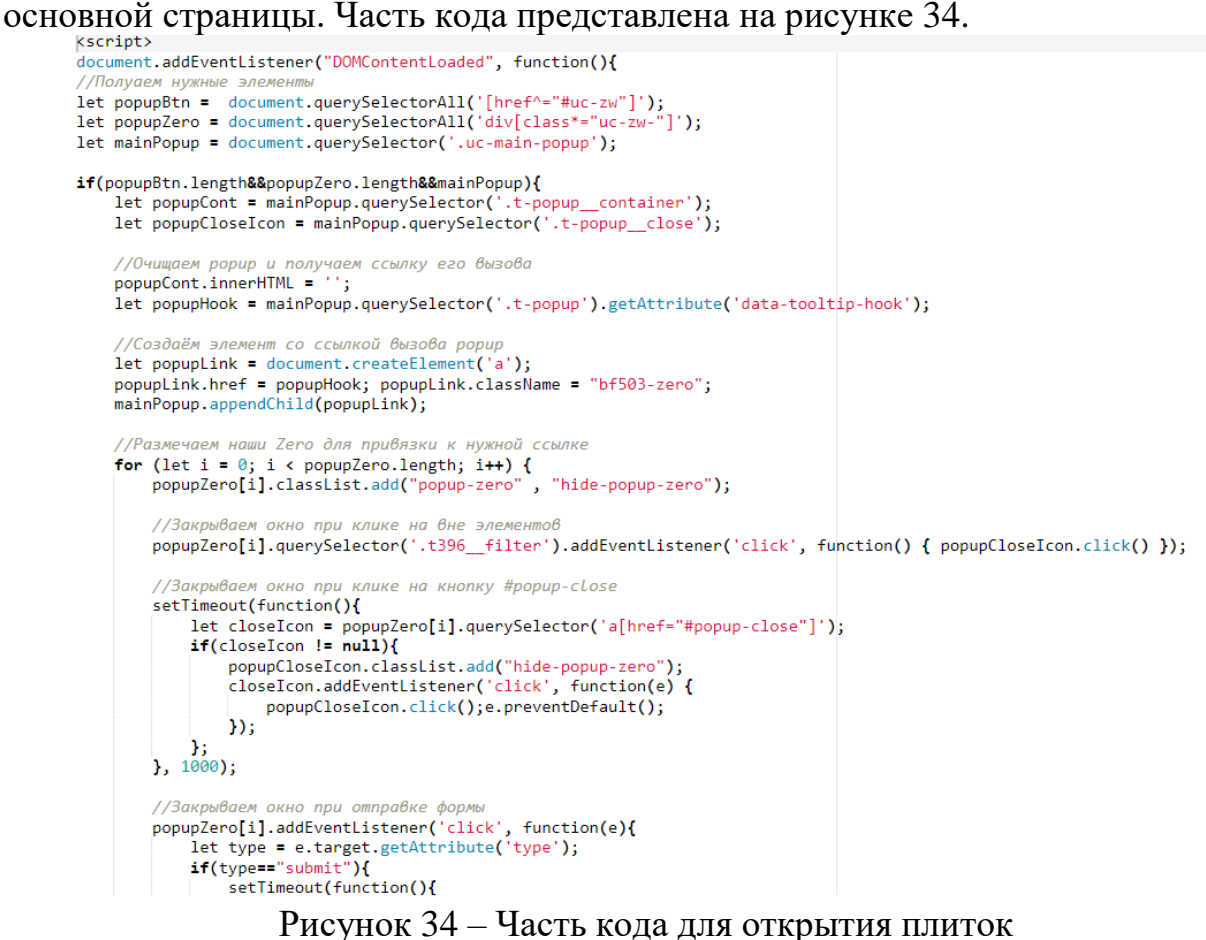

Связав плитки с соответствующим Zero блоком, при клике будет открываться информационное окно. Плитки имеют плавную анимацию. Если навести курсов на одну из плиток, то на ней появится текст с кнопкой «подробнее». Блок с курсами представлен на рисунке 35.

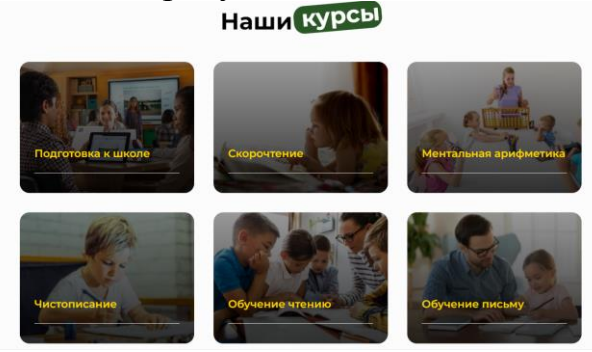

Рисунок 35 – Блок с выбором курса

Если кликнуть на один из представленных курсов, то откроется окно с подробной информацией о курсе. В нем присутствует заголовок, текстовая информация о курсе и другая полезная информация. Один из шести курсов представлен на рисунке 36.

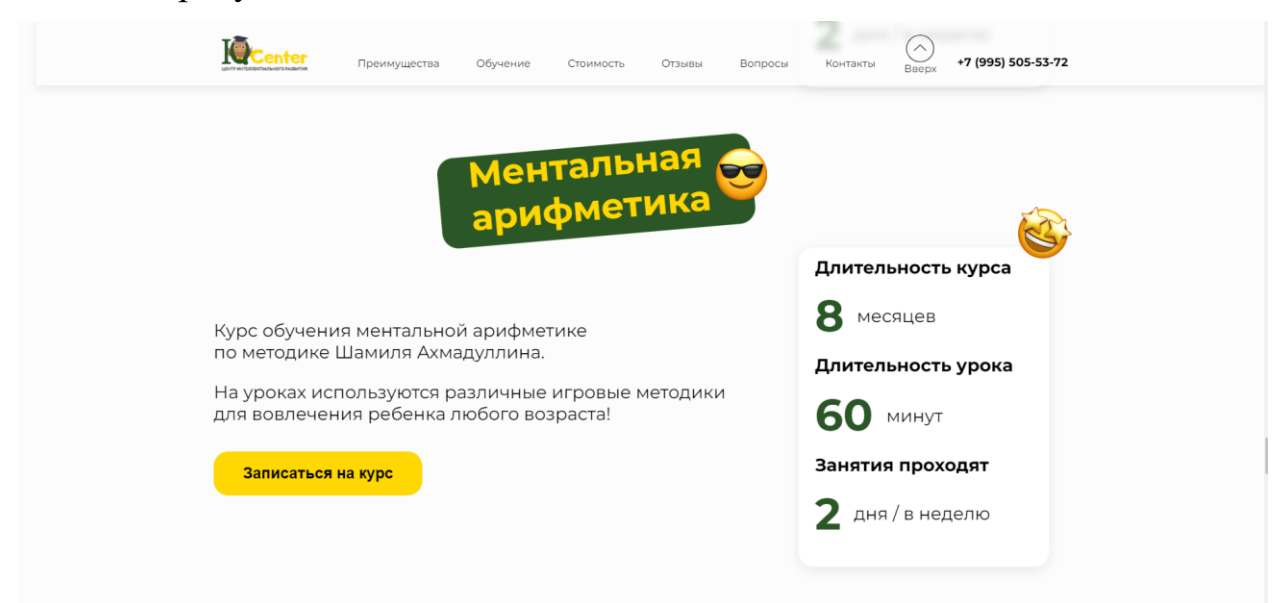

Рисунок 36 – Курс «Ментальная арифметика»

Следующим блоком на странице сайта детей размещается галерея с фотографиями, демонстрирующими проведение уроков. В этой галерее представлены яркие и динамичные снимки, на которых видно, как дети активно участвуют в различных интеллектуальных занятиях. Фотографии отражают разнообразные аспекты учебного процесса, включая групповую работу, решение задач, креативные проекты и другие активности, способствующие развитию умственных навыков детей. Галерея создает положительную и привлекательную атмосферу, позволяя родителям увидеть, как центр интеллектуального развития детей помогает их детям раскрыть свой потенциал и достичь успеха в учебе. Галерея представлена на рисунке 37.

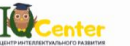

**Преимущества** 

Обучение

+7 (995) 505-53-72

Нашагалерея

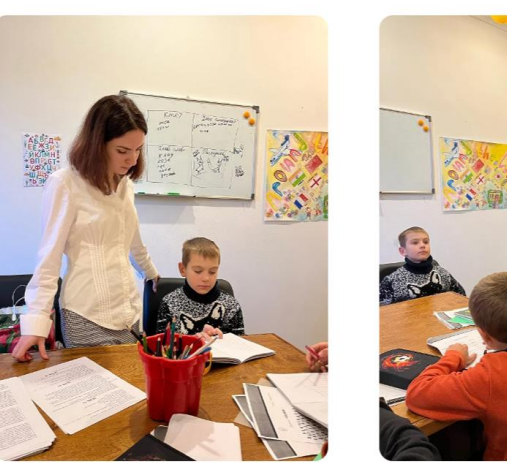

Рисунок 37 – Галерея

Галерея разработана в Zero Block при помощи пошаговой анимации Step-By-Step ANIMATION. Тильда не позволяет стандартно разработать галерею, которая прокручивалась по скроллингу пользователя, поэтому это можно сделать при помощи добавления анимации всем элементам галереи. Нужно выбрать параметр старта триггера анимации и отступ его активации.

Для данной галереи наилучшим вариантом будет активация триггера сверху блока через 200 px. Далее необходимо сделать шаг, который будет направлять элементы в нужное положение на экране пользователя во время скроллинга на странице. Необходимо выбрать дистанцию прокрутки, перемещение всех элементов по координатам Х и Y, выбрать положение на экране параметр FIX. Благодаря таким настройкам получится приятная плавная галерея. Настройки анимации представлены на рисунке 38.

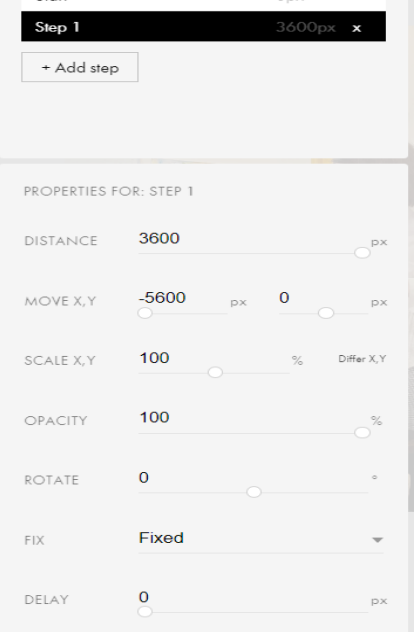

Рисунок 38 – Настройки анимации галереи

Следующим блоком на странице размещаются отзывы о центре. Все отзывы синхронизируются с Яндекс карт и показывают отзывы только настоящих пользователей, что повышает уровень доверия клиента. При желании пользователь может перейти в профиль человека, оставившего отзыв центру. Блок с отзывами представлен на рисунке 39.

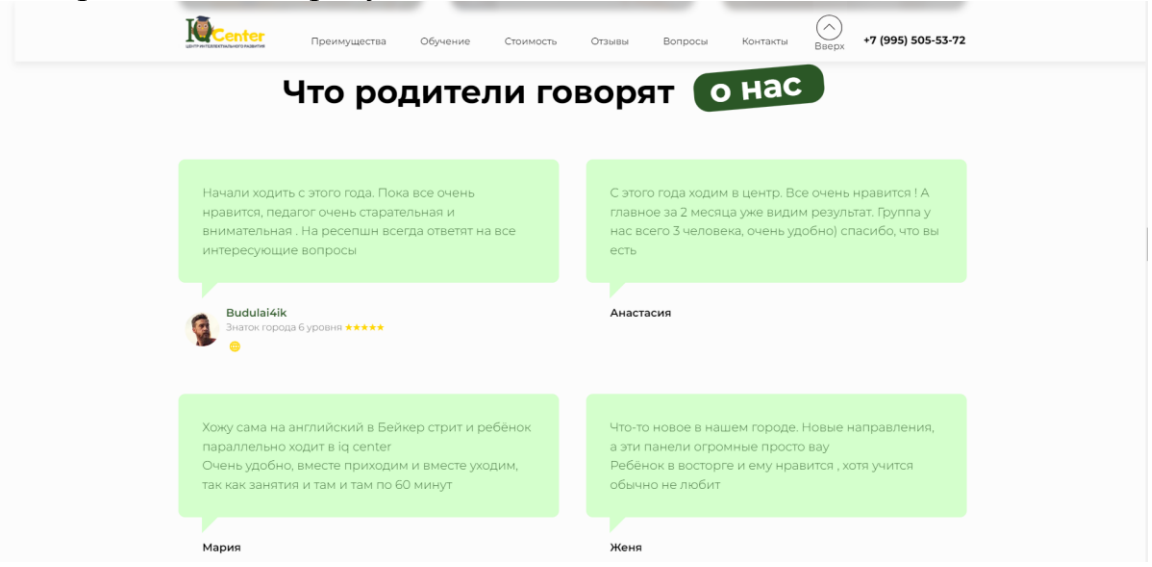

Рисунок 39 – Блок с отзывами о центре

Следующим блоком располагается блок FAQ или «Часто задаваемые вопросы». Этот блок содержит ответы на основные вопросы, которые могут возникнуть у пользователей или потенциальных клиентов в отношении услуги. Часто задаваемые вопросы могут касаться цены, качества, сроков выполнения работ и так далее. Благодаря этому блоку пользователи могут быстро получить ответы на свои вопросы, а не тратить время на поиск информации в других разделах сайта. Он также помогает улучшить опыт пользователей, уменьшить количество обращений в службу поддержки и повысить удовлетворенность клиентов. Блок с FAQ представлен на рисунке 40.

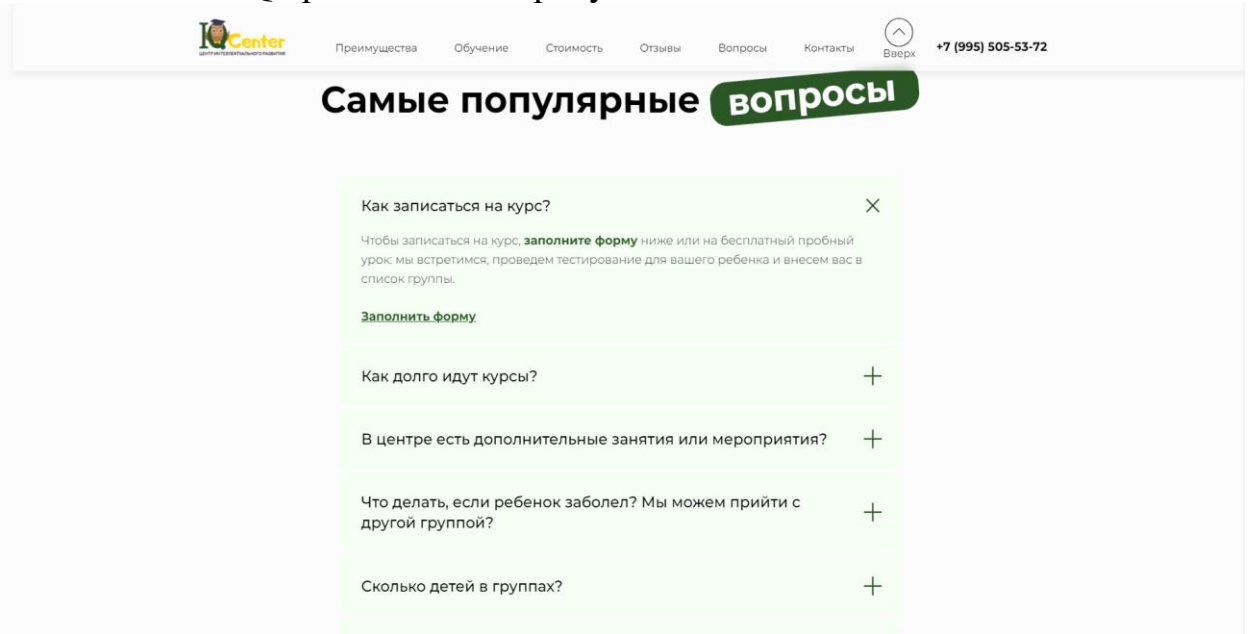

Рисунок 40 – Блок с часто задаваемыми вопросами

Данный блок разработан в виде аккордеона, где пользователь раскрывает ответ на интересующий его вопрос. При использовании аккордеона может быть раскрыта только одна карточка с ответом, чтобы сильно не расширять блок.

Следующим блоком на сайте центра интеллектуального развития детей размещается раздел «Новости». В этом блоке представлены последние новости, связанные с деятельностью центра. Здесь посетители могут найти информацию о предстоящих мероприятиях, конкурсах, семинарах, обновлениях программы обучения и других событиях, происходящих в центре. Каждая новость сопровождается кратким описанием и соответствующей иллюстрацией или фотографией, чтобы привлечь внимание пользователей. Кроме того, в блоке «Новости» могут быть ссылки на статьи, блоги или интервью с экспертами, предлагающими полезные советы и информацию о важности развития интеллектуальных навыков у детей. Этот раздел обеспечивает актуальность контента на сайте и помогает посетителям быть в курсе последних событий и достижений центра.

Новости добавляются администратором сайта и размещаются в определенной вкладке потоков. Все новости добавлялись на сайт в течение года и на данный момент сайт имеет в себе 15 новостей. Категория новостей представлена на рисунке 41.

| Список постов: |  |                         |                                                                                     | <b>Введите запро</b> |
|----------------|--|-------------------------|-------------------------------------------------------------------------------------|----------------------|
|                |  | Фото                    | Название                                                                            | Дата                 |
|                |  |                         | Сегодня пройдет наш долгожданный розыгрыш умной колонки Маруся.                     | 2023-05-30 22:03     |
|                |  |                         | Дорогие ученики IQ Center,                                                          | 2023-05-29 22:01     |
|                |  |                         | B Baker Street скоро стартует летний языковой лагерь                                | 2023-05-03 22:00     |
|                |  | <b>HTOM</b><br>KOHKYPCA | Друзья, рады поделиться с вами результатами розыгрыша.                              | 2023-02-14 21:58     |
|                |  |                         | Месяц совершенно бесплатных занятий! ©                                              | 2023-02-01 21:57     |
|                |  |                         | Как хорошо ваш ребенок знает математику?                                            | 2023-01-08 21:55     |
|                |  |                         | Если ваш ребенок не усидчивый и не может довести дело до конца, то сегодня расскаже | 2023-01-04 21:52     |
|                |  |                         | Дорогие друзья, IQ CENTER поздравляет вас с Наступившим Новым Годом!                | 2023-01-01 21:51     |
|                |  |                         | Насколько важен преподаватель в обучении?                                           | 2022-12-24 21:48     |
|                |  |                         | Как эмоции влияют на обучение ?                                                     | 2022-12-19 21:41     |

Рисунок 41 – Поток «Новости»

Была представлена рабочая область для администрирования новостей. В данном блоке удобно просматривать все категории, добавлять новые и редактировать уже опубликованные новости. Стоит отметить, что на конструкторе Тильда запрещено публиковать новости, связанные с политикой. Создав группу новостей, необходимо разработать сам блок на странице, где данные новости будут отражаться, и пользователи смогут с ними взаимодействовать. Для удобства просмотра страницы идеальным количеством отображаемых

новостей является 4 блока с новостями и кнопкой «Загрузить еще». Если пользователь нажмет на данную кнопку, то на странице прогрузятся еще 4 ранее добавленные новости и такие действия можно осуществлять до самой первой размещенной новости. Блок с новостями организации представлен на рисунке 42.

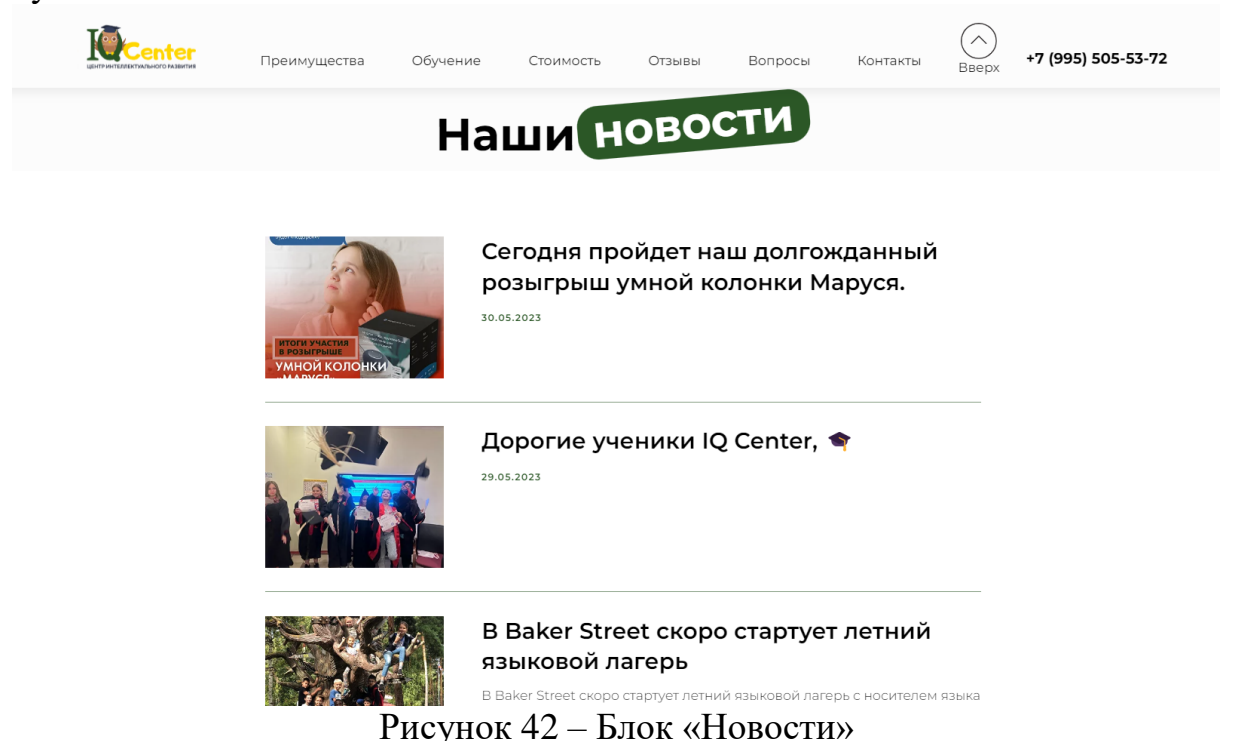

Если пользователь заинтересуется определенной новостью, он может щелкнуть на заголовок или превью, чтобы открыть отдельную страницу, полностью посвященную этой новости. На отдельной странице будут размещены все подробности и содержание выбранной тематике. Пользователь сможет прочитать полный текст, просмотреть дополнительные изображения или видео, связанные с этой новостью, и ознакомиться с любыми другими подробностями, которые могут быть связаны с этой темой. Кроме того, на странице могут быть предоставлены ссылки на связанные статьи или ресурсы для дальнейшего чтения или изучения. Это позволяет пользователям получить всю необходимую информацию и глубже погрузиться в конкретную новость, которая их заинтересовала.

Следующим блоком на сайте размещается раздел «Контактные данные». В этом блоке пользователи могут найти все необходимые контактные данные центра интеллектуального развития детей. В этом блоке размещена карта, отображающая местоположение центра. Также указан точный адрес центра, включая улицу, номер здания и город. Контактные данные также включают номер телефона, по которому можно связаться с центром, и возможно, электронную почту для отправки сообщений или вопросов. Кроме того, предоставлена информация о времени работы центра, включая рабочие дни и часы работы. Этот раздел обеспечивает удобный способ для посетителей сайта связаться с центром и получить необходимую информацию о его местоположении и работе. Блок с контактами представлен на рисунке 43.

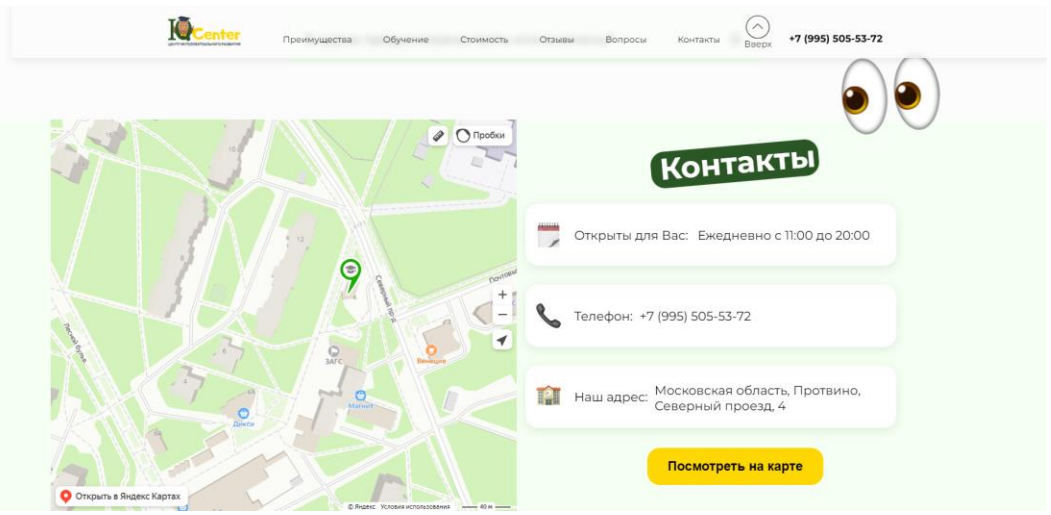

Рисунок 43 – Блок с контактами

В самом низу страницы размещается подвал сайта. Эта навигационное меню страницы, где пользователь видит полностью карту сайта и быстро может перейти к необходимому разделу. Подвал на странице разделен на 3 группы: логотип и социальные сети; все блоки страницы; контакты центра.

Далее рассмотрим навигационное меню. В Тильде нельзя добавлять персональную навигацию, и она предлагает пользователю выбрать ее из готовых блоков и отредактировать под свои нужды. Для данной страницы такая навигация не подходила, и она была полностью нарисована в Figma, перенесена в Tilda и настроена при помощи кода JavaScript. Меню должно быть закреплено всегда сверху и иметь специальные визуальные эффекты, которых нет в стандартных (шаблонных) вариантах Тильды. По желанию руководителя, навигация должна иметь эффект стекла и все элементы, попадавшие под ее слой, должны были размываться, т.е. должен быть применен эффект Blur.

Без кода навигационное меню представляет собой стандартный Zero блок. При помощи JavaScript меню необходимо закрепить сверху и расположить его поверх всех слоев, чтобы меню перекрывало всю страницу. Код представлен на рисунке 44.

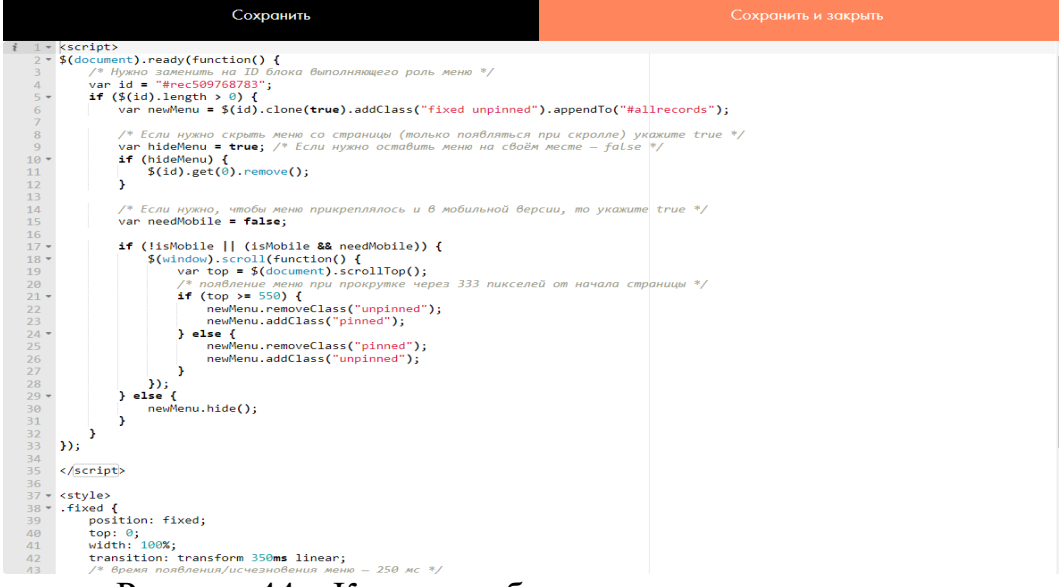

Рисунок 44 – Код для работы навигационного меню

Стоит отметить, что данное меню не подойдет для мобильных устройств, так как будет мешать просмотру контента на странице. Специально для мобильных устройств необходимо разработать еще одно меню навигации, которое будет отображаться только на телефонах. Меню выполнено в стиле «Бургер», которое размещается в углу экрана в виде иконки и появляется только по нажатию на нее (рис. 45).

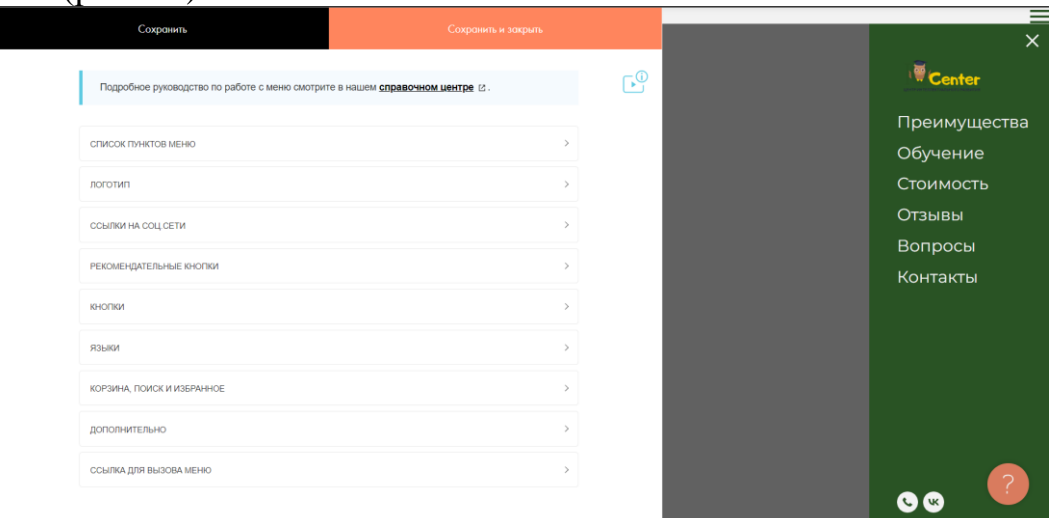

Рисунок 45 – Навигация для мобильных устройств

После переноса дизайна на платформу, готовую страницу необходимо оптимизировать под мобильные устройства. Оптимизация страницы происходит путем сужения элементов в каждом блоке. К примеру, если заголовок на ПК версии 40px, то для мобильных устройств заголовок необходимо уменьшить до 26px. Оптимизация сайта представлена на рисунке 46.

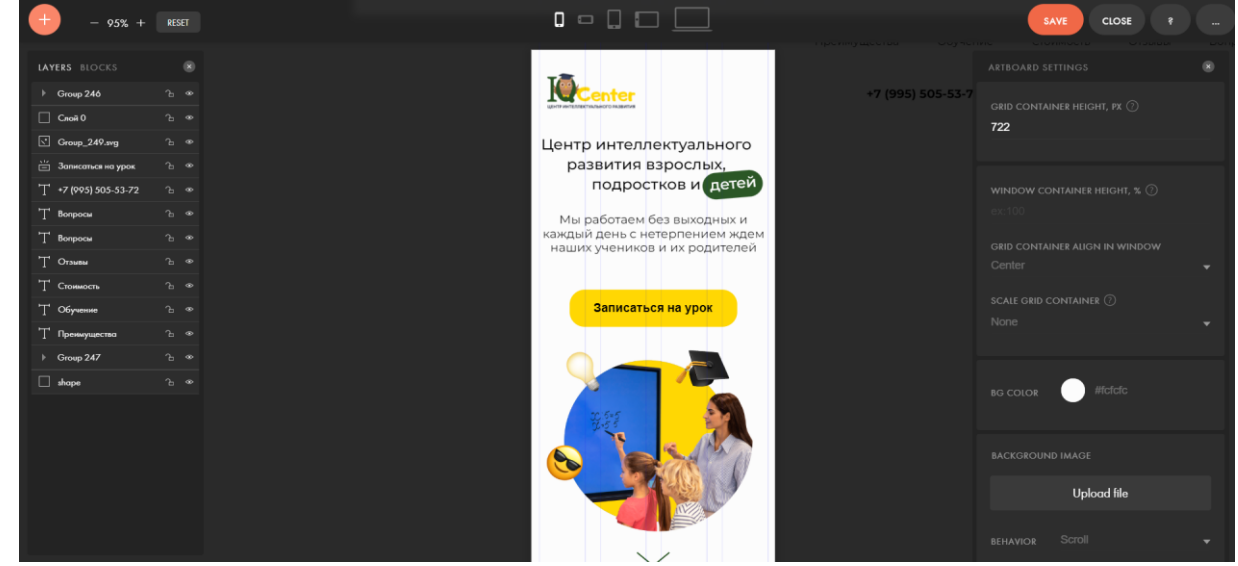

Рисунок 46 – Оптимизация страницы

Для записи пользователей на курс используется Pop-up форма с полями заполнения контактной информации. Чтобы отправить заявку пользователю необходимо заполнить поля с именем, телефоном и указать возраст ребенка. Все отправленные формы попадают в CRM систему, которую будет просматривать администратор центра. Форма заявки представлена на рисунке 47.

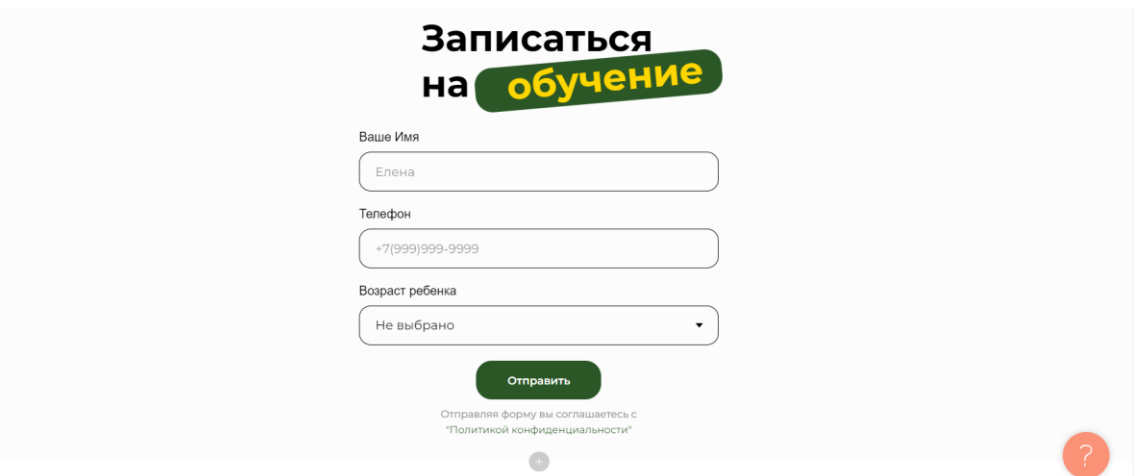

Рисунок 47 – Форма для заявки

Для работы формы к сайту необходимо подключить CRM систему. Для этого в Тильде имеется специальная вкладка, где можно создать специальные листы и подключить их к формам на сайте. Когда пользователь оставить заявку, она попадет в один из листов, в зависимости от функции заявки.

На данный момент на сайте оставили заявку 2 пользователя, с которыми успешно связался администратор. Как только пользователь нажимает на кнопку «Отправить», администратору приходит уведомление, чтобы он связался с клиентом как можно скорее.

Также к сайту подключен сервис приема данных Telegram. Он позволяет присылать как уведомления с сайта, так и важные данные, например, сервис позволяет отправить данные пользователя сразу в Телеграм центра.

Через данный сервис также можно настроить онлайн-чат, где пользователь прямо со страницы сможет общаться с администратором в живую. Данная функция была бы актуальна, если бы у сайта был большой ежедневный трафик пользователей и свободный администратор.

После разработки основных страниц сайта и детализации блоков, создания базы данных клиентов и других важных функций с руководителем центра было обсуждение разработки личного кабинета сайта.

Он создается для дальнейшего преобразования сайта в образовательную платформу. Преподаватели будут разрабатывать мини-курсы, которые будут переноситься на сайт. Материал будет размещать на сайте исключительно разработчик, так как всем курсам необходимы визуальные доработки и корректное размещение.

Работа происходит следующим образом. Попав на сайт, пользователь сможет зарегистрироваться, указав почту, имя, пароль и номер телефона. Эти данные попадут в специальную CRM систему, доступную администратору. Далее администратор присваивает пользователю соответствующую группу, к которой подключаются доступные курсы.

Форма входа и регистрации имеет много полезных функций. Одной из функций – это рассылка уведомлений на почту. Это нужно для того, чтобы у пользователя всегда была его информация: логин, пароль и ссылки для входа на платформу. Также рассылка используется для восстановления пароля пользователя, если он забыл пароль. Все происходит автоматически без администратора. Пользователь делает запрос на восстановление, и если данная почта имеется в базе, то на нее придет ссылка для редактирования пароля.

Войдя в личный кабинет, пользователь попадет на специальную страницу. Она может быть стандартной, то есть в ней будет перечислен просто список доступных курсов, или разработать индивидуальную страницу. Второй способ имеет множество преимуществ:

1. Страницу можно визуализировать и адаптировать как угодно;

2. Можно поддерживать единую стилистику организации;

3. Можно добавлять другую полезную информацию (информация о пользователе, список доступных курсов и т.д.).

Пользователей можно разделить на 2 категории: студенты и преподаватели. Соответственно у них будут свои роли и права. К каждому курсу будет присвоен свой преподаватель, который будет курировать студентов на курсе.

Для данной организации было предложено разместить 2 пробных курса и провести тестирование удобства использования. Если все будет работать в оптимальном режиме, то организация будет в дальнейшем вкладывать ресурсы в данное направление. Курсы можно продавать пользователям через подключение интернет-эквайринга, оставив заявку, или предоставив доступ просто через акции центра.

Для разработки сперва необходимо настроить личный кабинет администратора, разработать формы регистрации и входа, разместить для них кнопки и добавить тестового пользователя. Форма регистрации представлена на рисунке 48.

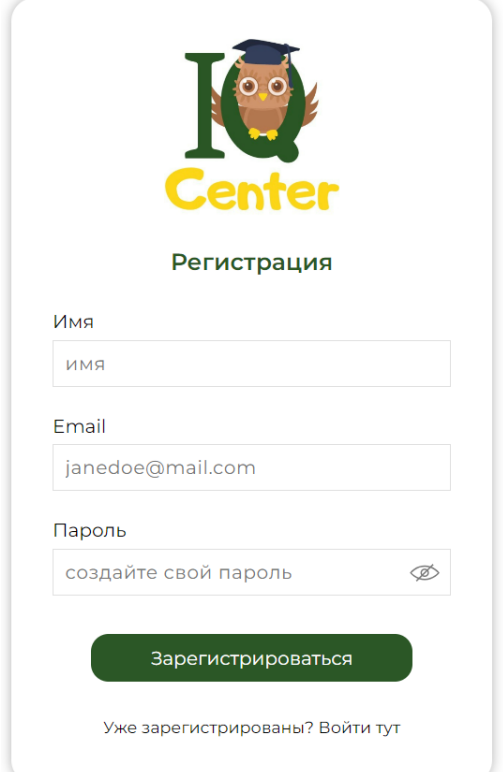

Рисунок 48 – Форма регистрации на сайте

Попасть на данное окно можно при нажатии на соответствующую кнопку в главном блоке сайта или в меню навигации. Попасть в личный кабинет без регистрации невозможно, поэтому пользователи, случайно получившие ссылку на курс, будут переадресованы на форму регистрации. Рабочее место администратора личного кабинета представлено на рисунке 49.

| Caйт: IQ Center                                |        | Все пользователи                                                       |                                                                                                    |                    |                    |                   |               |
|------------------------------------------------|--------|------------------------------------------------------------------------|----------------------------------------------------------------------------------------------------|--------------------|--------------------|-------------------|---------------|
| Все пользователи                               |        | страницы, которые будут доступны только для них. Подробная инструкция. | Добавьте пользователей вручную или с помощью формы регистрации. Создайте группу, чтобы выбрать определенных пользователей и |                    |                    |                   |               |
| ГРУППЫ                                         |        | Ссылка на вход: https://igcenter-protvino.ru/members/login             |                                                                                                    |                    |                    |                   |               |
| Пользователи курса                             |        | Ссылка на регистрацию: https://igcenter-protvino.ru/members/signup     |                                                                                                    |                    |                    |                   |               |
| + Создать группу                               |        | + Добавить пользователя<br>$\cdots$                                    |                                                                                                    |                    |                    |                   | Ω<br>$\equiv$ |
| <b>KYPCH</b>                                   |        |                                                                        |                                                                                                    |                    |                    |                   |               |
| Лето перед школой                              |        | ИМЯ ПОЛЬЗОВАТЕЛЯ                                                       | <b>EMAIL</b>                                                                                                    | СОСТОИТ В ГРУППАХ  | <b>РЕГИСТРАЦИЯ</b> | <b>БЫЛ ОНЛАЙН</b> |               |
| Все, что вам нужно                             | $\Box$ | Konstantin                                                             | asd220795@mail.ru                                                                                                    |                    | 19 час. назад      | Еще не входил     | D             |
| + Создать курс                                 | $\Box$ | Sergei Sergeevich Chudakov<br>俘                                        | sergei-mracobec@mail.ru                                                                                                    | ПОЛЬЗОВАТЕЛИ КУРСА | день назад         | 3 час. назад      | 0             |
|                                                | L      | Константин                                                             | dadkosmos787878@qmail.com                                                                                                   | ПОЛЬЗОВАТЕЛИ КУРСА | день назад         | 19 час. назад     | O             |
| <b>НАСТРОЙКИ</b><br><b>Ф</b> Настройки личного |        |                                                                        |                                                                                                    |                    |                    | 10 <sup>°</sup>   | 100 500       |
| кабинета                                       |        |                                                                        |                                                                                                    |                    |                    |                   |               |

Рисунок 49 – Рабочее окно администратора

Далее необходимо создать группу, в которую будут попадать автоматически все пользователи, завершившею регистрацию. Для данного кабинета достаточно одной группы, но, когда курсов будет размещено много, понадобится их увеличение. В группы можно подключить различные страницы сайта и предоставить доступ к курсам. После проверки работоспособности личного кабинета следует разработать первый курс. Он будет называться «Все, что вам нужно знать о готовности вашего ребенка к школе». Курс предназначен для родителей, которые стремятся максимально подготовить своего ребенка к школьной жизни. В рамках курса рассматриваются ключевые аспекты физической и психологической готовности ребенка к школе, а также предлагаются рекомендации и практические советы по подготовке к началу учебного года. Курс состоит из 5 разделов:

- 1. Факторы готовности к школьному обучению.
- 2. Физическая готовность к школе.
- 3. Психологическая готовность к школе.
- 4. Что делать до начала школы?
- 5. Сборник тестов на школьную готовность ребенка.

Методика добавления курса схожа с добавлением курса на платформу Moodle. Тут так же создаются разделы, лекции и тесты. Имеется множество настроек доступа и сопровождения пользователей по курсу. Добавление курса представлено на рисунке 50.

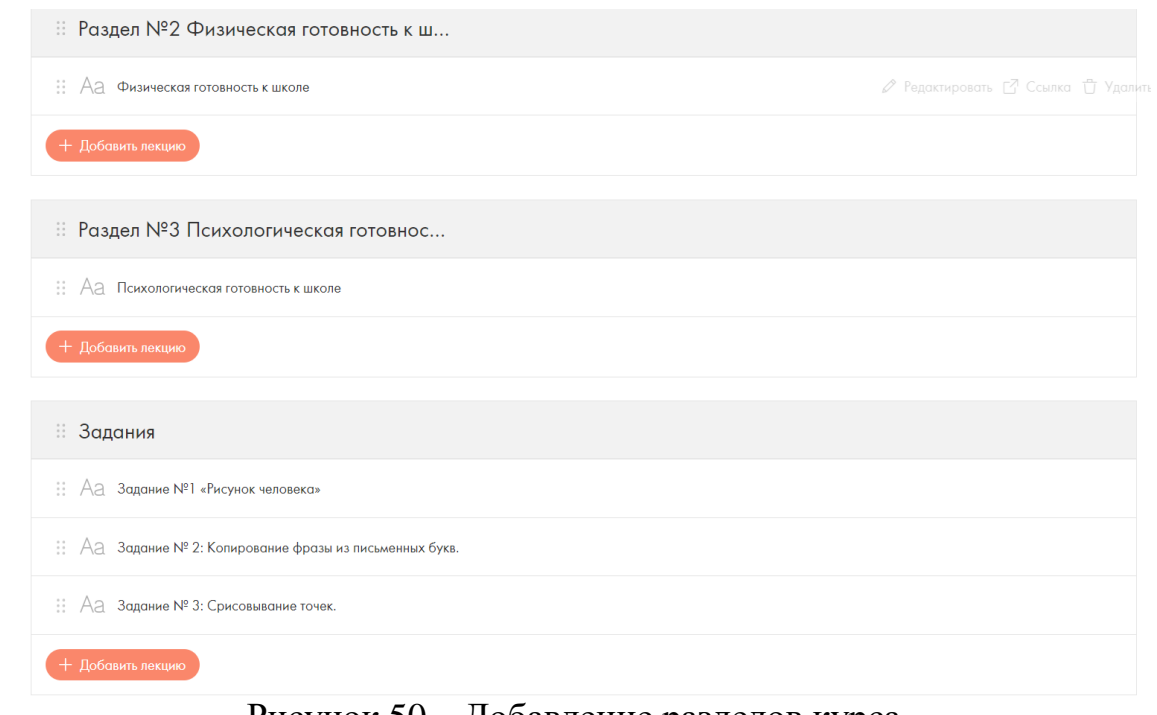

Рисунок 50 – Добавление разделов курса

После необходимо зайти на курс через обычного пользователя и проверить на читабельность информацию. Регистрируем нового пользователя, предоставляем ему доступ к курсу и пробуем проходить курс. Одна из лекций курса представлена на рисунке 51.

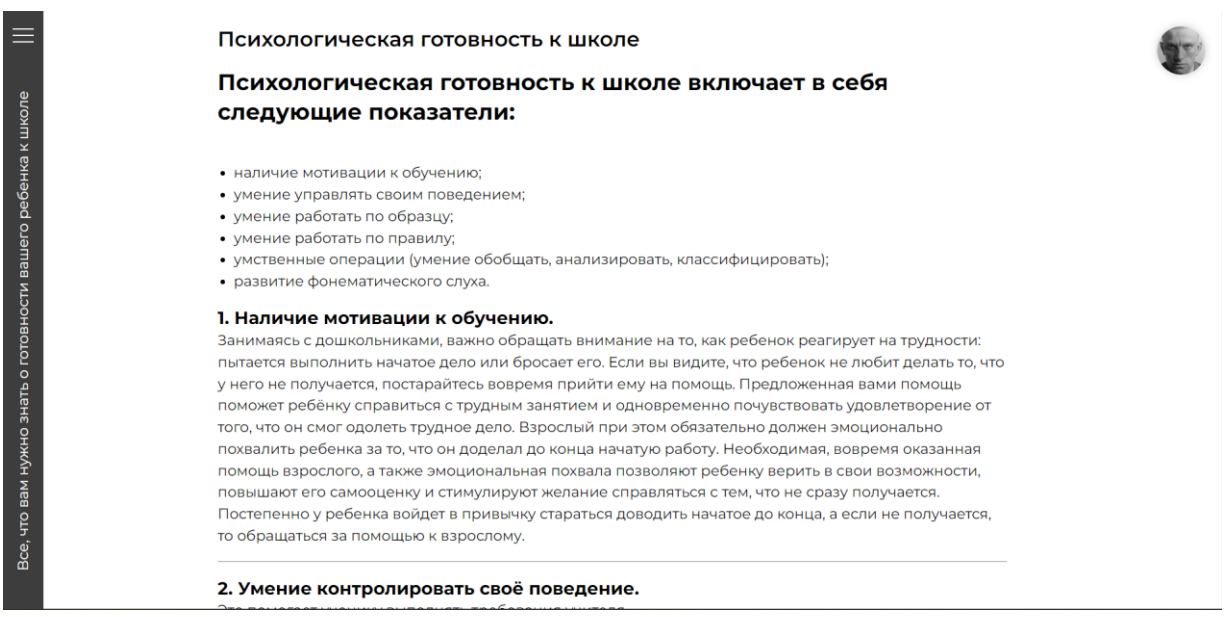

Рисунок 51 – Лекция курса

Далее следует приступить к переносу второго курса, предназначенного для дошкольных детей. Курс состоит из 13 блоков с практическими заданиями. Студент может приступить только к первому заданию, и доступ к следующему материалу открывается последовательно, после прохождения предыдущего материала. Разделы второго курса «Лето перед школой» представлены на рисунке 53.

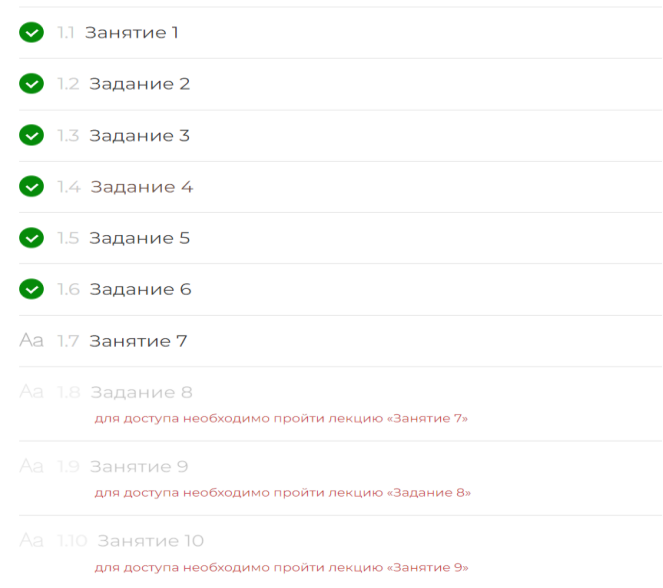

Рисунок 52 – Разделы курса

Каждый раздел состоит из нескольких заданий для ребенка. Они могут быть на различную тематику. Задания могут быть с ответом на вопросы, попросить выполнить задание и так далее. В среднем в каждом разделе размещается по 7 заданий.

Стоит отметить, что управление данными курсами невозможна без администратора, так как нужно заниматься поддержкой самого сайта, так и заниматься разработкой и обновлением онлайн мини-курсов. Помогать сотрудникам с управлением пользователями, регистрировать их на определенные курсы и следить за действиями пользователей.

После разработки сайта на конструкторе Тильда для центра интеллектуального развития, поддержка сайта будет играть важную роль в его успешной работе. В основном, поддержка сайта будет включать следующие этапы:

 регулярное обновление контента: необходимо регулярно добавлять новые статьи, новости, события и другую информацию на сайте, чтобы привлечь новых клиентов и удержать уже имеющихся;

 обновление функционала и дизайна сайта: веб-технологии постоянно развиваются, и необходимо обновлять функционал и дизайн сайта, чтобы он соответствовал современным требованиям пользователей;

 техническая поддержка: необходимо следить за техническим состоянием сайта, обновлять системные компоненты, исправлять ошибки и баги, чтобы сайт работал без сбоев;

 анализ и оптимизация: необходимо анализировать статистику посещений сайта, поведение пользователей и использование сайта, чтобы оптимизировать его работу и повысить эффективность.

Кроме того, также будет необходимо следить за безопасностью сайта и его защитой от взлома или кибератак. Все эти этапы поддержки сайта можно осуществлять самостоятельно, но часто проще и выгоднее доверить это профессиональным специалистам, которые смогут своевременно реагировать на все возникающие проблемы и обеспечить бесперебойную работу сайта.

В результате был разработан полноценный сайт для центра интеллектуального развития взрослых, подростков и детей, который будет поддерживаться и развиваться как минимум в течение двух лет. Весть процесс работы сайта можно описать в следующем виде: пользователь, попав на сайт видит обложку, которая информирует его о том, куда он попал, и что он может получить, оставив заявку.

Можно сделать вывод, что создание сайта на конструкторе Тильда для центра интеллектуального развития является выгодным и эффективным выбором. Сайт получился удобным и функциональным благодаря пошаговой разработке и использования функций, которые предоставляет платформа. Для улучшения пользовательского опыта были использованы анимации, фишки конструктора и язык программирования JavaScript. Благодаря простой и интуитивно понятной системе управления клиент может самостоятельно вносить изменения и обновлять информацию на сайте, если поддержка сайта прекратиться. Кроме того, конкурентоспособная цена на использование платформы Тильда делает этот вариант доступным для малого и среднего бизнеса, позволяя сэкономить на стоимости создания и поддержания сайта. В целом, создание сайта на конструкторе Тильда является оптимальным решением для центра интеллектуального развития взрослых и детей, позволяя быстро и качественно создать привлекательный и удобный сайт.

#### **3.2. Разработка сайта для спортивной школы**

Структура сайта – это логика построения сайта, иерархическая организация взаимосвязей страниц. В данной главе необходимо описать внутреннюю структуру сайта МБУ СШ «Буревестник». На рис. 53 наглядно представлена структура будущего сайта.

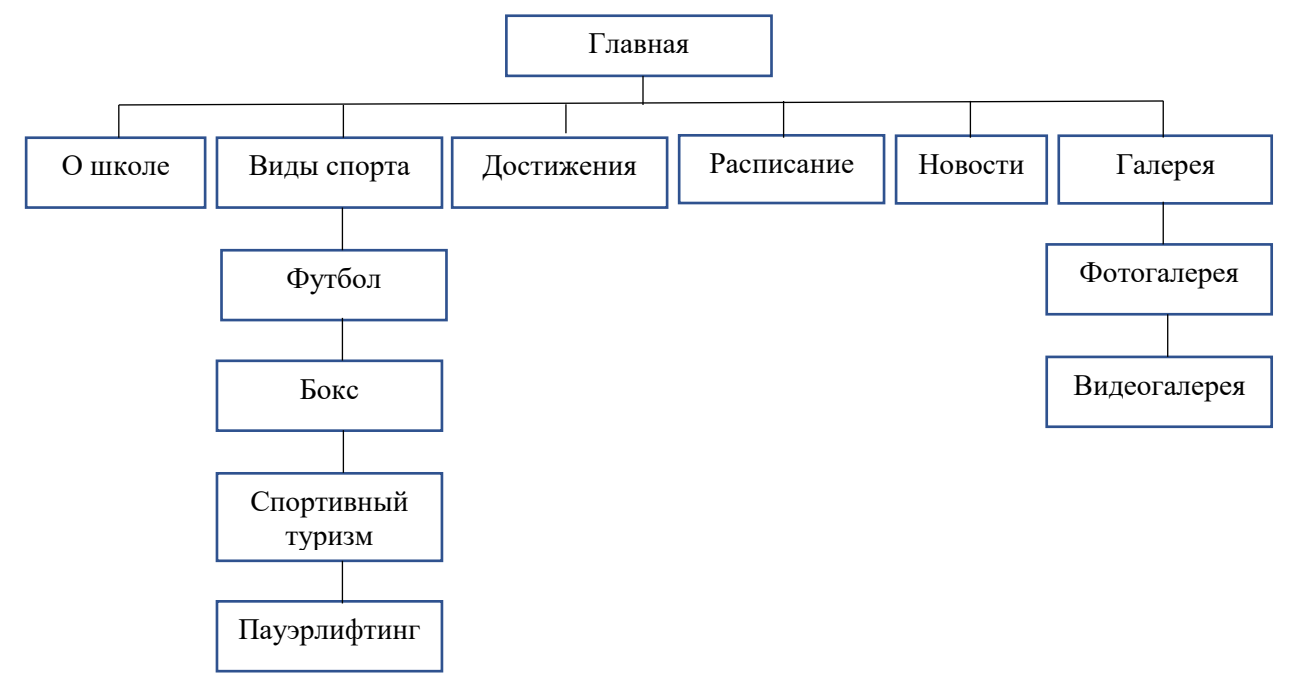

Рисунок 53 – Внутренняя структура сайта

Для разработки сайта необходимо выполнить следующие подготовительные действия:

- назначить главную страницу;
- настроить шапку;
- заполнить страницы контентом;
- привязать текстовый чат.

Для того чтобы назначить главную страницу заходим в настройки сайта, дальше переходим на вкладку «Главная страница» и выбираем главную страницу (рис. 54).

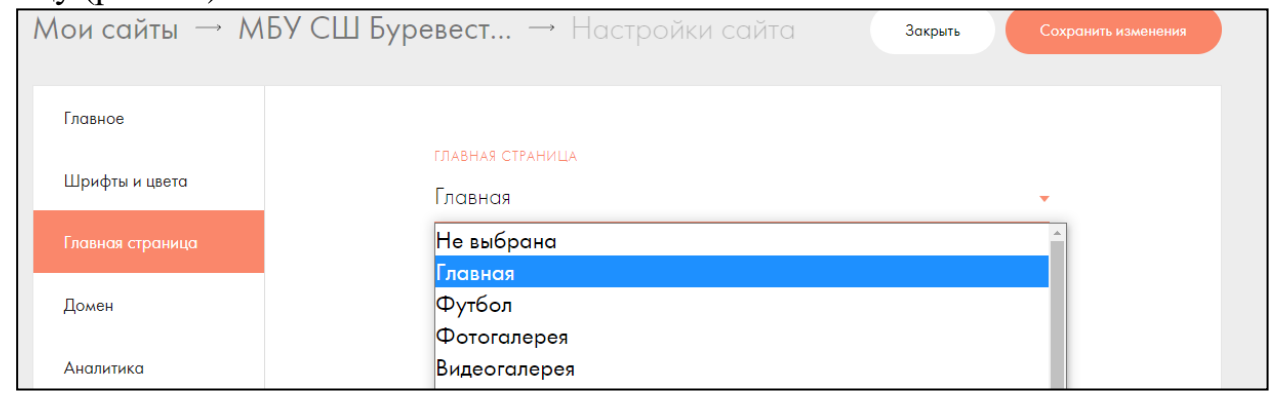

Рисунок 54 – Выбор главной страницы

После выбора главной страницы переходим к функциональной части. Для этого создаем пустую страницу и переходим в настройки сайта на вкладку «Шапка и подвал» (рис. 55).

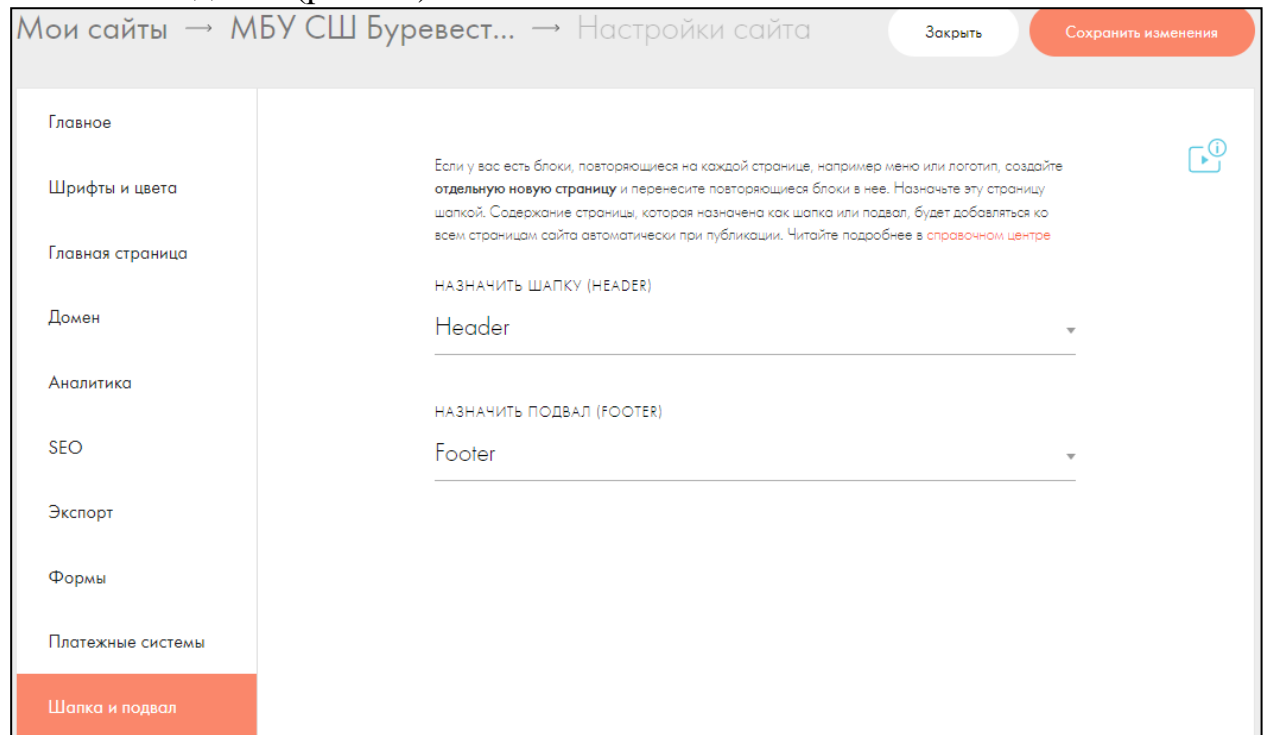

Рисунок 55 – Выбор шапки

При разработке веб-дизайна существует правило – добавление одинаковых отступов по краям. Для соблюдения данного правила необходимо создать сетку с нужными параметрами. В нулевом блоке (header) размещены блоки внутренней структуры сайта, а именно о школе, виды спорта, достижения, расписание, новости, галерея. Для записи в спортивную школу в header указан рабочий номер телефона, а также можно узнать интересующую информацию о школе (рис.56). Логотип расположен по центру header.

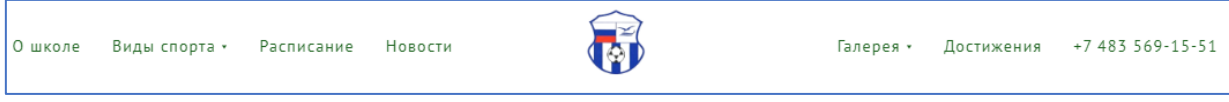

Рисунок 56 – Расположение блоков в header

Все блоки в дальнейшем соединяются при помощи якорных ссылок. На главную страницу при помощи контента вставляем видеофон. Для этого необходимо кликнуть на раздел «Главная – Создать новую страницу». Заходим в контент и настраиваем страницу, а именно: добавляем заголовок, описание, в разделе «Фоновое видео» добавляем ссылку на youtube-ролик (рис. 57).

| Сохранить                                                                                                    | Сохранить и закрыть |  |  |  |  |
|----------------------------------------------------------------------------------------------------|---------------------|--|--|--|--|
|                                                                                                    |                     |  |  |  |  |
| Смотрите рекомендации по работе с обложкой в нашем справочном центре [3].                                                                                                    |                     |  |  |  |  |
| ЗАГОЛОВОК                                                                                                    |                     |  |  |  |  |
| МБУ СШ «Буревестник»                                                                                                    |                     |  |  |  |  |
| г. Севска                                                                                                    |                     |  |  |  |  |
|                                                                                                    |                     |  |  |  |  |
| <b>ОПИСАНИЕ</b>                                                                                                    |                     |  |  |  |  |
| Муниципальное бюджетное учреждение спортивная школа «Буревестник»                                                                                                    |                     |  |  |  |  |
| г. Севска                                                                                                    |                     |  |  |  |  |
| ФОНОВОЕ ВИДЕО                                                                                                    |                     |  |  |  |  |
|                                                                                                    |                     |  |  |  |  |
| ССЫЛКА НА YOUTUBE-РОЛИК ИЛИ ЕГО ID                                                                                                    |                     |  |  |  |  |
| dgXEiflqNps                                                                                                    |                     |  |  |  |  |
| Чтобы видео воспроизводилось с определенного момента, вставьте фрагмент ?start= и после него<br>укажите нужное время в секундах от начала ролика. Например, XEfDYMngJeE?start=5025 |                     |  |  |  |  |

Рисунок 57 – Настройка главной страницы

В настройках выбираем эффект при скролле с фиксацией, анимируем стрелку. После этого добавляем кнопку «Записаться». В этом блоке добавлена анимация кнопки при наведении, так же изменен цвет с помощью вкладки «BG.COLOR». Далее добавляем pop-up с формой. Корректируем соответствующие настройки. Ширину добавляем в 6 колонок, выравнивание по центру, прозрачность формы настраиваем в 50%, добавляем цвет и эффект для кнопки «flash». Результат формы представлен на рисунке 58.

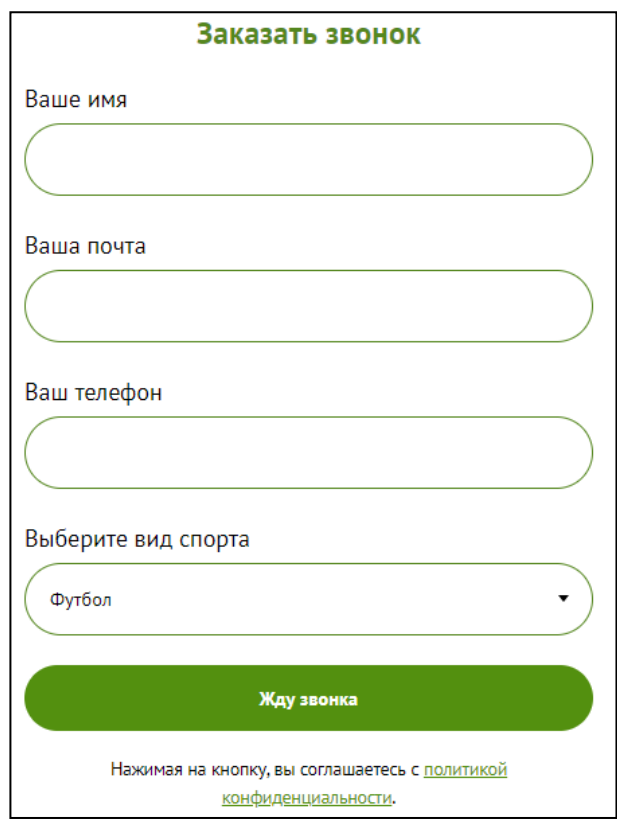

Рисунок 58 – Форма «Заказать звонок»

Добавляем ссылку для открытия блока #popup:myform. Соединяем форму с первым фреймом. Ниже представлен результат главной страницы (рис. 59).

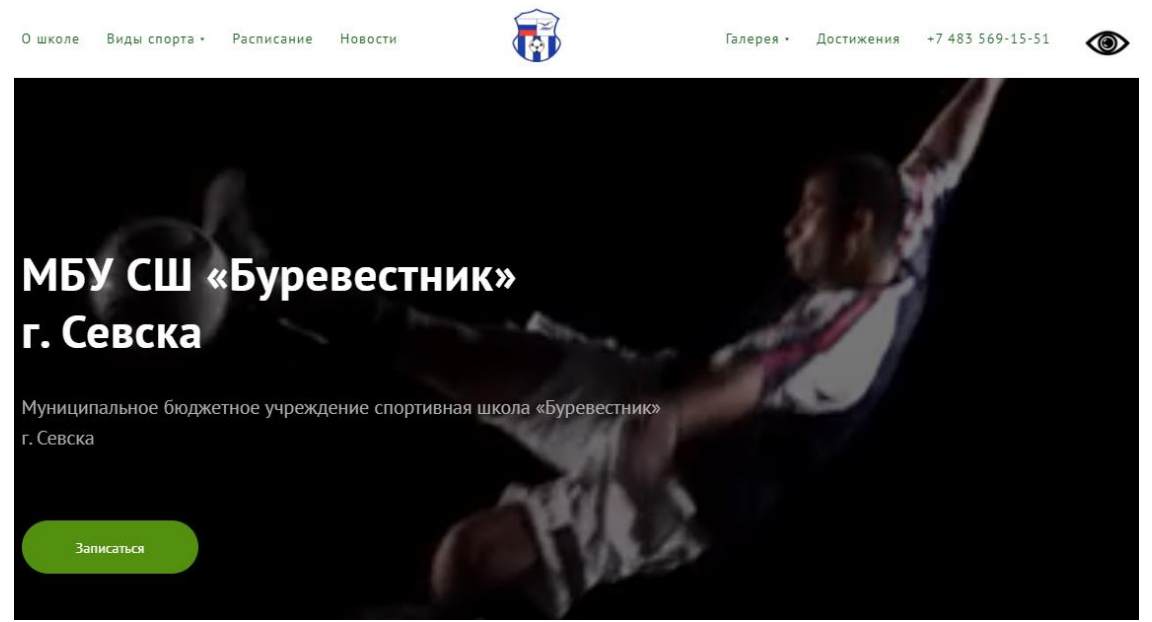

Рисунок 59 – Главная страница

Далее переходим к заполнению контентом следующего фрейма. В блок «О школе» добавляем информацию о МБУ СШ «Буревестник» г. Севска. Текст выравниваем по центру слева. В разделе «Преподаватели» добавляем 5 круглых элементов, после чего при помощи BACKGRAUND IMAGE вставляем фотографии каждого преподавателя (рис. 60).

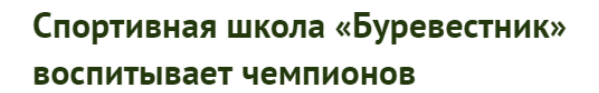

Педагогический состав собран из профессиональных квалифицированных тренеров минимум с 5-летним опытом работы в обучении детей. Мы воспитываем в детях стремление к победе, дисциплину, выносливость, спортивных дух и командную работу.

#### Преподаватели

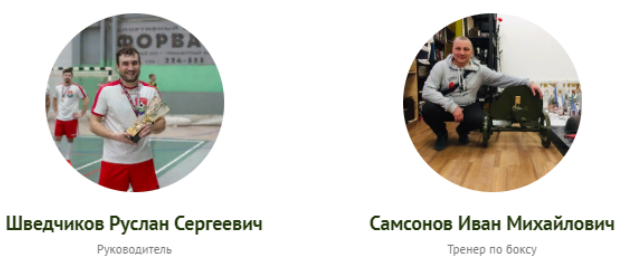

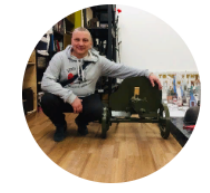

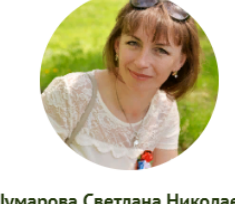

Шумарова Светлана Николаевна Тренер по туризму

Подробнее

Тренер по боксу Подробнее

Подробнее

Рисунок 60 – Преподавательский состав

Подробную информацию добавляем на отдельной странице, скрепив с главной при помощи якорной ссылки (рис. 61).

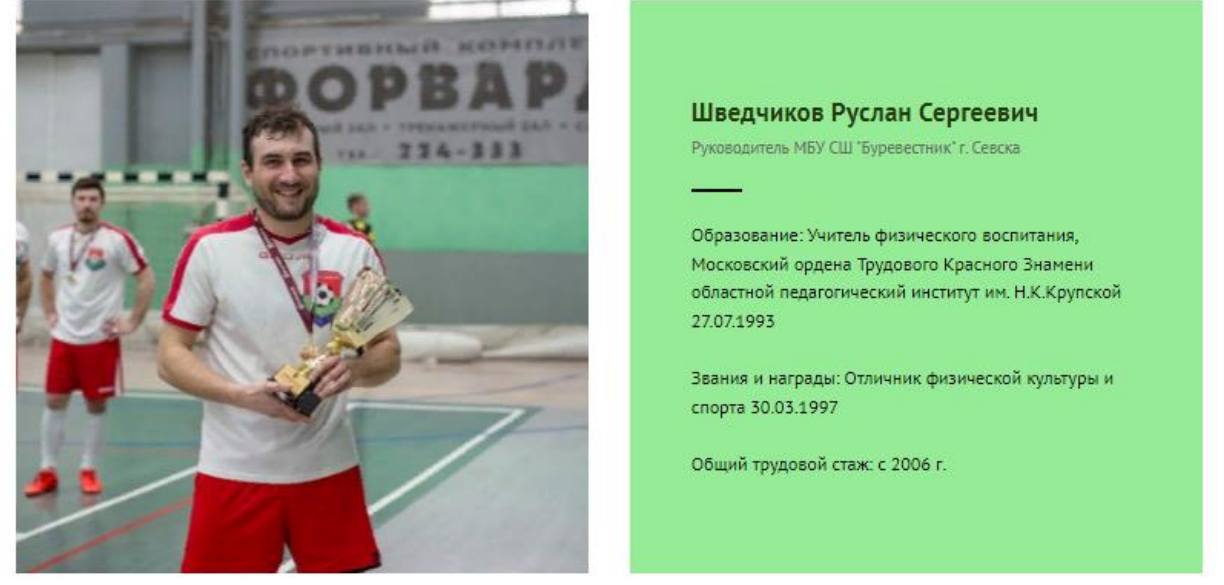

Рисунок 61 – Преподавательский состав

После этого подписываем ФИО и должность соответствующего спортивного направления. Ниже фрейм дополняем кнопкой «Подробнее», указываем соответствующий URL, BG.COLOR, HOVER, выравниваем по центру. При нажатии на кнопку «Подробнее» открывается история о МБУ СШ «Буревестник» г. Севска (рис. 62).

# МБУ СШ «Буревестник» г. Севска

Организация МБОУ ДОД ДЮСШ "БУРЕВЕСТНИК" Г.СЕВСКА зарегистрирована 15 октября 2009 года межрайонной инспекцией Федеральной налоговой службы №10 по Брянской области. В настоящее время организация ведет свою деятельность по юридическому адресу 242440, Брянская область, Севский район, г. Севск, ул. Розы Люксембург, д. 50.18 июля 2019г. Организационно-правовой формой является "Муниципальные бюджетные учреждения", а формой собственности - "Муниципальная собственность".

Основным видом деятельности МБУ СШ "БУРЕВЕСТНИК" Г.СЕВСКА является "Деятельность в области спорта прочая".

Организация также зарегистрирована в таких категориях ОКВЭД как "Образование дополнительное детей и взрослых".

Связаться с организацией можно по телефону +7 483 569-15-51.

На текущий момент организация является действующей.

## Рисунок 62 – Информация о МБУ СШ «Буревестник»

Для более понятной и подробной информации разработали историю изменений при помощи этапа центрированного таймлайна с буллетами (рис.63).

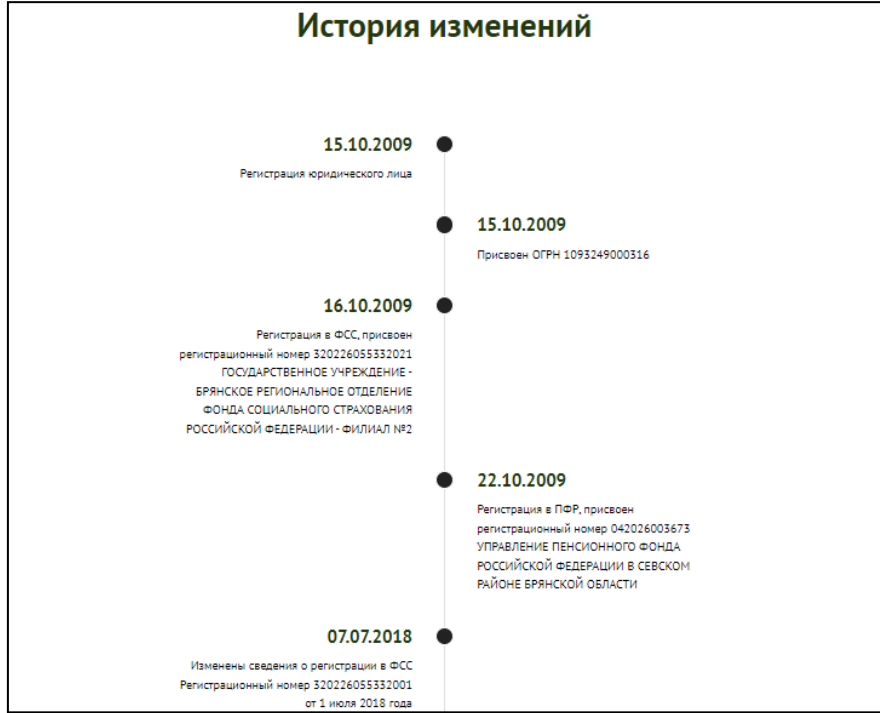

Рисунок 63 – Информация о МБУ СШ «Буревестник»

Следующим этапом переходим к наполнению контентом раздела «Виды спорта». Виды спорта разделены на 4 категории: футбол, спортивный туризм, бокс, пауэрлифтинг. Следовательно, добавляем 4 элемента, скругляем углы на 10%, после чего при помощи BACKGRAUND IMAGE вставляем фотографии соответствующего вида спорта, добавляем эффект заднего затемнения (рис. 64).

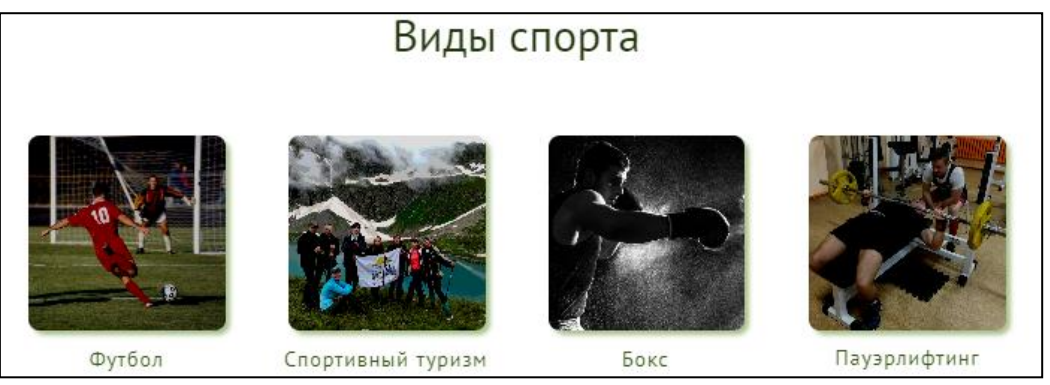

Рисунок 64 – Раздел «Виды спорта»

При нажатии на нужный вид спорта открывается новая страница, на которой указана необходимая информация. Переход на новую страницу выполнен при помощи якорной ссылки. В разделе «Футбол» указана краткая информация о виде спорта, а также представлен состав команды (рис. 65).

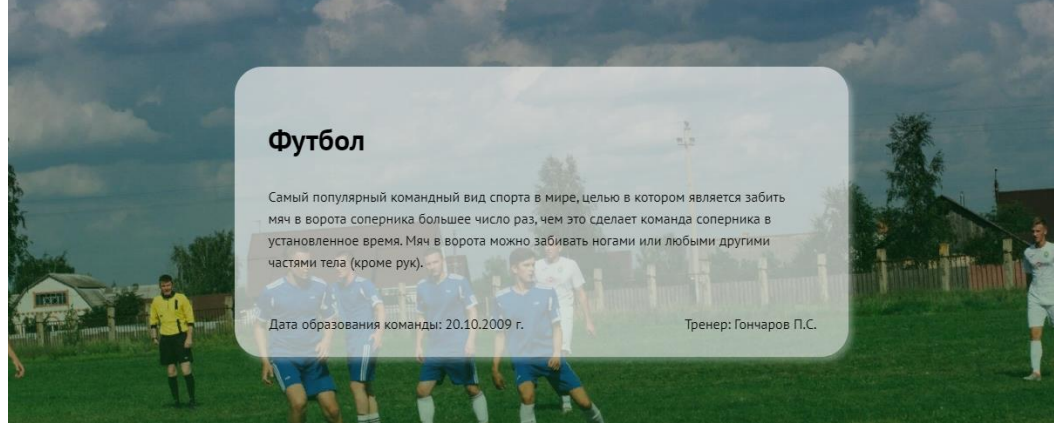

Рисунок 65 – Вид спорта «Футбол»

Состав команды выполнен в новом блоке. В нем размещены фотографии каждого участника, указаны фамилия, имя и возраст (рис. 66).

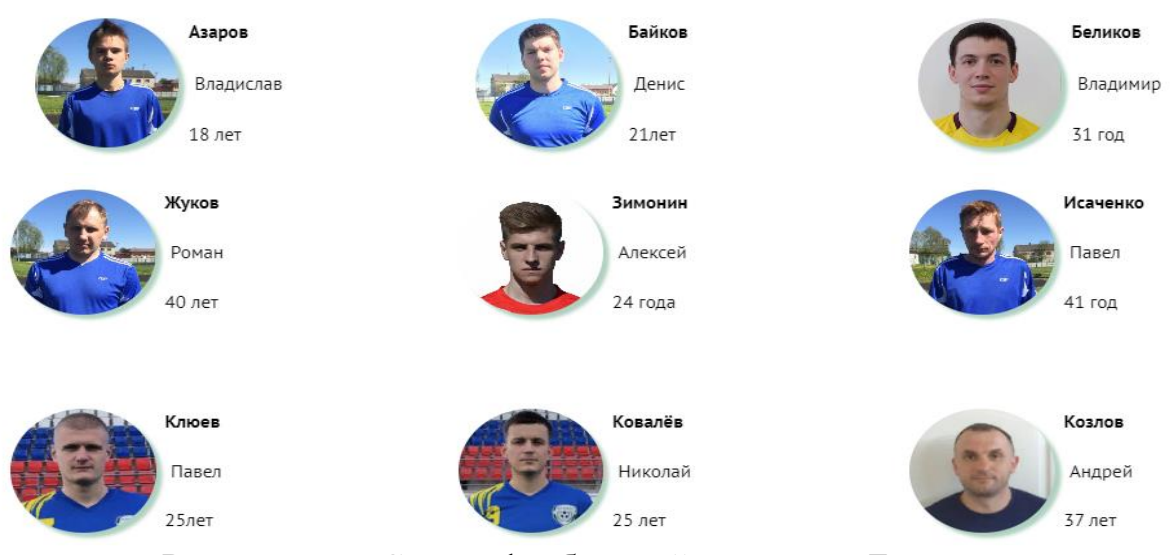

#### Состав команды «Буревестник»

Рисунок 66 – Состав футбольной команды «Буревестник»

Аналогичный контент представлен в остальных блоках видов спорта.

Следующим этапом идет наполнение контентом раздела «Расписание». Для удобства пользователю расписание разделено на категории вида спорта (рис. 67).

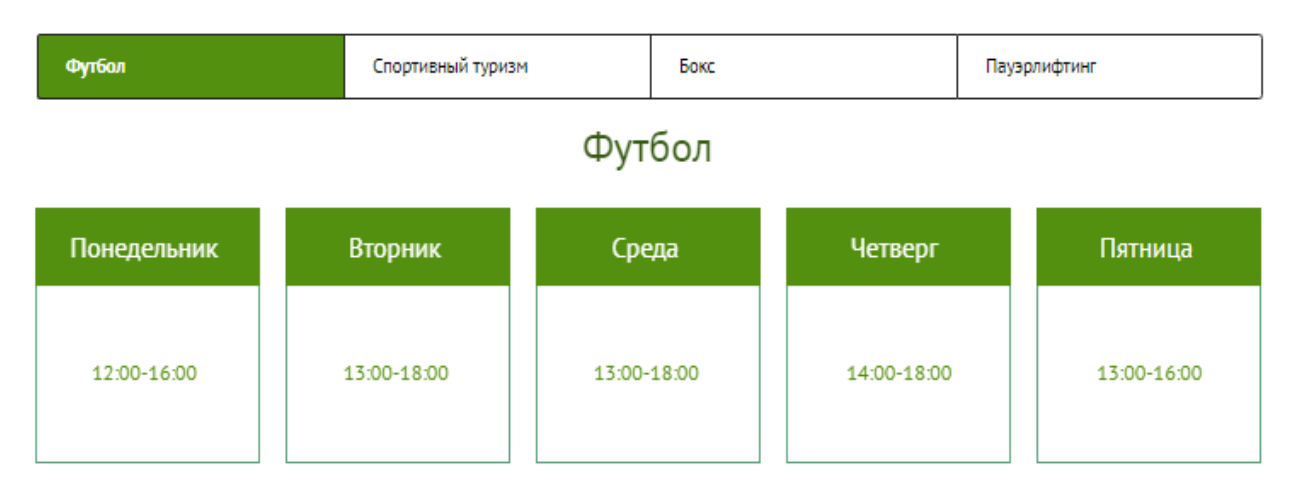

# Расписание

Рисунок 67 – Раздел «Расписание»

Раздел «Новости» выполнен с помощью потока сетки для новостей или блока с фоном. Каждый пост сопровождается фотографиями и текстовой информацией. Посты добавляются и редактируются во вкладке «Посты», также можно указать необходимый порядок (рис. 68).

|                | МБУ СШ Буревестник г. Севска / Потоки / Новости<br>$\cdots$ | Настройки             | Разделы    |   | + Добавить пост         |         |
|----------------|-------------------------------------------------------------|-----------------------|------------|---|-------------------------|---------|
| Список постов: |                                                             | <b>Введите запрос</b> |            |   | Порядок: по умолчанию ▼ |         |
| Фото           | Название                                                    | Дата                  | Просмотров |   | Видимость               | Удалить |
|                | Турнир по футболу                                           | 2023-05-06 14:00      |            | 0 |                         | Î       |
|                | 1 место на турнире "Богатырская сила 4"                     | 2023-05-06 13:15      |            |   |                         | Ť       |
|                | Состоялось подведение итогов туристского года.              | 2023-05-06 10:15      |            |   |                         | û       |
|                | Успешное выступление на соревнованиях.                      | 2023-05-03 11:00      |            | 0 |                         | Ť       |
|                | Установлен новый мировой рекорд в жиме лёжа.                | 2023-04-25 08:06      |            | 0 |                         | Ť       |

Рисунок 68 – Посты

Для раскрытия всех новостей необходимо нажать на кнопку «Показать больше» (рис. 69).

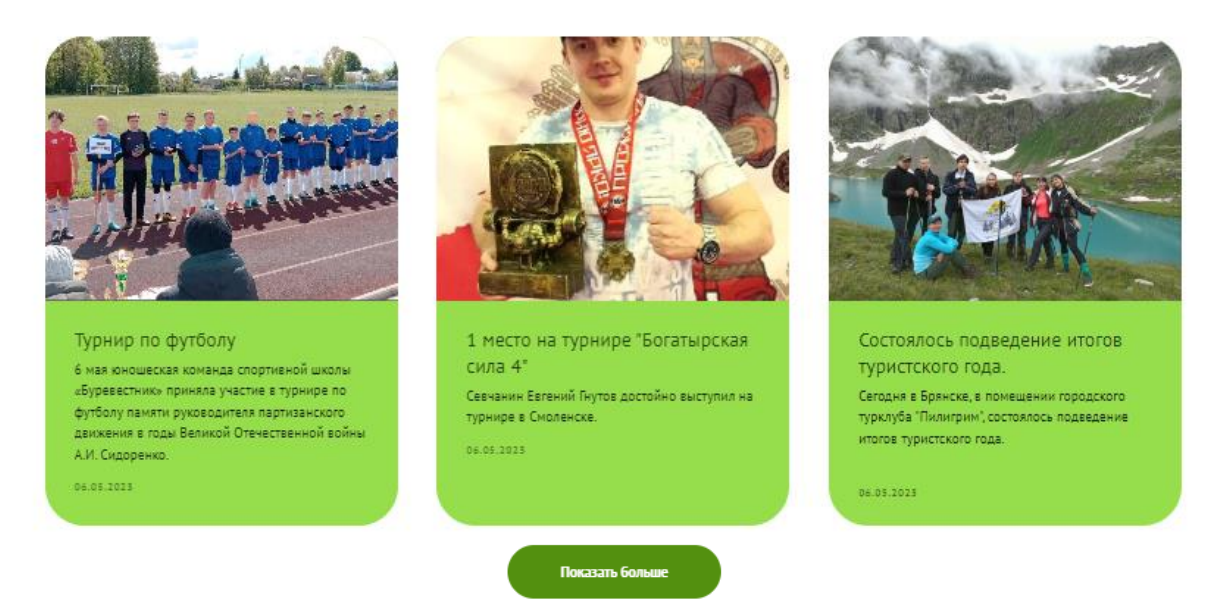

Рисунок 69 – Новости

Важным блоком спортивной школы является «Отзывы о школе». Добавляем блок с помощью подбора «Отзывы в две колонки». Наполняем контентом (рис. 70).

# Отзывы о школе

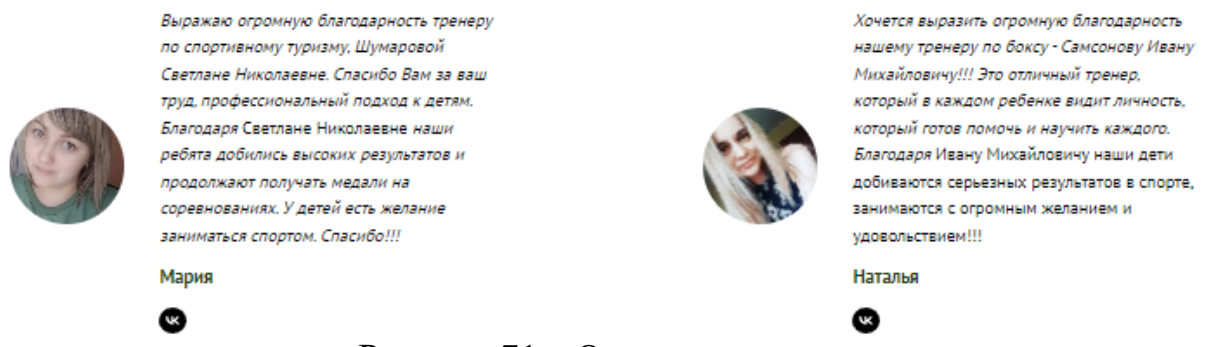

Рисунок 71 – Отзывы о школе

С помощью библиотеки блоков выбираем блок «Слайдер при помощи картинок» для формирования достижений спортивной школы, добавляем необходимые фотографии (рис. 72).

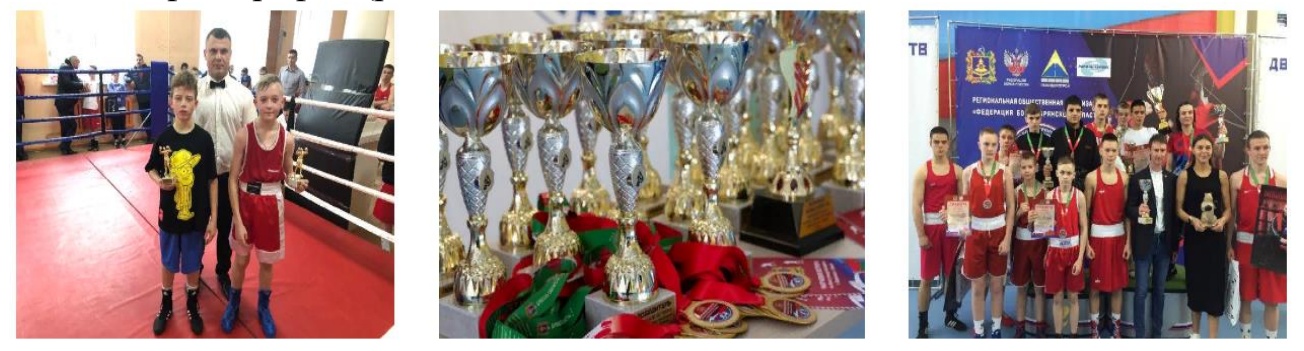

Рисунок 72 – Достижения школы

Далее наполняем контентом раздел «Галерея». Он разделен на два блока: видеогалерея и фотогалерея. Для этого вставляем 2 прямоугольные фигуры, скругляем углы на 10%, после чего с помощью BACKGRAUND IMAGE вставляем фотографии, анимируем с помощью on hover, LOOP none. После этого добавляем кнопки «видеогалерея» и «фотогалерея» (рис 73).

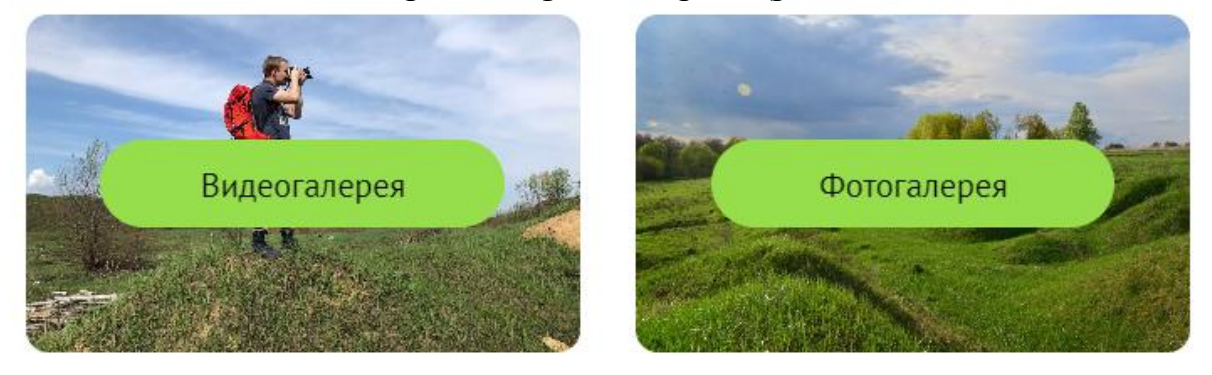

Рисунок 73 – Раздел «Галерея»

Блоки «видеогалерея» и «фотогалерея» разбиты на дополнительные блоки, такие как: футбол, спортивный туризм, бокс, пауэрлифтинг. Каждый блок заполнен соответствующей информацией, а именно фото и видео материалом с различных спортивных мероприятий (рис. 74).

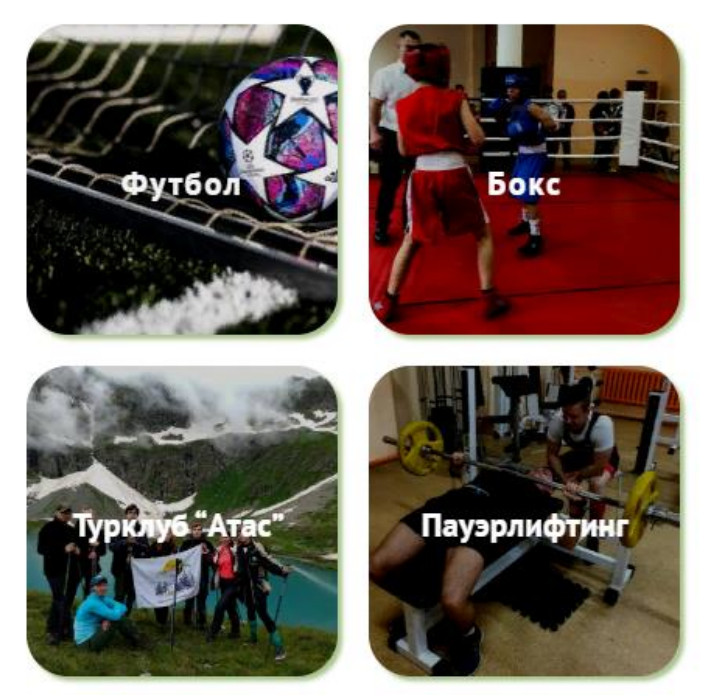

## Фотогалерея

Рисунок 74 – Разделы фотогалереи

Каждый соответствующий блок наполнен фотографиями с мероприятий. При наведении на фотографию появляется возможность увеличения. При нажатии на «Контент» есть возможность добавления фотографий, а также расположения в соответствующем порядке. Фотогалерея представлена на рисунке 75.

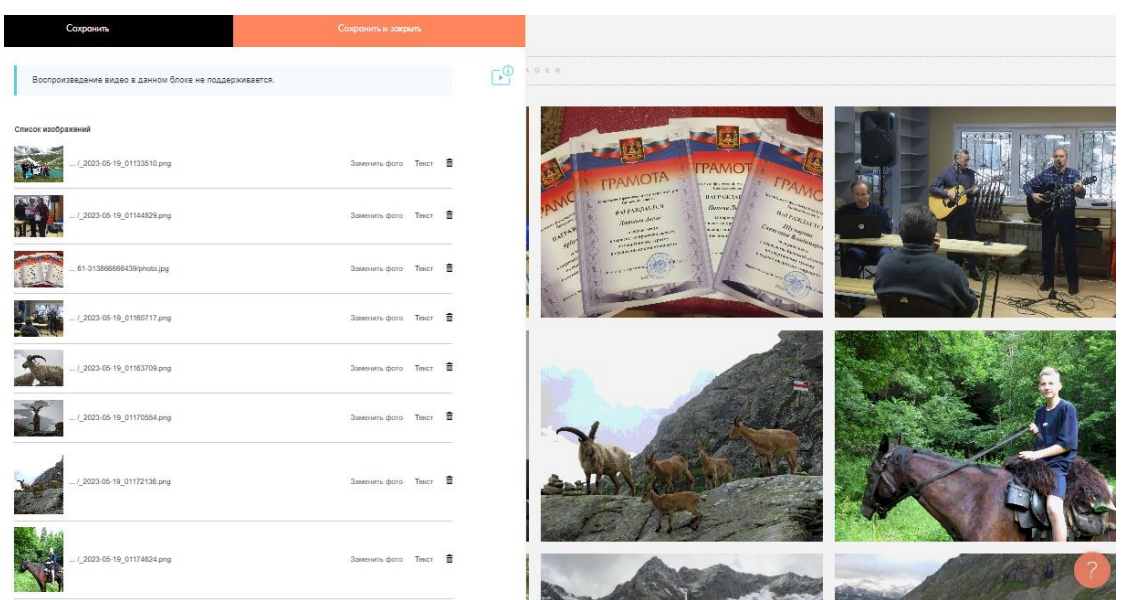

Рисунок 75 – Раздел фотогалереи «Спортивный туризм»

Аналогичным образом оформлены фотографии остальных видов спорта. Завершающим этапом следует добавление Яндекс карты с указанием адреса и контактов. Данное действие выполняется с помощью контекстного меню, далее выбираем «Контакты», а именно «карта Яндекс и блок контактов». Переходим в Яндекс карту, копируем долготу и широту, вставляем в соответствующее окно. Добавляем сведения о спортивной школе. После этого добавляем подвал, размещаем логотип, который является ссылкой на главную страницу, а также электронную почту спортивной школы (рис. 76).

|           | Меню                                 | Контакты                                                     | Подписывайся                                                               |
|-----------|--------------------------------------|--------------------------------------------------------------|----------------------------------------------------------------------------|
|           | О школе                              | +7 483 569-15-51                                             | VK                                                                         |
|           | Виды спорта                          | Мэйл: buh-sevsk@mail.ru                                      |                                                                            |
|           | Расписание                           |                                                              |                                                                            |
|           | Новости                              |                                                              |                                                                            |
| p. Mapuur | $\times$<br>E.                       | $\sim 10^{-10}$<br><b>STERNES</b><br>Circo<br>6<br>Пятёрочка | Пробки<br>ул. 3-го Интерникуюнала<br>ir B<br>$216 -$                       |
| 84<br>m   | 39<br>凸<br>ул. Розы Люксембург<br>62 | Севск<br>W.<br>33<br>37                                      | <b>Bpa</b><br>÷<br>Школа<br>$\overline{\mathbf{u}}$<br>ул. Розы Люксембург |
|           | 80                                   | $42$ $81$ $81$<br>航                                          | ×<br>58<br>$\neg$ G<br>Вознесе                                             |

Рисунок 76 – Яндекс карта

Для добавления версии для слабовидящих необходимо прописать соответствующий код (рис. 77).

<a id="specialButton" href="#"><img src="https://lidrekon.ru/images/special.png" alt="ВЕРСИЯ ДЛЯ СЛАБОВИДЯЩИХ" title="ВЕРСИЯ ДЛЯ СЛАБОВИДЯЩИХ" /></a>

Код будет выполнен на опубликованной странице (нажмите «Опубликовать» в правом верхнем углу)

Рисунок 77 – Код для версии слабовидящих

Код выполняется только после публикации сайта. Выполним это действие. Код успешно сработал, после чего есть возможность посмотреть его в работе (рис. 78).

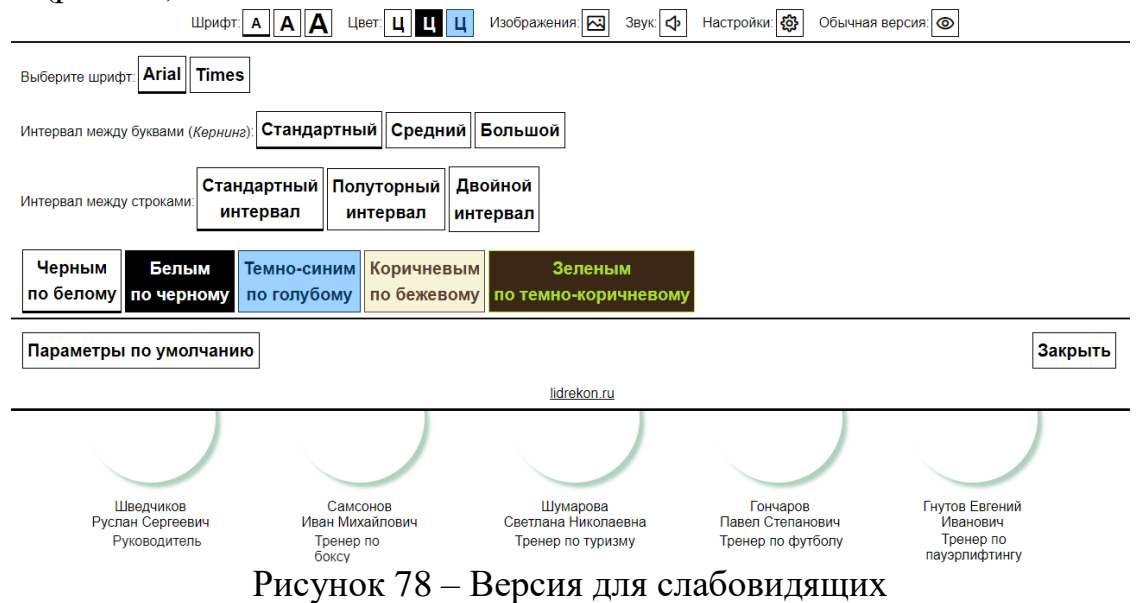

В данной версии есть возможность выбора шрифта, размера, цвета текста и фона. Также есть функция озвучивания текста. После выполнения всех вышеперечисленных действий сайт можно считать готовым.

Тильда автоматически настраивает сайт для просмотра на планшетах, смартфонах, нетбуках, ноутбуках и компьютерах. Дополнительно вы можете изменить размер отступов между блоками для мобильных устройств, задать диапазон видимости блока на разных устройствах, сделать свою адаптивную версию с помощью редактора Zero Block или отключить адаптивность сайта.

Нет необходимости менять интервал для всех блоков. Настройку можно произвести только для тех блоков, где фото неправильно обрезано или если выбранный блок не подходит для мобильной версии. Адаптируем сайт под мобильное устройство.

Около кнопки «Вернуться к редактированию» выбираем мобильную версию разрешением 320px. Настраиваем header под мобильную версию (рис. 79).

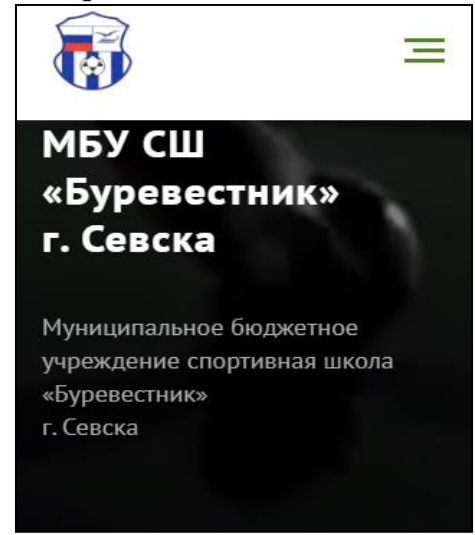

Рисунок 79 – Главная страница

Далее добавляем бургер со всплывающим меню. Результат представлен на рис. 80.

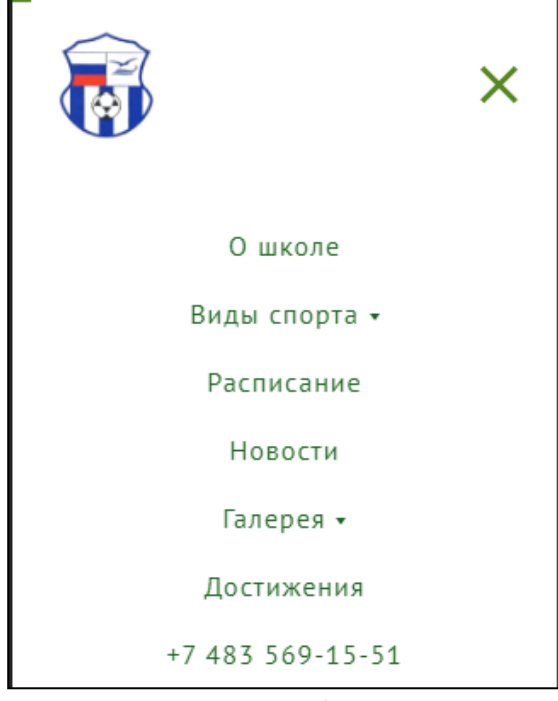

Рисунок 80 – Меню в мобильной версии сайта

Блок с преподавательским составом не пришлось настраивать, так как адаптивная версия сайта подошла для мобильных устройств (рис. 81).

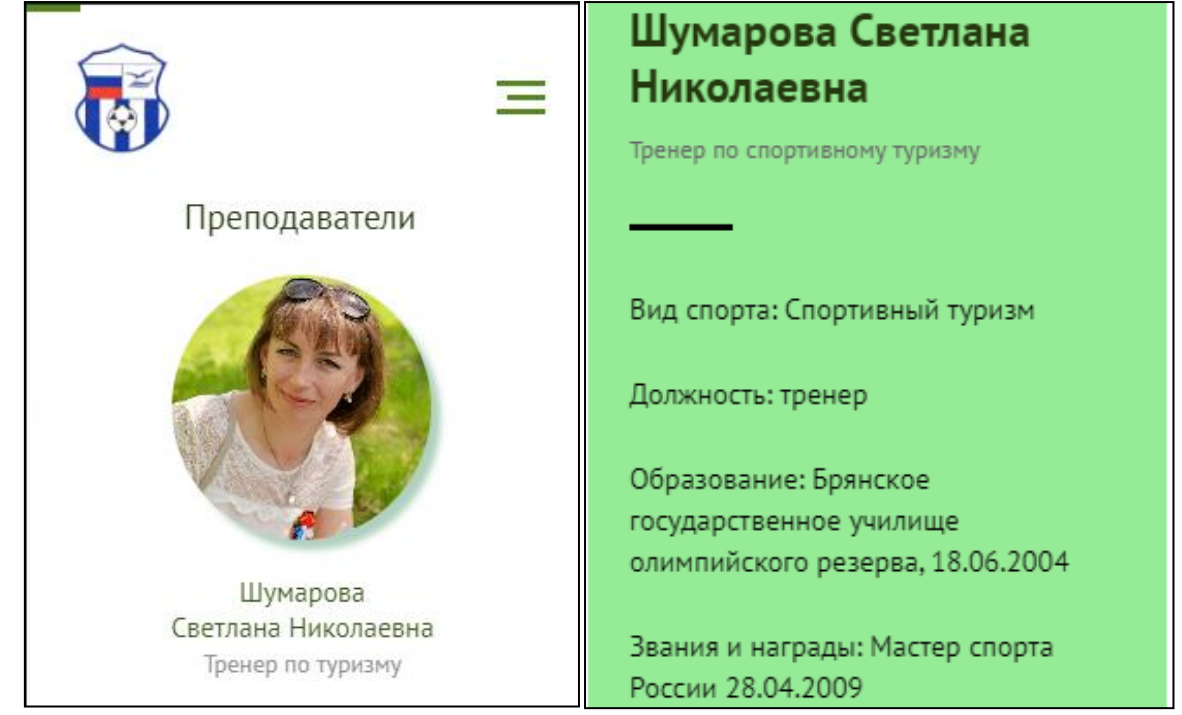

Рисунок 81 – Преподаватели в мобильной версии сайта

Также не пришлось настраивать блоки «Виды спорта» и «Расписание», так как адаптация сайта прошла успешно (рис. 82).

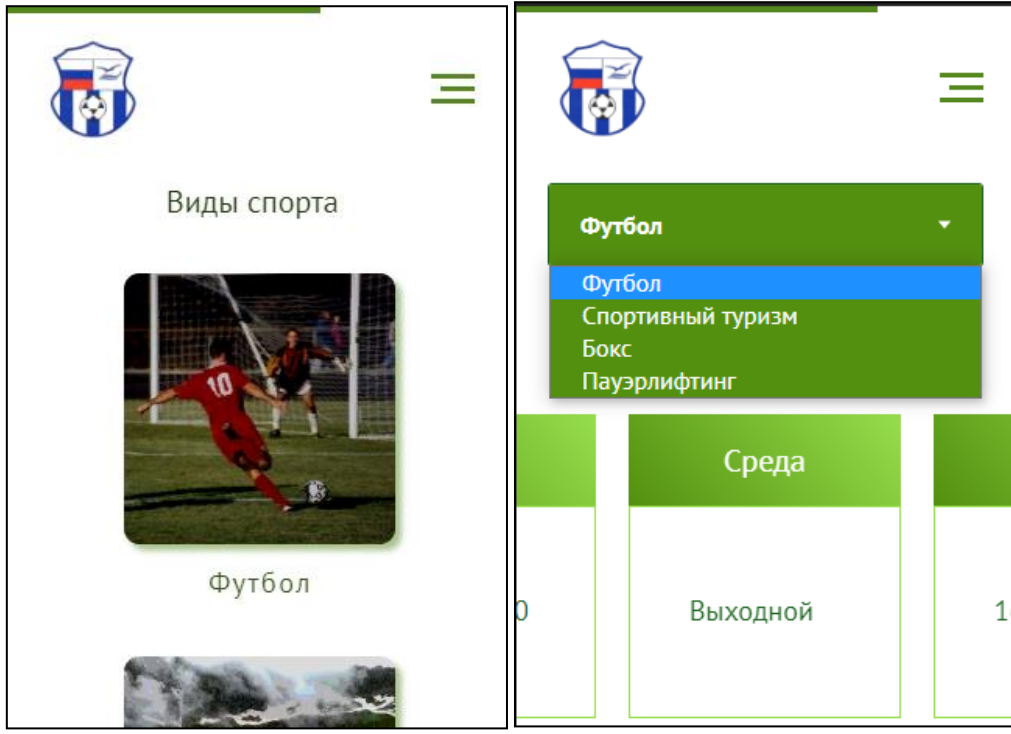

Рисунок 82 – Виды спорта и расписание

В блоке «События школы» настраиваем отступы для мобильных устройств. Открываем настройки, нажимаем на иконку рядом с «отступ сверху, отступ снизу» и задаем расстояние для мобильного устройства 90px на 90px. Далее добавляем эффект при скроллинге «вправо-влево» (рис. 83).

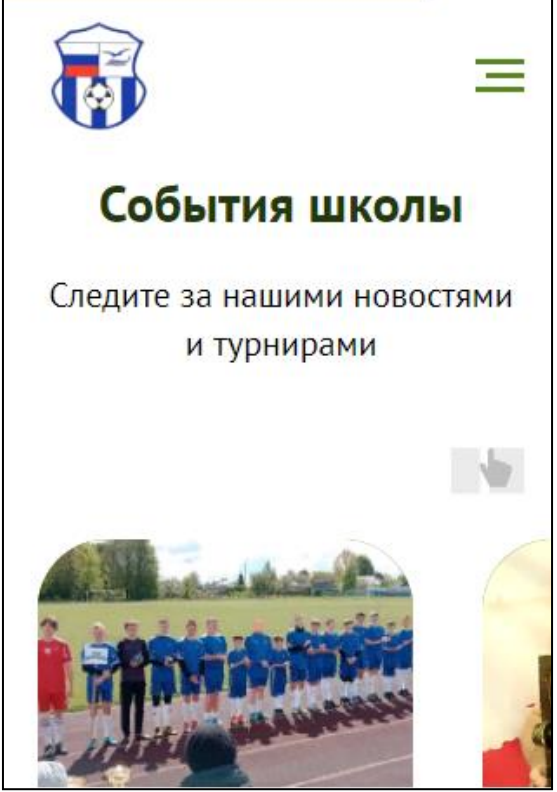

Рисунок 83 – События школы

Отзывы о школе, галерею и обратный звонок не пришлось настраивать, так как адаптация под обильную версию прошла успешно (рис. 84).

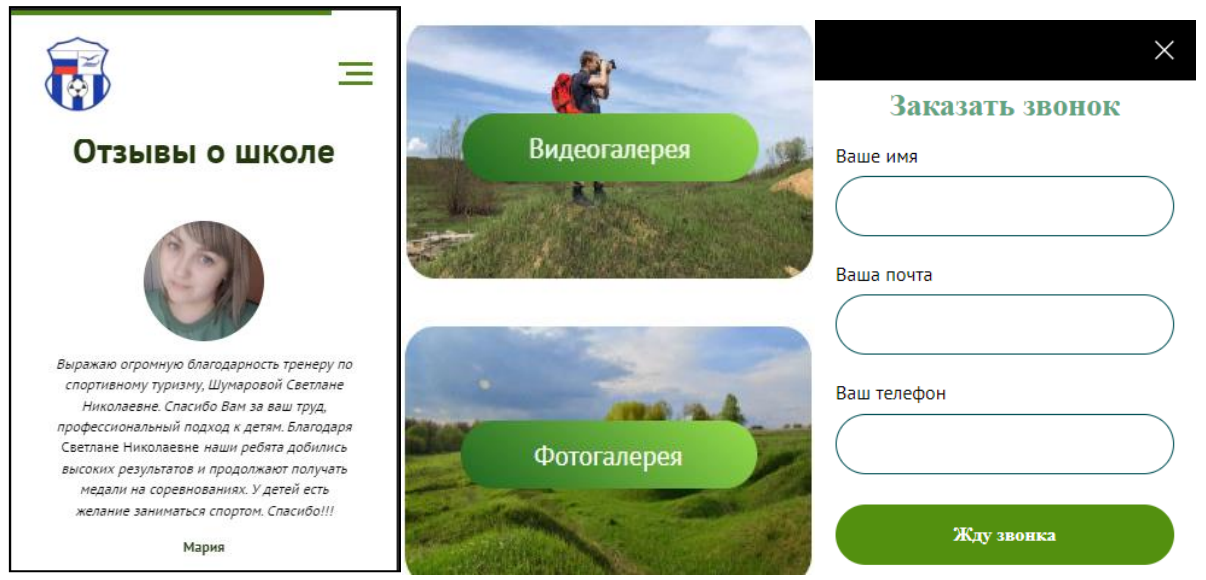

Рисунок 84 – Адаптация под мобильную версию

Создание сайта представляет собой маркетинговый шаг, направленный на создание информационного ресурса, который предоставит возможность для компании как удержать старых клиентов, так и привлечь новых. Сайты, адаптированные к мобильным устройствам, обеспечивают более высокие продажи. Ведь около половины посетителей ресурса открывают его с гаджета (смартфона, планшета).

Адаптивность – это способность сайта «подстраиваться» под различные технические условия (а именно, под размеры экрана пользовательского устройства). Адаптивный сайт хорошо смотрится и на десктопном мониторе (обычный ПК), и на планшетном компьютере, и на экране смартфона. Причем качество отображения не зависит ни от диагонали, ни от позиционирования экрана. Сегодня около 50% пользователей посещают сайты с гаджетов — смартфонов, планшетов. Соответственно, стоит сделать вывод, что мобильный трафик преобладает над десктопным и на российском рынке стоит обращать внимание на трафик со смартфонов и делать акцент на удобстве мобильных версий.

Таким образом, через разработанный сайт для спортивной школы можно расширить круг партнеров. Адрес сайта может быть размещен в рекламных буклетах, визитках, объявлениях или статьях. Потенциальный клиент при определенном интересе сможет узнать более подробную информацию о заведении, его деятельности, предоставляемых услугах. Эту информацию можно легко найти в Интернете.

#### **3.3. Разработка сайта для фермерского хозяйства**

Контекстная диаграмма, описывающая процесс создания сайта выглядит следующим образом (рис. 85). При анализе процесса были выявлены типы информации для создания и функционирования сайта.

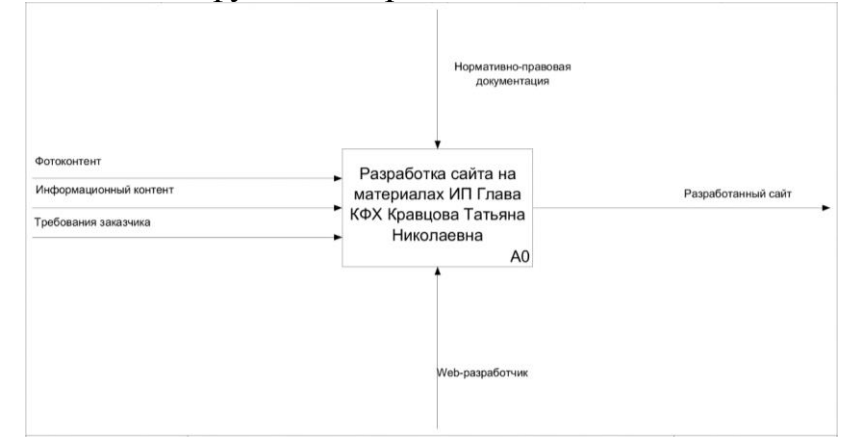

Рисунок 85 – Контекстная диаграмма

Все необходимые информационные потоки изображены на диаграмме стрелками типа «Вход» и имеют соответствующий уникальный заголовок: фото контент, информационный контент, запросы пользователей.

Таблица 1 содержит описание и пояснение всех информационных потоков, используемых в контекстной диаграмме.

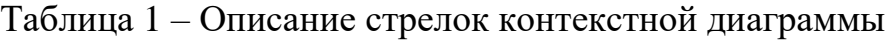

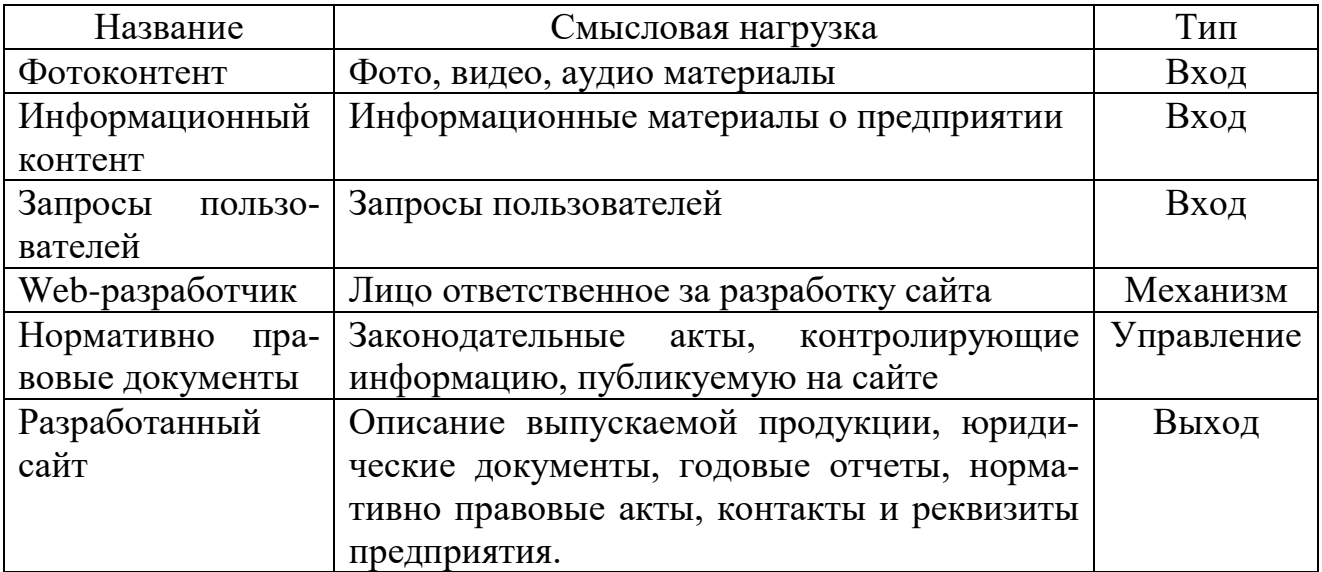

На выходе данного бизнес-процесса должен получиться созданный сайт предприятия ИП ГКФХ Кравцова Татьяна Николаевна, который отвечает всем требованиям и условиям заказчика.

Для более детального анализа процесса разработки, производится его де-

композиция (рис. 86), в результате создается диаграмма декомпозиции первого уровня.

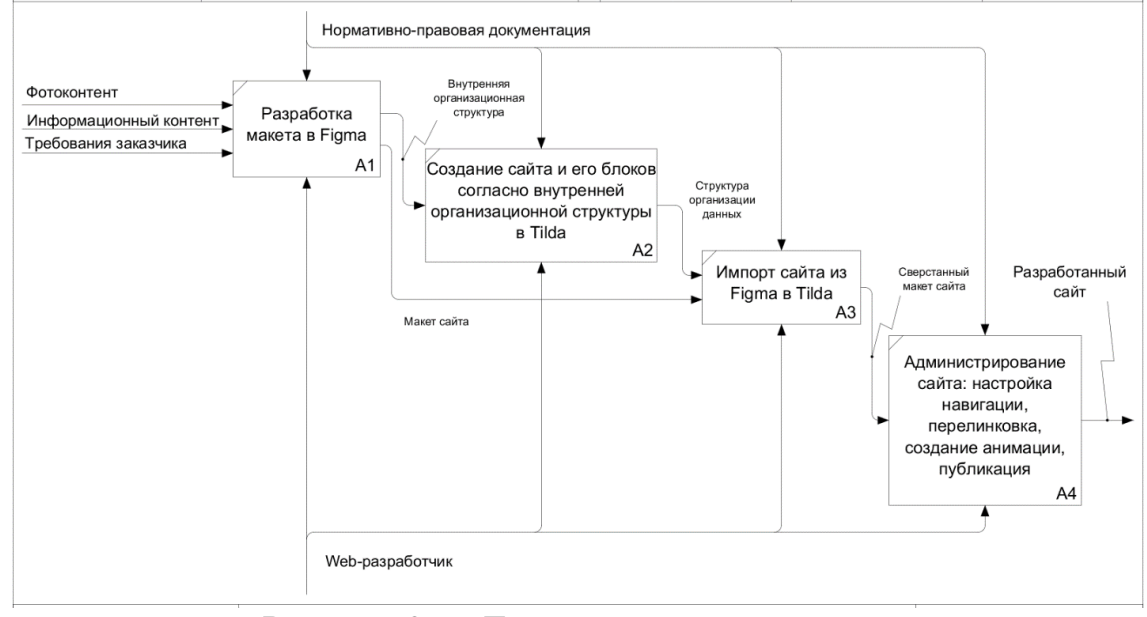

Рисунок 86 – Диаграмма декомпозиции

В результате декомпозиции были выявлены этапы. Первым этапом является администрирование. Второй этап — это формирование статистического контента. Третьим этапом является формирование динамического контента. Заключительным этапом является разработка интерактивной части сайта.

В первую очередь при разработке необходимо найти платформу для разработки сайта. При анализе платформ выбор пал в пользу Tilda Publishing. После выбора платформы проводиться анализ информации, полученной от заказчика. Полученная информация определит содержимое сайта. Далее формируется структура и дизайн сайта.

Следующим процессом является заполнение статического контента. Web – разработчик производит размещение статического контента, к которому относится информация, редко изменяющаяся во времени. Данный процесс помогает сформировать первоначальную версию сайта. Данный процесс относится к этапу формирования статического контента.

Динамический контент, размещаемый на сайте, предоставляет организация заказчик. После его обработки разработчик размещает весь полученный контент на сайт.

Благодаря функциональным возможностям выбранной платформы имеется возможность создания различных динамических элементов.

После завершения процесса добавления динамического контента завершается этап формирования динамического контента.

Процесс создания интерактивных элементов начинается с продумывания и определения механизма взаимодействия пользователя с тем или иным элементом сайта. Интерактивность какого-либо элемента показывает то, как он будет отвечать на запросы пользователя, на нажатия, отправки сообщения и любое другое воздействие на него.

К таким элементам обычно относят кнопки, содержащие различные

ссылки на другие страницы, навигационное меню, изменяющее свое поведение в зависимости от того где в данный момент находится экран пользователя, графические элементы обратных форм связи, и множество других элементов. Итогом данного этапа будет рабочая версия сайта, которая будет содержать в себе статический контент, динамический контент и интерактивную часть, способную отвечать на те или иные запросы пользователя.

Далее сайт проверяется тестировщиками на предмет ошибок, и недоработок. В случае их нахождения сайт дорабатывается. Завершающим этапом является адаптация сайта под требования поисковых систем [29].

В настоящие время во всем мире широкое развитие получили информационно-коммуникационные технологии. Практически все крупные, средние и даже начинающие предприятия в настоящее время имеют свой сайт. Его наличие свидетельствует о процветании компании, о ее солидности и современности. Наличие профессионального сайта в сети Интернет — это образ компании - современной, открытой, развивающейся. Несомненно, разработка сайта для КФХ Кравцова позволит предприятию выйти на новый уровень бизнеса: найти новых надежных партнеров, расширить географию продаж, повысить доходность.

Прежде всего необходимо определить структуру будущего сайта. Исходя из анализа существующих успешных проектов в сети Интернет, адекватно таргетирующих компанию на рынке сельхозтоваропроизводителей, была предложена следующая внутренняя организационная структура (рис. 87).

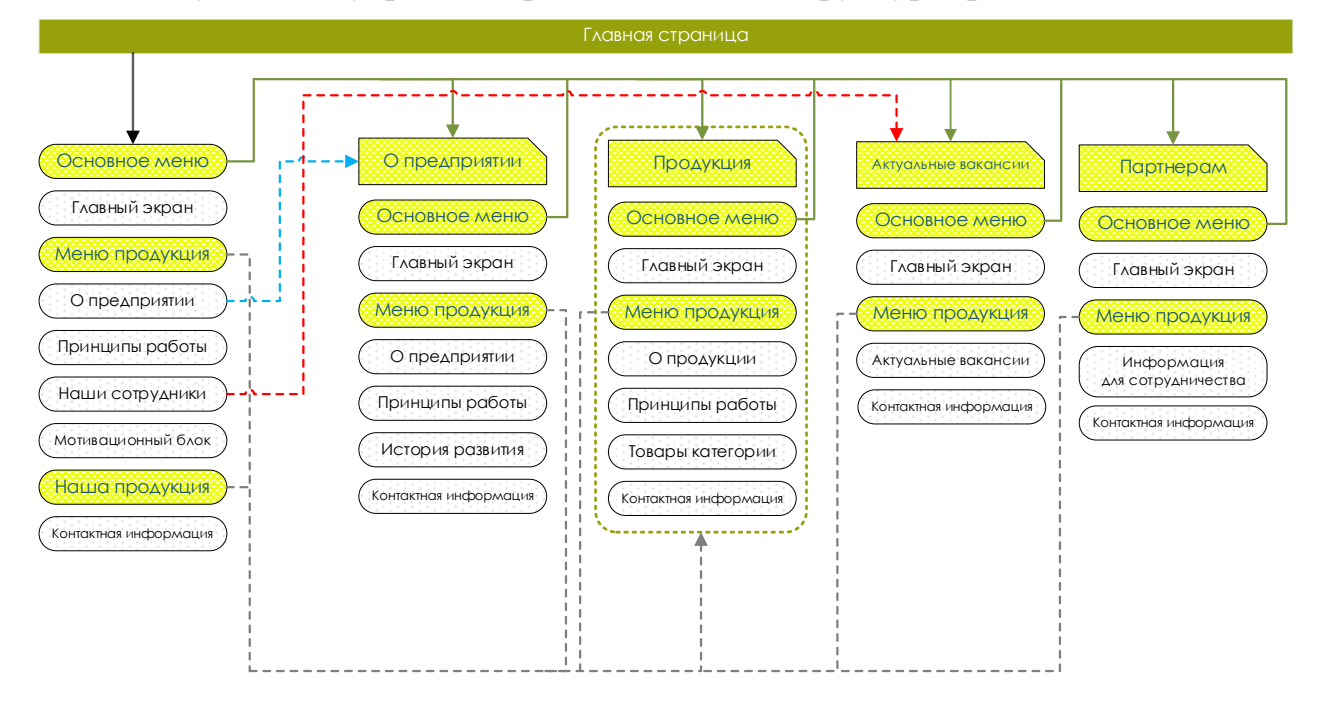

Рисунок 87 – Внутренняя организационная структура сайта

Макет сайта в начале был отрисован в графическом редакторе Figma. Ширина фрейма для макета использовалась 1200 px – это необходимо для корректного экспорта в дальнейшем в конструктор Tilda.

Вся графика, которая использовалась для создания макета была взята с бесплатного ресурса Unsplash (встроенного плагина фотостока в Figma). Исходя
из тематики ресурса и выбранной графики была подобрана и цветовая схема сайта, которая включает глубокие природные травянисто-зеленые оттенки.

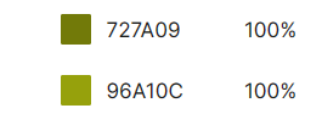

Рисунок 88 – Цветовая палитра

Для оформления типографики на сайте использовалась следующая шрифтовая пара: Lora и Inter.

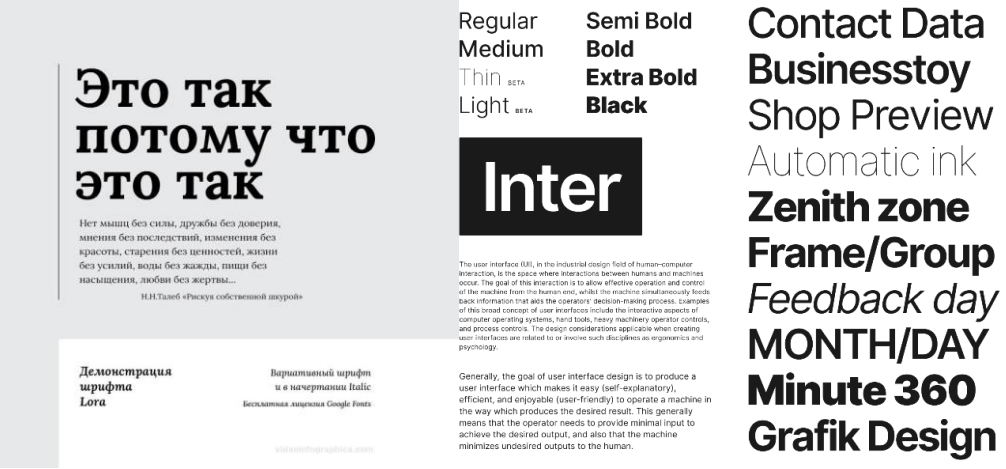

Рисунок 89 – Шрифты в проекте (демонстация)

Макет включает следующие страницы (согласно разработанной структуре). Главная страница. Данная страница включает несколько видов навигации. Прежде всего, это главное меню, которое включает основные разделы (ссылки на основные страницы сайта). Основное навигационное меню располагается в верхней части главного экрана. На главном экране представлен логотип КФХ Кравцова, заголовок и подзаголовок – обращение к потенциальным клиентам/партнерам (рис. 90).

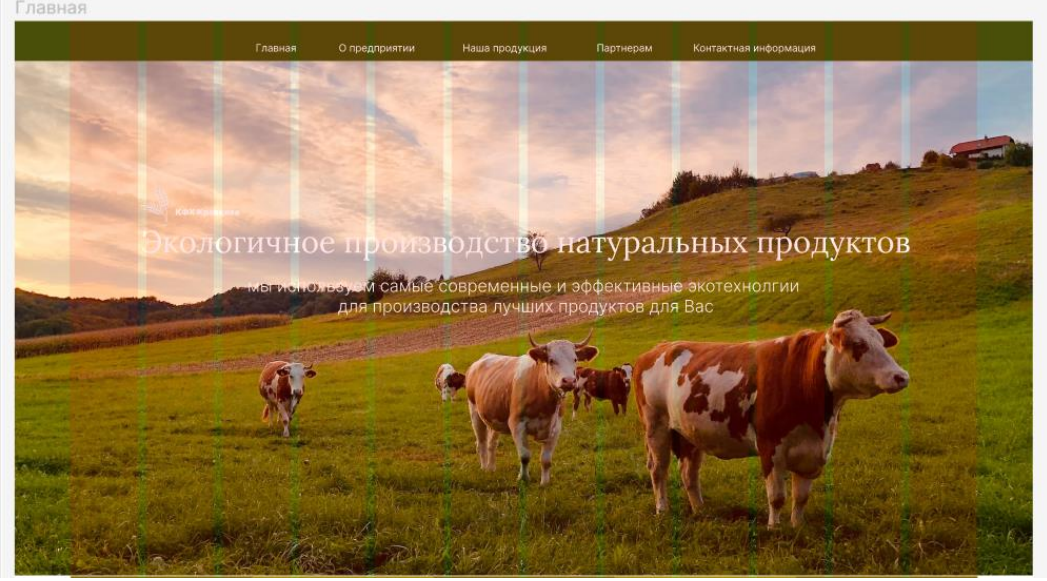

Рисунок 90 – Главный экран в макете в Figma

Ниже главного экрана располагается дополнительное меню – меню продукции, которое содержит ссылки на разделы по видам продукции предприятия (рис. 91).

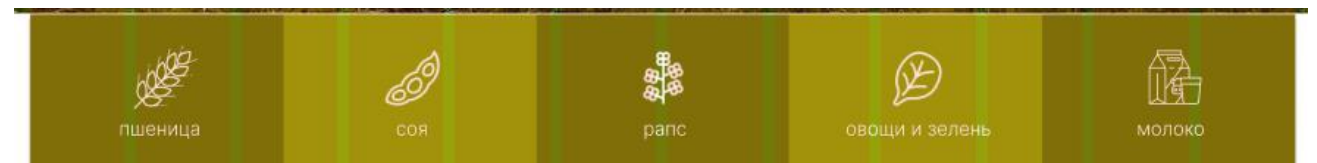

Рисунок 91 – Меню продукции в макете в Figma

Ниже располагается раздел с информацией о КФХ Кравцова. Вся информация, изложенная в данном разделе сформулирована таким образом, чтобы обозначить основные принципы производства продукции на предприятии и «расположить потенциального клиента к себе», завоевать доверие. При оформлении типографики блока применяется акциденция, что так же ускоряет процесс донесения информации до посетителя сайта. Из блока есть ссылка для перехода в соответствующий раздел «Подробнее о хозяйстве» (рис. 92).

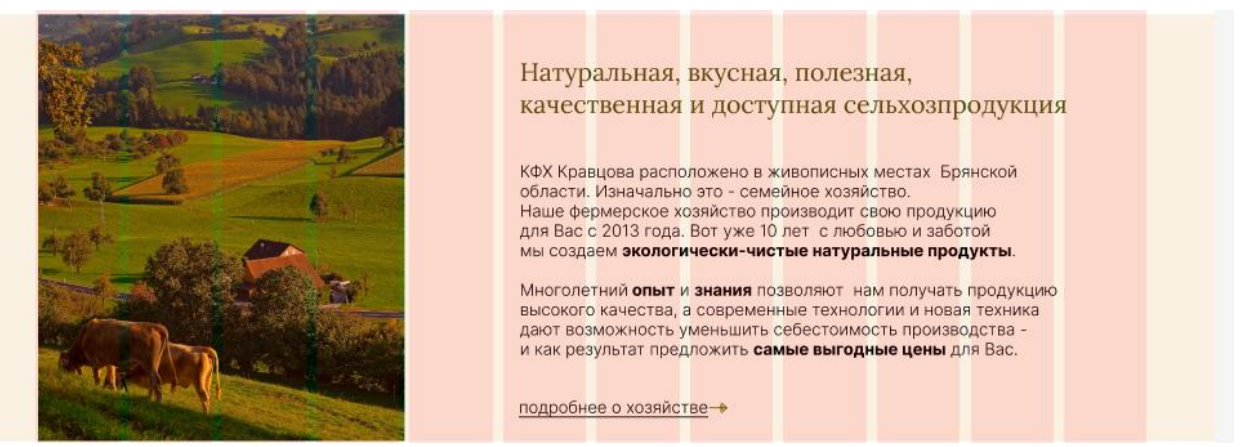

Рисунок 92 – Блок главной страницы «О предприятии» в макете в Figma

Что бы страница не выглядела монотонной, в дизайне необходимо соблюсти «горизонтальный ритм». Этого можно достичь чередованием «легких, прозрачных» текстур в оформлении и «плотных» цветовых блоков с фотофоном. Этот прием визуально разграничивает информационные разделы на странице сайта. В качестве «плотного» оформления раздела решено было представить блок с принципами работы предприятия (рис. 93).

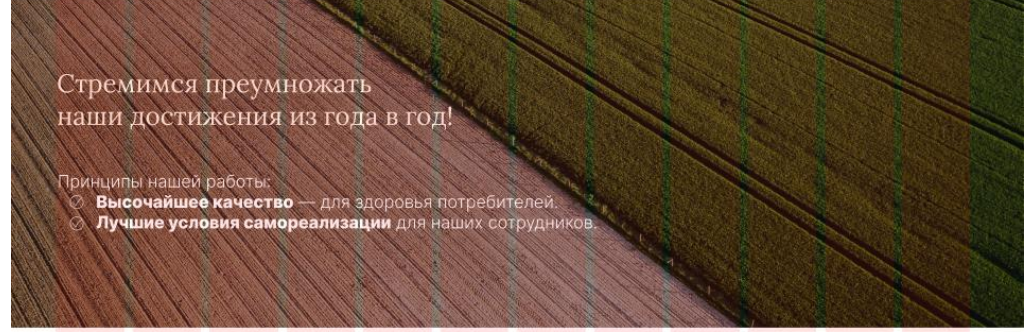

Рисунок 93 – Блок «Принципы работы» в макете в Figma

Далее идет раздел, призванный так же расположить пользовательское доверие к себе, - блок про политику предприятия в области собственных трудовых ресурсов. Ведь трудовые ресурсы – основа качественного производства продукции. По тому, как предприятие относится к своим сотрудникам, можно оценить, как оно будет относиться к качеству производимой продукции, к бизнесу и своим покупателям. Квалификация сотрудников так же очень важна. Именно поэтому, решено было разместить этот информационный раздел на главной странице – как элемент составляющей качества и успеха (рис. 94). Из данного блока так же можно перейти в основной раздел по актуальным вакансиям. Далее так же идет «плотный» цветовой блок – для поддержания горизонтального ритма в дизайне.

Мы инвестируем в профессиональный рост наших работников Профессиональные кадры — это основа благополучия и процветания<br>хозяйства. Мы рады, если Вы присоединитесь к нашему дружному<br>и высококвалифицированному коллективу. .<br>Наши сотрудники регулярно проходят обучение и повышают свою<br>квалификацию в передовых хозяйствах России. ые рабочие места, мы обеспечиваем стабильной работой с достойной заработной платой, всеми социальными гарантиями и возможностями для профессионального роста. актуальные вакансии-На страже производственной безопасности

Рисунок 94 – Блок «Сотрудники предприятия» в макете в Figma

Далее следует блок «Продукция». Дизайн данного блока представлен в виде слайдера, состоящего из интерактивных карточек продукции – являющихся ссылками в соответствующие разделы сайта.

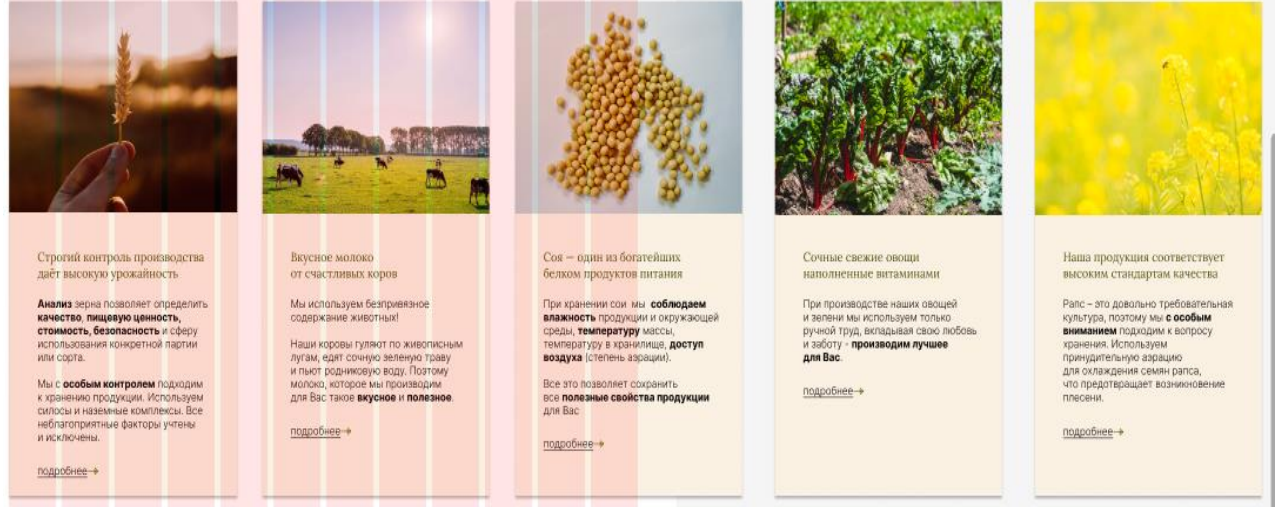

Рисунок 95 – Раздел «Продукция» в макете в Figma

Завершающий блок главной станицы, так называемый футер – раздел с контактной информацией. Этот блок так же визуально отделен фотоблоком (рис. 96).

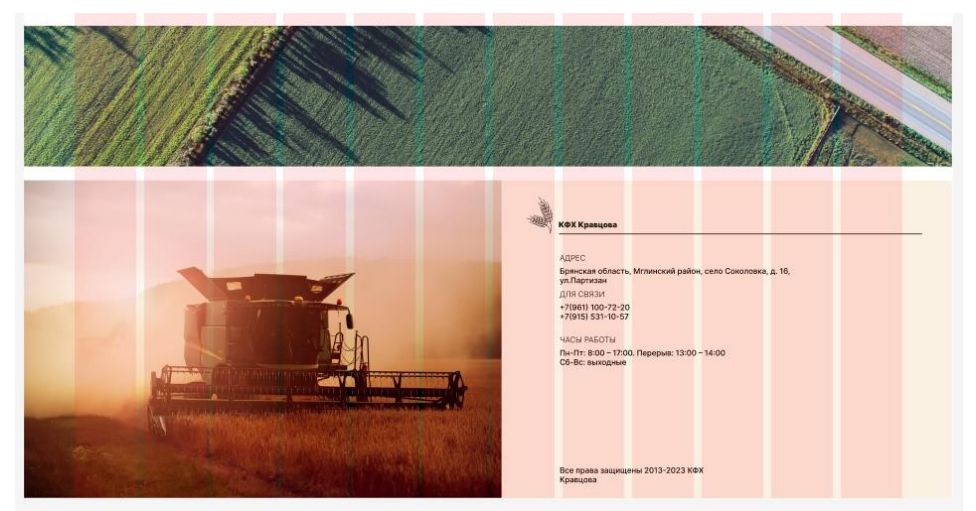

Рисунок 96 – Футер в макете в Figma

Аналогично, согласно спроектированной структуре и выбранному дизайну были отрисованы макеты всех 9 страниц сайта (рис. 97). Макеты страниц выполнены в едином стиле, имеют идентичную структуру и навигацию, что с точки зрения UX/UI является оптимальным. Разработанный макет в последствии будет перенесен в конструктор сайтов Tilda.

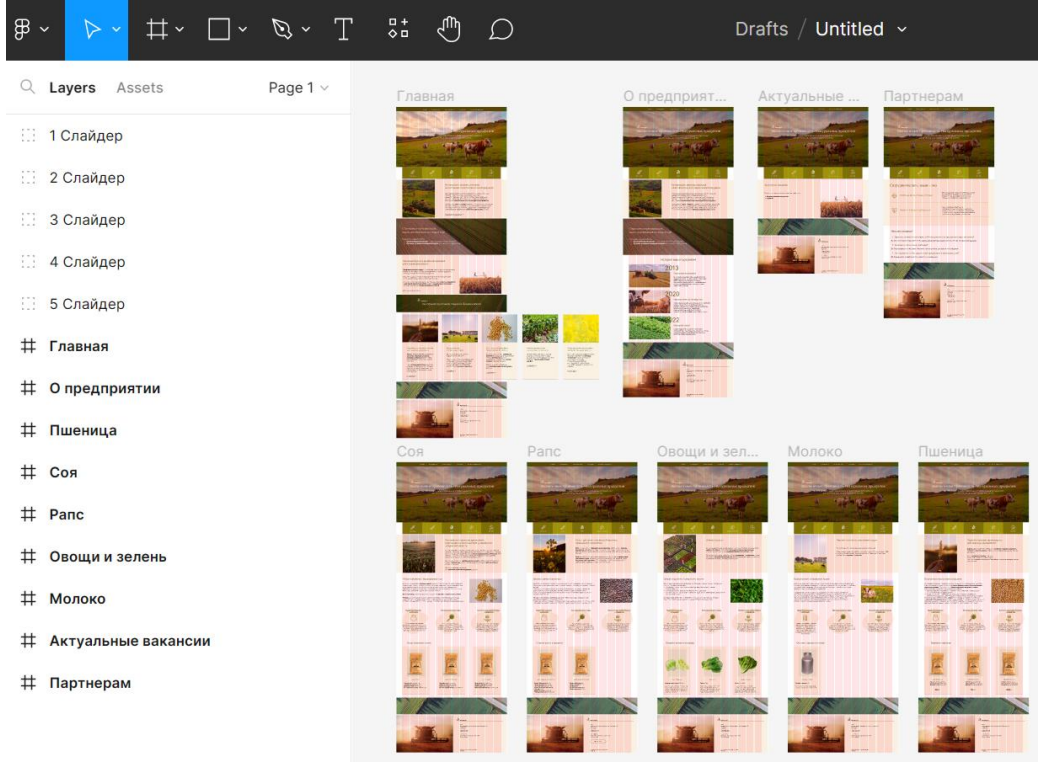

Рисунок 97 – Макет сайта в Figma

Для того что бы импортировать разработанный макет в Tilda необходимо выполнить следующее. Зарегистрироваться и авторизоваться на платформе Tilda и создать сайт. В бесплатном тарифе имеется возможность создать 1 сайт из 50 страниц.

После создания сайта необходимо сформировать его структуру – создать страницы. В сайте для КФХ Кравцова спроектировано 9 страниц (рис. 98).

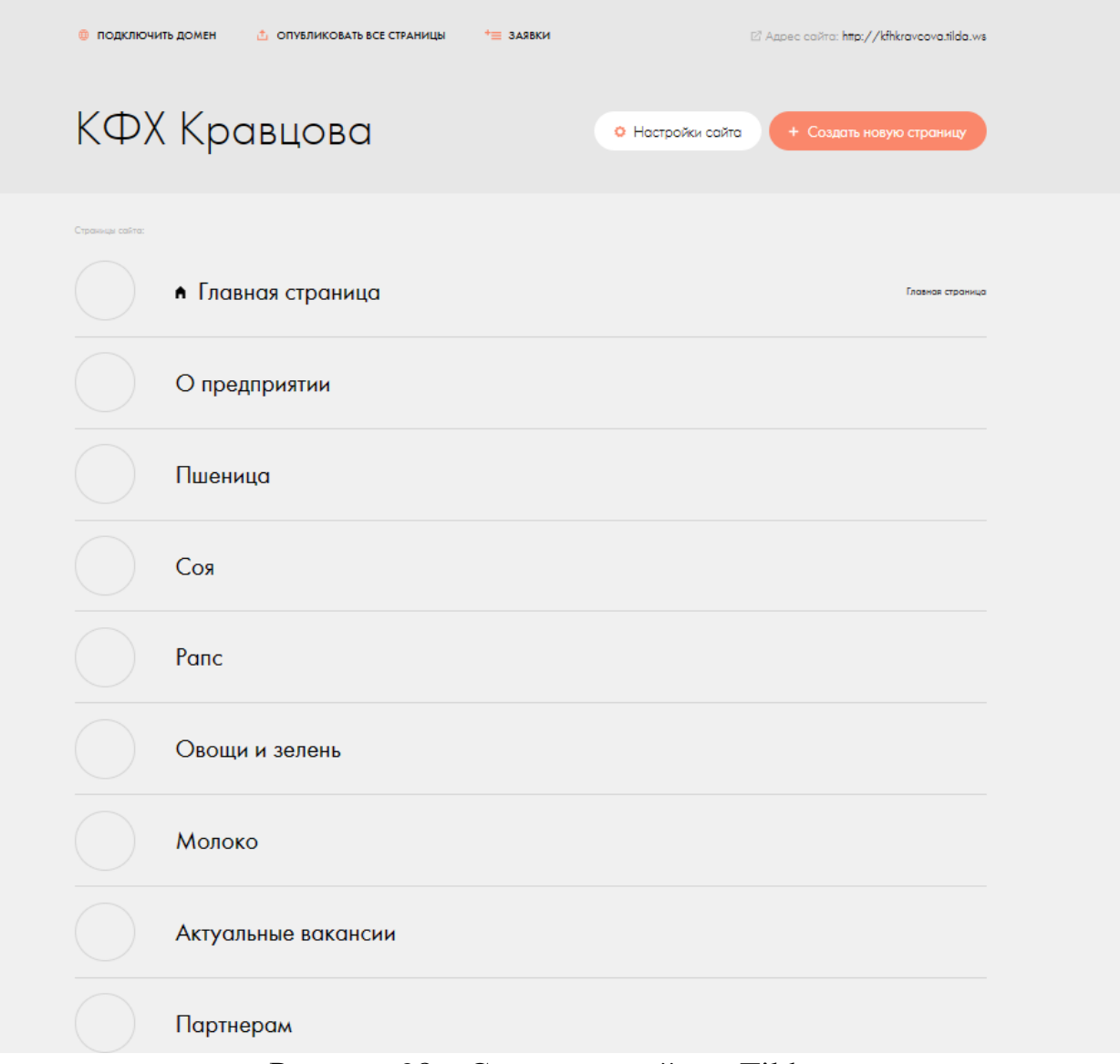

Рисунок 98 – Структура сайта в Tilda

Рассмотрим редактирование страницы в конструкторе Tilda на примере главной страницы.

Первый блок главной страницы – навигационное меню. Добавление данного блока происходит из библиотеки блоков. В конструкторе Tilda существует большое количество стандартных элементов web-страниц, которые можно интегрировать с сайт и легко кастомизировать под индивидуальные потребности.

Стандартный элемент «Блок меню» необходимо настроить согласно разработанного макета. Пункты меню создаются по кнопке «Добавить пункт меню». Кроме того, имеется возможность добавлять пункты подменю, но для конкретного проекта такой необходимости нет, поэтому данный момент не будет рассматриваться. Для каждого пункта меню необходимо прописать ссылку на соответствующую страницу или подраздел страницы (якорную ссылку). Чтобы была такая возможность, созданные в структуре сайта страницы должны быть опубликованы (при публикации страницам присваиваются адреса). Разработка главного меню в конструкторе представлена на рисунке 99.

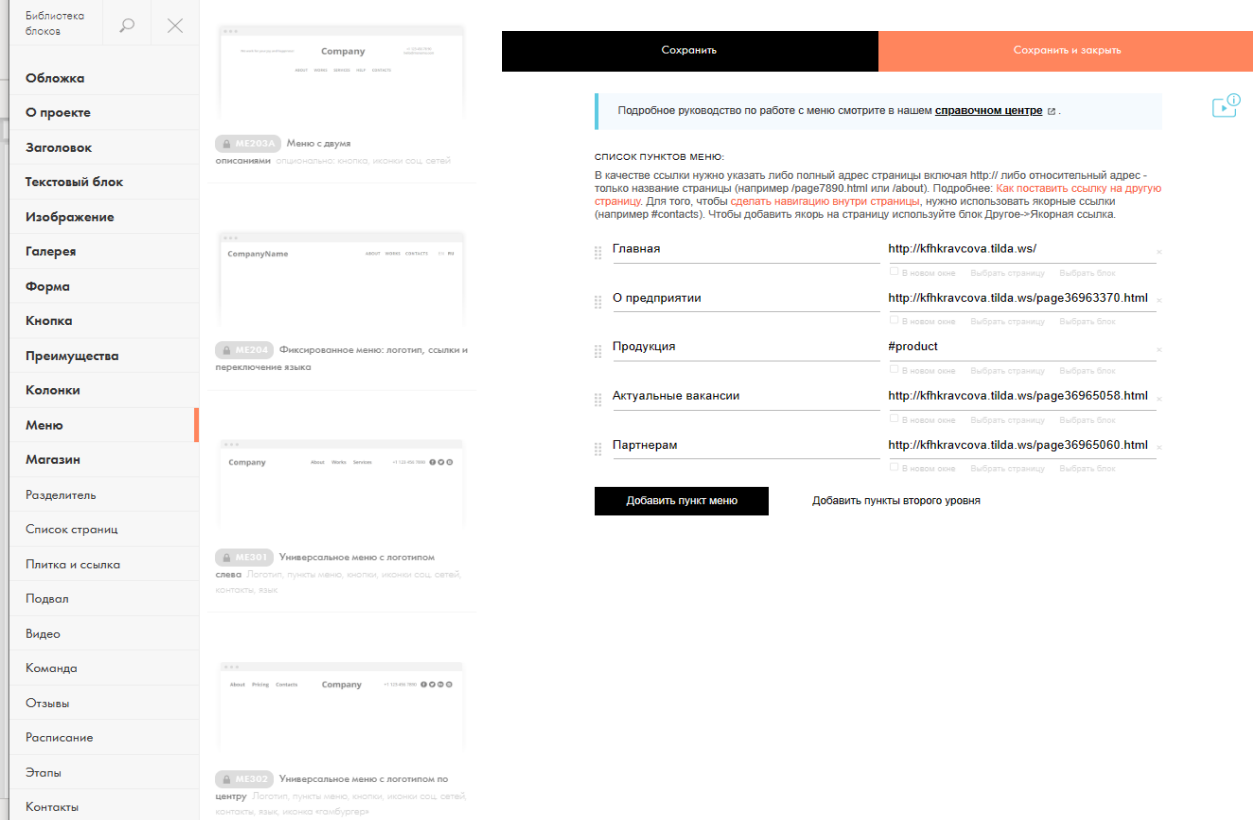

Рисунок 99 – Создание главного меню

Также для меню необходимо настроить цвет для активного пункта меню, цвет фона, позиционирование и другое — это осуществляется в настройках.

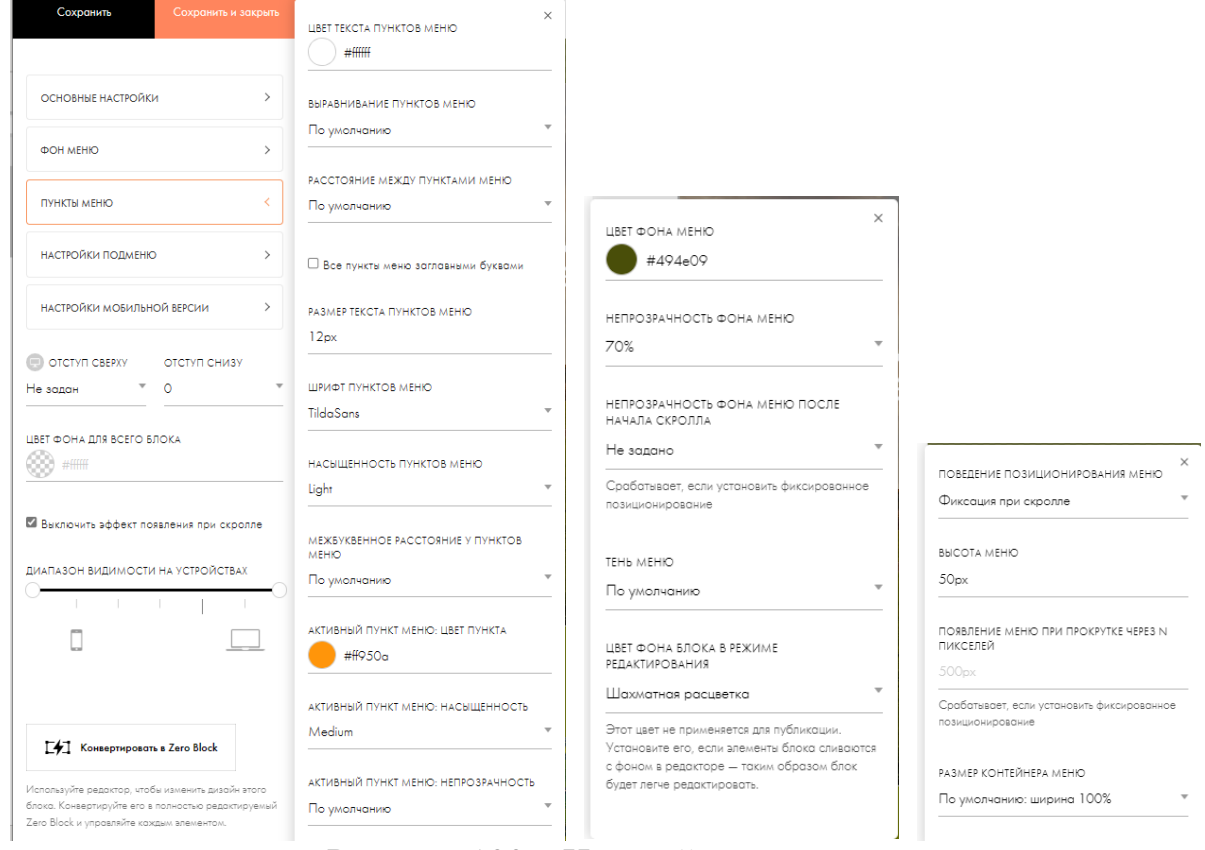

Рисунок 100 – Настройка главного меню

Далее для импорта макета из Figma необходимо создать zero block и приступить к его редактированию (рис. 101).

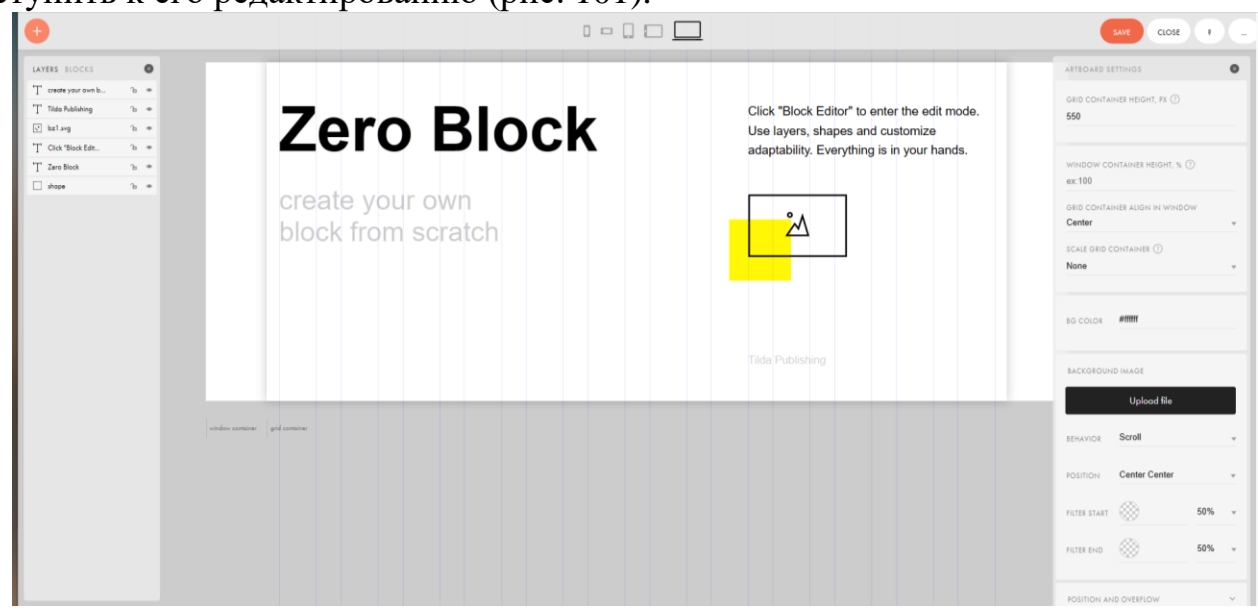

Рисунок 101 – Редактирование zero block

Чтобы импортировать отрисованный шаблон страницы из Figma необходимо следующее. В Figma в настройках аккаунта необходимо создать токен (рис. 102). Эта ссылка потребуется при импорте в зеро блок.

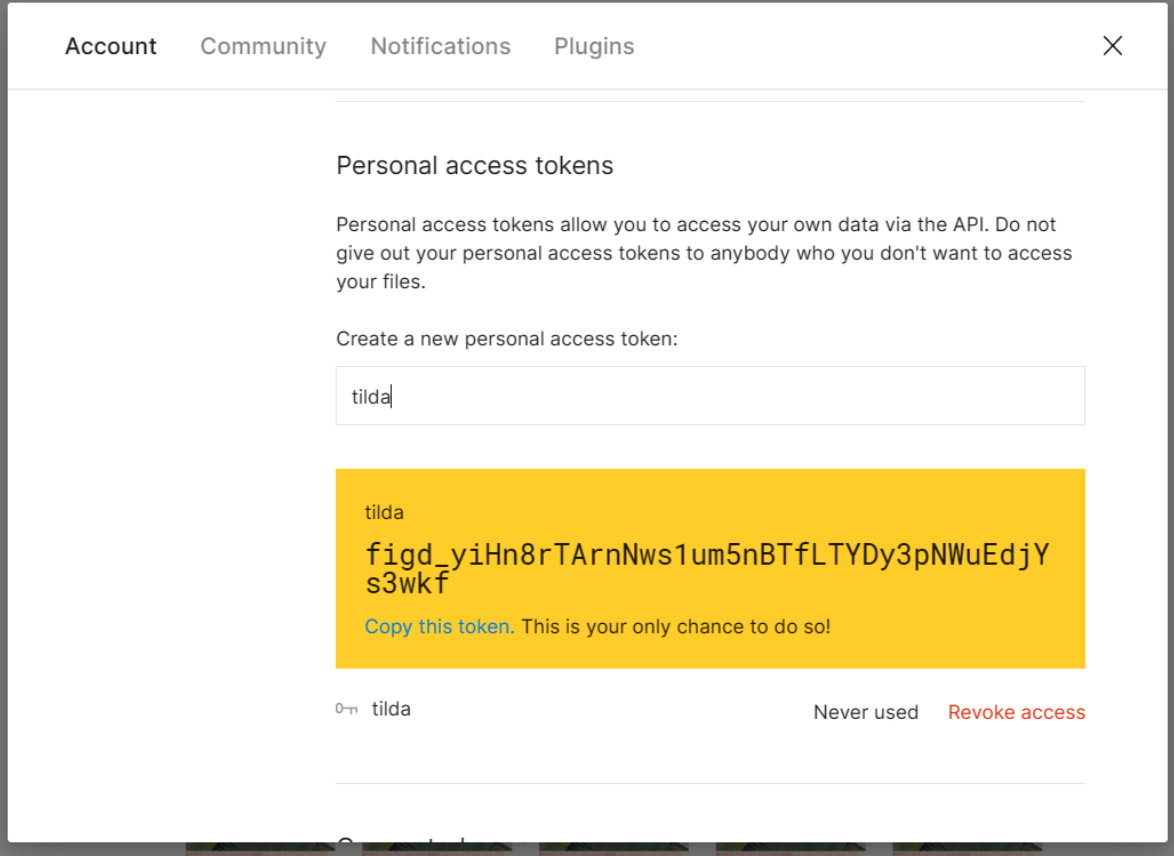

Рисунок 102 – Создание токена в Figma

Кроме того, необходима будет так же ссылка на соответствующий фрейм в макете, ее можно получить при нажатии на кнопку Share (рис. 103).

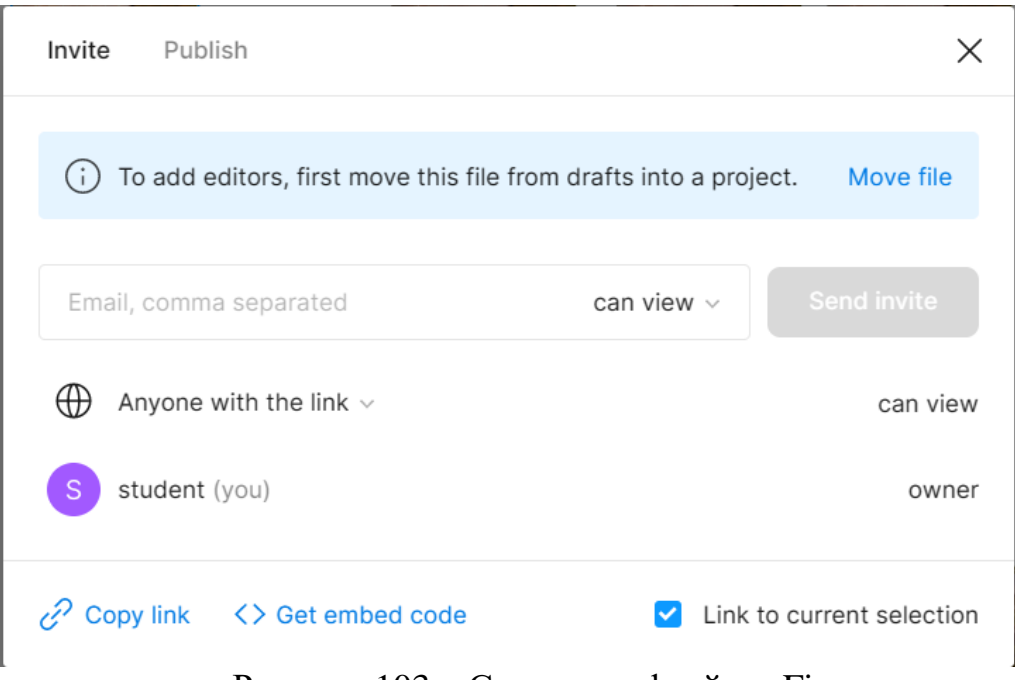

Рисунок 103 – Ссылка на фрейм в Figma

Далее для импорта при редактировании зеро блока необходимо в правом верхнем углу щелкнуть по троеточию и в раскрывшемся меню выбрать Import. В появившемся диалоговом окне необходимо вставить ссылки на токен и соответствующий фрейм и нажать Import (рис. 104).

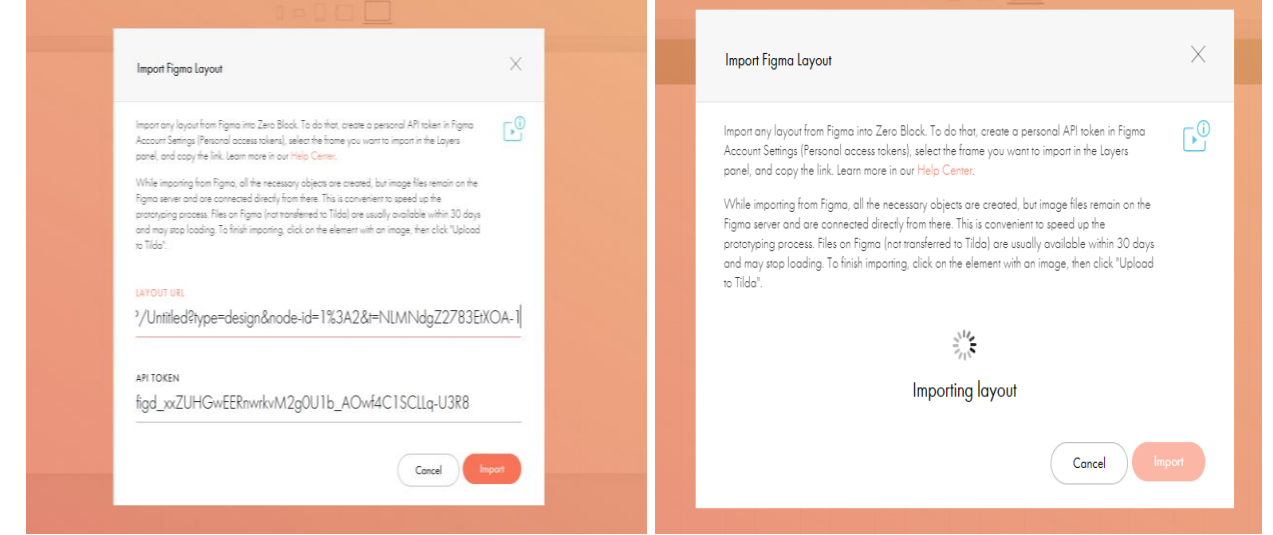

Рисунок 104 – Импорт фрейма из Figma в Tilda

Необходимо отметить, что импорт фрейма нужно выполнять по блокам (по частям – разделам страницы). Это позволит делать якорные ссылки на подразделы внутри страницы, кроме того, в Tilda имеется ограничение на количество элементов и объектов внутри зеро блока. Поэтому созданная страница состоит из нескольких зеро блоков. После успешного импорта блок необходимо отредактировать. Выровнять при необходимости некорректно перенесенные текстовые и графические объекты, прописать ссылки и анимацию. Все это выполняется с помощью панели инструментов. Для главного экрана настройка анимации выполнялась для заголовка и превью (рис. 105).

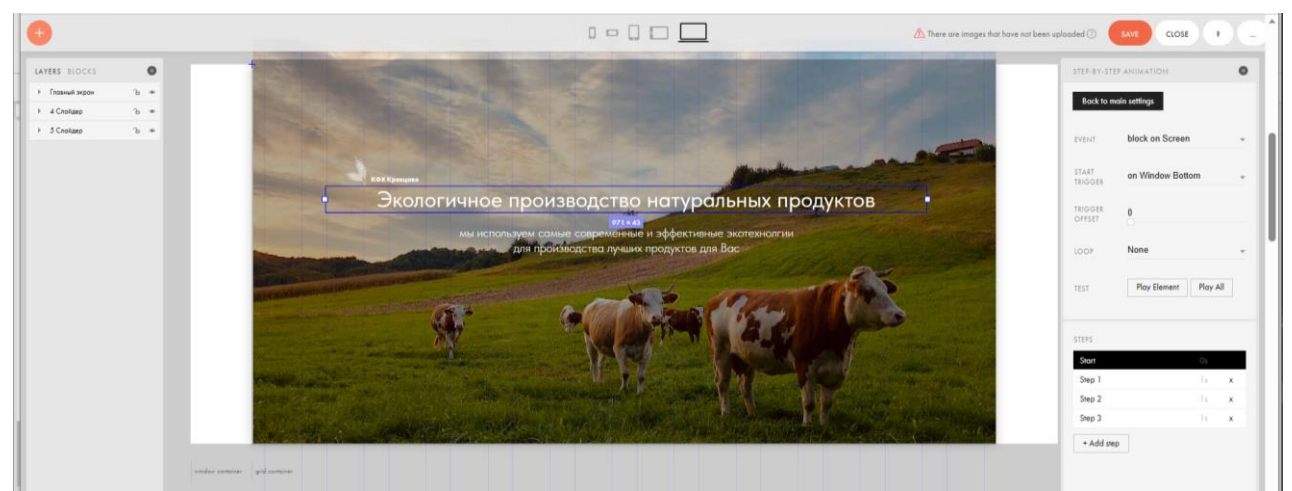

Рисунок 105 – Настройка анимации для заголовка

Для реализации меню продукции использовался зеро блок. Так же для данного подраздела была настроена анимация: при наведении на соответствующий пункт меню его цвет изменяется, обозначая его активность. Такая система микровзаимодействий добавляет сайту интерактивности и реализует вовлеченность пользователя в процесс.

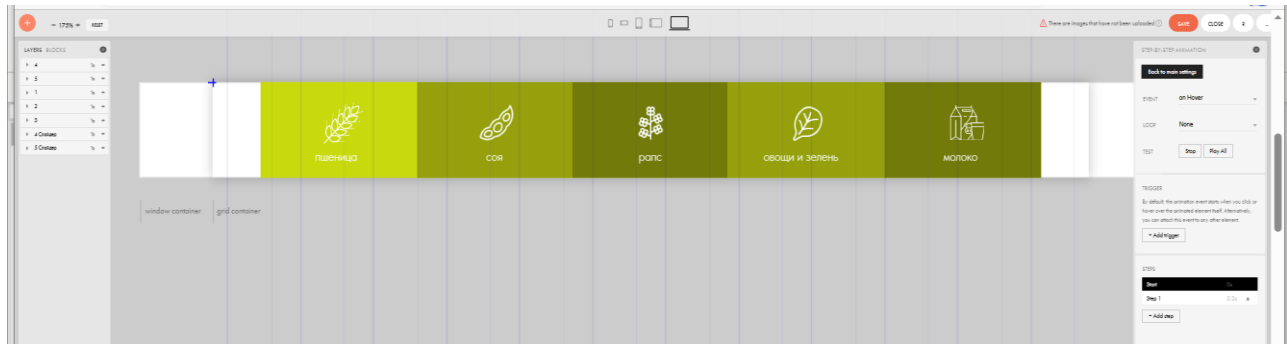

Рисунок 106 – Настройка анимации для меню продукции

Для блока «О предприятии» так же был настроена анимация заголовка при прокрутке главной страницы (рис. 107). Так же в данном подразделе сайта имеется ссылка, которая так же была прописана в настройках блока.

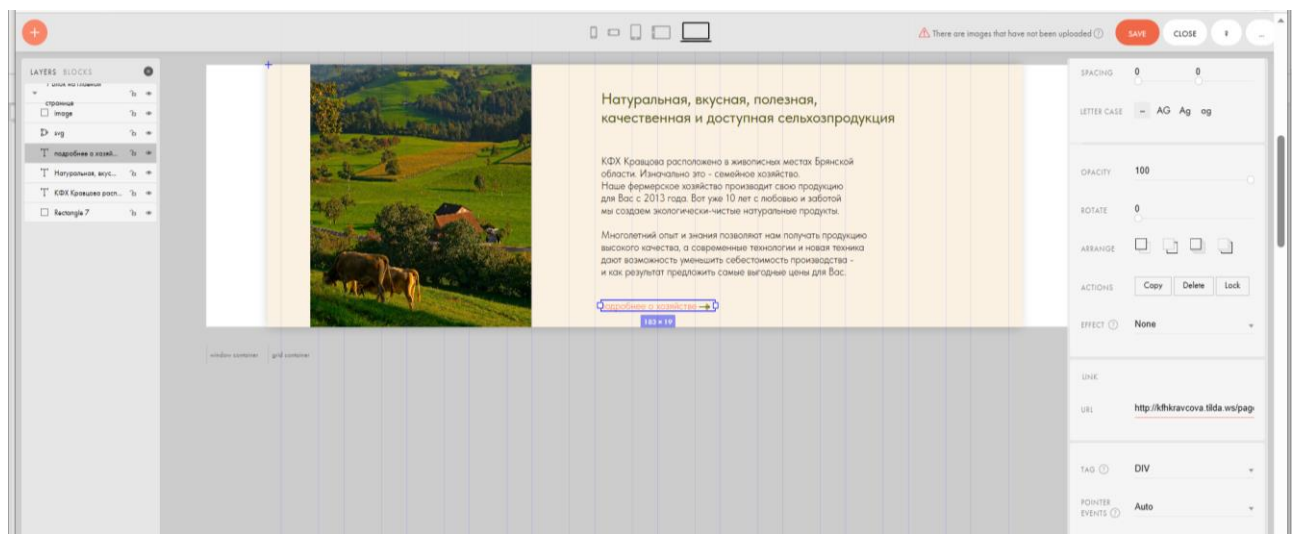

Рисунок 107 – Настройка ссылки

Аналогично производился импорт оставшихся блоков главной страницы, за исключением блока «Продукция». Как уже отмечалось ранее, данный блок содержит слайдер с карточками-ссылками по каждому виду продукции. В дизайне карточек имеются графические изображения, текст и ссылки. Для реализации данного блока использовался так же стандартный элемент конструктора из библиотеки – Галерея в формате Stories. Карточки создавались как элементы галереи, для каждой из них подгружались фото, вводился заголовок и текстовое описание, а также указывалась ссылка для перехода в соответствующий раздел с продукцией предприятия по щелчку по кнопке «Подробнее» (рис. 108).

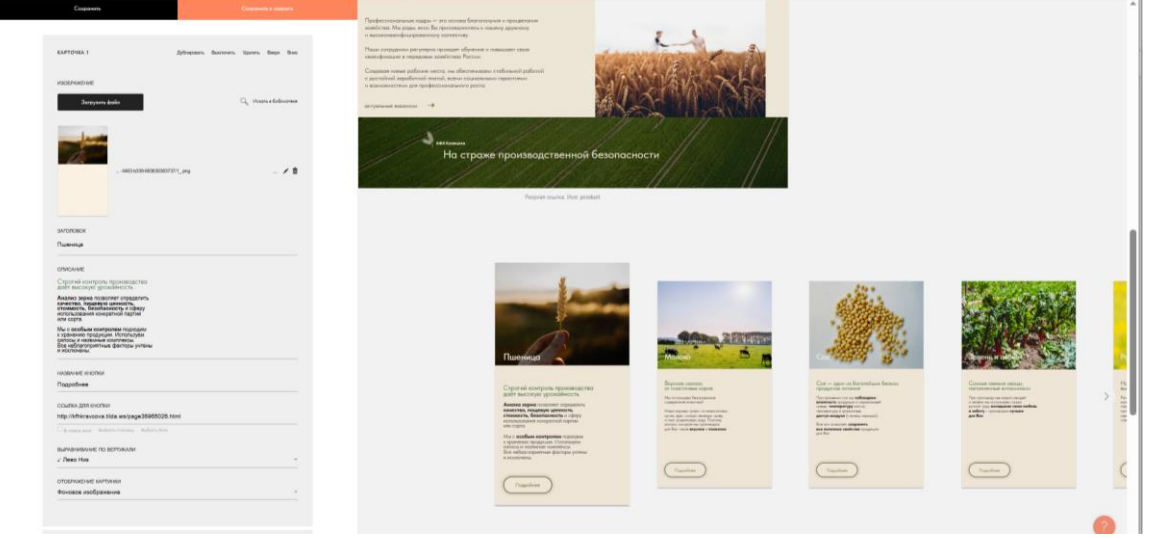

Рисунок 108 – Настройка карточек продукции

В результате импорта и кастомизации главная страница приобрела требуемый вид. Анализируя анатомию web-страниц сайта, можно отметить, что они имеют несколько общих блоков: главное меню, главный экран, меню продукции и футер с контактной информацией. Логично, что импортировать данные блоки, после чего их настройка – это нерационально, учитывая, что Tilda позволяет копировать созданные элементы страниц сайта. Так же можно копировать стили и анимационные эффекты. Что так же использовалось при разработке данного сайта.

Отдельно необходимо показать настройку анимации разделов «Принципы работы» на страницах продукции. Так как при их создании использовалась сложная анимация фонового геометрического изображения пошаговым смещением данного объекта во времени.

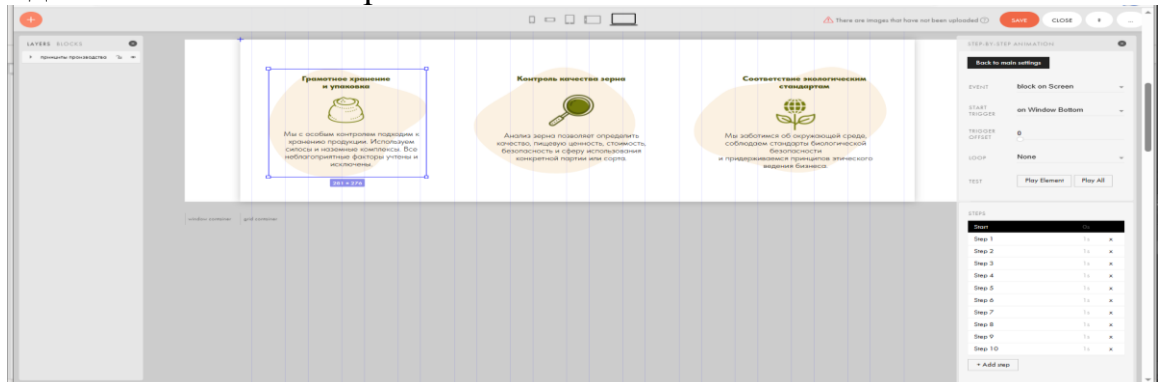

Рисунок 109 – Настройка анимации геометрического фона

Все остальные страницы были созданы аналогичными способами, описанными выше.

В результате разработанный сайт будет выглядеть следующим образом.

URL сайта http://kfhkravcova.tilda.ws/. Перейдя по данной ссылке, загружается главная страница сайта. На первом экране пользователь видит навигационные элементы: главное меню и меню продукции. А также логотип, заголовок и подзаголовок – обращение к посетителю сайта.

Первый экран сайта представлен на рис. 110.

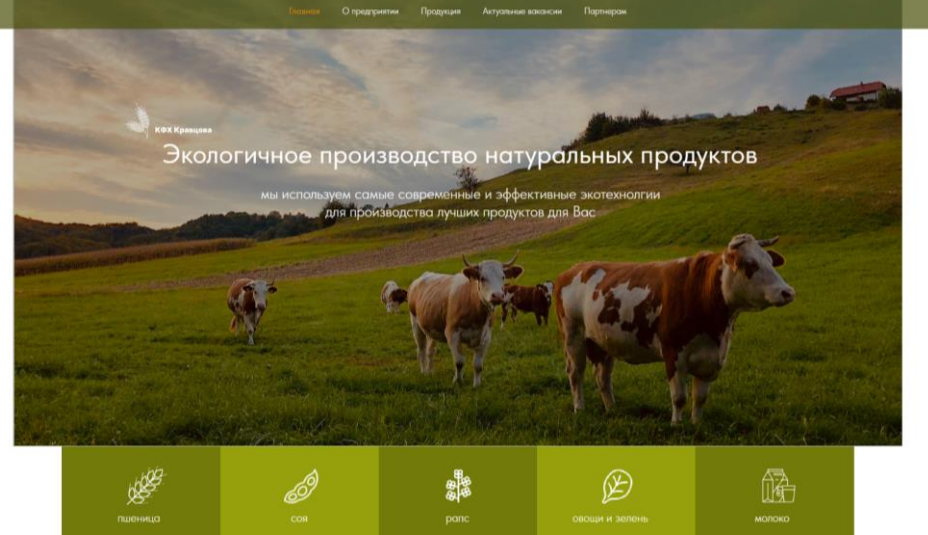

Рисунок 110 – Первый экран сайта

Главная страница спроектирована в формате лендинга и содержит блоки, в которых кратко изложена основная информация о предприятии и его услугах.

Таким образом, следующий блок главной страницы – это превью раздела «О предприятии», из которого так же, как и из главного меню можно перейти к подробной информации о хозяйстве. Как можно увидеть на рис. 111 – основное навигационное меню фиксируется при скроле по верхнему краю экрана.

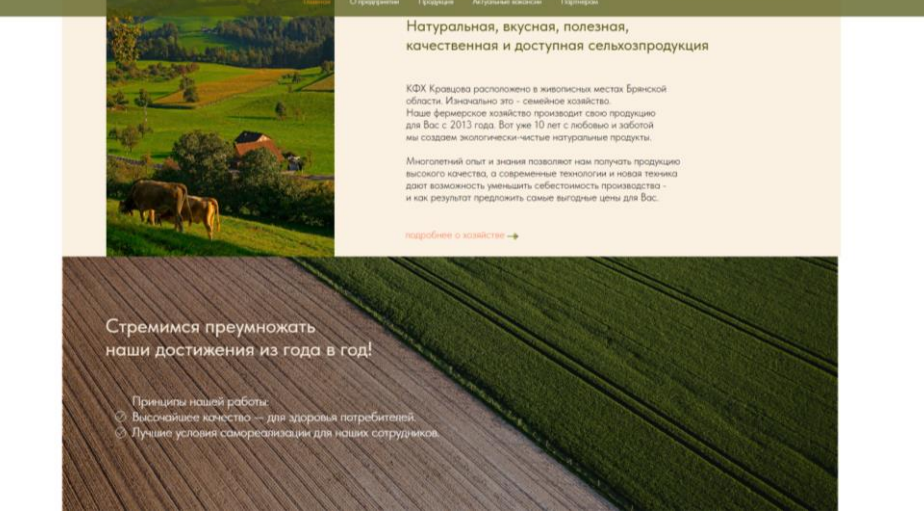

Рисунок 111 – Блоки главной страницы

Далее идет блок с информацией об основных производственных ресурсах предприятия – о сотрудниках. Из блока так же можно перейти в соответствующий раздел и ознакомиться с актуальными вакансиями – если есть потребность трудоустройства.

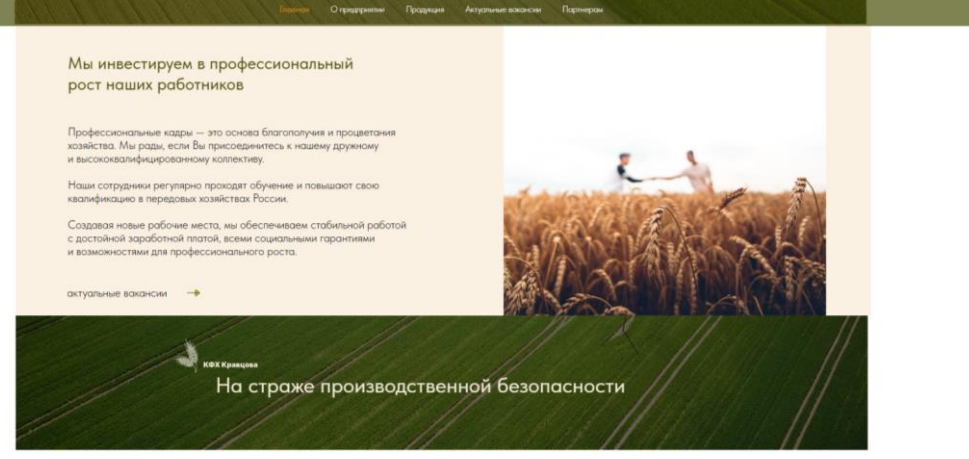

Рисунок 112 – Блоки главной страницы

Следующий блок главной страницы – слайдер с карточками продукции, которую производит и реализует КФХ Кравцова. Карточки некое превью, в котором кратко изложена информация по видам продукции.

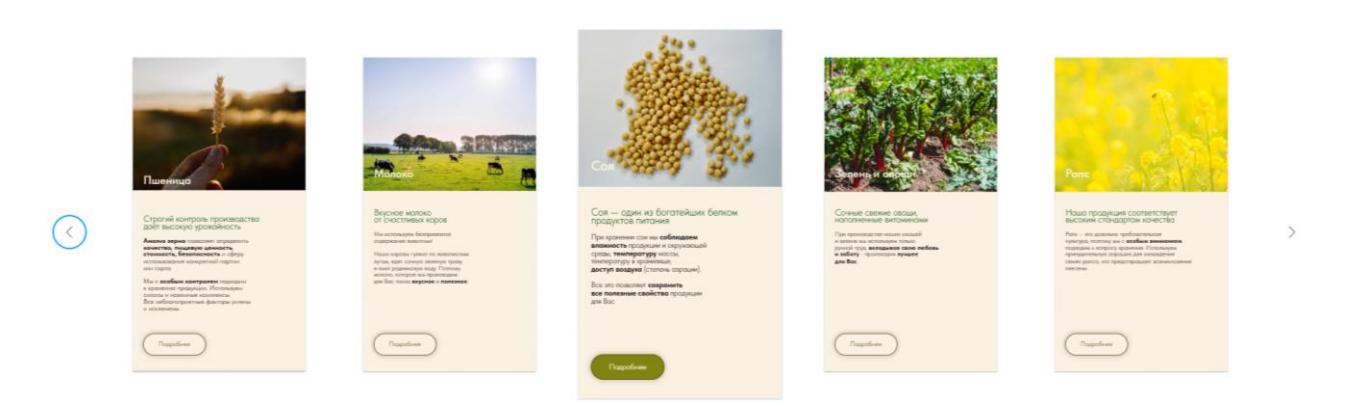

Рисунок 113 – Блок главной страницы

Заключительный блок главной страницы – футер с контактной информацией (рис. 114).

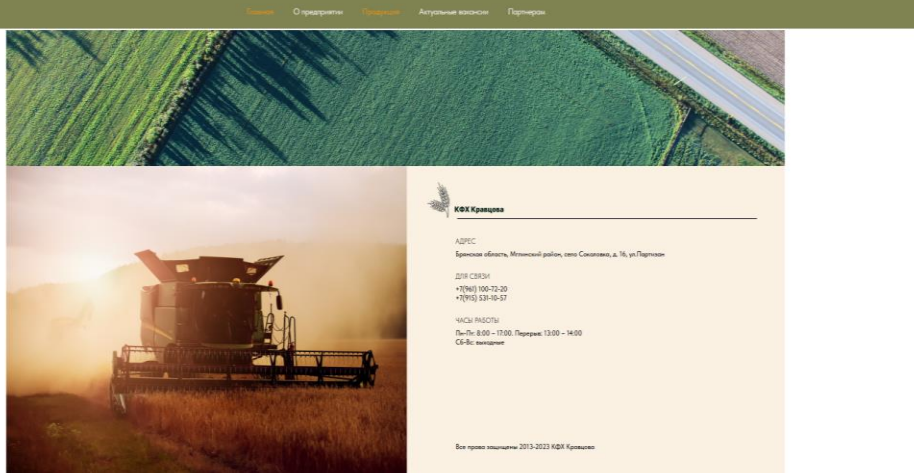

Рисунок 114 – Блок главной страницы

Следующий раздел сайта, в который можно перейти или из главного меню, или из соответствующего блока по ссылке на главной странице – «О предприятии». Данная страница — это прекрасная возможность убедить клиента в том, что нужно сделать выбор в пользу именно данного производителя. Это внутренняя страница сайта. Она не выполняет прямой функции сбора лидов и продаж. Данный раздел может решить множество задач:

- повышение доверия;
- формирование имиджа;
- усиление бренда;
- трансляция миссии и ценности;
- помощь в получении конверсий и продаж;
- привлечение не только клиентов, но и сотрудников.

Первый экран страницы идентичен Главной, что обеспечивает сквозное стилистическое решение для проекта. А далее идут блоки с описанием предприятия и исторические вехи, значимые для деятельности ГКФХ Кравцова.

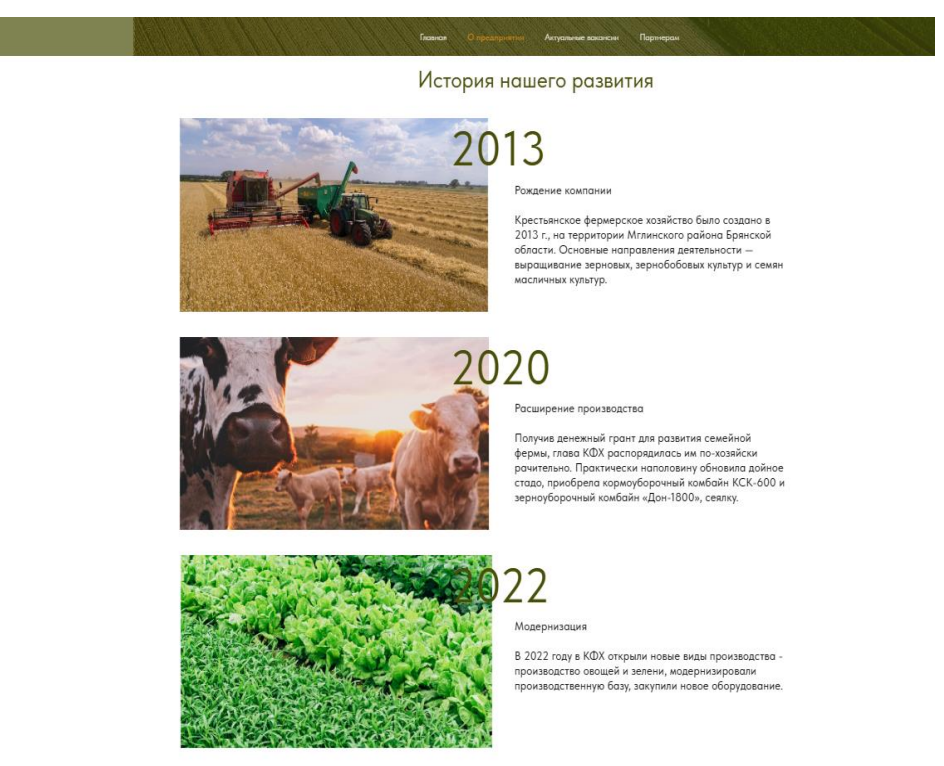

Рисунок 115 – Фрагмент страницы «О предприятии»

В разделы с описанием продукции предприятия можно попасть различными способами: из главного меню, через карточки продукции и из меню продукции на первом экране сайта. Страницы по каждому виду продукции выполнены в едином стиле и с одинаковой структурой представления информации. На примере страницы «Пшеница» будет проведен обзор и анализ результатов разработки сайта, остальные страницы – представлены в приложении.

Первый экран, как и у всех прочих страниц сайта – идентичен первому экрану Главной страницы. Далее идет инфоблок о продукции и особенностях ее производства и хранения в хозяйстве (рис. 116).

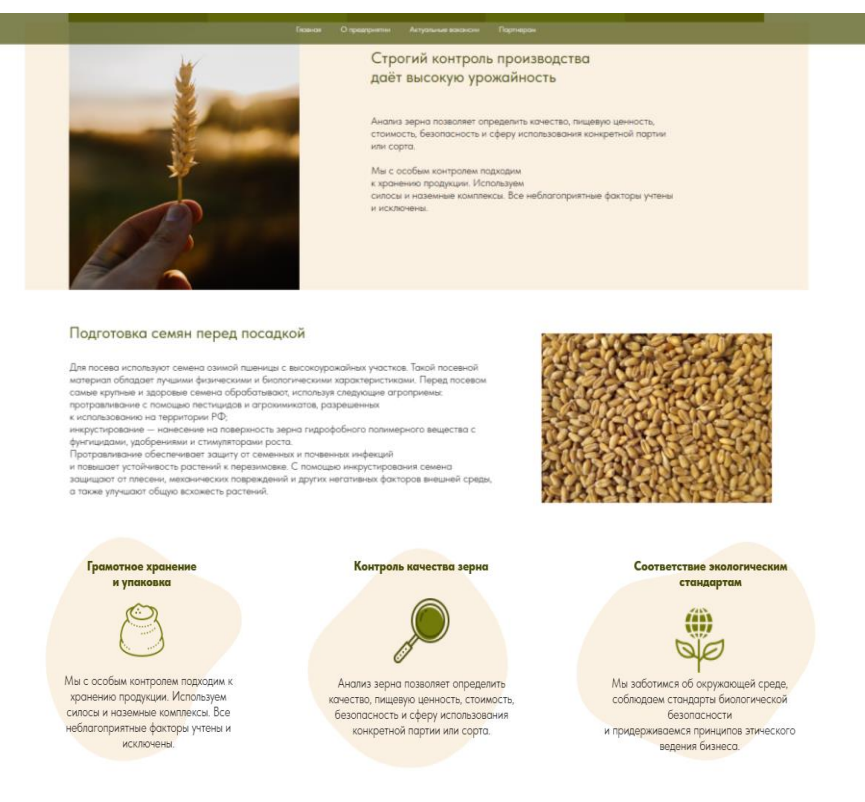

Рисунок 116 – Фрагмент страницы продукции «Пшеница»

Далее идет мини каталог продукции с указанием основных характеристик товарной продукции. Для некоторых товаров указаны цены (для которых возможно), если цена на какой-либо товар не указана – то ее необходимо уточнять в отделе продаж по контактным телефонам.

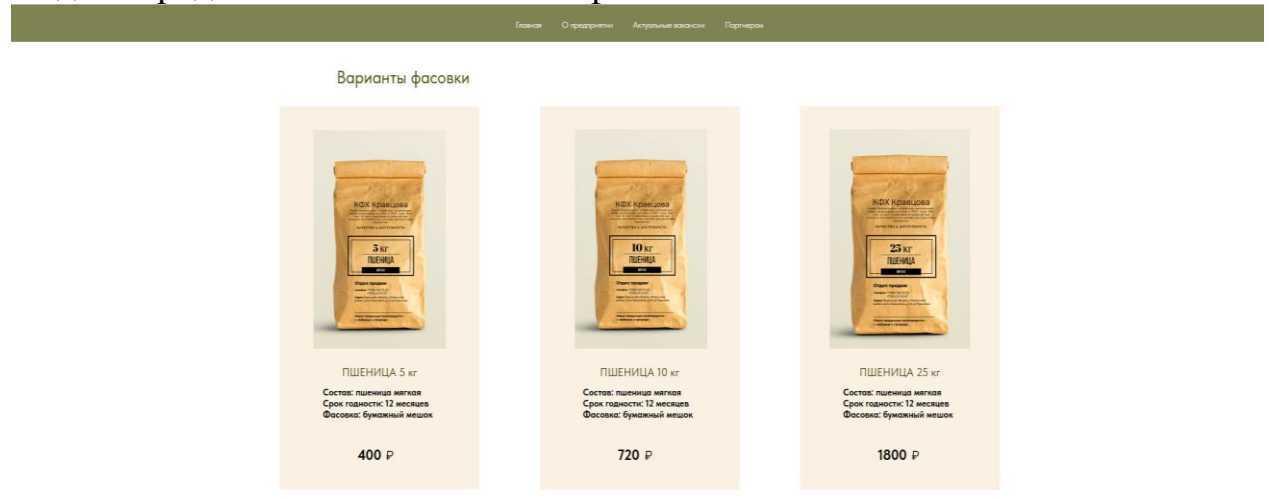

Рисунок 117 – Фрагмент страницы продукции «Пшеница»

В футере также как и на Главной странице размещена контактная информация.

Всего реализовано пять подобных страниц для каждого вида продукции: пшеница, соя, рапс, овощи и зелень, молоко.

Страница «Актуальные вакансии» так же доступна из главного меню и из соответствующего блока главной страницы.

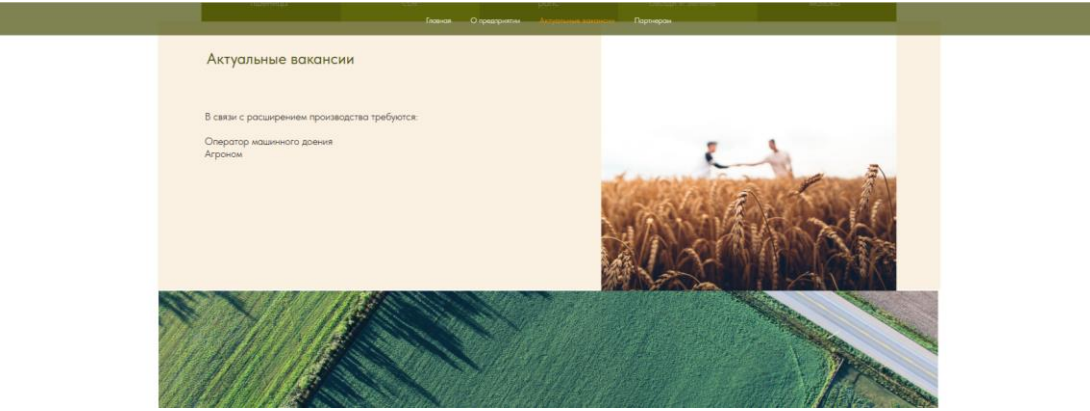

Рисунок 118 – Фрагмент страницы «Актуальные вакансии»

Страница «Партнерам» содержит основные моменты о взаимодействии с потенциальными партнерами КФХ Кравцова – оптовыми потребителями, поставщиками, корпоративными клиентами и т.п.

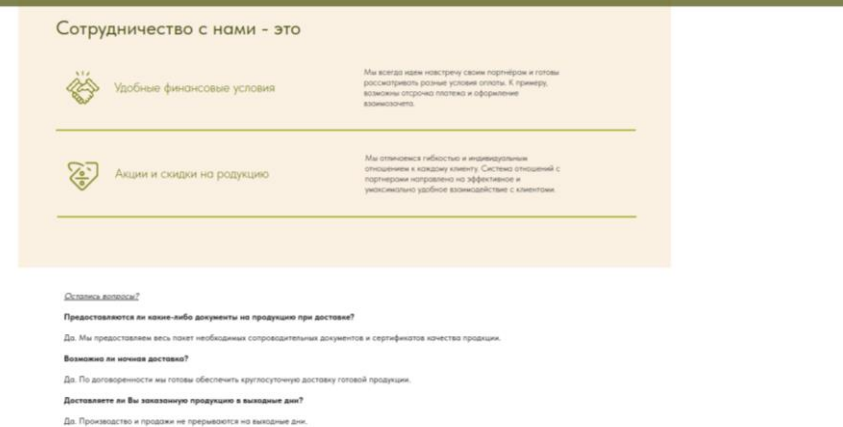

Рисунок 119 – Фрагмент страницы «Партнерам»

Таким образом, разработанный сайт содержит 9 полноценных страниц, каждая из которых имеет блочную структуру (лендингпэйдж) и максимально полно отражает всю необходимую информацию для покупателей, партнеров, будущих сотрудников. Сайт имеет современный дизайн и удобную интуитивно понятную навигацию. Сельское хозяйство, как правило, ассоциируется с усердным трудом, независимостью, провинциальным сообществом и отстранённостью от динамики и новшеств современного мира. Однако, будет ошибкой недооценивать важность цифрового присутствия для современного сельхозпредприятия. Профессиональный веб-сайт, это эффективный инструмент экономики сельской организации, позволяющий ощутимо улучшить ключевые звенья его хозяйственной деятельности. Простыми словами — сайт позволяет предприятию больше зарабатывать и экономить время и силы. Согласно исследованию, больше половины российских пользователей сети (61%) часто читают отзывы на товары и услуги в Интернете, 33% просматривают их время от времени и только 6% – совсем не читают или делают это крайне редко. При этом подавляющее большинство (93%) в той или иной степени ориентируются на отзывы, принимая решение о покупке товара или услуги. Доверие потребителей сегодня формируется в сети. Наличие сайта, страниц в социальных сетях, грамотно заполненных информационных панелей в поисковых системах и электронных географических картах создают образ серьёзного, ясного и честного производителя, которому можно доверять.

То же касается и поставщиков, и деловых партнёров. Имея сайт и разъяснив на его страницах правила работы с предприятием, поместив информацию о регулярных и актуальных закупках, свои реквизиты, ограничив входящий рекламный мусор, распределив входящие звонки, предприятие получает больше качественных и выгодных предложений от надёжных поставщиков сырья, товаров и услуг, что позволяет сэкономить массу времени, автоматизирует утомительные процессы.

## **3.4. Разработка сайта для сельхозпредприятия**

Сайт должен выполнять следующие важные цели: быть понятным и удобным для пользователя, предоставлять исчерпывающую информацию о компании, а также иметь визуальное оформление, создающее приятное впечатление и вызывающее деловое настроение. Сайт является лицом компании и дизайн должен быть уникальным и совершенным. Посетители, пользуясь таким веб-ресурсом должны получить то, что они ищут, во время своих исследований.

Одним из важных этапов в разработке является проработка структуры сайта. Если структура сайта хорошо спроектирована, то пользователи могут легко найти то, что ищут. Сайт состоит из различных страниц и элементов, поэтому его структура должна учитывать различные сценарии поведения пользователей, которая не введет в замешательство. Также, негативный опыт пользователей при использовании сайта может повлиять на формирование плохого мнения о компании, что может привести к потери потенциальных клиентов навсегда.

При создании структуры сайта, необходимо сделать следующее:

- четко и ясно сформулировать идею сайта;
- выявить целевую аудиторию пользователей сайта;
- исчерпывающе обозначить базовые направления интернет-ресурса.

Структура сайта важна, ведь она является важным элементом для повышения SE[O-эффективности](https://www.marketing91.com/performance-based-marketing/) сайта. Последовательная и ясная структура улучшает пользовательский интерфейс, а заодно и облегчает индексацию сайта для поисковых систем [22].

Когда главная страница сайта связана с каждым его разделом, облегчается процесс перемещения по сайту, поэтому пользователю доступна вся информация, расположенная на сайте. Также, хорошая структура сайта предотвращает ошибки, влияющие на результат поисковой выдачи [30].

Структура сайта представлена на рис. 120.

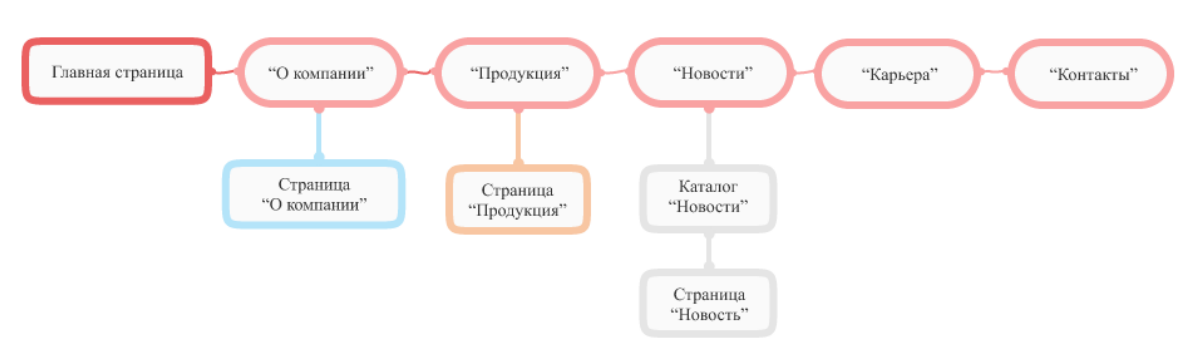

Рисунок 120 – Структура сайта компании ООО «Тора-Агро»

При посещении сайта, пользователь сперва видит главный экран, который обычно включает в себя навигацию для посетителей, логотип компании, контактную информацию и так называемый «оффер», т.е. смысловой блок с кнопкой, призывающий к определенному действию, например, связаться с представителем компании и т.п.

Логотип компании является важным элементом. За счет него сайт становится узнаваемым. Проработанный логотип также влияет на формирование положительного мнения о компании у пользователя. Также интересный логотип может побудить узнать больше о компании [18].

У предприятия был логотип, но он не являлся презентабельным для сайта. Поэтому был проведен редизайн логотипа с использованием программного продукта Figma [33].

Логотип представлен на рис. 121.

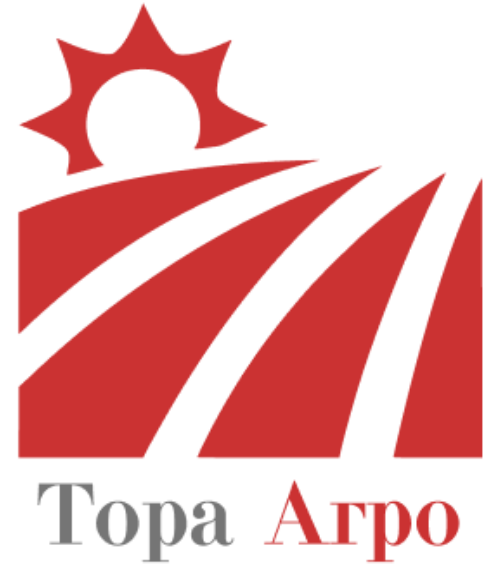

Рисунок 121 – Логотип ООО «Тора-Агро»

Логотип дает четко понять, что предприятие связанно с сельским хозяйством. На это указывают вспаханные поля, символизирующие сельский труд, а солнце обозначает развитие и рост.

После создания структуры и логотипа сайта, можно приступать непосредственно к его разработке.

Главной задачей сайта является представление имиджа компании в сети Интернет, ведь он призван предоставить посетителю необходимую информацию о компании и ее предложениях. Также, помимо продвижения сайта в сети, он может быть указан в подписи электронных писем или на визитных карточках сотрудников [38].

Таким образом, потенциальные клиенты не потеряются, ведь они могут зайти на сайт и получить всю необходимую информацию в любое удобное для себя время, а не только в часы работы компании. Также с помощью сайта становится возможным оперативно информировать существующих клиентов или партнеров, например, об обновлении продукции или новых рекламных предложениях, не прибегая к массовой рассылке электронных писем или телефонным звонкам.

Сайт для компании ООО «Тора-Агро» будет представлять из себя главную страницу, состоящую из 8 экранов, содержащих только основную информацию о компании.

Для разработки сайта использовались такие инструменты как: графические редакторы Figma и Photoshop; редактор кода SublimeText4; хостинг ISP-Manager.

В начале разработки сайта в графическом редакторе Figma создается его дизайн-макет (рис. 122).

Для этого, необходимо создать пустой холст – фрейм, которому задаются ширина и длина рабочего экрана. Согласно схеме структуры сайта, будут создаваться необходимые страницы и разделы меню. Для более удобной навигации по сайту будут использованы названия-ссылки разделов в меню, которые будут располагаться по сайту.

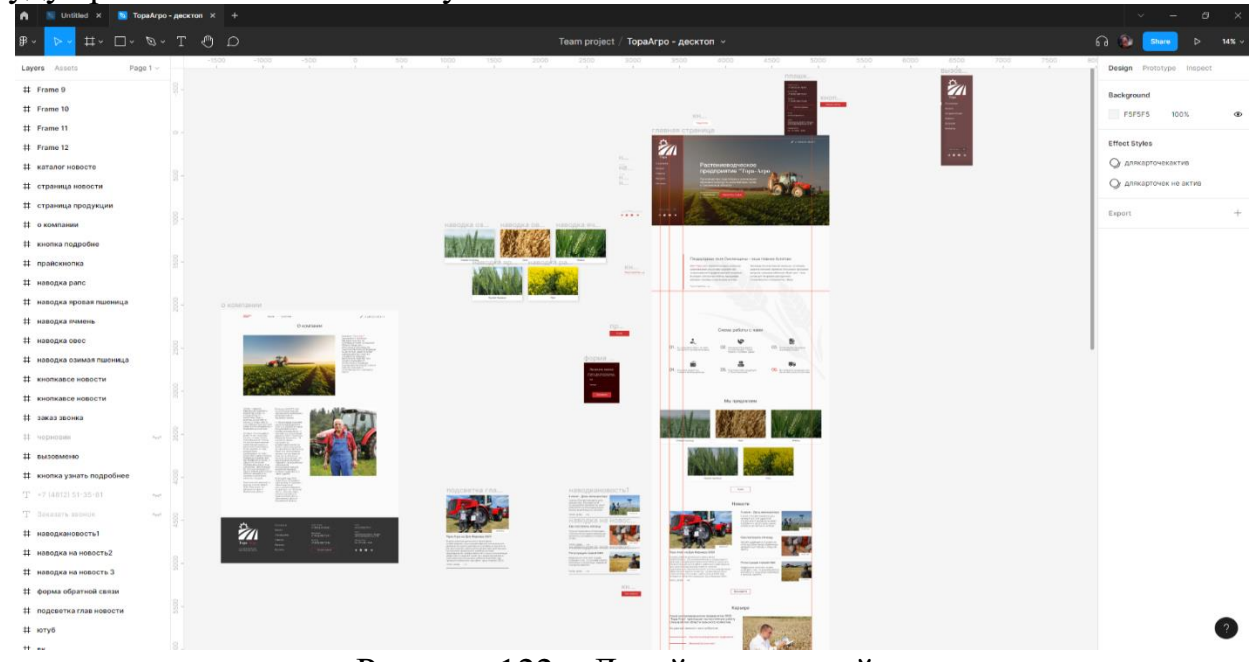

Рисунок 122 – Дизайн-макет сайта

Благодаря им, пользователь, при нажатии определенной кнопки, будет направлен на соответствующий раздел. Основными цветами для сайта были выбраны красный, белый и темно-серый, а шрифтовой парой – Helvetica и PlayfairDisplay. Первый шрифт для основного и вспомогательного текста, кнопок, а второй для заголовков.

После создания дизайн-макета сайта в Figma разработка переходит на этап верстки сайта. Для этого необходимо создать структуру папок и файлов, чтобы затем перенести на хостинг. Для начала создается общая папка для файлов, изображенная на рис. 123.

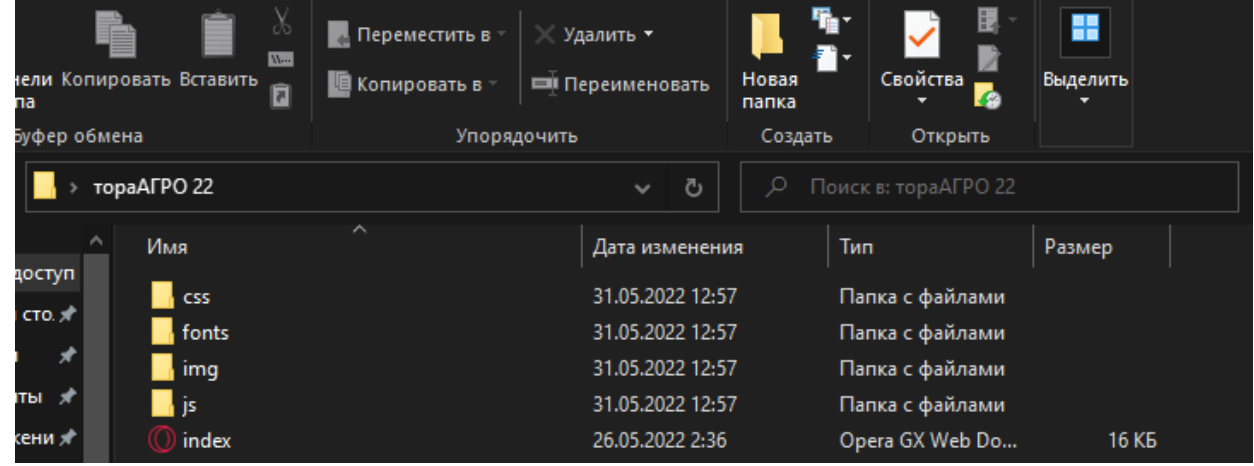

Рисунок 123 – Структура файловой системы сайта

Затем в редакторе кода SublimeText 4 создаются файлы для будущих страниц. Сперва создается файл «index».

Файл «index» содержит HTML-код сайта (рис. 124). Он задает структуру для всех элементов сайта, согласно макету.

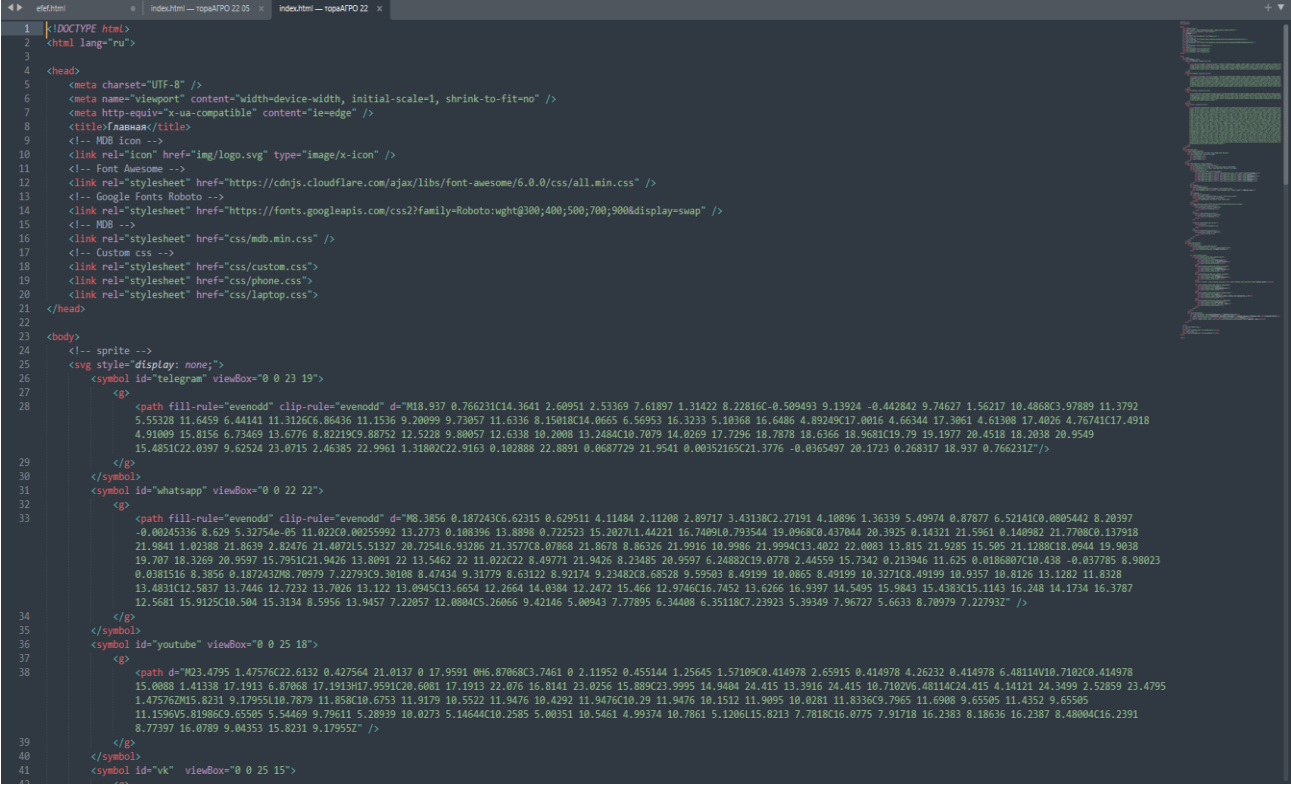

Рисунок 124 – HTML-код

Далее задаются таблицы стилей в папке «css». Там содержатся правила стилей для каждого элемента, т.е. они отвечают за визуальное оформление (рис. 125).

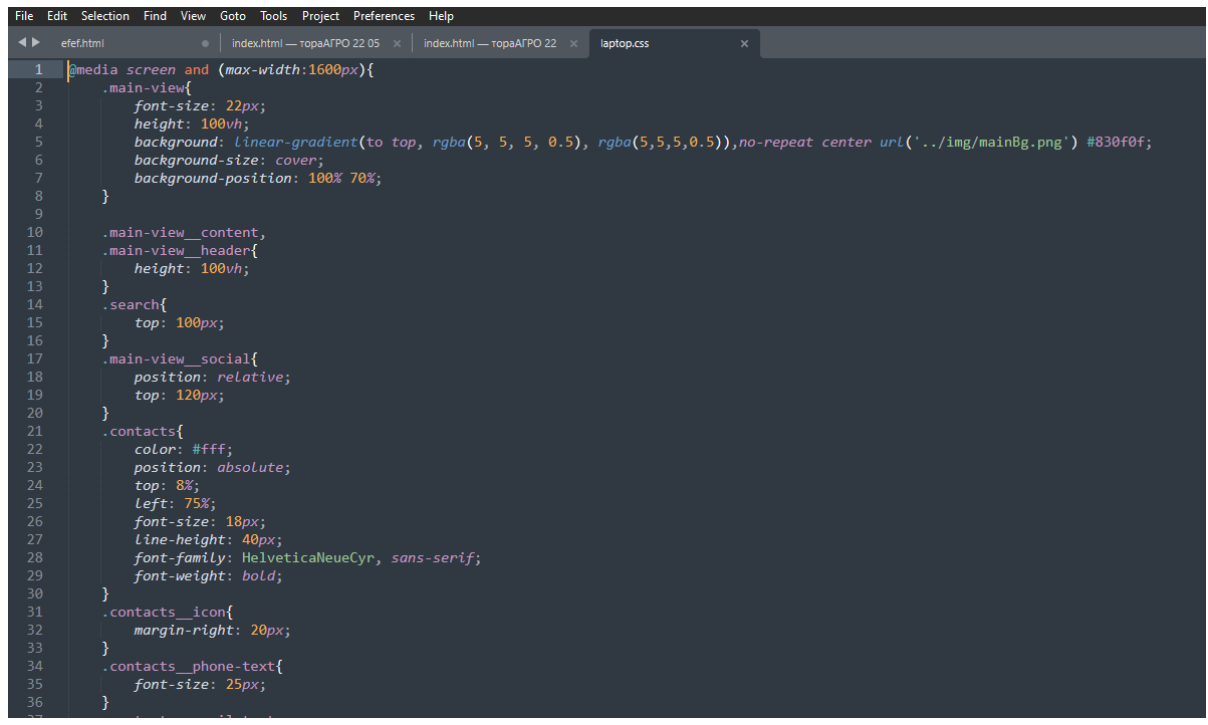

Рисунок 125 – CSS-код

Затем нужно разработать интерактивную часть сайта. В папке «js» находятся написанные на скриптовом языке JavaScript пользовательские сценарии взаимодействия пользователя с сайтом. Например, вызов формы для обратной связи. Скрипт данного сценария представлен на рис. 27.

|                | index.html - ropaAFPO 22 05   index.html - ropaAFPO 22<br>efef.html<br>laptop.css<br>md |
|----------------|-----------------------------------------------------------------------------------------|
| 1              | use strict'                                                                             |
| $\overline{2}$ | $f$ unction openNav() {                                                                 |
| 3              | document.querySelector(".sidePanel").style.width = "70%";                               |
| $\overline{4}$ | $documentaquerySelector("mob.close").style.with = "34px";$                              |
| 5              | $document.querySelection("main-view_name") .style.openity = 1;$                         |
| 6              | document.querySelector(".main-view_social").style.opacity = 1;                          |
| $\overline{7}$ | document.querySelector(".feedback").style.opacity = 1                                   |
| $\, 8$         |                                                                                         |
| 9              |                                                                                         |
| 10             | /* Set the width of the sidebar to 0 (hide it) $*/$                                     |
| 11             | function closeNav() {                                                                   |
| 12             | document.querySelector(".sidePanel").style.width = "0px";                               |
| 1 <sub>3</sub> | document.querySelector(".mob-close").style.width = "0px";                               |
| 14             | $document.querySelection("main-view_nav") .style.openity = 0;$                          |
| 15<br>16       | $document.querySelection("main-view_social") . style. opacity = 0;$                     |
| 17             | $document. querySelector(". feedback"). style. opacity = 0;$                            |
|                |                                                                                         |
|                |                                                                                         |
|                |                                                                                         |
|                |                                                                                         |
|                |                                                                                         |
|                |                                                                                         |

Рисунок 126 – JavaScript-код

В папках «img» и «fonts», соответственно, находятся фотографии, логотип, значки и шрифты, используемые на сайте (рис. 127).

| мные значки E Крупные значки<br><b>ВИ Мелкие значки</b><br>ные значки<br>Сортировать<br>В Таблица                          | Флажки элементов<br>−<br>Расширения имен файлов<br>m<br>Скрыть выбранные<br><b>V</b> Скрытые элементы<br>一<br>элементы | ₫⊟<br>Параметры<br>быстрого доступа                                         | Вырезать<br><b>REEL СКОПИРОВАТЬ ПУТЬ</b><br>Закрепить на панели Копировать Вставить<br><b>Вставить ярлык</b>                                                                                                    | Переместить в<br>Удалить *<br>В Копировать в<br><b>ШИ Переименовать</b>                                                                                                    | Ŧ.<br>Новая<br>папка                                                                                                    | Свойства -<br>$\overline{\phantom{a}}$                                                                                          |
|----------------------------------------------------------------------------------------------------|----------------------------------------------------------------------------------------------------|-----------------------------------------------------------------------------|----------------------------------------------------------------------------------------------------|----------------------------------------------------------------------------------------------------|----------------------------------------------------------------------------------------------------|----------------------------------------------------------------------------------------------------|
| Структура<br>Текущее представление                                                                                         | Показать или скрыть                                                                                                    |                                                                             | Буфер обмена                                                                                                    | Упорядочить                                                                                                    | Создать                                                                                                    | Открыть                                                                                                    |
| aAFPO 22 > imq                                                                                                    | $O$ Поиск в: imq<br>$\sim$ 0                                                                                           | $\leftarrow$                                                                | $\rightarrow$ TopaAFPO 22 > fonts > HelveticaNeueCyr                                                                                                    |                                                                                                    | $\overline{c}$<br>$\checkmark$                                                                                                    | О Поиск в: Helvetici                                                                                                    |
| close<br>contCall<br>contFeedb<br>contmail<br>ack<br>$20$ Terms<br>Telegram<br>mobLogo<br>twitter<br>vk<br>App<br>(Traced) | mainBo<br>Feedback<br>landscapeB<br>logo<br>9<br>Q<br><b>WhatsApp</b><br>zoom<br>(Traced)                              | mainBq2<br>mobBq<br>• Загрузки<br>В Документы<br><b>имплом</b><br>Topa arpo | $\sim$<br>Имя<br><b>*</b> Быстрый доступ<br>HelveticaNeueCyr-Light.cot<br>■ Рабочий стол <del>и</del><br>N HelveticaNeueCyr-Light<br>HelveticaNeueCyr-Light.woff<br>HelveticaNeueCyr-Medium.eot<br>Изображения<br><b>A</b> HelveticaNeueCyr-Medium<br>HelveticaNeueCyr-Medium.woff<br>HelveticaNeueCyr-Thin.eot<br>Снимки экрана<br><b>A</b> HelveticaNeueCyr-Thin<br>HelveticaNeueCyr-Thin.woff<br>TopaAFPO 22.05 | Дата изменения<br>21.08.2017 16:40<br>21.08.2017 16:40<br>21.08.2017 16:40<br>21.08.2017 16:40<br>21.08.2017 16:40<br>21.08.2017 16:40<br>21.08.2017 16:40<br>21.08.2017 16:40<br>21.08.2017 16:40 | Twn<br>Файл "ЕОТ"<br>Файл шрифта Тги<br>Файл "WOFF"<br>Файл "ЕОТ"<br>Файл шрифта Tru<br>Файл "WOFF"<br>Файл "ЕОТ"<br>Файл шрифта Tru<br>Файл "WOFF" | Размер<br>25 K <sub>B</sub><br>25 KB<br><b>15 KG</b><br>25 KB<br>24 KB<br><b>15 KB</b><br>25 KB<br><b>25 KB</b><br><b>15 KB</b> |

Рисунок 127 – Папки с изображениями и шрифтами

Представленные выше файлы сайта могут изменяться в процессе деятельности компании, что обеспечивает своевременное отражение актуальной информации. Также могут появляться новые папки с файлами, отражающие новые функции, которые можно будет добавлять на сайт в дальнейшем. Остальная часть кода разработанного сайта представлена в приложении 1.

Следующий этап – это загрузка всех файлов на хостинг. В данном случае, при покупке доменного имени регистратором доменных имен был предоставлен доступ на хостинг-провайдер ispmanager.

Для того, чтобы загрузить сайт, необходимо выбрать в меню хостинга раздел «Сайты», а затем, выбрав доменное имя своего сайта, нажать на кнопку «Файлы сайта». Этот процесс отображен на рис. 128.

| <i>u</i> ispmanager                          | Cairral X<br>Главная            |                                   |                                                                   |            |                 |                            |                  | $2.0541093$ $\vee$ |  |
|----------------------------------------------|---------------------------------|-----------------------------------|-------------------------------------------------------------------|------------|-----------------|----------------------------|------------------|--------------------|--|
| ■☆ 曲 5                                       | Сайты @ ☆ ☆ III смина           | Открыть каталог сайта в менеджере |                                                                   |            |                 | $Q_{c}$ $Cer1 + Shift + F$ | (+) Создать сайт |                    |  |
| $Q$ $\text{curl} \cdot \text{shift} \cdot M$ | <b><i>⊘</i></b> Редактировать ∨ | ai: PHP                           | <b>О Файлы сайта</b> © Вкл © Выкл                                 |            |                 |                            |                  |                    |  |
| <b>California</b>                            | Ина V                           | Корневая директория               | IP-адреса                                                         | Параметры  | База данных     | Режим работы РНР           | Bepoin PHP 47 @  |                    |  |
| <b>В</b> Базы данных<br><b>M</b> Почта       | atpa.ru                         | /www/atpa.ru                      | 31.31.196.201                                                     | <b>100</b> | Не используется | FastCGI (Apache)           | 5.4.16 (native)  | 188.1              |  |
| 6 SSL-сертификаты                            | bryanskagrotex.ru               | /www/atpa.ru                      | 31.31.196.201                                                     | <b>100</b> | Не используется | FastCGI (Apache)           | 5.4.16 (native)  | 1888               |  |
| <b>M</b> Планировщик CRON                    | smolagrotex.ru                  | /www/smolagrotex.ru               | 2a00:f940:2:2:1:1:0:188, 31.31.196.201, [2a00:f940:2:2:1:1:0:188] | 10         | Не используется | FastCGI (Apache)           | $5.6.36$ (alt)   | 771                |  |

Рисунок 128 – Выбор директории для загрузки файлов сайта

Далее нажимаем на кнопку «Загрузить», но сперва папку с файлами необходимо архивировать. После выбора архива сайта, он загружается на хостинг. Когда все загрузится, необходимо нажать кнопку «Извлечь» и все файлы сайта будут отображаться в хостинге (рис. 129).

| <i>u</i> ispmanager                  | Менеджер файлов X<br>Caima<br>Главная                   |                                    |                                        |                               |               |                     | $2$ u0541093 $\sim$  |
|--------------------------------------|---------------------------------------------------------|------------------------------------|----------------------------------------|-------------------------------|---------------|---------------------|----------------------|
| 国立幽国                                 | Менеджер файлов @ ☆ # 圓 国                               |                                    |                                        |                               |               | Q ctrl + Shift + F  | ⊕ Создать            |
| $Q_{c}$ Ctrl + Shift + M             | / www/ smolagrotex.ru/ 0                                |                                    |                                        |                               |               |                     |                      |
| <b>В</b> Сайты                       | <b>В</b> Загрузить<br>● Редактировать ∨<br>$\leftarrow$ | $\circ$ Konuposarb $\circ$ Ckayarb | $\mathscr{D}$ Apxis $\vee$<br>↑ Доступ | ← Каталог Q Поиск © Настройки |               |                     |                      |
| В Базы данных                        | Имя А                                                   | Passeo                             | Права                                  | Владелец                      | <b>Fpynna</b> | Дата изменения      | 奋                    |
| $\boxdot$ Почта                      | <b>(t)</b> Назад                                        |                                    |                                        |                               |               |                     |                      |
| <b>B</b> SSL-сертификаты             | style.css                                               | 178.29 KB                          | 644 [-rw-r-r-]                         | u0541093                      | u0541093      | 2019-08-23 17:25:29 | $-$                  |
| <b>TEL</b> Планировщик CRON          |                                                         |                                    |                                        |                               |               |                     |                      |
| <b>D</b> Управление DNS              | $\blacksquare$ script.js                                | 118.75 KB                          | 644 [-rw-r--r-]                        | u0541093                      | u0541093      | 2019-08-23 17:25:29 | $\alpha$ at $\alpha$ |
| (т) Настройки PHP                    | $\boxed{=}$ modernizr.js                                | 6.15 KB                            | 644 [-rw-r--r-]                        | u0541093                      | u0541093      | 2019-08-23 17:25:29 | 1.11                 |
|                                      | ndex.html                                               | 6.93 KB                            | 644 [-rw-r-r-]                         | u0541093                      | u0541093      | 2019-08-23 17:25:29 | $\alpha$ as $\alpha$ |
| <b>В Менеджер файлов</b>             | $\exists$ html5shiv.js                                  | 4.10 KB                            | 644 [-rw-r--r-]                        | u0541093                      | u0541093      | 2019-08-23 17:25:29 | $-0.04$              |
| <b><sup>□</sup> FTP-пользователи</b> | hosting_static_parking.js                               | 128.41 KB                          | 644 [-rw-r-r-]                         | u0541093                      | u0541093      | 2019-08-23 17:25:29 | $-0.01$              |
| Резервные копии                      | hosting_static_parking.css                              | 317.29 KB                          | 644 [-rw-r--r-]                        | u0541093                      | u0541093      | 2019-08-23 17:25:29 |                      |
| Продлить хостинг                     | head-scripts.js                                         | 127.47 KB                          | 644 [-rw-r--r-]                        | u0541093                      | u0541093      | 2019-08-23 17:25:29 | 1.11                 |
| Письмо в тех. поддержку              | Favicon.ico                                             | 14.73 KB                           | 644 [-rw-r-r-]                         | u0541093                      | u0541093      | 2019-08-23 17:25:29 | $\alpha$ at $\alpha$ |
| phpMyAdmin                           |                                                         |                                    |                                        |                               |               |                     |                      |
| RoundCubeMail                        | $\circ$                                                 | 4 KB                               | 755 [drwxr-xr-x]                       | u0541093                      | u0541093      | 2019-08-23 17:25:29 | $-0.001$             |

Рисунок 129 – Загрузка файлов сайта на хостинг

Далее проведен разбор готового сайта.

На главном экране (рис. 130) в качестве фона используется изображение работы трактора с затемнением всей фотографии, кроме самого трактора.

На левом блоке добавлены: логотип, меню навигации, кнопка «Поиск по сайту», иконки-ссылки на социальные сети. В середине представлен главный заголовок и подзаголовок компании, а также две кнопки, предлагающие узнать о ней подробнее и/или заказать обратную связь.

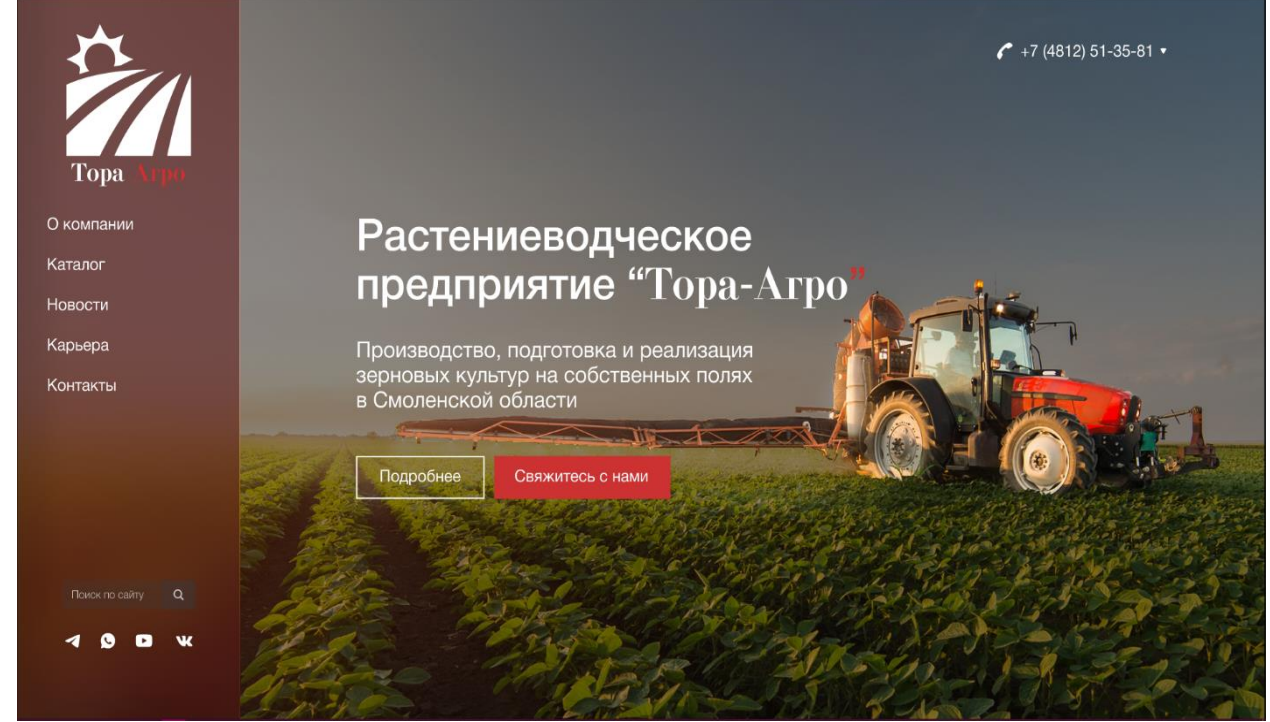

Рисунок 130 – Главный экран

Справа вверху, расположен номер телефона компании. При наводке курсором раскрывается всплывающее меню с контактными данными компании и еще одной кнопкой для вызова формы обратной связи (рис. 131).

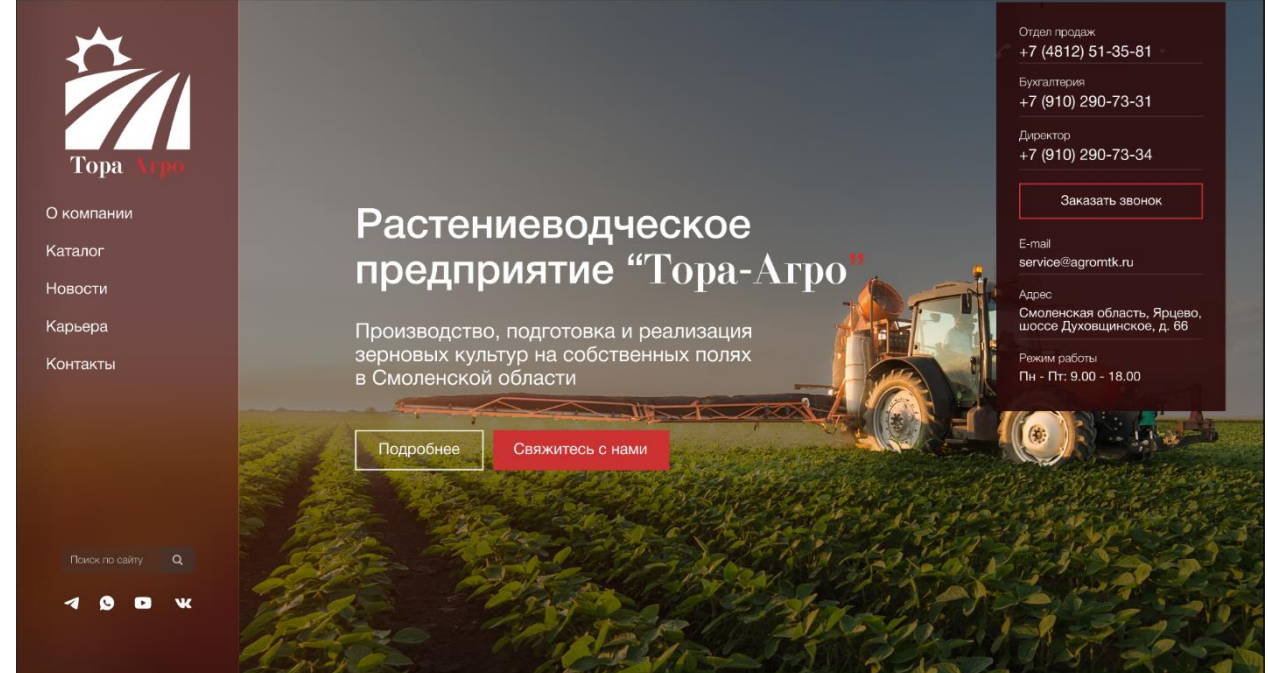

Рисунок 131 – Главный экран со всплывающим меню

Обратная связь с клиентами – очень важный процесс для ведения бизнеса. Это помогает увеличить качество продукта и в целом деятельность компании. Должным образом настроенный канал для обратной связи с клиентами способствует повышению продаж и накоплению клиентской базы. Поэтому так важно сделать на сайте легкодоступную и удобную форму для обратной связи.

Данный блок представлен на рисунке 132.

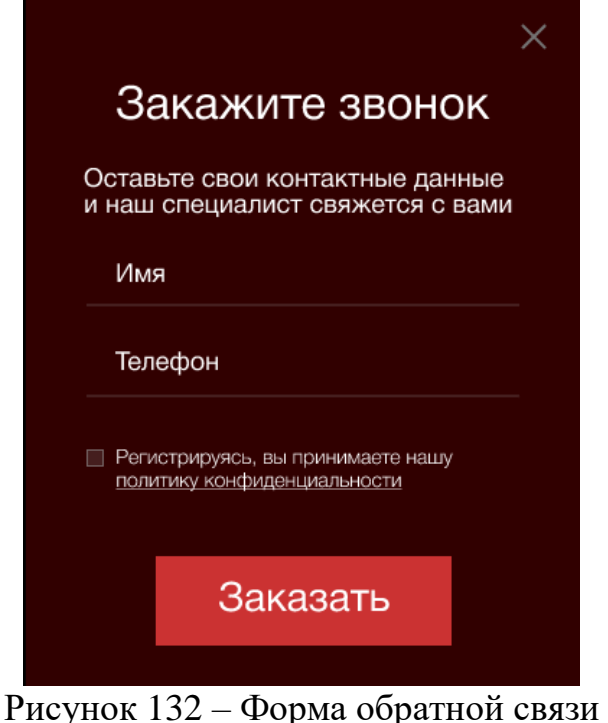

Следующий экран знакомит пользователя с основной информацией о компании (рис. 133).

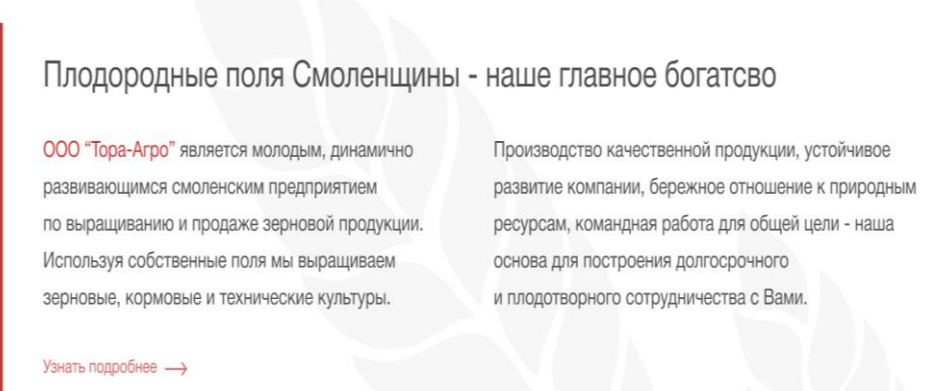

Рисунок 133 – Информация компании

На данном экране пользователь может узнать ключевую информацию о компании ООО «Тора-Агро». При желании он может нажать на кнопку «Узнать подробнее» и перейти на страницу «О компании», где представлена полная информация об этом предприятии (рис. 134).

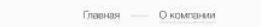

 $\curvearrowleft$  +7 (4812) 51-35-81  $\star$ 

## О КОМПАНИИ

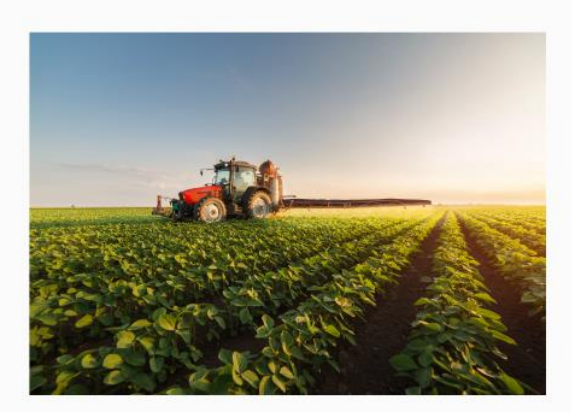

В конце лета 2019 года

Компания "Тора-Агро"<br>выращивает и реализует<br>собственных полях Смоленской<br>собственных полях Смоленской<br>качественно производство<br>качественно продукции<br>качественной продукции<br>по доступным цензм В нашей<br>специалисты, имеющие<br>с

Сейчес, наверное,<br>невозможно годречитать<br>количество полей, на<br>количество полей, на<br>колосились рожь и<br>колосились рожь и<br>ячмень, а теперь вместо<br>этих злаковых культур стоит<br>березками да осинками.

березками да осинками.<br>
• подготовке по-еви к подготовка по-еви к постоя дажну, не постоя дажно, постоя дажно постоя и постоя и по стальный дажно с по-еви с событь с событь с с по-еви с с событь с с с с с с с с с с с с с серезнами да основалено,<br>Более 10 лет. Возникает<br>вопрос: по-нему? Земля<br>стала брошенной потому,<br>что многие крестьянские<br>хозяйства разорились и<br>перестали существовать,<br>которые были существовать,<br>которые были существовать,<br>

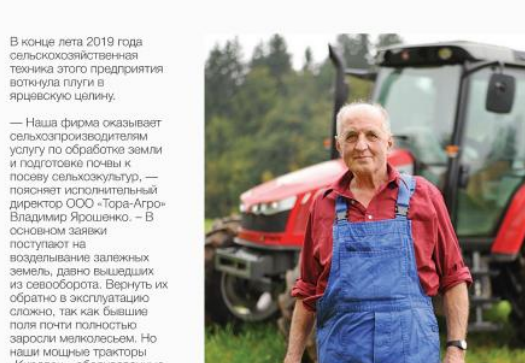

стремятся увеличивать в текущем году ООО повечене площади.<br>
Поля могли бы адрастать и пертнерсие отношения с дальше, если бы фирма таким крупным<br>
проважно с сограница «О компания» с сограница «О компании» проважно с с жо

Затем следует экран со схемой работы с клиентами, который наглядно демонстрирует пользователю этапы работы с предприятием (рис. 135).

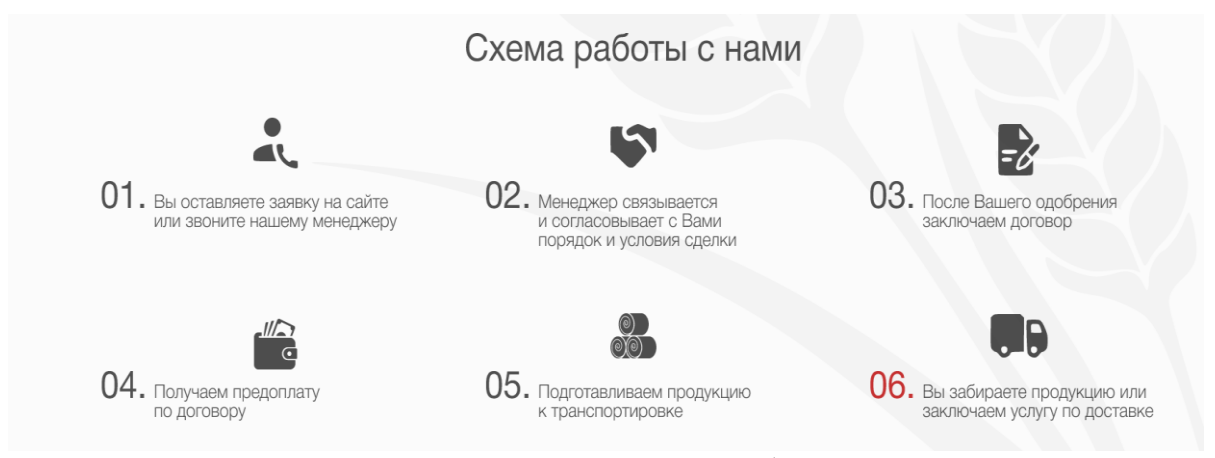

Рисунок 135 – Схема работы

Далее представлен экран с продукцией, производимой ООО «Тора-Агро» (рис. 136).

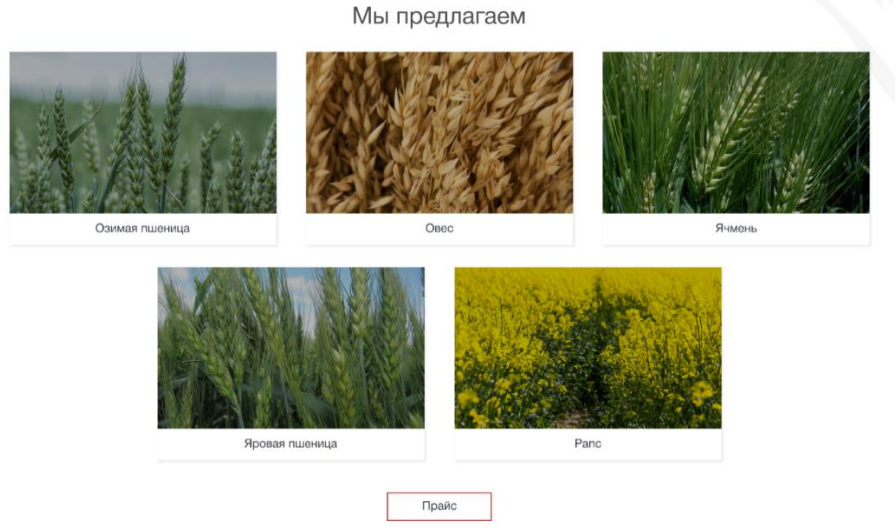

Рисунок 136 – Продукция компании

Представленный экран показывают основную продукцию, выращенную на полях компании. К каждой карточке товара привязана отдельная страница, на которой отображается подробная информация о продукте (рис. 137). Также пользователь может ознакомиться с прайсом на данную продукцию, нажав на кнопку «Прайс».

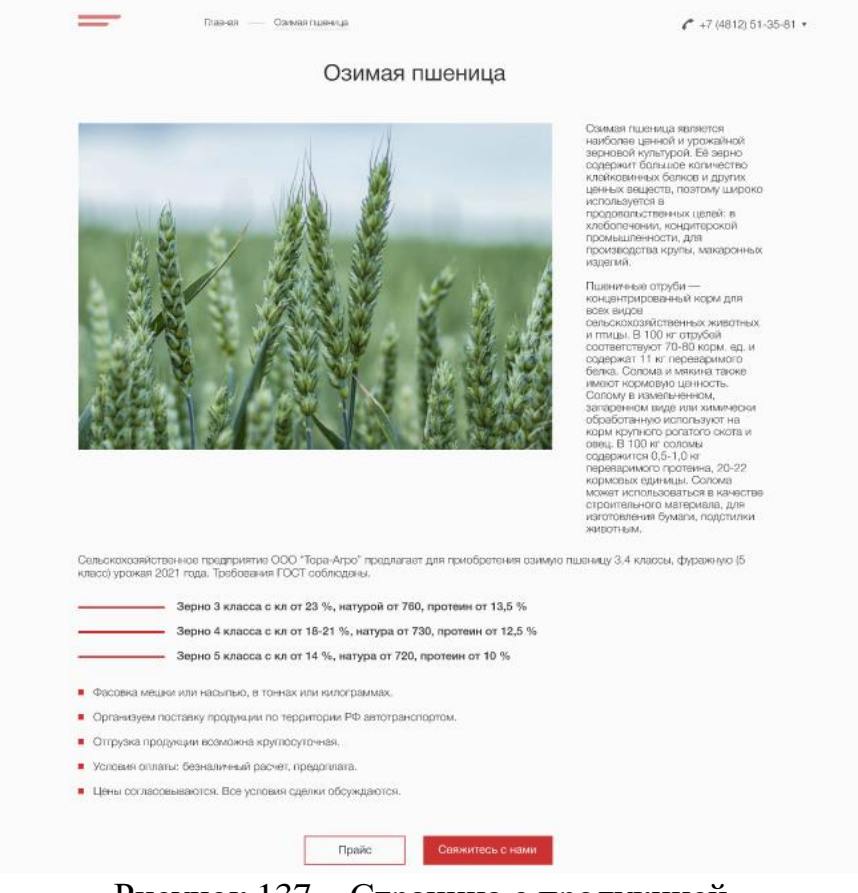

Рисунок 137 – Страница с продукцией

На представленной странице есть возможность, после ознакомления с содержимым, посмотреть прайс или вызвать форму обратной связи, нажав на соответствующие кнопки.

Следующий экран содержит новостной блок компании (рис. 138). В этом разделе обычно размещают корпоративные новости, акции, анонсируют мероприятия, делятся новостями отрасли и другие интересные материалы, касающиеся деятельности компании. Также, благодаря новостному разделу ускоряется индексация сайта поисковыми роботами.

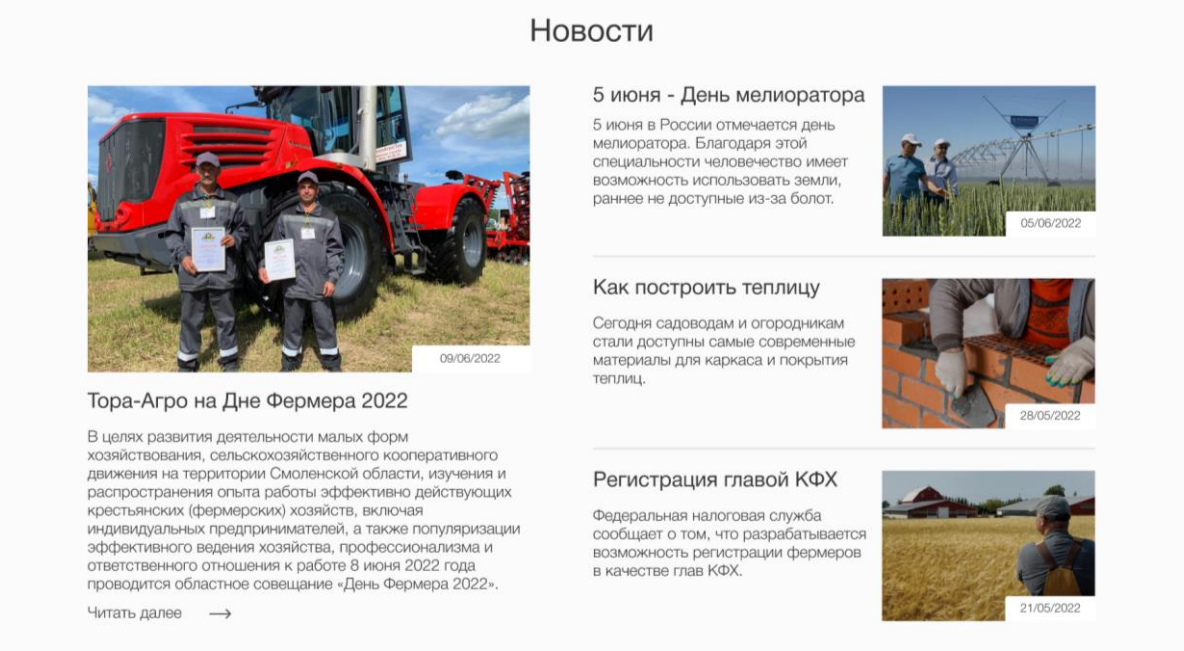

Рисунок 138 – Экран «Новости»

Выбрав соответствующий блок статьи, пользователь попадает на страницу с ней (рис. 139).

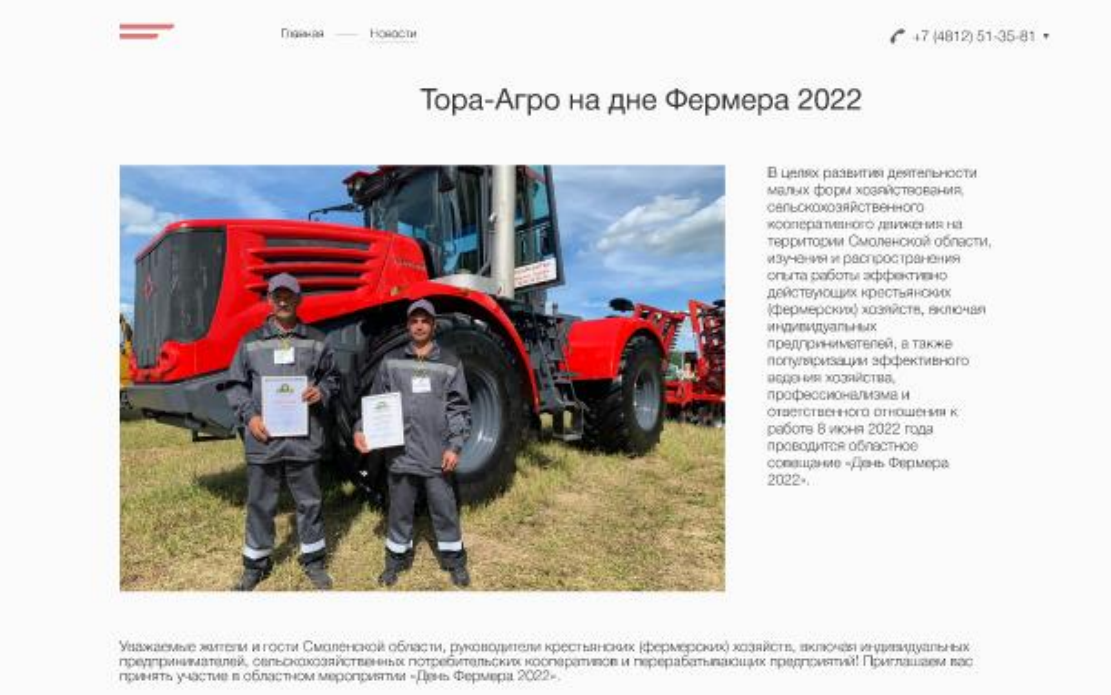

Рисунок 139 – Страница «Новость»

Также с главной страницы или страницы новости предусмотрен переход в каталог новостей, изображенный на рис. 140.

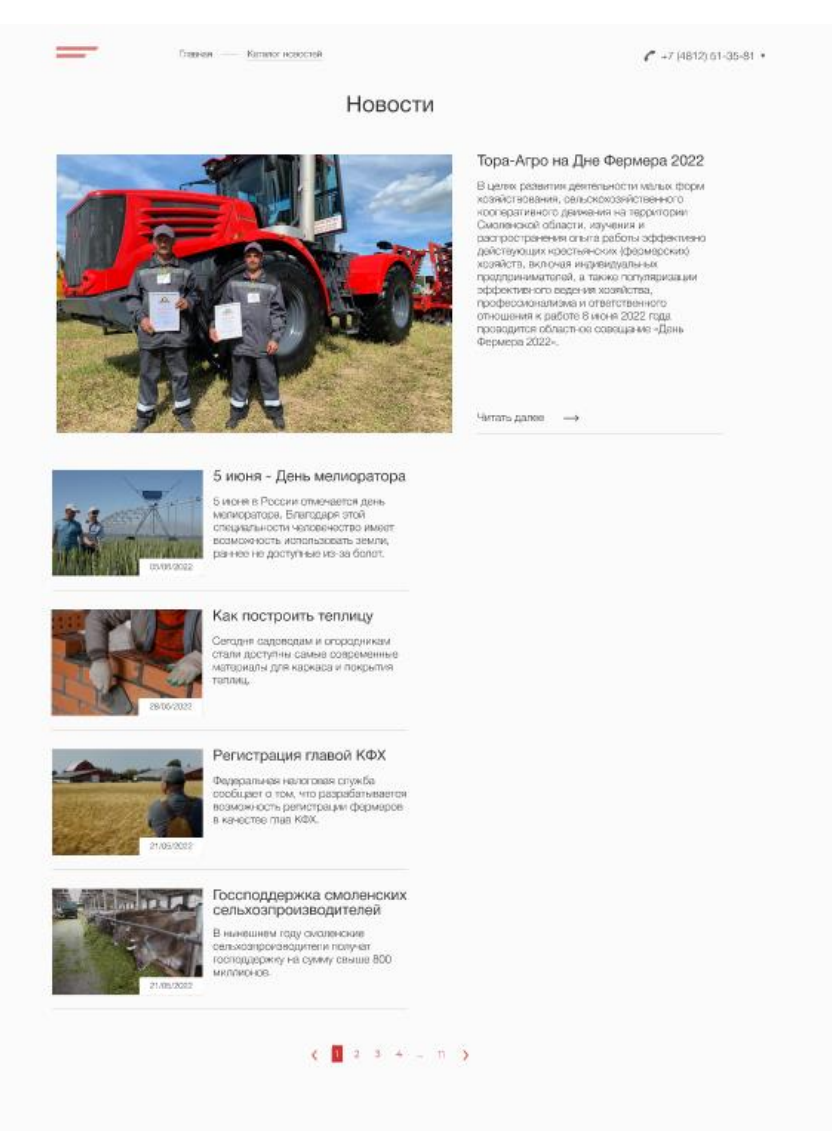

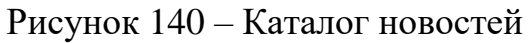

ООО «Тора-Агро» растущее предприятие, которому необходимы новые специалисты для успешного развития. Поэтому дальше расположен экран с открытыми вакансиями на рисунке 141.

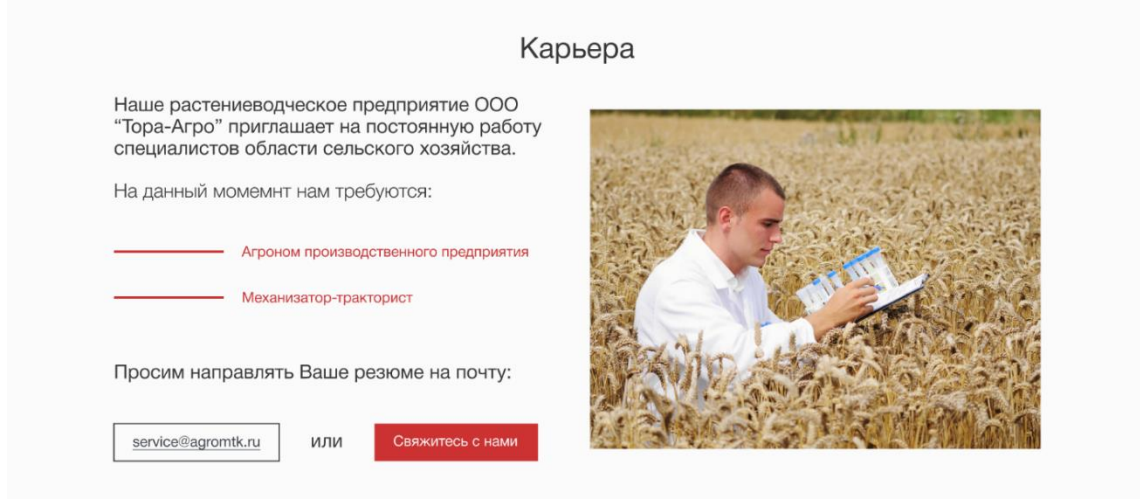

Рисунок 141 – Экран «Вакансии»

Последним экраном на сайте является «Контакты». Здесь отображена вся необходимая контактная информация: номера телефона отдела продаж и бухгалтерии, телефон директора, электронная почта организации, адрес, режим работы, а также карта проезда (рис. 142).

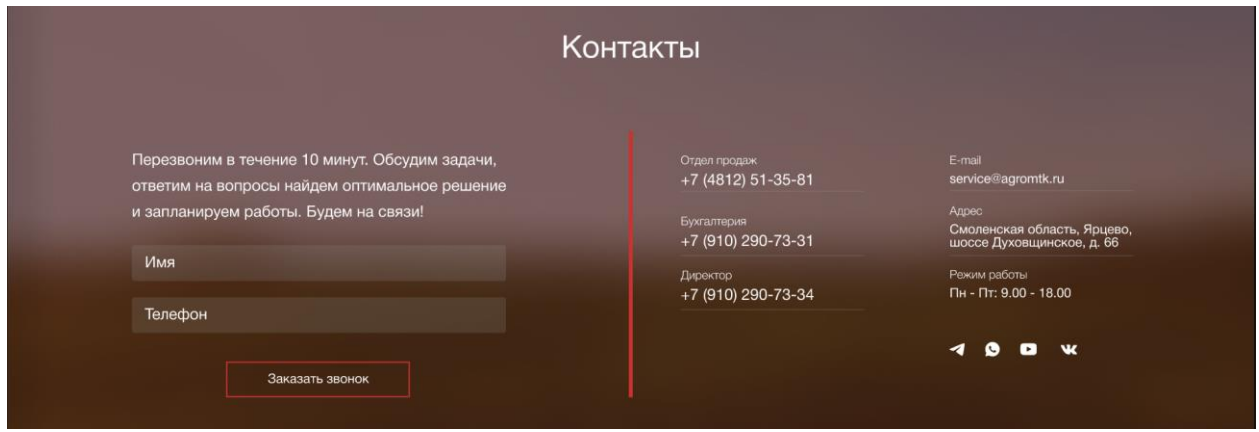

Рисунок 142 – Экран с контактной информацией

Важной составляющей сайта является подвал, или же футер. Это самая нижняя область сайта под всеми его страницами. Оформление элементов футера должны быть правильно подобрано, чтобы дополнять сайт. Обычно пользователи специально спускаются вниз страницы, чтобы посмотреть информацию, которая чаще всего там отображена. Это контакты, ссылки, расширенная навигация и прочее.

Подвал сайта представлен на рисунке 143.

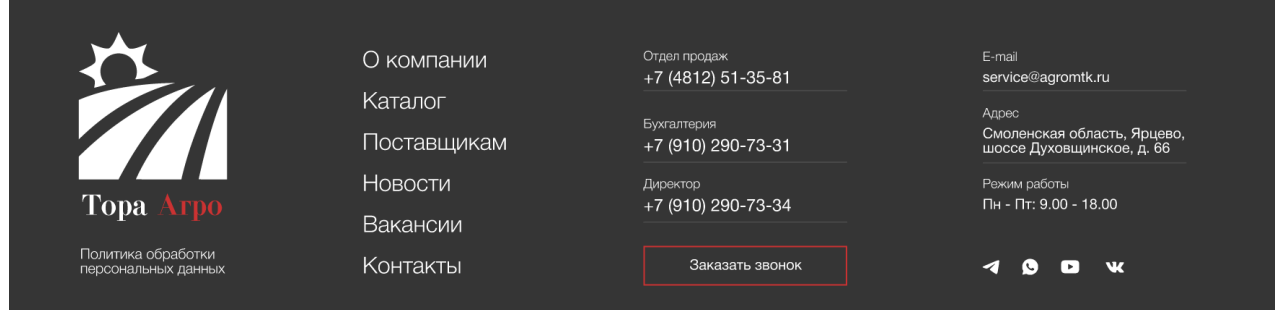

Рисунок 143 – Подвал сайта

Итогом данного раздела является разработанный функциональный сайт, который удовлетворяет требованиям заказчика и актуальным тенденциям в сфере веб-разработки. Сперва был схематически выстроен процесс разработки. Благодаря методологии построения бизнес-процессов IDEF0 и нотации BPMN построена контекстная диаграмма и диаграмма декомпозиции, а также схема процессов разработки сайта.

После этого был перерисован логотип компании, разработан дизайнмакет сайта, по которому сверстан и загружен на хостинг сайт для компании ООО «Тора-Агро». Он позволит в быстрые сроки донести клиентам всю необходимую информацию: деятельность организации; схема работы с клиентами и какая продукция им предоставляется; новостной блок; актуальные вакансии; контактная информация и блок для обратной связи.

## **3.5. Разработка сайта для фермы по выращиванию племенных лошадей**

Сайт – это совокупность страниц, объединенных одной общей темой или одной общей категорией, дизайном, имеющих систему связанных между собой ссылок, находящихся в сети интернет. Любой сайт, должен начинаться с технического задания, то есть пожеланий заказчика и возможности его дальнейшего развития.

Статистика показывает, что в среднем каждый человек ежедневно проводит в интернете не менее трех часов. Учитывая такие данные, компании стали реагировать соответствующим образом и вести бизнес через интернет. Сайта существенно повышает имидж компании в глазах потенциальных клиентов и партнеров.

На рынке информационных технологий существует достаточно много инструментов для создания сайта. Современный сайт должен:

- привлекать посетителей.
- быть приятным по дизайну.
- простым в использовании.

Структура отвечает за важные составляющие успешности сайта. От ее правильности, и логического построения зависит будущее сайта. Если структура неправильно продумана, навигация неудобна для пользователя, сайт станет не привлекателен.

Структура является важнейшим техническим инструментом с точки зрения продвижения сайта. Поэтому при разработке архитектуры ресурса, необходимо анализировать размещение каждого раздела и подраздела. Структура сайта представлена на рис. 144.

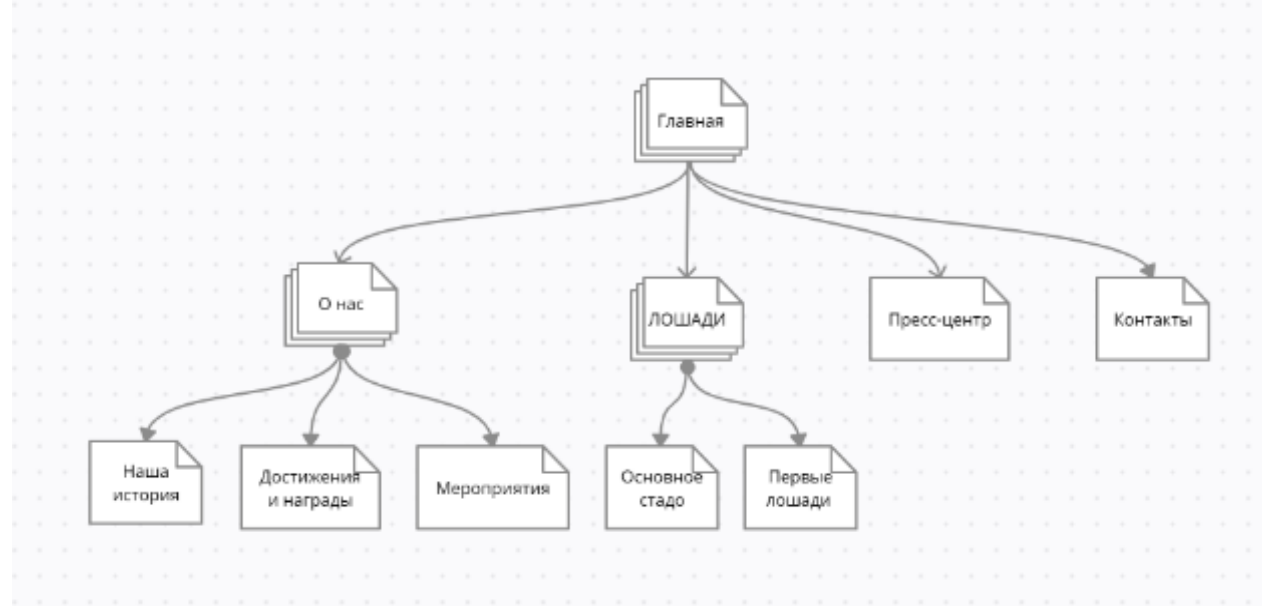

Рисунок 144 – Структура сайта предприятия ГП "AT-PROLIN"

В рамках выполнения работы возникла необходимость в разработке логотипа для предприятия, который должен быть размещен на сайте. Логотип дает толчок для рекламы. В дизайне необходимо опираться не только на умения, но и на интуицию, символы и метафоры. Необходимо собрать информацию, которая нужна для того чтобы создать запоминающийся и нужный предприятию логотип.

Разработка и дизайн логотипа выполнены в программном продукте «Figma Desktop». Логотип предприятия «AT-PROLIN» представлен на рис.145.

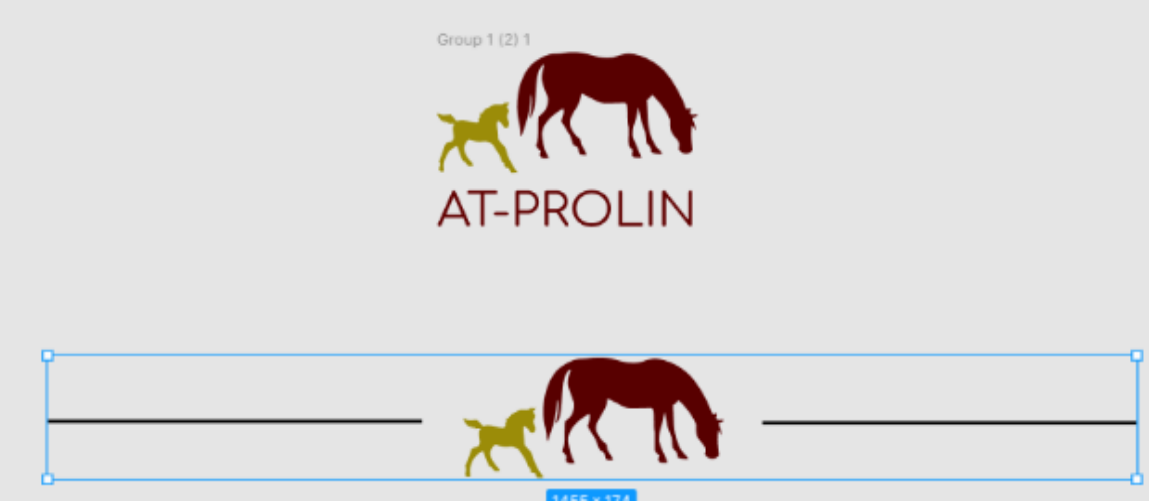

Рисунок 145 – Логотип предприятия «AT-PROLIN»

Далее следует этап разработки сайта. На этапе анализа программных средств разработки сайтов выбран конструктор «Wix».

Конструктор «Wix» – универсальный конструктор сайтов, он подходит для профессиональной разработки. Программа позволяет пользоваться функциями системы: использовать слайд-шоу, анимацию или популярную в среде вебдизайнеров параллакс-прокрутку, загружать свои собственные шрифты и т.д. Для полноценной и удобной работы нужно пройти регистрациюна сайте. Для этого потребуется перейти по ссылки ru.wix.com.

В разделе бизнес был выбран пункт ферма, в результате чего автоматически перенаправлены на выбор шаблона для сайта. Бесплатный онлайн – конструктор сайтов предлагает деление по категориям. Выбираем то, что подходит под специфику нашей деятельности. Шаблоны конструктора «Wix» представленына рис. 146.

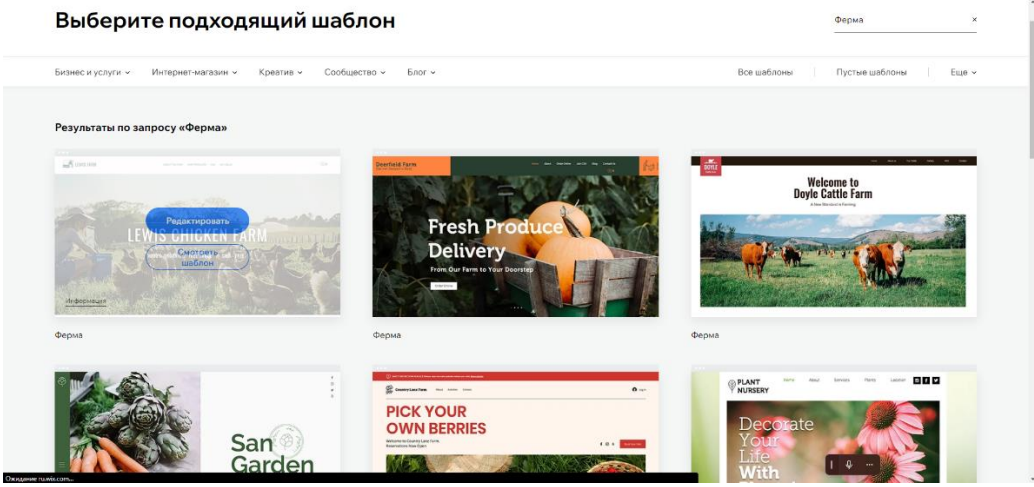

Рисунок 146 – Шаблоны категории ферма

Предприятие ферма по выращиванию племенных лошадей «AT-PROLIN» занимается следующими видами деятельности:

разведение лошадей и прочих лошадей;

 выращивание зерновых (кроме риса), зернобобовых и масличных культур;

вспомогательная деятельность по производству овощей;

деятельность спортивных сооружений;

тематические парки (парки аттракционов) и парки развлечений.

Для разработки сайта выбираем шаблон, представленный на рис. 147. **WiX** 

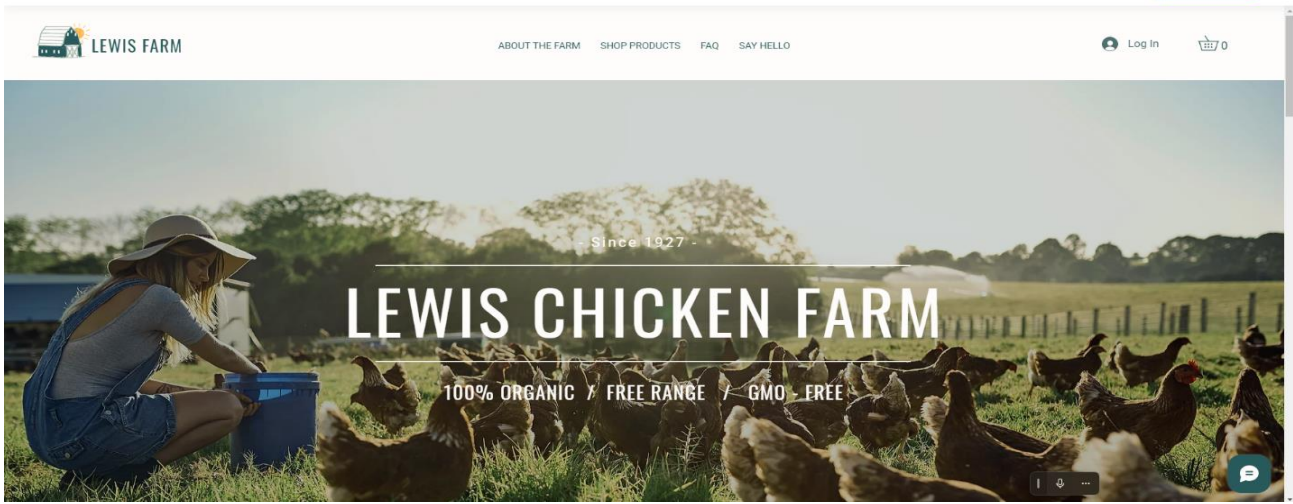

Рисунок 147 – Шаблон сайта фермы

Разработка сайта предполагает несколько стадий выполнения работ.

Статическая информация – это редко изменяемая информация, которая выводится непосредственно в тексте самой страницы сайта вручную контентменеджером.

Формирование динамического контента – динамическая информация – это часто изменяемая однородная информация, выводимая на страницах сайта с помощью специальных программных компонентов системы.

Добавление интерактивных элементов – интерактивные компоненты и анимация, добавленные к дизайну, не должны быть слишком сложными или делать сайт недоступным при использовании современных веб-стандартов.

Главная страница - самая первая страница, которая появляется при посещении сайт.

Создание главной страницы - важный процесс, который включает в себя работу над дизайном, юзабилити, текстом, логотипом, навигацией и многим другим. Здесь важно учитывать интересы целевой аудитории, актуальность информационного наполнения, особенности цветового оформления. Одна из основных функций главной страницы – это привлечение внимания целевой аудитории и конвертация пользователей в реальных клиентов.

Основным блоком главной страницы сайта для ГП «AT-PROLIN» является блок с видео, на нем представлено качественное видео с фермы, которое привлекает внимание пользователей (рис. 148).

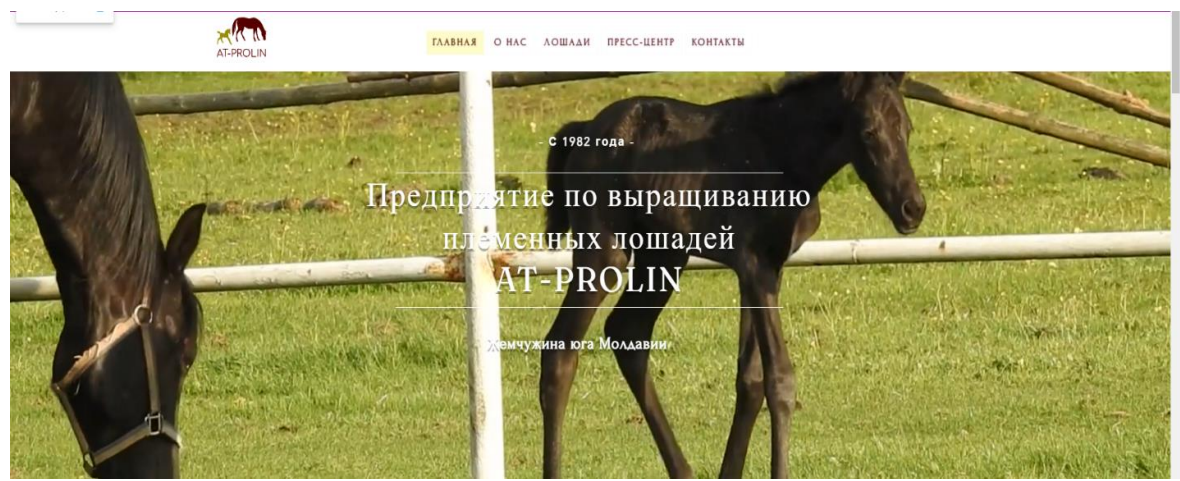

Рисунок 148 – Главная страница сайта «AT-PROLIN»

Над блоком с видео находится хедер, на котором размещен логотип фирмы и все необходимые разделы компании: «Главная»; «О нас»; «Лошади»; «Пресс-центр»; «Контакты» (рис. 19).

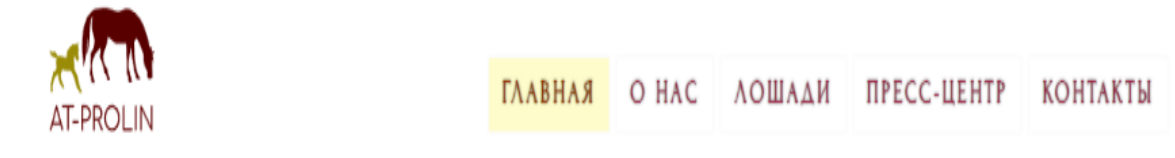

Рисунок 149 – Разделы сайта «AT-PROLIN»

В разделе «Главная» размещена историческая справка, со всеми этапами от создания до сегодняшнего состояния предприятия. Можно прочесть полную версию исторической справки, нажав на кнопку «Подробнее», где представлена информация о необходимости в разведении лошадей в хозяйстве, так как существовали несколько виноградарских, садоводческая, огородная и полеводческие бригады. Кроме них были МТФ, ОТФ и птицеферма, где некоторые работы выполнялись на лошадях. На сегодняшний день на предприятии содержится 64 гол. в том числе 3 жеребца производителя и 20 конематок. (рис.150).

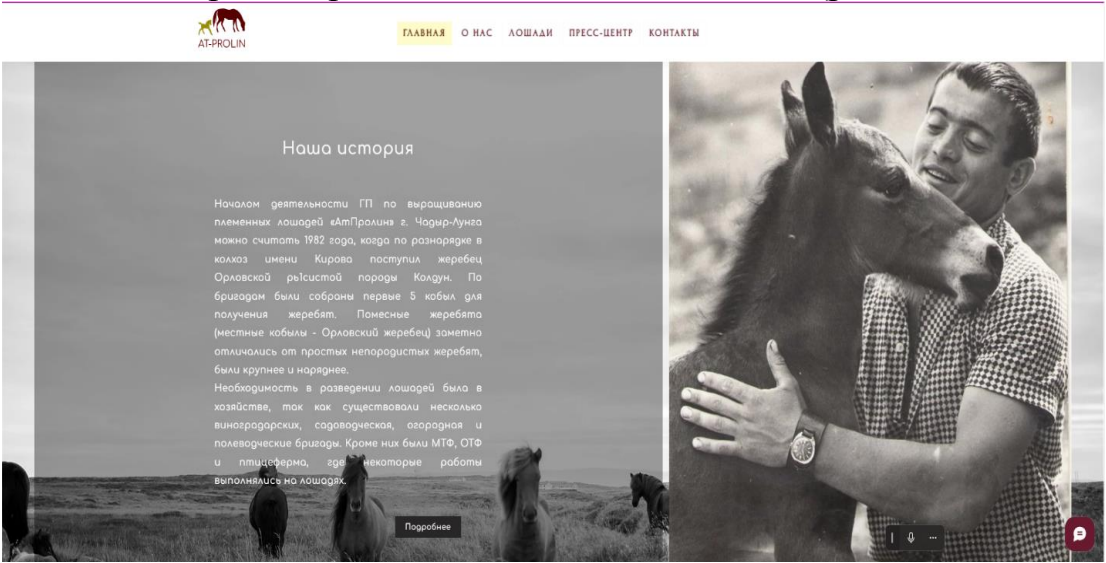

Рисунок 150 – История предприятия

Новой точкой отсчета деятельности предприятия стал 2001 год, когда хозяйство посетил Президент РМ г-н Воронин В.Н. Были выделены дотации предприятию (до этого они до фермы не доходили) и у предприятия появился спонсор – компания «Лукойл-Молдова». Были отремонтированы конюшни, заготовлены корма, оборудована беговая дорожка и построены трибуны для зрителей. Кроме компании «Лукойл-Молдова» помощь оказывали и «Петром-Молдова», и Национальное страховое общество «Молдасиг». В 1992 году хозяйство получило статус племенной фермы и до сегодняшнего дня его сохраняет.

Руководителем предприятия является Келеш Константин Васильевич. Размещена информация о владельце и нынешнем директоре, который предан своему делу, искренне и по-настоящему любит лошадей.

Более десяти лет директор предприятия Келеш К.В. является членом Ассоциации рысистого коневодства «Содружество», где представляет государство Молдова на ежегодных международных конференциях.

Нажав на кнопку «Подробнее», можно узнать подробнее о биографии директора, других его увлечениях и хобби (рис. 151).

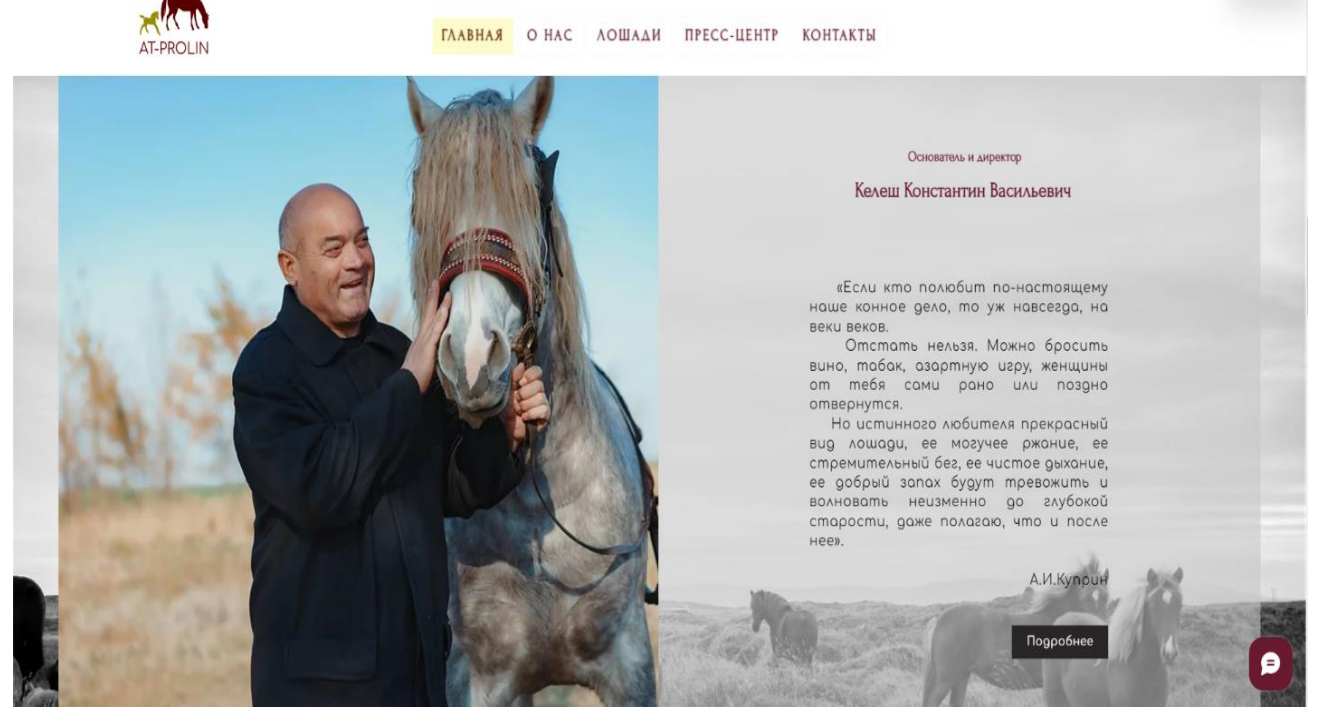

Рисунок 151 – Раздел «Главная» – Основатель и директор

Галерея - это общепринятый способ показа нескольких изображений или видео на сайте. Галереи бывают нескольких видов: слайдеры (изображения сменяют друг друга с помощью стрелок, точек или по таймеру) и галереи с комбинацией изображений (изображения могут, как выстраиваться по сетке, так и выстраиваться в другие комбинации, например, одно изображение большое и два поменьше рядом).

На главной странице представлен блок с галереей (рис. 152), в ней представлены фотографии лошадей предприятия, то чем предприятие гордится и над чем неустанно трудится.

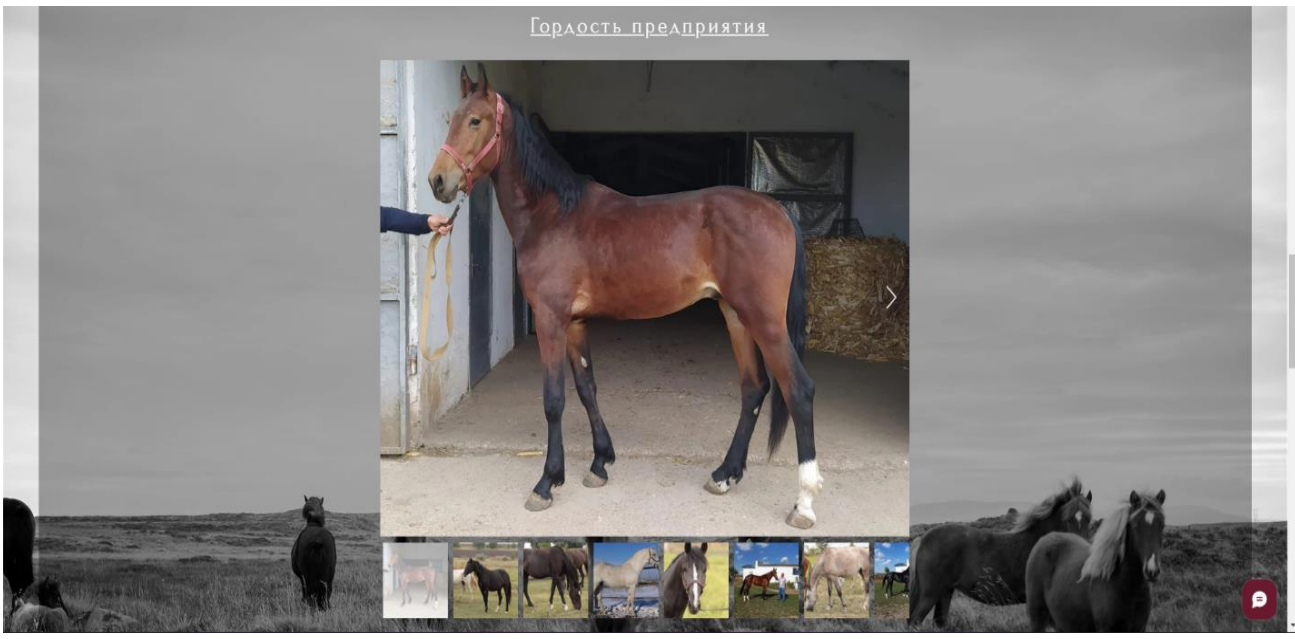

Рисунок 152 – Гордость предприятия

Далее в блоке, выполненном в виде слайдера, представлены материалы о различных мероприятиях. На первом слайде представлен праздник под названием Хедерлез, проводимый на территории конефермы ежегодно (рис. 153).

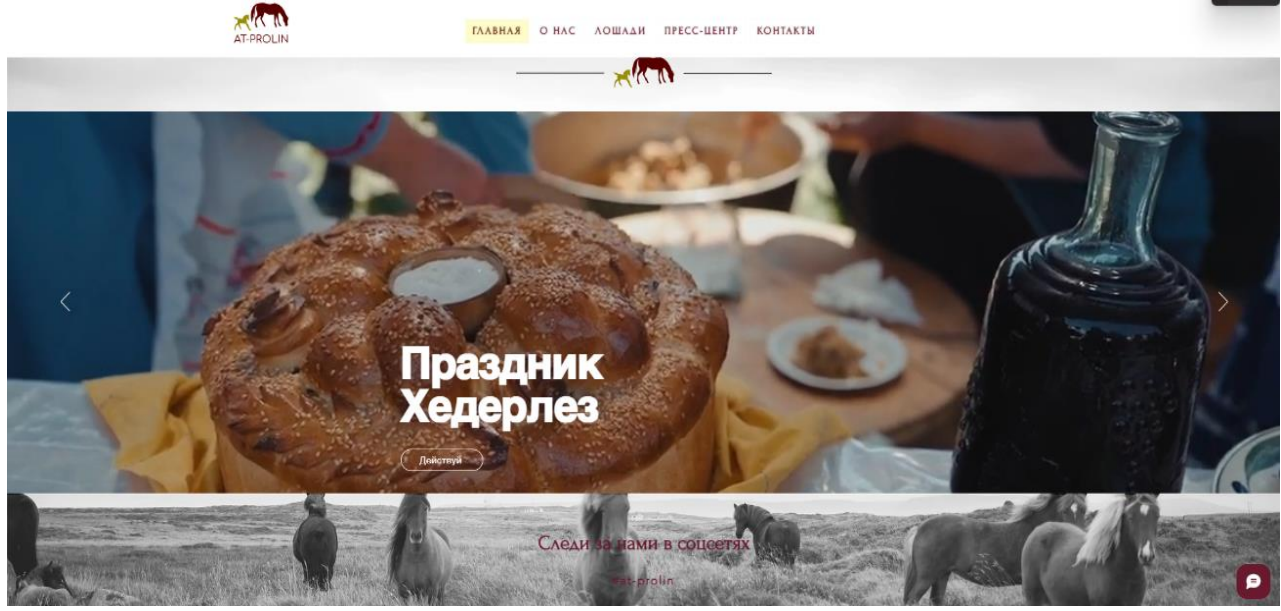

Рисунок 153 – Блок сайта «Слайдер»

Хедерлез – один из главных весенних праздников гагаузского народа. Он символизирует о пробуждении природы и начале выпаса скота – традиционного вида деятельности у гагаузов. Хедерлез жители широко отмечают 6 мая – в День Святого Георгия Победоносца. На базе единственной конефермы Молдовы проводятся конноспортивные соревнования «Алтын Ат» (Золотой Конь). Это уникальная возможность стать свидетелями заездов на Орловских рысаках и других национальных состязаний.

Так же в этом блоке представлена информация о повседневной жизни фермы (рис. 154), пресс-релизы о предприятии (рис. 155).

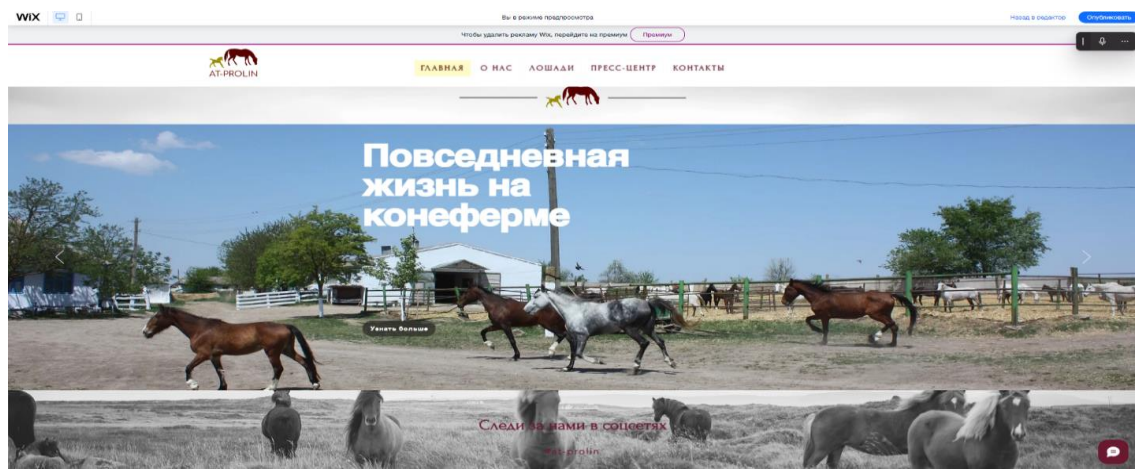

Рисунок 154 – Повседневной жизнь на ферме

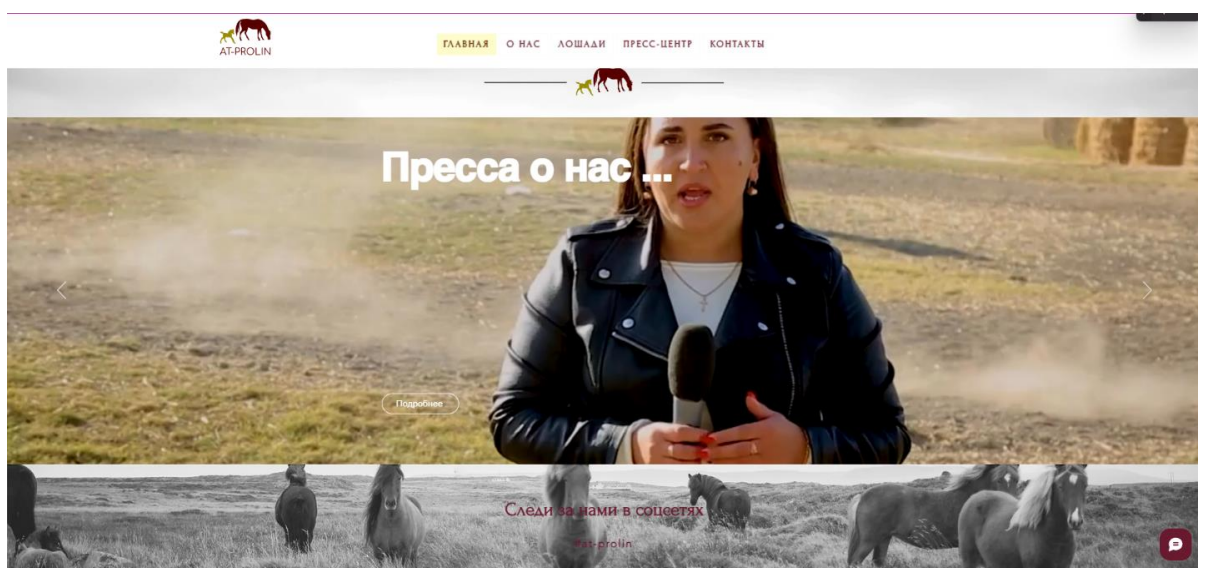

Рисунок 155 – Пресса о предприятии

В следующем блоке сайта (рис.156), представлены соцсети фермы, элемент является динамическим и напрямую привязан к социальной сети, при добавлении нового контента, блок автоматически обновляется. Этот блок был добавлен встроенными плагинами «WIX».

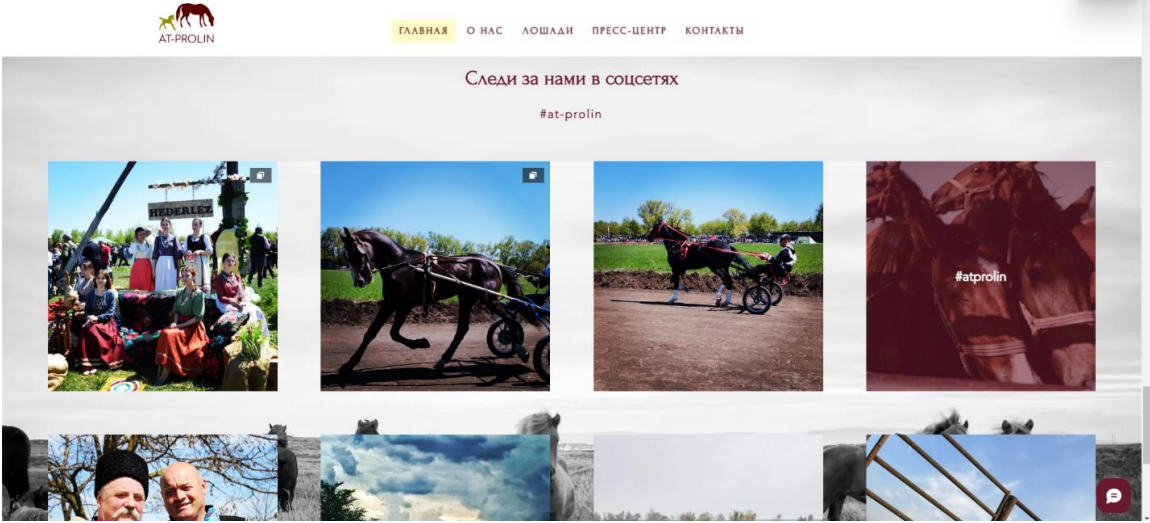

Рисунок 156 – Блок сайта «Социальные сети»

В разделе «О нас», появится всплывающее меню позволяющее перейти на страницы «Наша история». Изложена история о деятельности предприятия за весь период существования, документальным подтверждением исторических фактов. На рис. 157 представлена страница «История предприятия».

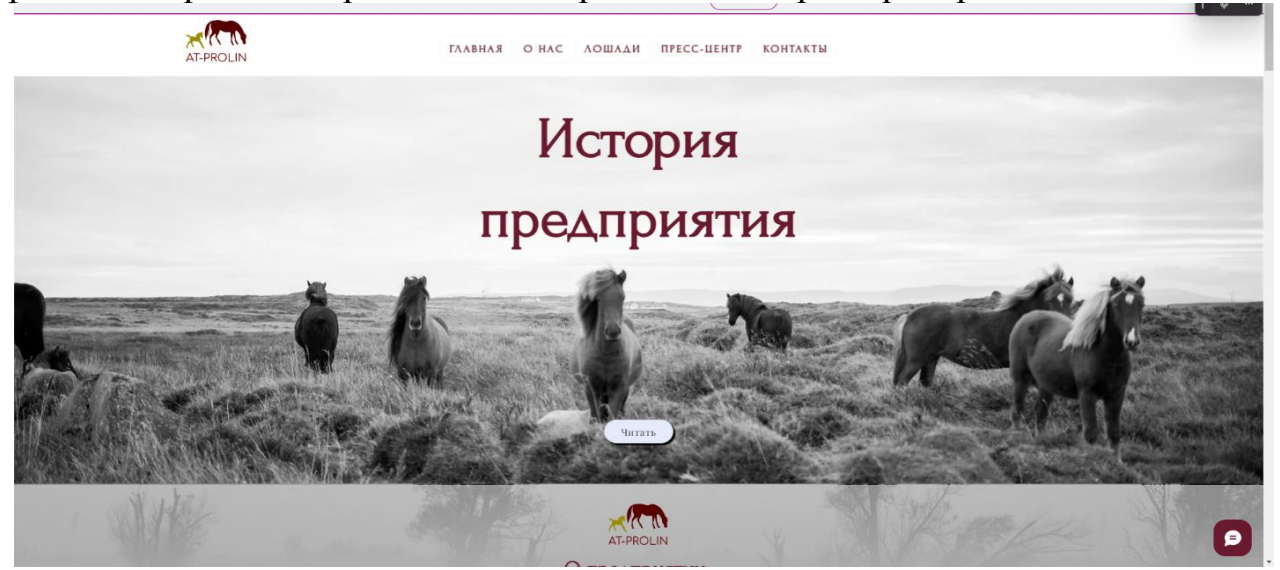

Рисунок 157 – Страница сайта «История предприятия»

На странице «Достижения и награды» (рис. 158) представлены все трофеи, кубки, грамоты, которыми были награждены работники и лошади предприятия. Можно ознакомиться с достижениями предприятия как в текстовой, так и в графической форме. Все фотографии наград представлены на странице сайта.

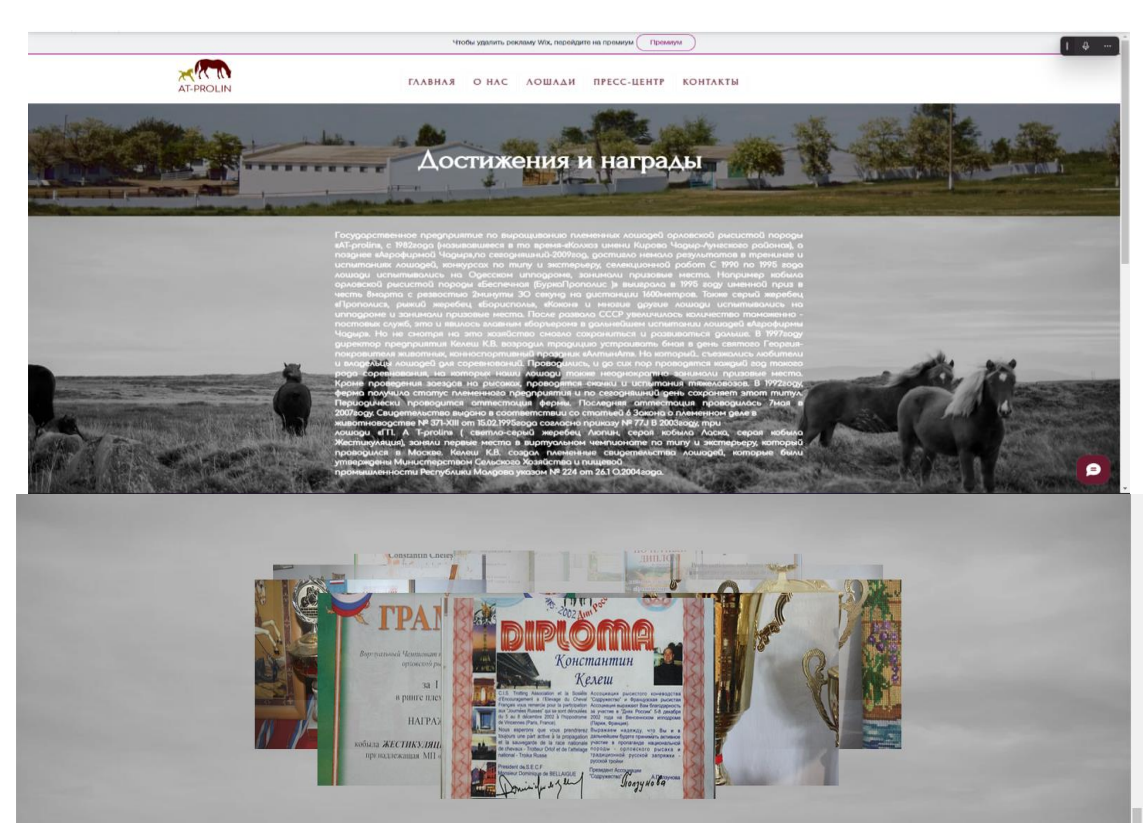

Рисунок 158 – Страница сайта «Достижения и награды»
Раздел «Лошади» предоставляет подробную информацию о всех лошадях конефермы за все время ее существования. Информация представлена в виде текста и фотографий.

Всплывающее меню раздела сайта «Лошади» отражает две ссылки на страницы «Основное стадо» (рис. 159) и «Первые лошади».

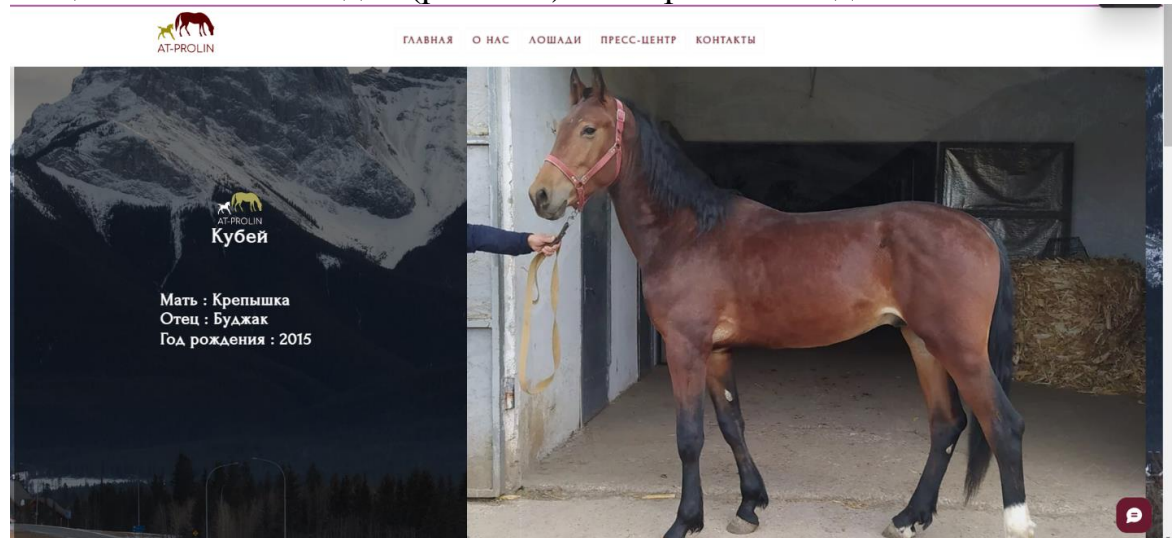

Рисунок 159 – Страница сайта «Основное стадо»

На странице «Первые лошади», представлены фотографии первых лошадей предприятия, а также рассказано о главной гордости - коне по кличке «Прополис», ставшим в свое время легендой предприятия (рис. 160).

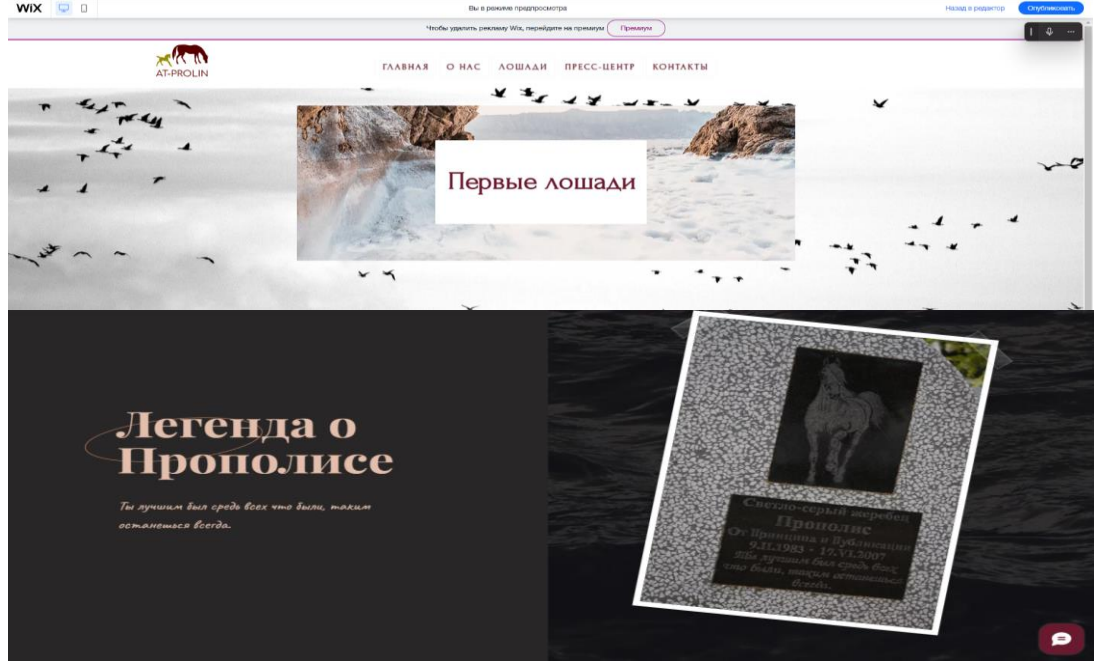

Рисунок 160 – Страница сайта «Первые лошади»

На вкладке «Пресс-центр» представлен новостной блок, созданный с помощью встроенного плагина от «WIX». Данный плагин удобен в использовании, необходимо вписать в поля нужную информацию и заполнить все медиаконтентом. В разделе представлены новости, связанные с предприятием косвенно или напрямую (рис. 161).

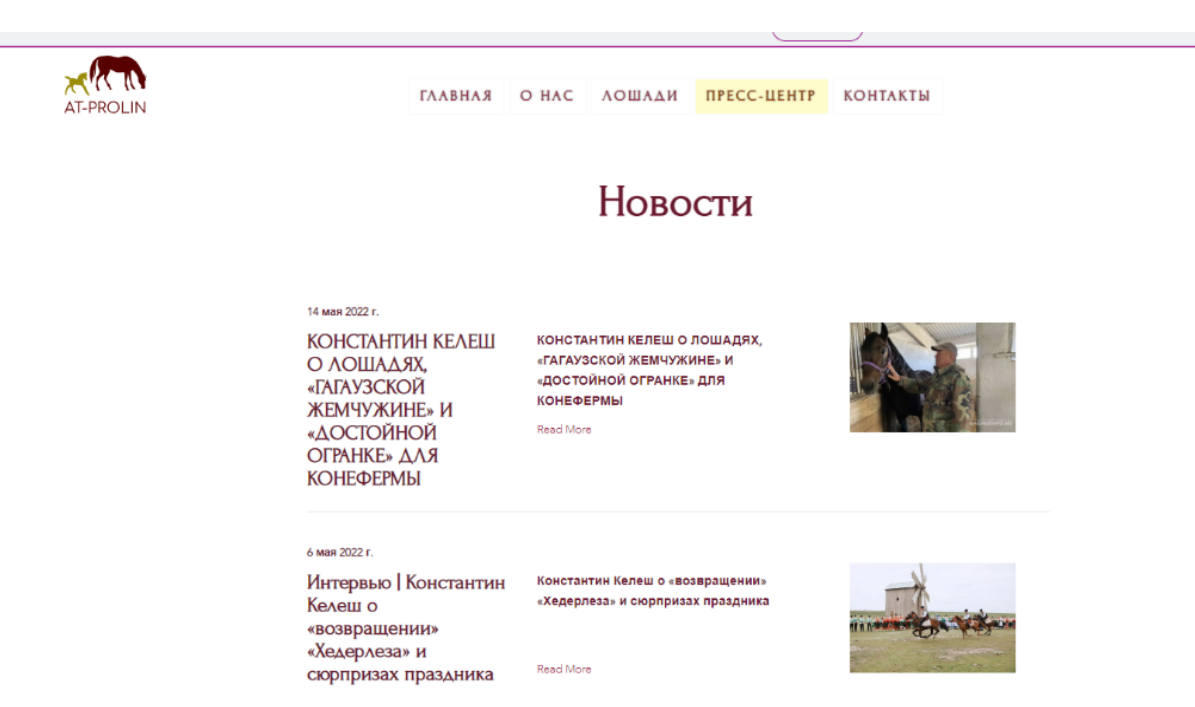

Рисунок 161 – Страница сайта «Пресс-центр»

Страница «Контакты» на сайте - это конец пути пользователя по ресурсу. Посетитель сайта переходит в данный раздел после ознакомления с размещенной информацией. На странице контакты представлена форма обратной связи и контактные данные предприятия (рис. 162).

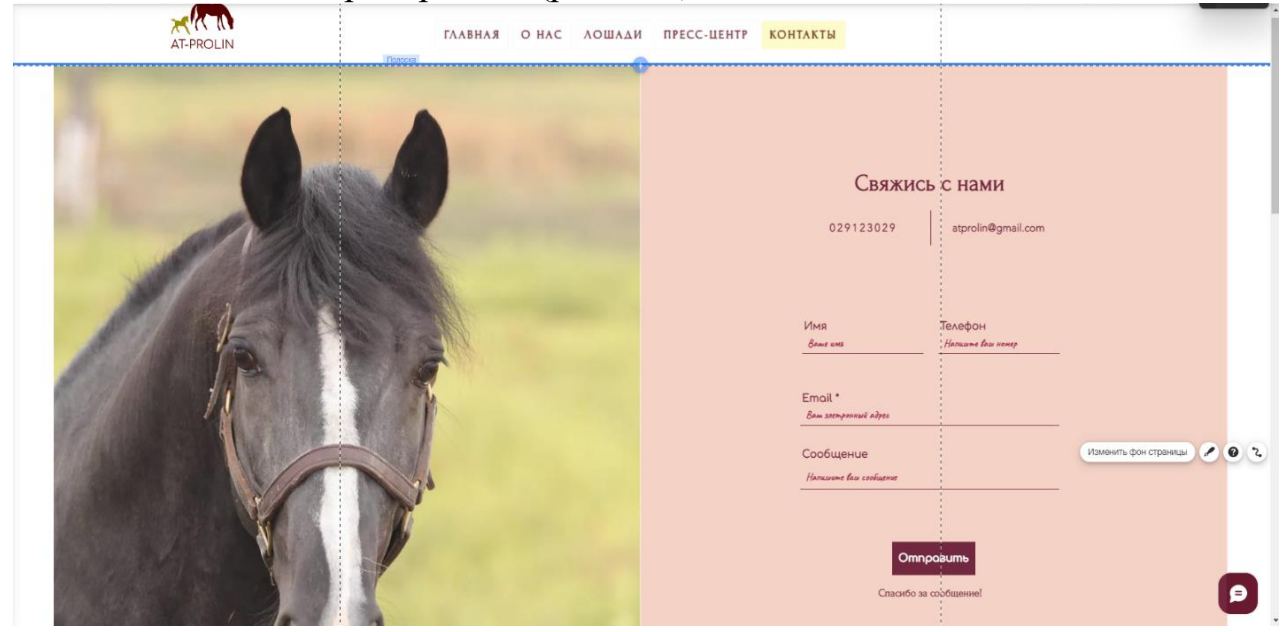

Рисунок 162 – Контакты

На странице контактов недостаточно просто написать номер телефона. Нужно оставить как можно больше данных, чтобы потенциальный клиент мог связаться. В разработанном сайте предусмотрена возможность отправить сообщение на электронную почту.

Для определения местонахождения прикреплена карта (рис. 163).

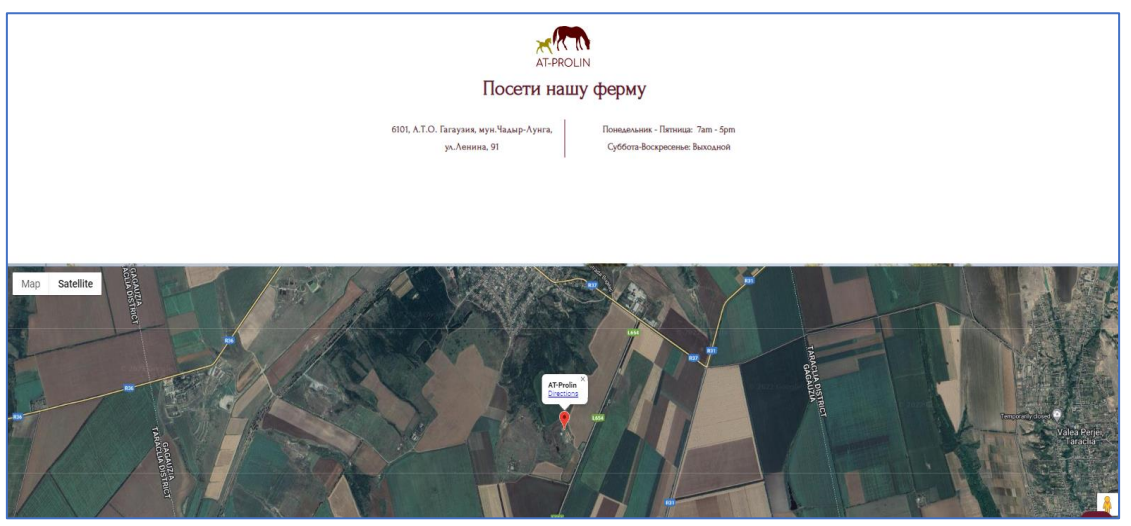

Рисунок 163 – Блок «Контакты»

Разработан функциональный сайт, который удовлетворяет требованиям заказчика и актуальным тенденциям в сфере веб-разработки.

Разработанный сайт ГП «AT-PROLIN» позволит: снизить затраты на рекламу предприятия; усовершенствовать обратную связь с посетителями; актуализировать распространение информации о предприятии; привлечь покупателей, спонсоров, инвесторов.

### **3.6. Разработка сайта для компании, занимающейся оказанием услуг по тонированию автомобилей**

Разработку сайта можно представить в нескольких обязательных этапов. В зависимости от сложности проекта они могут изменяться и для разработки сайта для тонирования автомобилей будет достаточно этапов, представленных на рисунке 164.

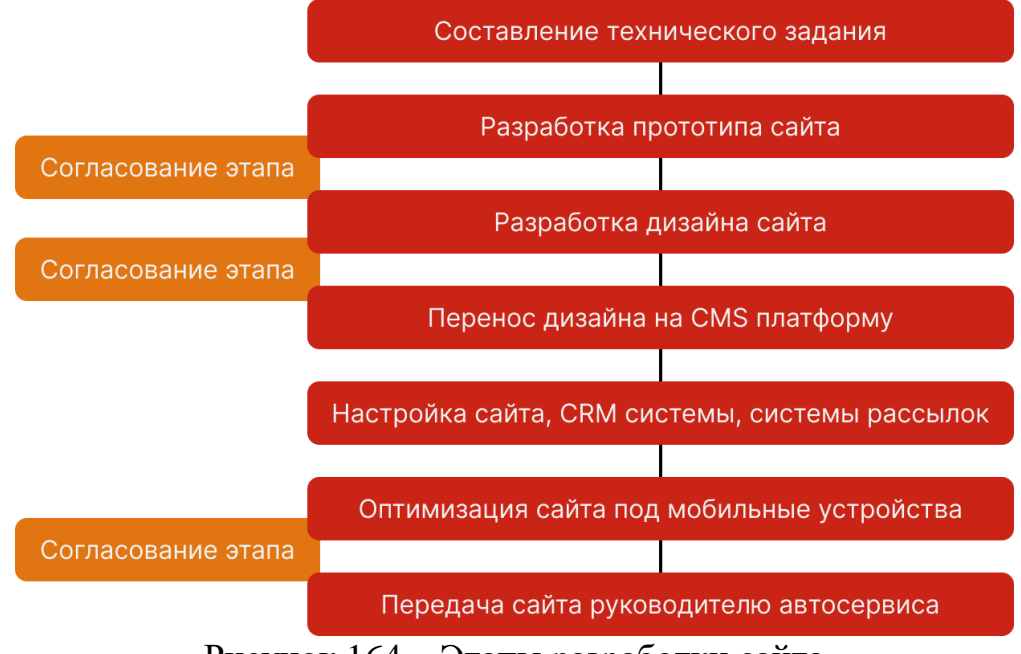

Рисунок 164 – Этапы разработки сайта

Всю разработку сайта можно представить в семь этапов и тремя обязательными согласованиями с руководителем организации. Этапы необходимы для последовательной разработки сайта, а согласования необходимы для утверждения направления работы, чтобы в дальнейшем результат резко не разочаровал руководителя и не пришлось делать множество сложных доработок.

Следуя данной схеме и пройдя все ее этапы, разработчик может воплотить свой проект в жизнь. Следовательно, первым делом необходимо составить техническое задание с руководителем организации и собрать максимальное количество материалов, которые понадобятся в дальнейших этапах разработки сайта. К материалам относятся текста, изображения, видеоматериалы и другие ресурсы.

Для разработки сайта тонирования автомобиля была проведена встреча с руководителем организации, где были оглашены технические вопросы и записана необходимая информация. Каждый будущий блок сайта обговаривался и важные моменты помечались в документе word. Пример оформления смыслового составляющего блока сайта представлен на рисунке 2.

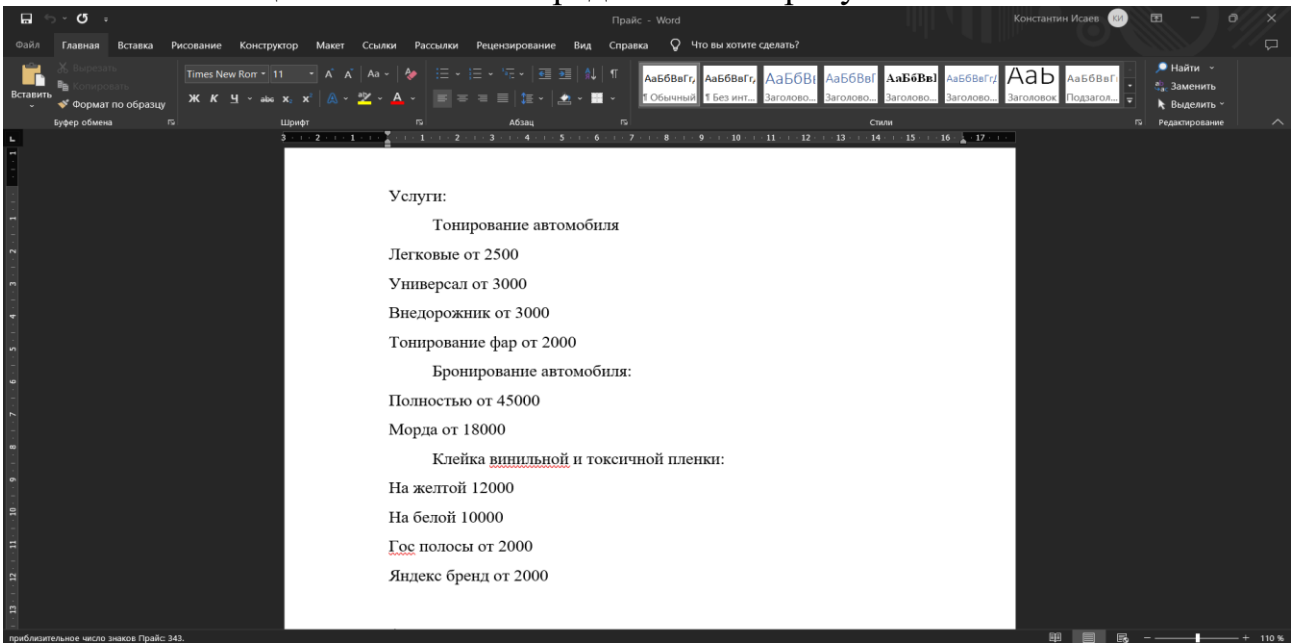

Рисунок 165 – Смысловая составляющая блока «Цены на услуги»

После получения информации и составления текстов, необходимо разработать прототип сайта, в котором будет продемонстрирована очередность блоков на сайте и размещение информации на них. Прототип сайта был разработан в программе Axure 9 RP. Сперва создаются блоки страницы и в блоке занимаются места расположения текста, видео и другой информации. Благодаря этому можно получить первичное представление о том, как будет выглядеть сайт в будущем. Первая стадия прототипа блока «Контакты» представлена на рисунке 166.

Можно увидеть, что были выбраны места для изображения и текстовой информации. В блоке контакты за место изображения в дальнейшем будет вставлена работающая карта, а за место прямоугольников и кружков вставлен текст и иконки социальных сетей. Это делается для того, чтобы на стадии отрисовки дизайна было меньше правок от руководителя организации.

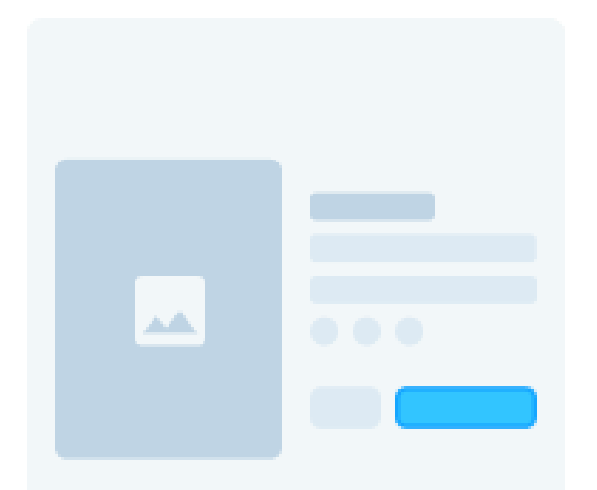

Рисунок 166 – Прототип Блока «Контакты»

Таким же образом обрабатываются все блоки и согласовываются с руководителем. После этого прототип заполняется текстом и так же согласовывается.

Следующим этапом в разработке сайта идет отрисовка дизайна сайта в графическом редакторе. На данный момент самым актуальным редактором является Figma. В нем будет разрабатываться дизайн сайта, но все необходимые изображения придется обрабатывать в Adobe Photoshop, так как для обработки фото больше подходит данный редактор.

Цветовой гаммой были выбраны три основных цвета, которые будут использованы в дизайне сайта. Первый цвет – это белый цвет, который будет использоваться на фоне сайта. Второй цвет – это транспортный черный, которым будут прописаны все текста сайта. Третий цвет – это яркий красно-оранжевый цвет, которым будут выделяться кнопки и функциональные элементы сайта. Такой цвет будет очень контрастным и отлично привлекать внимание пользователей.

Для сайта был выбран бесплатный шрифт Muller, который отлично подойдет под дизайн сайта. Для заголовков выбрано начертание Bold, а для обычного текста Regular.

В блоке преимуществ было решено реализовать элемент до/после, где необходимо отобразить автомобиль без тонирования и после. Для реализации данной задумки было выбрано фото автомобиля на бесплатном фотостоке и в графическом редакторе нарисовано тонирование автомобиля. Но реализовать данный эффект можно только при переносе дизайна на CMS.

После разработки дизайна сайта его тоже необходимо согласовать с руководителем и можно переходить к следующей стадии – это перенос дизайна сайта на CMS. Для публикации сайта отлично подойдет конструктора сайтов Tilda. Ее функционал позволяет без проблем создать и опубликовать сайт. Единственным минусом является стоимость ежемесячной подписки.

Сперва необходимо создать аккаунт в конструкторе, создать новый проект и произвести необходимые настройки, такие как установка шрифтов, цветов и другие важные настройки. Далее на странице создается первый блок и начинается в него переноситься дизайн сайта, с его доработкой. В доработку может

входить различная анимация, которую можно реализовать только в конструкторе. В первом блоке «Обложка» можно зафиксировать фоновое изображение и придать ему эффект параллакса, который добавит визуала блоку. Блок заполняется за счет добавления новых слоев, которые накладываются друг на друга. Это могут быть геометрические фигуры, фото, видео, иконки и текста. К примеру, если прямоугольнику скруглить углы и добавить мягкую тень, то из данной фигуры получится отличная плашка для размещения на нем заголовка, текста и иконки. Таким образом получаются 4 плашки с преимуществами организации. Пример работы в редакторе Tilda представлен на рисунке 4.

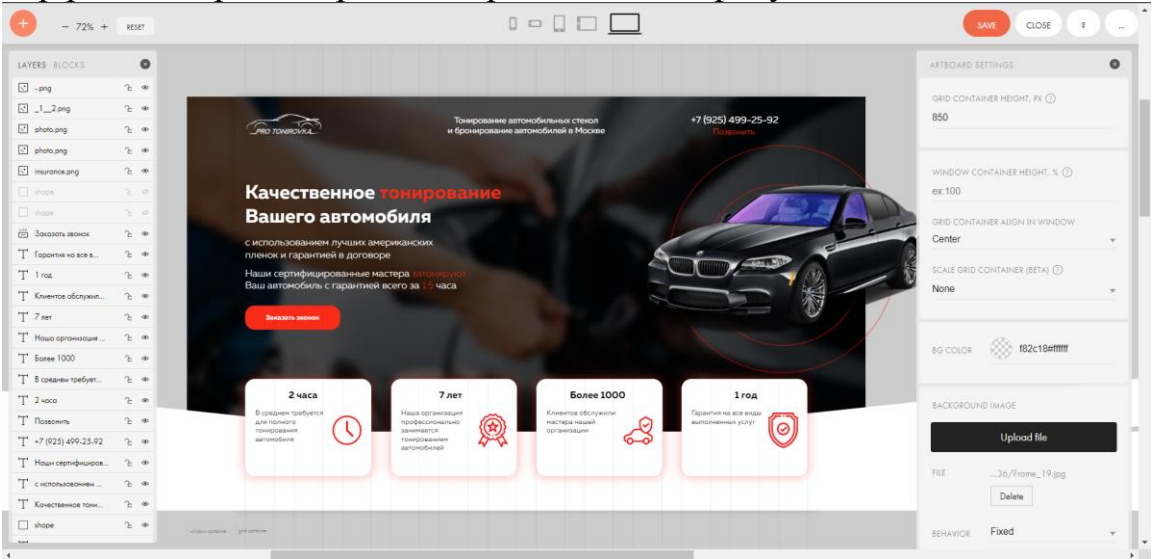

Рисунок 167 – Редактирование первого блока

Обложка сайта размещает в себе логотип организации и коммерческое предложение, с вспомогательным текстом и функциональной кнопкой, которая будет собирать заявки пользователей.

Второй блок будет информировать пользователей о том, какие материалы использует организация при тонировании автомобиля и какие этапы предстоит пройти клиенту при заказе услуги тонирования автомобиля. Второй блок «Материалы и этапы» представлен на рисунке 168.

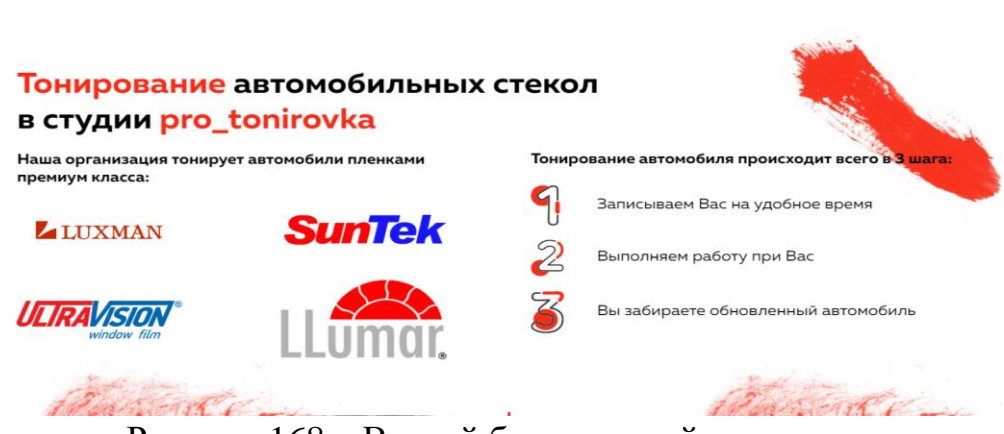

Рисунок 168 – Второй блок главной страницы

Следующим блоком необходимо было реализовать галерею до/после, где нужно разместить два автомобиля, где первый автомобиль стоит до тонирования стекол, а второй после приобретения данной услуги. Машина была наложена друг на друга, и отличались только стеклами, поэтому пользователь, перемещая ползунок сможет посмотреть результат. Блок с данной галереей представлен на рисунке 169.

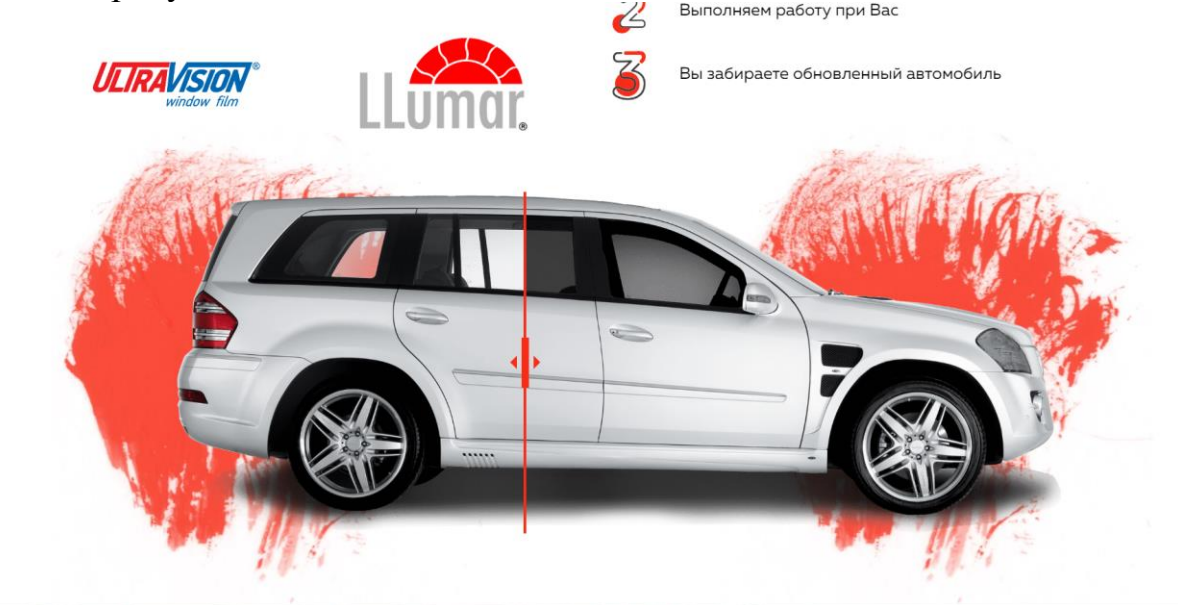

Рисунок 169 – Блок «До/после»

Следующим блоком идет короткий блок с предложением от организации прислать им изображение автомобиля для оценки стоимости тонирования автомобиля клиента. Для поддержания смыслового составляющего было разработано изображение, где телефон фотографирует автомобиль.

Кнопка блока настроена на телефон руководителя и когда пользователь будет нажимать на кнопку в данном блоке, то будет происходить переадресация на WhatsApp руководители и там клиент сможет отправить фото и сразу получить стоимость на услугу. Блок «Оценка стоимости по фото» представлен на рисунке 170.

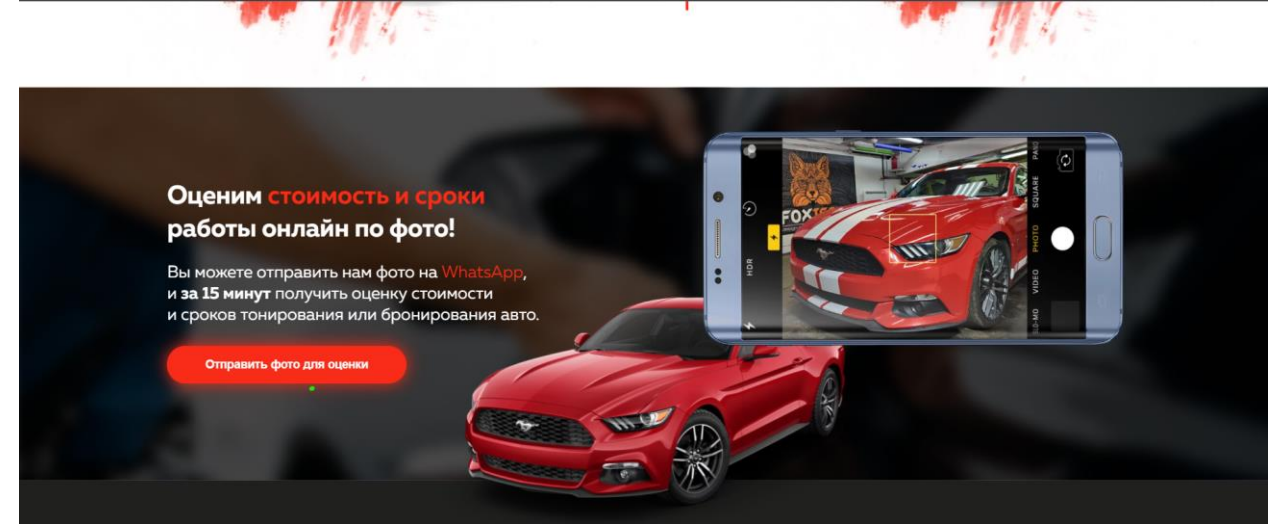

Рисунок 170 – Блок сайта «Оценка стоимости по фото»

Следующий блок будет иметь в себе перечисление всех услуг организации и их цены. Все услуги были разделены на 3 группы:

- 1. Тонирование автомобиля.
- 2. Бронирование автомобиля пленкой.
- 3. Клейка виниловой и токсичной пленки.

Также была добавлена кнопка заявки на услугу, где пользователь будет заполнять форму обратной связи. Блок с услугами автосервиса представлен на рисунке 171.

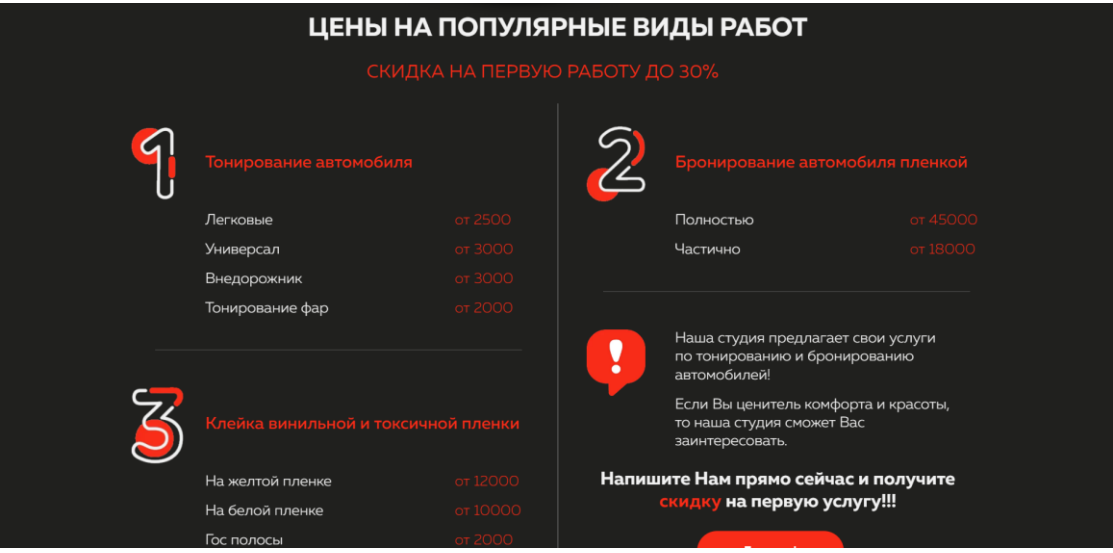

Рисунок 171 – Блок сайта «Цены на услуги»

Следующий блок информирует пользователя о преимуществах тонирования автомобиля и предоставляет восемь преимуществ, которые появлялись при наведении курсора на соответствующее преимущество. Данный блок также позволяет оставить заявку с вопросом организации, на который получит ответ в скором времени. Блок с преимуществами тонирования автомобиля представлен на рисунке 172.

#### Преимущества тонировки автомобиля

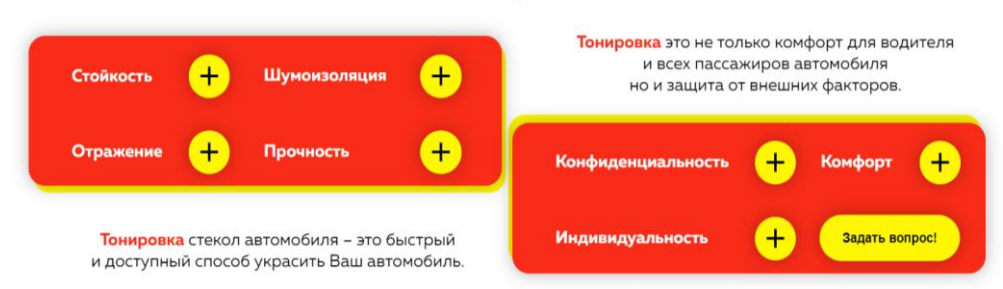

Рисунок 172 – Блок страницы «Преимущества тонирования»

На следующем блоке размещены работы автосервиса и галерея автомобилей, которые уже воспользовались их услугами. Для сайта были выбраны лучшие фотографии, которые у них имелись и размещены в галерее. Также данная организация ведет страницу в Инстаграмм и больше работ можно посмотреть, перейдя по ссылке, кликнув на кнопку. Блок с работами автосервиса представлен на рисунке 173.

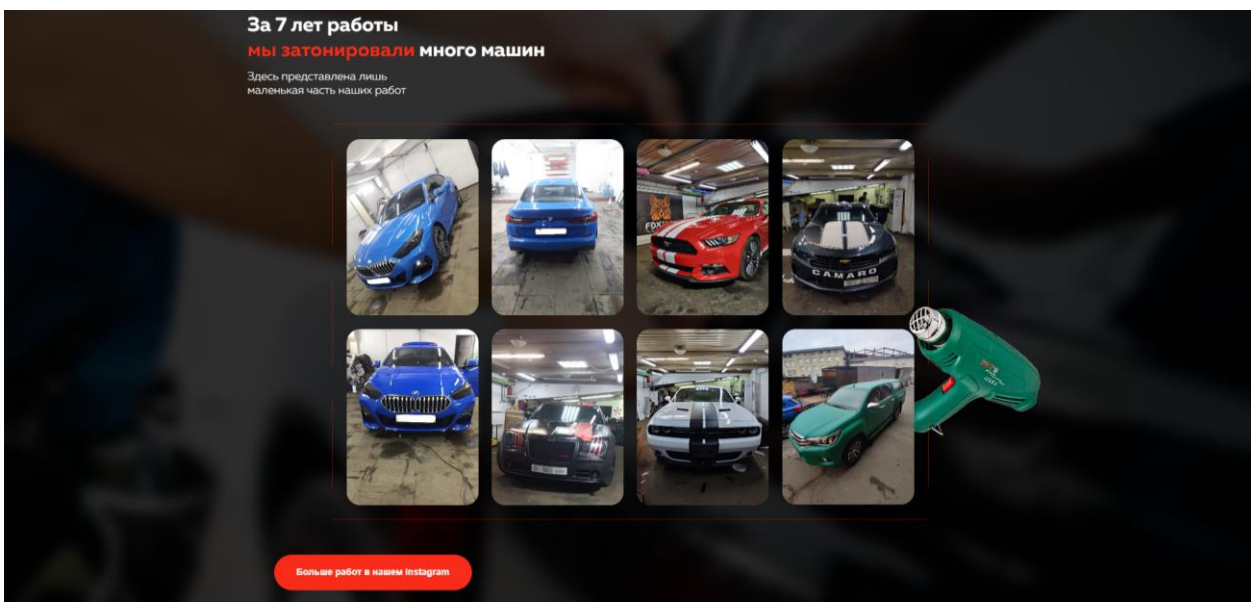

Рисунок 173 – Блок страницы «Выполненные работы организации»

Предпоследним блоком сайта идет блок обратной связи с клиентами. На нем пользователи смогут прочитать отзывы о данной организации и оставить свой отзыв. Если отзыв написан адекватным клиентом, то администратор сайта сможет его разместить в данном блоке. При размещении отзыва пользователь может указать свое имя, текстовый посыл и загрузить изображения. Блок с обратной связью размещен на рисунке 174.

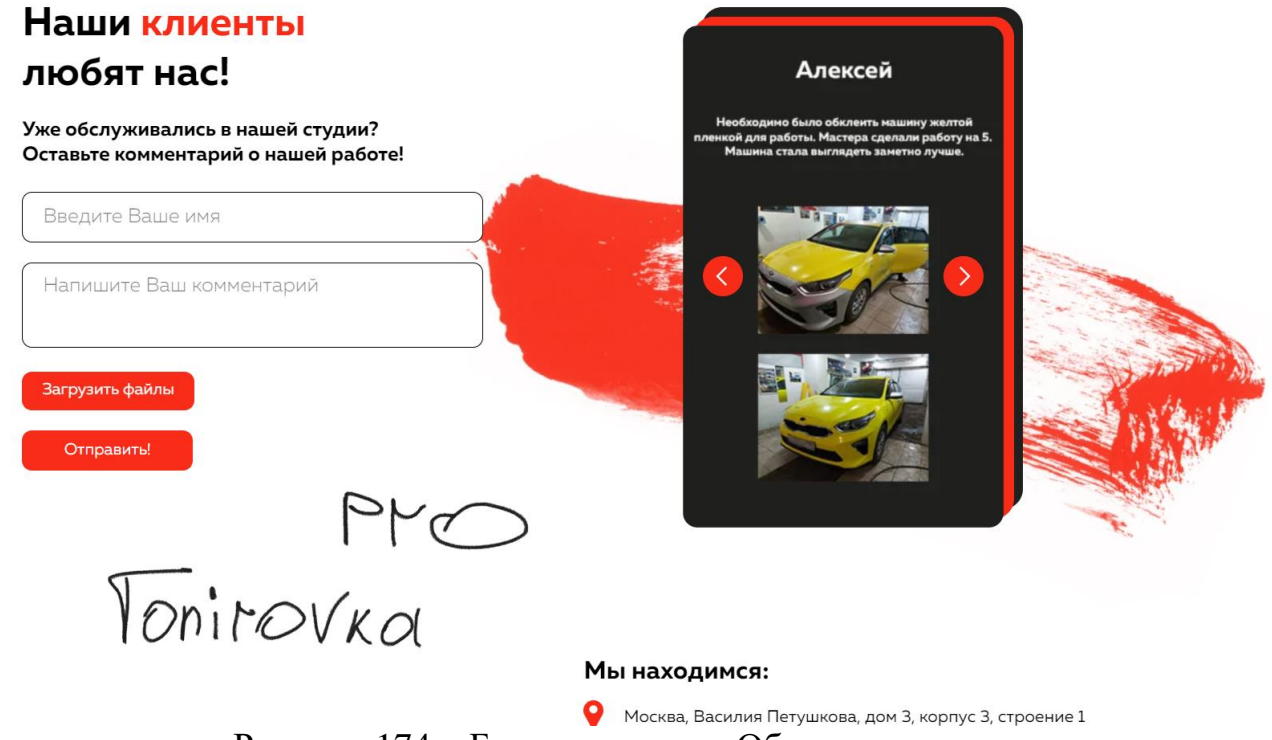

Рисунок 174 – Блок страницы «Обратная связь»

Последним блоком на странице расположился блок с контактными данными организации. В блоке присутствует адрес, номера телефонов, ссылка на WhatsApp и кнопка построить маршрут. Все перечисленные элементы расположились с левой части блока. Остальное пространство заняла карта организации, чтобы пользователь мог посмотреть ее расположение на карте и построить маршрут, к примеру, если зайдет в данный блок с мобильного устройства.

Карта добавляется на сайт благодаря специальному HTML элементу в редакторе Tilda и сервису от Яндекса, который позволяет создать свою карту, дать ей название, указать точку на карте и сгенерироваться специальный код, который необходимо разместить на сайте, чтобы карта заработала. Код написан на языке программирования JavaScript и представлен на рисунке 175.

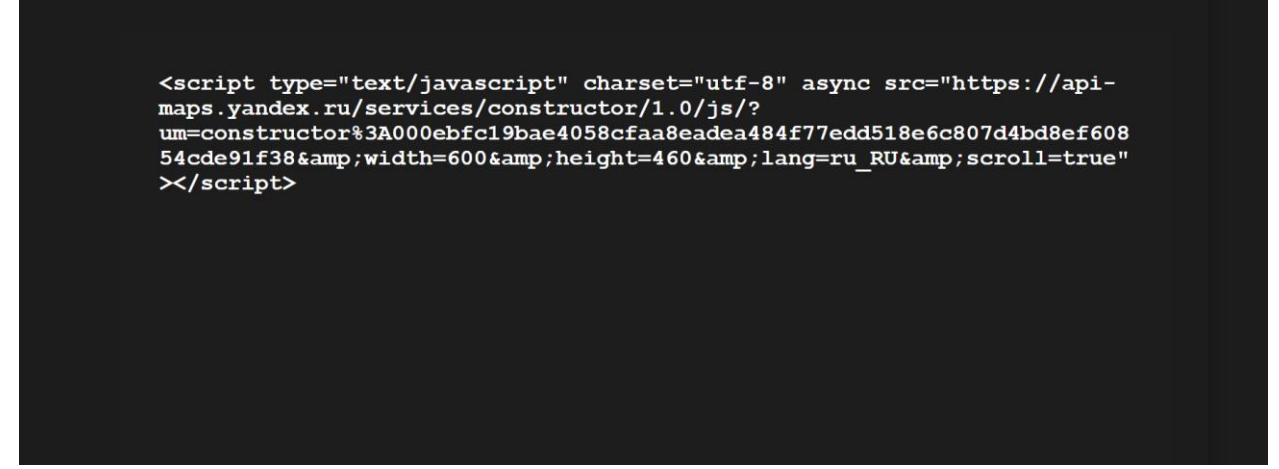

Рисунок 175 – Код для работы карты сайта

Данный код необходимо разместить в HTML элементе и задать ему специальный размер отображения, чтобы карта отображалась корректно на блоке. Закончив настройки и пере опубликовав сайт, карта заработает и ей можно будет пользоваться. Блок «Контакты» представлен на рисунке 176.

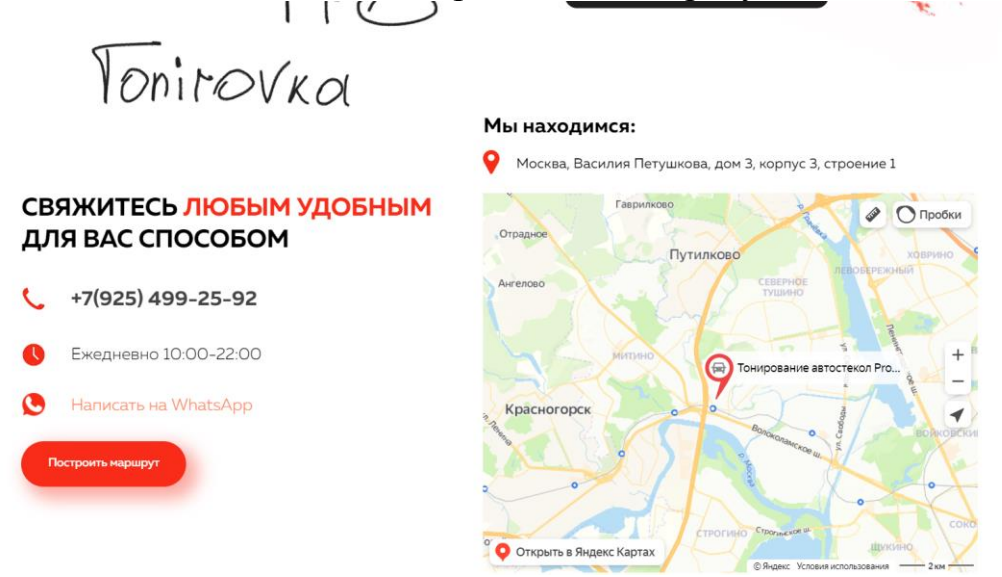

Рисунок 176 – Блок страницы «Контакты»

После переноса сайта на платформу его обязательно необходимо оптимизировать под мобильные устройства, так как 70% пользователей будут заходить на сайт с мобильных устройств.

Оптимизация осуществляется путем сужения рабочей области и все элементы необходимо уменьшать, чтобы все поместилось в область. Из-за этого

сайт становится намного уже и получается длиннее. Оптимизировать необходимо каждый блок сайта. Мобильная адаптация представлена на рисунке 177.

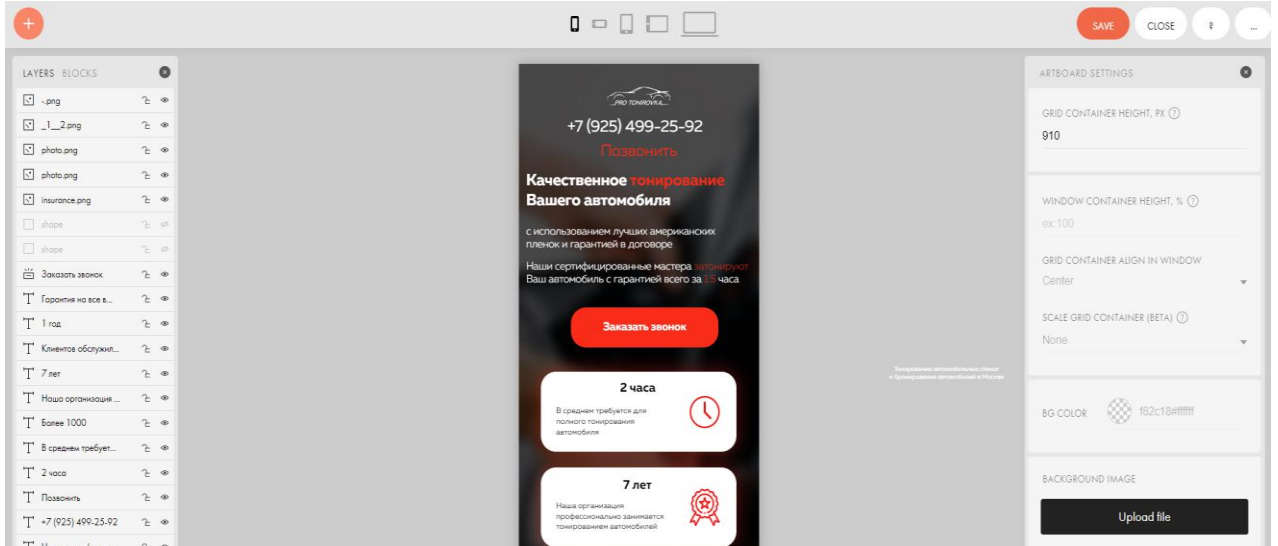

Рисунок 177 – Оптимизация страницы сайта

Далее необходимо настроить CRM систему, чтобы сайт смог хранить заявки пользователей. Для данного сайта стоит создать 2 листа для заявок на услугу и заявок с отзывом. Сайт собирает личную информацию пользователей, а именно номер телефона и имя для обращения. По закону владельцы сайтов не имеют права обрабатывать личные данные пользователей без их согласия, поэтому стоит разместить на сайте политику конфиденциальности. Листы CRM системы представлены на рисунке 178.

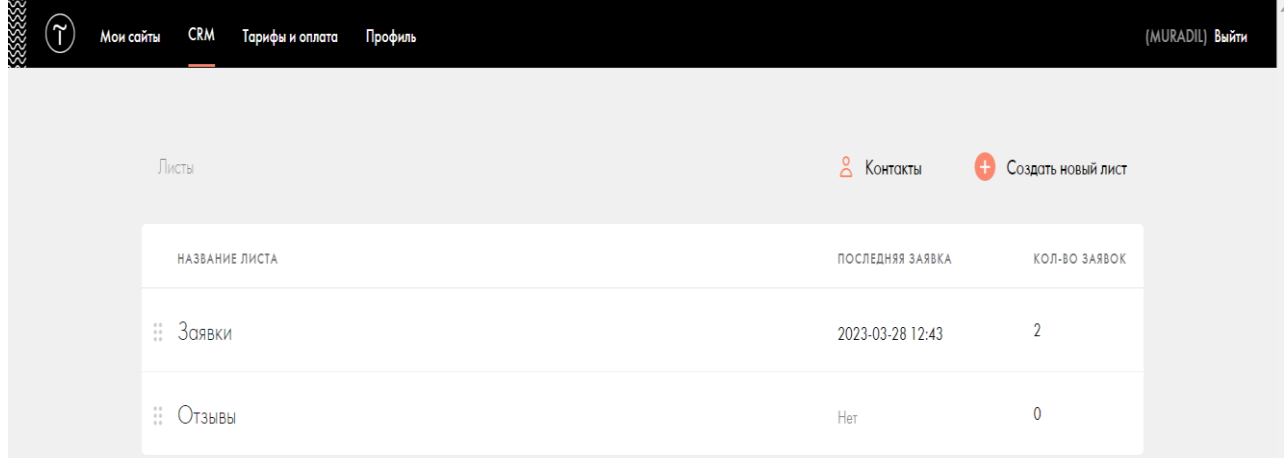

Рисунок 178 – CRM система сайта

Для политики конфиденциальности лучше всего разработать отдельную страницу, на которую можно будет ссылаться. Сперва необходимо создать текстовую часть политики. Для этого у Tilda имеется специальный конструктор политики, где, введя данные владельца сайта и цель сбора личных данных пользователей, конструктор сгенерирует политику конфиденциальности, которую стоит разместить на сайте. Страница политики конфиденциальности представлена на рисунке 179.

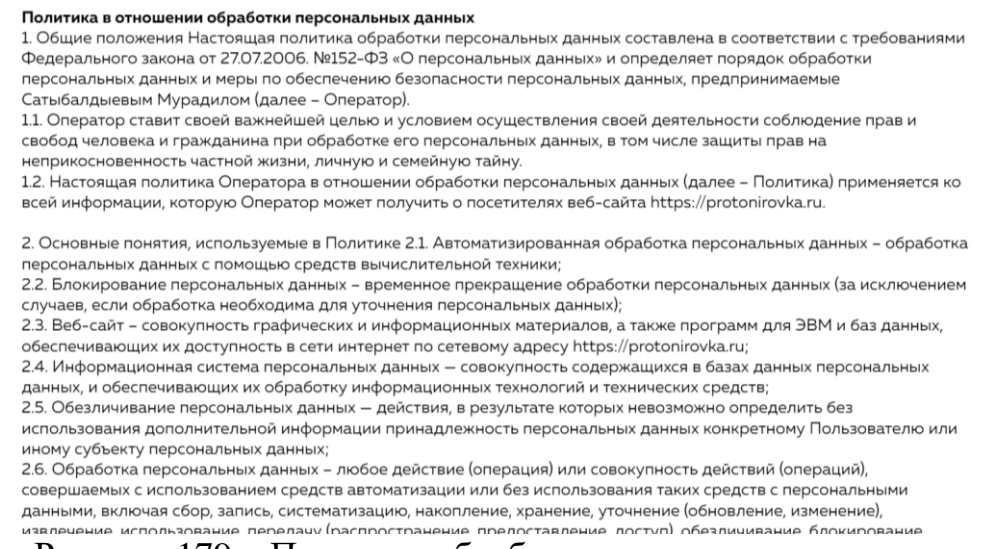

**Рисунок использование передачу (распространение предоставление доступ) обездичивание блокирование** 

Чтобы пользователь смог оставить заявку на сайте необходима форма для заполнения контактной информации. Для этого необходимо нарисовать дизайн формы, настроить поля, синхронизировать поля с листом CRM системы, чтобы заявка отображалась именно там, где нужно и настроить вызов формы при нажатии на кнопку. Форма для заполнения контактных данных представлена на рисунке 180.

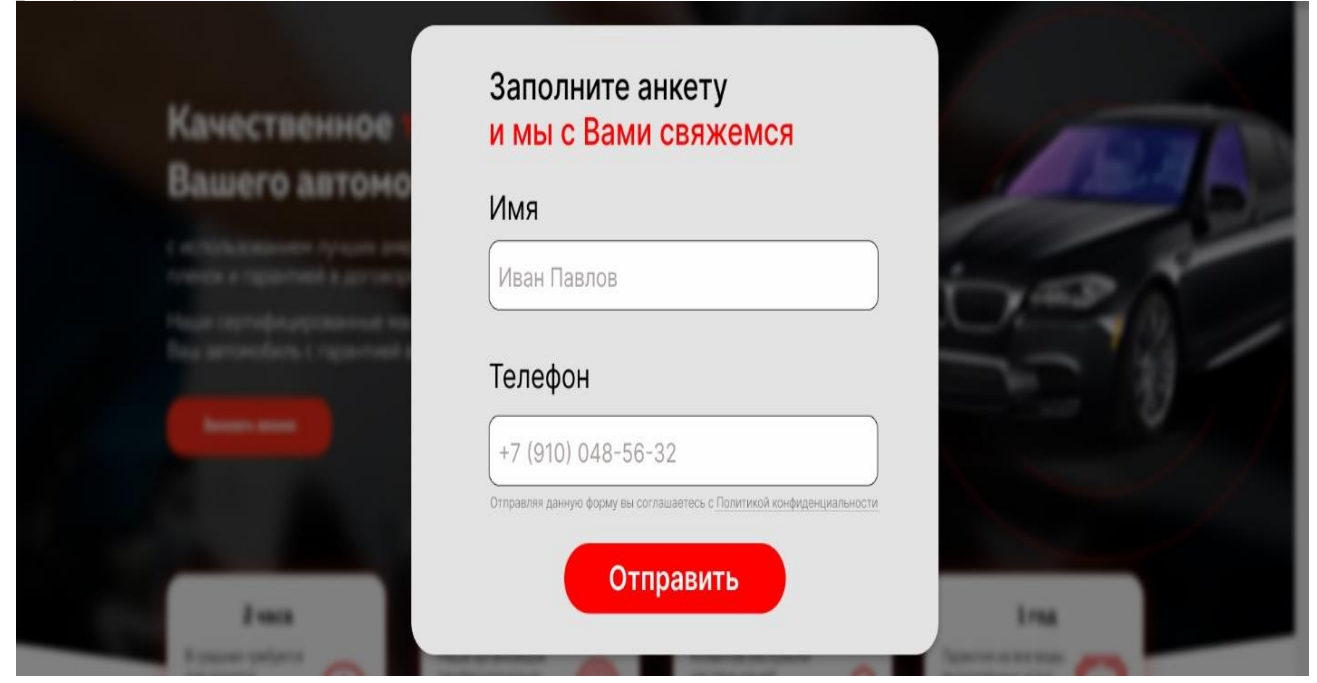

Рисунок 180 – Форма для заполнения контактных данных

Для вызова формы используется язык программирования JavaScript и CSS. Код можно описать следующим образом. При помощи CSS убираем задний фон блока с формой, убираем лишние отступы, размещаем форму поверх всех элементов сайта. При помощи кода Java вызываем форму и специальный блок, который связывает кнопку и форму, применяет к форме написанный CSS код и закрывает форму при ее отправке. Код вызова формы представлен на рисунке 181.

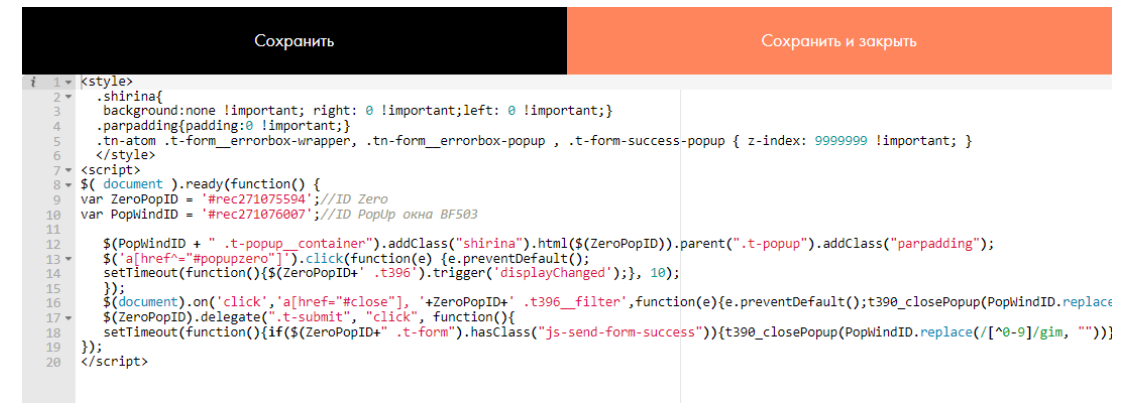

Рисунок 181 – Код вызова формы

Далее следует разработать функциональную страницу ошибки 404. Если со временем на сайте появится битая ссылка, то появится данная страница, которая скажет, что такой страницы не существует и предложит пользователю перейти на главную страницу сайта. Страница ошибки 404 представлена на рисунке 182.

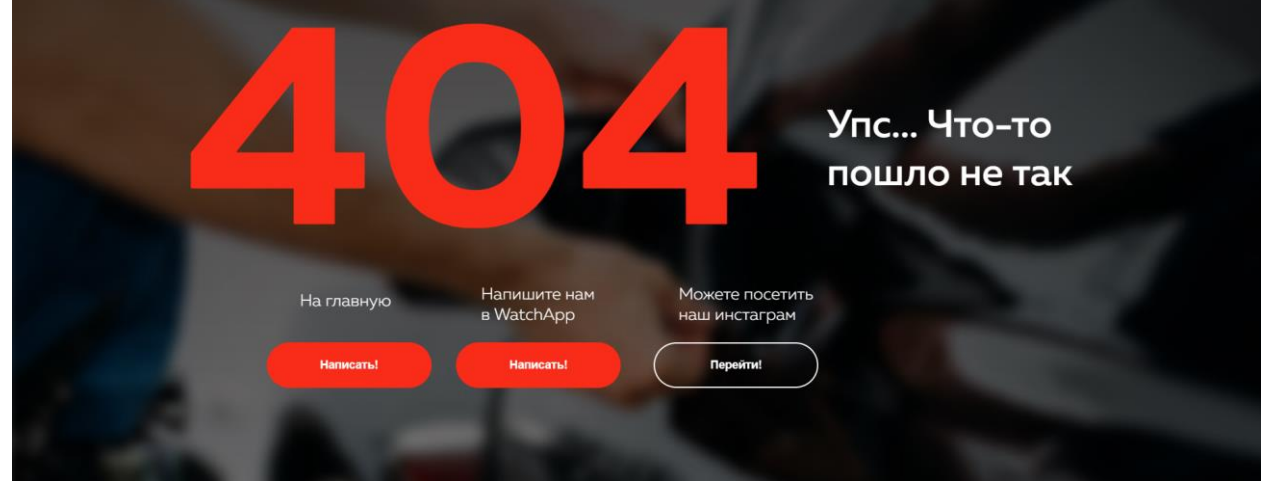

Рисунок 182 – Страница ошибки 404

Таким образом, разработанный сайт для ООО «КОНЦЕПТ ТРЭЙД» на конструкторе Tilda с оптимизацией под мобильные устройства и подключенной к нему CRM системой – это отличное решение для бизнеса. Такой сайт позволит компании эффективно привлекать новых клиентов и удерживать уже существующих, так как сайт будет отображаться корректно на всех устройствах, что даст возможность пользователям комфортно и быстро находить интересующую информацию о компании и ее продуктах/услугах. А CRM система, в свою очередь, поможет контролировать и оптимизировать работу с клиентами, повышая качество обслуживания и увеличивая лояльность клиентов. В целом, использование Tilda-конструктора и подключение CRM-системы на разработанном сайте помогут представить компанию в лучшем свете, упростить взаимодействие с клиентами и наладить эффективный бизнес-процесс.

### **3.7. Разработка сайта для магазина «косметики и бытовой химии»**

Магазин «Имидж» организован в феврале 1998 года. Основными целями деятельности данного предприятия является обеспечение покупателей нужными им товарами и получение прибыли от торговой деятельности.

С целью повышения эффективности продаж товаров в магазине «Имидж» был разработан сайт. Разработка сайта выполнялась с помощью программы «Wordpress».

Для разработки сайта использовался хостинг-провайдер «TimeWeb». На данном хостинге был создан домен для сайта и выполнена его настройка. Далее привязывается созданный домен к платформе «Wordpress». На платформе активирована тема для сайта «Yummy Recipe».

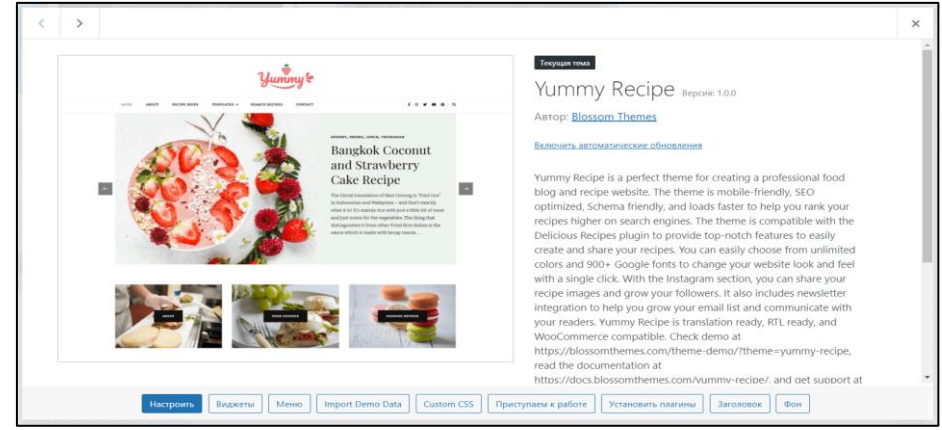

Рисунок 183 – Выбранная тема «Yummy Recipe»

Во время разработки сайта, работа выполнялась на основе 11 активированных плагинов: One Click Demo Import; WooCommerce; Woo Customize; Flexible Checkout Fields; Mailchimp for WooCommerce; Flexible Shipping; Elementor; HT Mega; Contact Form 7; Theme Duplicator; Child Theme Configurator.

Для сайта созданы следующие страницы: Главная, Все товары, Бренды, О нас, Контакты.

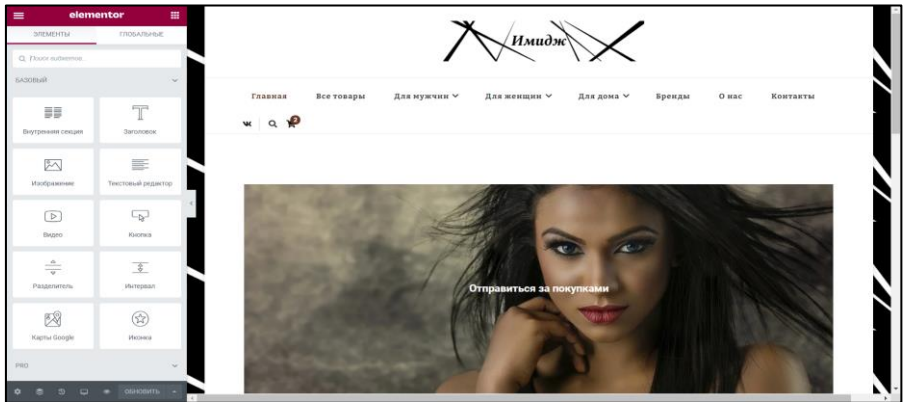

Рисунок 184 – Конструктор сайта «Elementor»

Страница «Главная» в готовом виде выглядит следующим образом (рис. 185). Логотип разработан в графическом редакторе «Figma».

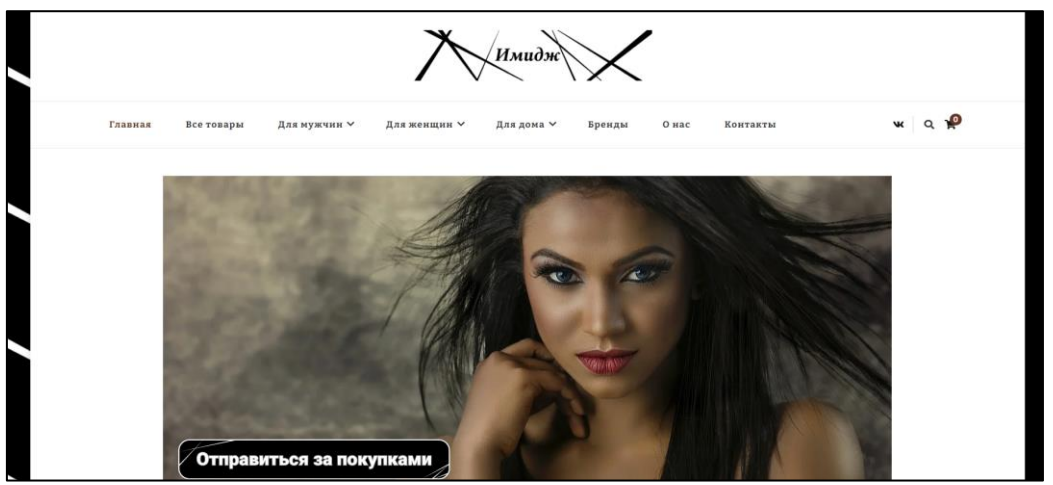

Рисунок 185 – Готовый вид главной страницы

Страница «Все товары» содержит каталог всех предлагаемых магазином товаров на сайте (рис. 186). Для удаления фона с изображений товаров использовался on-line редактор «remove bg».

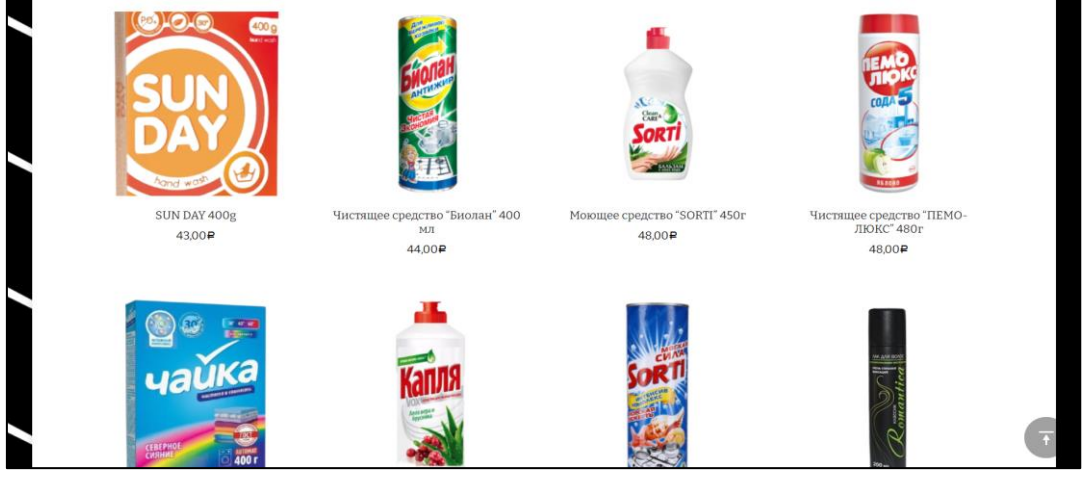

Рисунок 186 – Готовый вид страницы «Все товары»

В редакторе страница «Бренды» выглядит следующим образом (рис. 187).

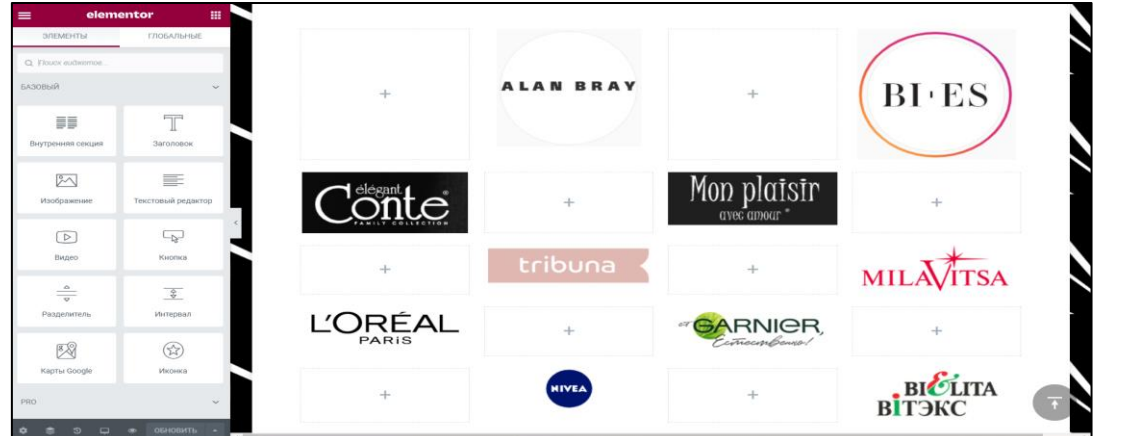

Рисунок 187 – Редактор страницы «Бренды»

Данная страница содержит ссылки на официальные сайты брендов товаров, с которыми работает данный сайт (рис. 188).

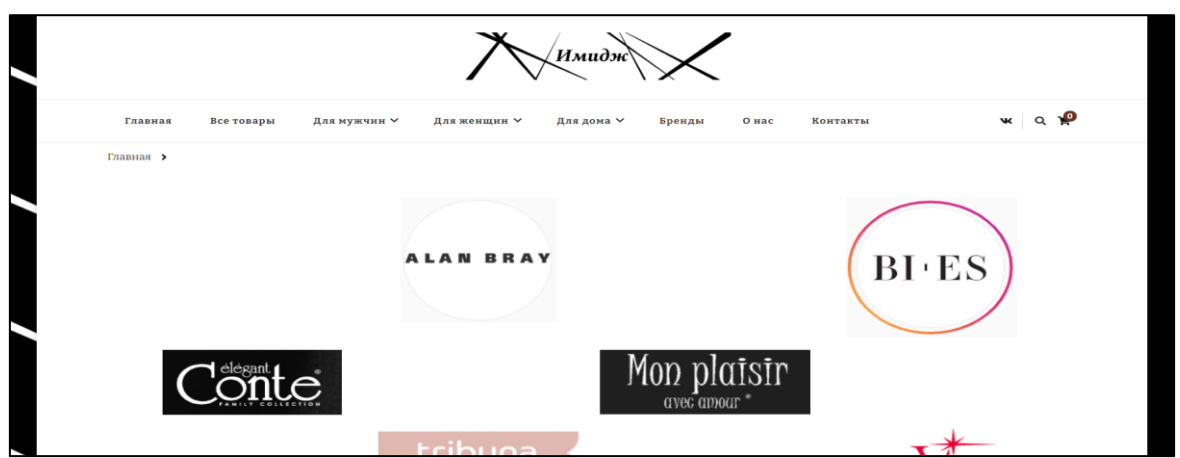

Рисунок 188 – Готовый вид страницы «Бренды»

Страница «О нас» содержит основные сведения о магазине, с какого года он работает и описание его деятельности (рис. 189).

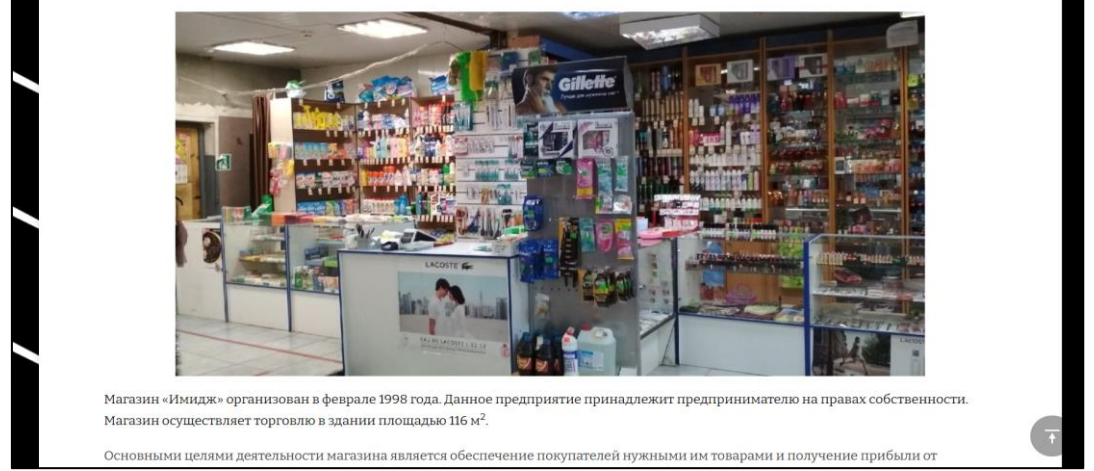

Рисунок 189 – Готовый вид страницы «О нас»

Страница «Контакты» содержит сведения о местонахождении магазина, его адрес, способ связи и обозначение на карте (рис.190).

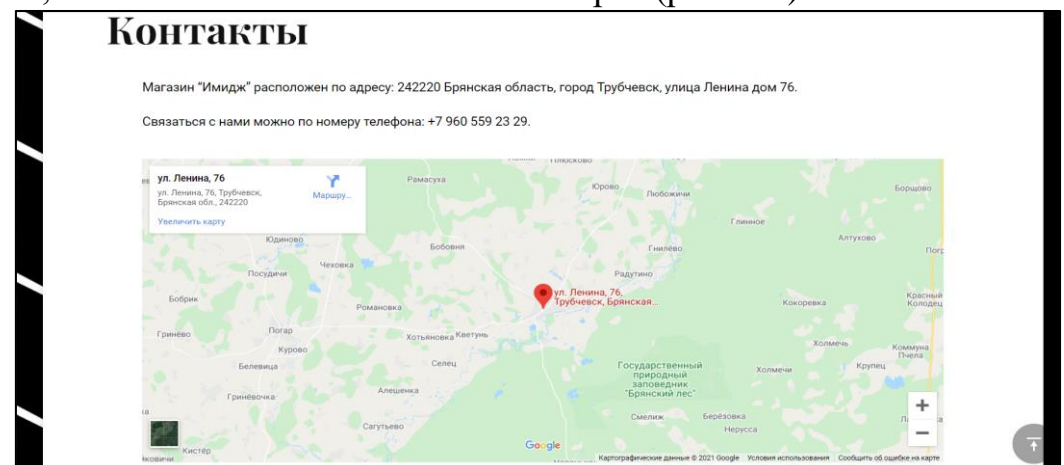

Рисунок 190 – Готовый вид страницы «Контакты»

После редактирования и добавления новых страниц, создан каталог товаров сайта. Сначала созданы категории товаров. Для этого в разделе «Категории» созданы родительские и дочерние категории товаров. Пример - создание категории дезодоранта распылителя «CAMEY» (рис. 191).

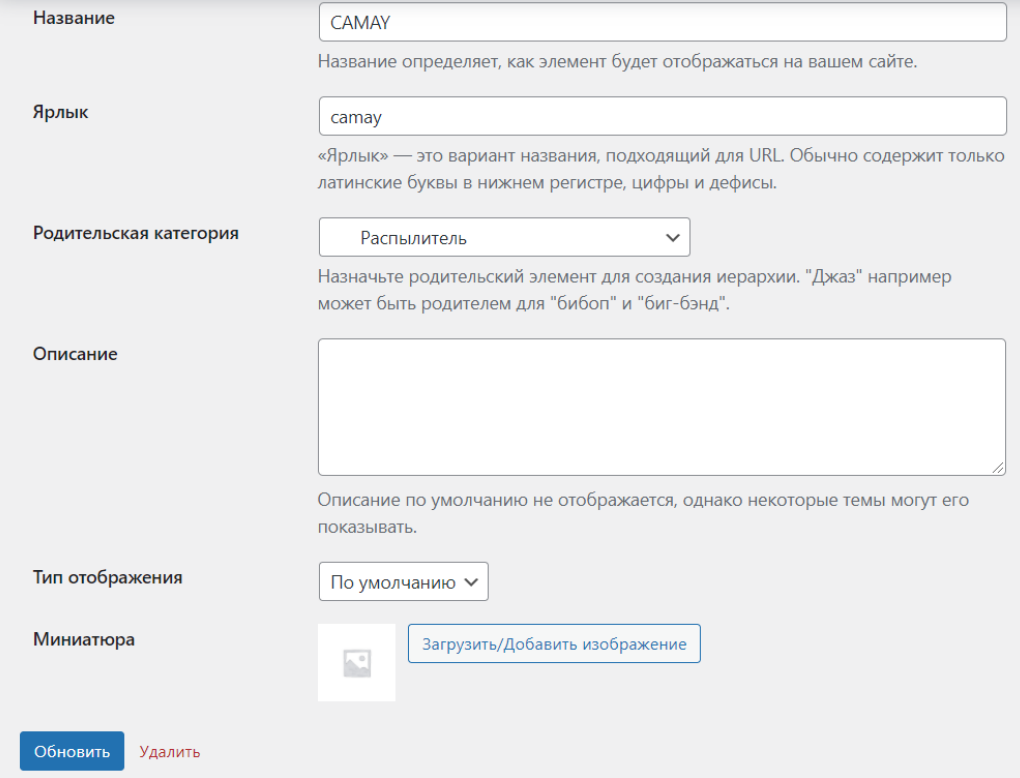

Рисунок 191 – Добавление категории товара

Каталог товаров включает 3 категории: «Все товары», «Для мужчин», «Для женщин», каждая разбита на несколько вложенных уровней (табл. 2).

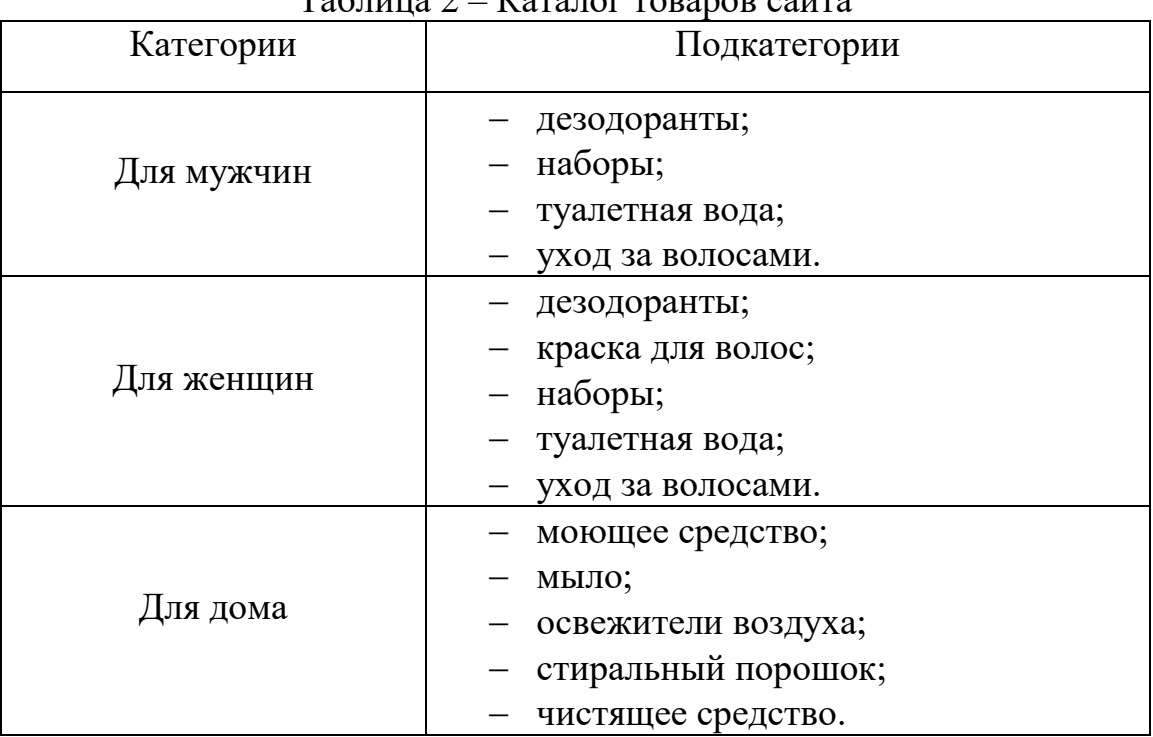

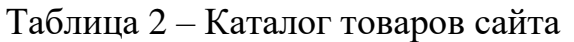

Так, категория «Для мужчин» включает 4 подгруппы, каждая подгруппа разбита на 2 раздела (рис. 192).

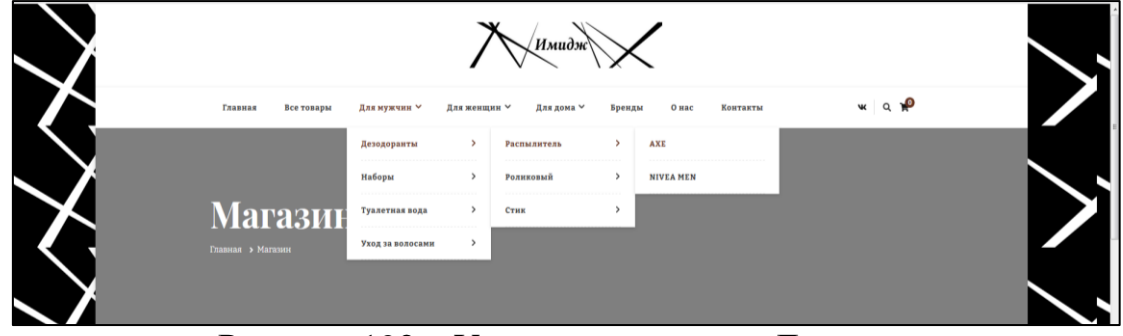

Рисунок 192 – Уровни категории «Для мужчин»

После создания категории к ней добавляется товар - выбирается категория товара и изменяется его статус «На утверждении» в правой стороне открывшегося окна. Затем вводится название товара в верхней части и ниже его содержание. В категории товаров отмечаются те категории, в которых данный товар будет отображаться.

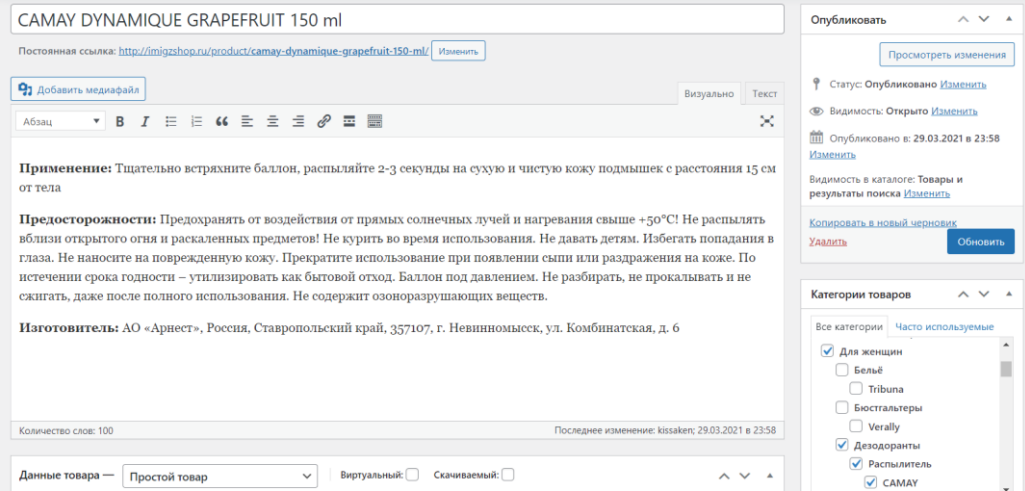

Рисунок 193 – Ввод названия товара и добавление его к категориям

Рядом с окном ввода цены вводится описание товара, которое будет отображаться после его названия. Также добавляется изображение товара и его галерея. Добавив все нужные сведения о добавляемом товаре нажимается кнопка «Обновить», а после «Просмотреть товар» (рис. 194).

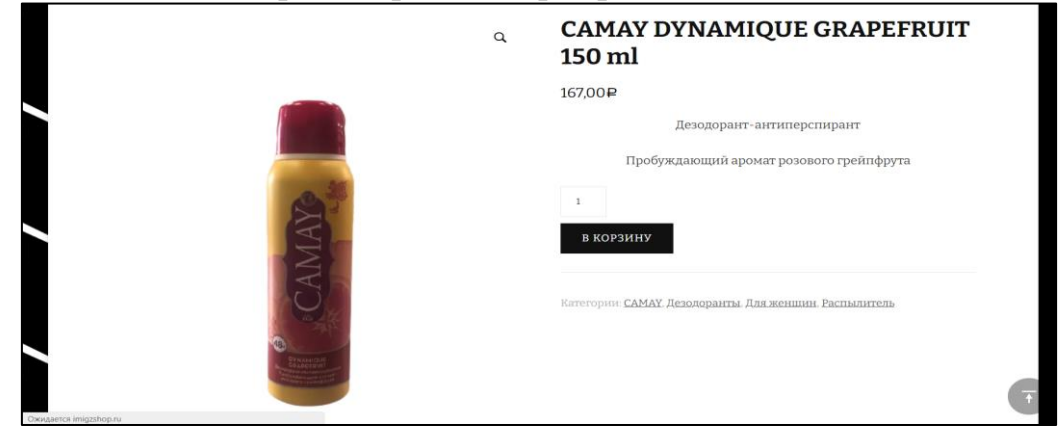

Рисунок 194 – Просмотр добавленного товара

Ниже изображения товара его содержание, а также вкладка, где пользователи могут оставить отзывы на данный товар. После того, как пользователь написал отзыв, данный комментарий сохраняется на платформе. Его можно одобрить, отклонить, ответить, изменить, отметить как спам или удалить.

| <b>вы</b> Аналитика      | Эта тема рекомендует следующие плагины: BlossomThemes лента соцсетей, BlossomThemes почтовая рассылка и Пересоздать миниатюры.<br>Эти рекомендуемые плагины сейчас деактивированы: BlossomThemes Инструментарий и Delicious Recipes - плагин WordPress.<br>Начало установки плагинов   Начало активации плагинов   Скрыть эту заметку |                                                                                                    |                                                          |                    |  |  |  |
|--------------------------|----------------------------------------------------------------------------------------------------|----------------------------------------------------------------------------------------------------|----------------------------------------------------------|--------------------|--|--|--|
| Маркетинг                |                                                                                                    |                                                                                                    |                                                          |                    |  |  |  |
| Elementor                | Все (2)   Мои (0)   Ожидающие (0)   Одобренные (2)   Спам (2)   Корзина (1)                                                                                                    |                                                                                                    |                                                          | Поиск комментариев |  |  |  |
| • Шаблоны                | Действия<br>Применить<br>$\vee$                                                                                                    | Все типы комментариев V<br>Фильтр                                                                                                    |                                                          | 2 элемента         |  |  |  |
| <b>the HTMega Addons</b> | Aurop                                                                                                    | Комментарий                                                                                                    | В ответ на                                               | Отправлено         |  |  |  |
| Внешний вид              | Bridgette                                                                                                    | Hey There, I discovered your weblog the usage of msn. That is an extremely smartly written article.                                  | Лак для волос Romantica с                                | 19.02.2021 n 12:46 |  |  |  |
| <b>Ке</b> Плагины        | bridgettecastles@gmx.de<br>192.198.114.178                                                                                                    | I will be sure to bookmark it and return to read more of your useful information. Thanks for the post.<br>I will certainly comeback. | растительными<br>экстрактами 200 мл<br>Просмотреть товар |                    |  |  |  |
| Пользователи             |                                                                                                    | Also visit my web site  CBD gummies for anxiety                                                                                      |                                                          |                    |  |  |  |
| Инструменты              |                                                                                                    | Отклонить   Ответить   Свойства   Изменить   Спам   Удалить                                                                          |                                                          |                    |  |  |  |
| <b>Е Настройки</b>       | Anja<br>anjaconvers@gmail.com<br>107.152.247.234                                                                                                    | There is certainly a great deal to find out about this topic.<br>I love all the points you've made.                                  | Бальзам-ополаскиватель<br>для волос "Fructis, Тройное    | 17.02.2021 a 18:00 |  |  |  |
| <b>Theme Duplicator</b>  |                                                                                                    | Also visit my blog : CBD oil for pain                                                                                                | Восстановление" 200 мл<br>Просмотреть товар              |                    |  |  |  |
| <b>Woo Customizer</b>    |                                                                                                    |                                                                                                    |                                                          |                    |  |  |  |
| О Свернуть меню          | Автор                                                                                                    | Комментарий                                                                                                    | В ответ на                                               | Отправлено         |  |  |  |

Рисунок 195 – Комментарии пользователей

При одобрении или ответе на данный комментарий, он отображается на странице комментируемого товара на вкладке «Отзывы» (рис. 196).

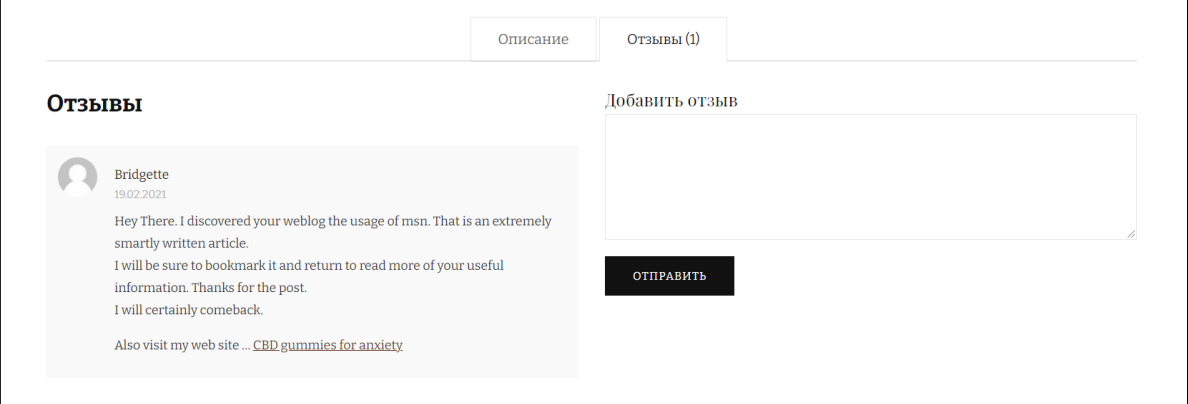

Рисунок 196 – Отзывы пользователей

При заказе товара пользователь сначала добавляет его в корзину (рис. 197).

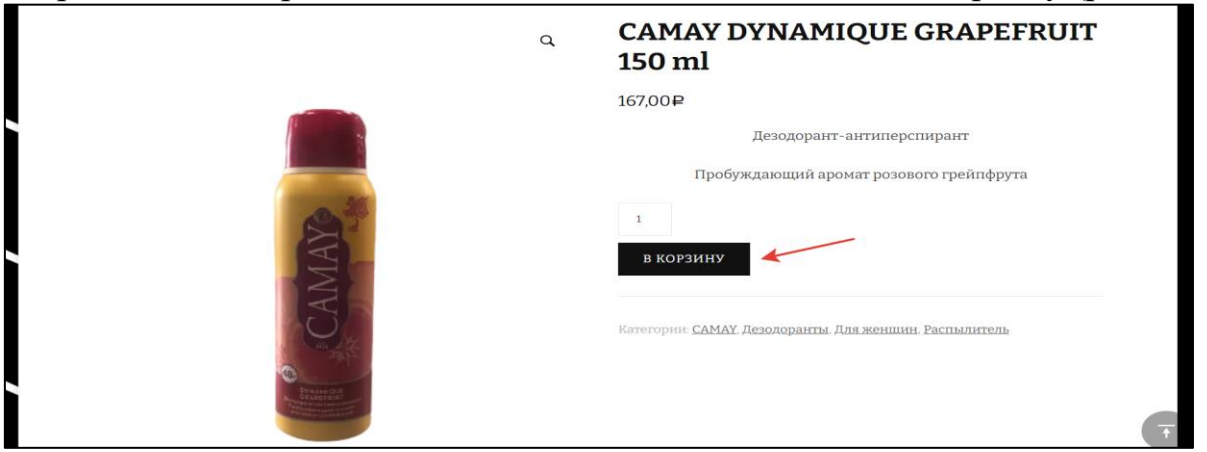

Рисунок 197 – Добавление товара в корзину

В корзине указывается количество заказываемого товара. Если товаров несколько, то сумма заказа автоматически суммируется. Нажимается кнопка «Оформить заказ».

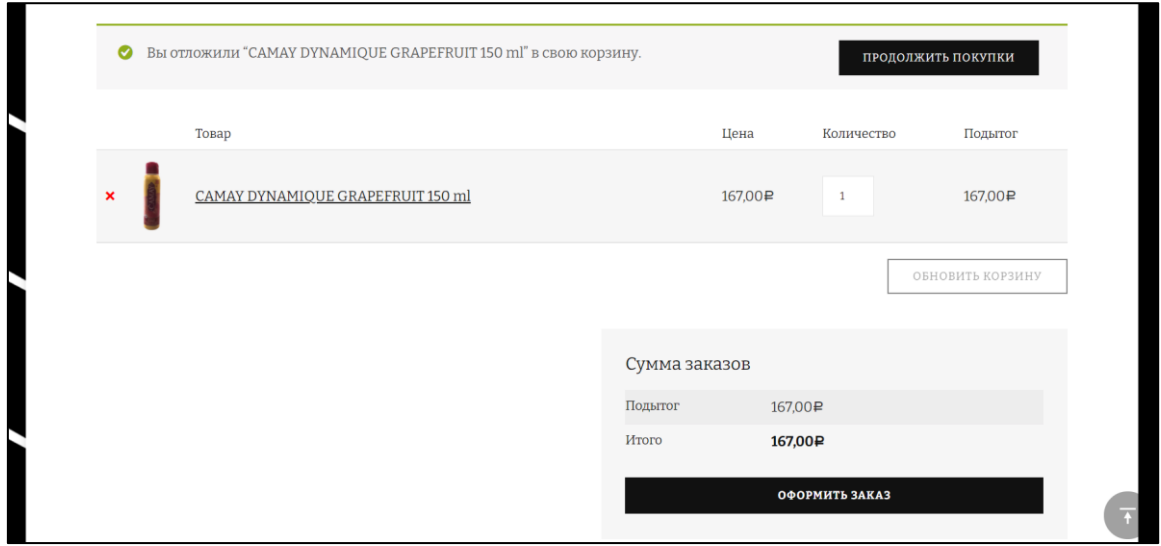

Рисунок 198 – Корзина

Далее открывается станица заполнения бланка заказа. На данном бланке вводятся имя, фамилия, телефон, адрес почты и примечание к товару.

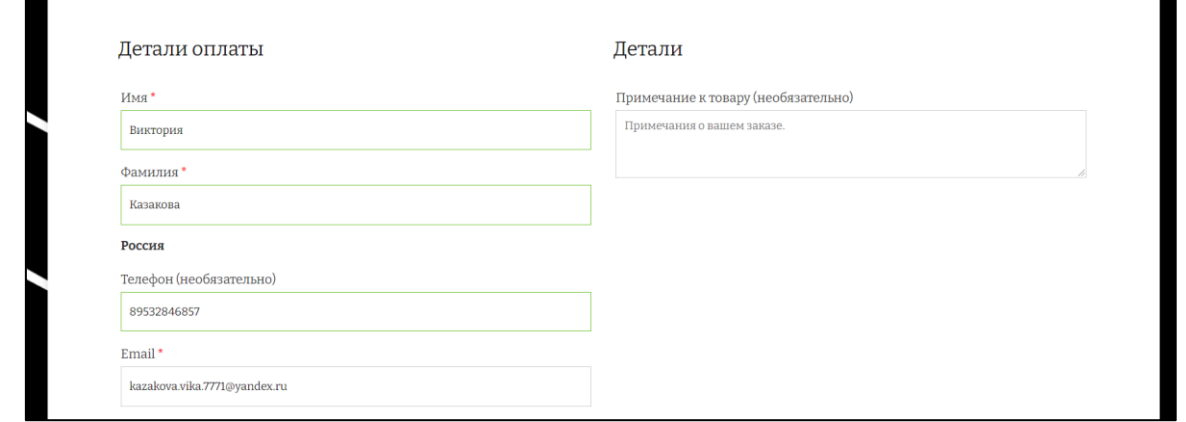

Рисунок 199 – Бланк заказа товара

После заполнения бланка ниже будет показано название товара, его количество и итог, нажимается кнопка «Подтвердить заказ» (рис. 200).

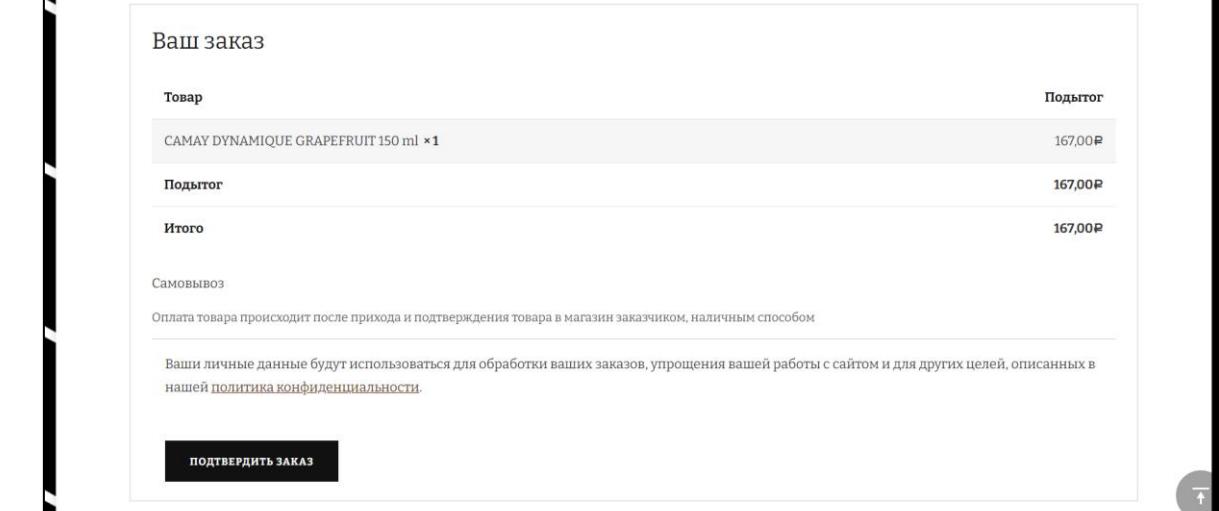

## Рисунок 200 – Подтверждение заказа

| Заказы   |                                                                               | Все заказы отображаются на вкладке «WooCommerce» $\rightarrow$ «Заказы». |              | bd<br>$\cup$<br>Настройки магазина<br>Входящие |
|----------|-------------------------------------------------------------------------------|--------------------------------------------------------------------------|--------------|------------------------------------------------|
|          | Все (8)   Корзина (1)   Обрабатывается (1)   На удержании (5)   Завершено (2) |                                                                          |              | Поиск по заказам                               |
| Действия | Применить<br>$\checkmark$                                                     | Фильтрация по зарегистриро У<br>Все даты<br>$\checkmark$                 | Фильтр       |                                                |
| $\Box$   | Заказ                                                                         | Дата                                                                     | Статус       | Итого                                          |
| □        | #1457 Vii Dinka                                                               | <b>PO</b><br>Anp 1, 2021                                                 | Обработка    | 715,00py6.                                     |
| □        | #1448 Vii Dinka                                                               | Anp 1, 2021<br>- u                                                       | На удержании | 840,00py6.                                     |
| □        | #1159 fd gfg                                                                  | Map 5, 2021<br>÷                                                         | На удержании | 550,00py6.                                     |
| □        | #1151 Vii Dinka                                                               | Map 3, 2021<br>- 87                                                      | Выполнен     | 48,00py6.                                      |
| □        | #1066 Vii Dinka                                                               | Map 2, 2021<br>$\mathbf{r}$                                              | На удержании | 54,00py6.                                      |
| □        | #1017 Vii Dinka                                                               | Map 1, 2021<br>÷                                                         | Выполнен     | 190,00руб.                                     |
| $\Box$   | #1016 Vii Dinka                                                               | Map 1, 2021<br><b>CON</b>                                                | На удержании | 125,00py6.                                     |
| 0        | #985 Vii Dinka                                                                | Map 1, 2021<br><b>PE</b>                                                 | На удержании | 43,00руб.                                      |
| O        | Заказ                                                                         | Дата                                                                     | Статус       | Итого                                          |

Рисунок 201 – Заказы

При нажатии на заказ можно увидеть его более подробно, изменить статус, удалить или добавить к нему заметку (рис. 202).

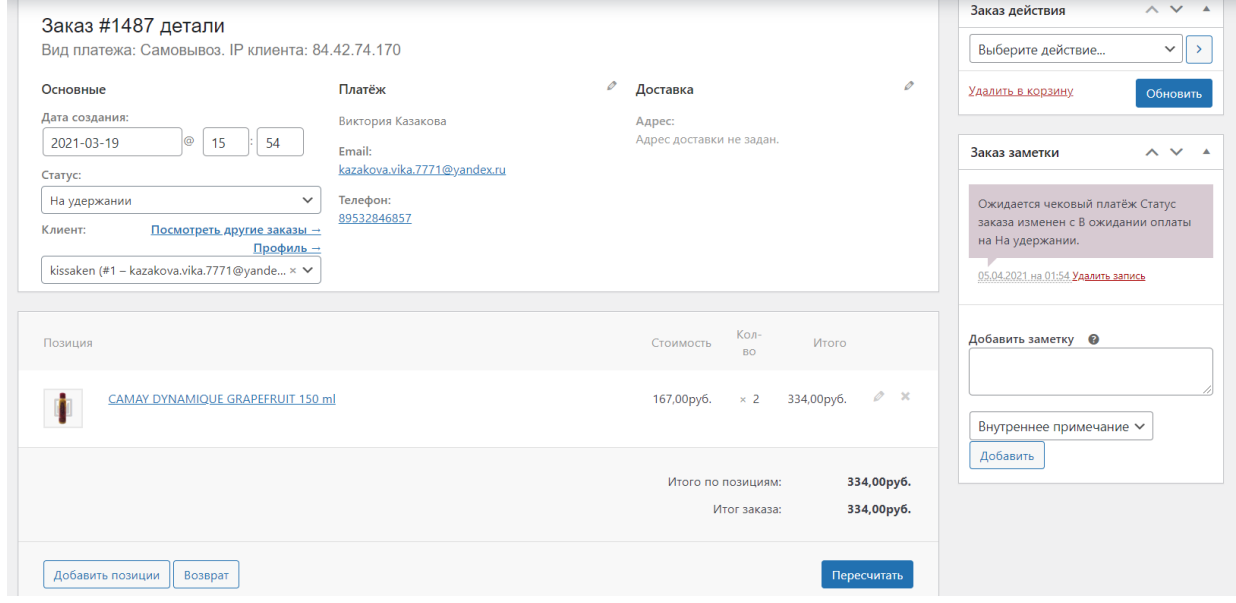

Рисунок 202 – Детали заказанного товара

При заказе товара, которого нет в каталоге товаров, посетители сайта могут связаться с магазином с помощью телефона, указанного на странице «Контакты».

Таким образом, разработанный сайт включает 3 категории товаров и 14 подкатегорий: для женщин (5 подгрупп), для мужчин (4 подгруппы), для дома (5 подгрупп). В данных категориях добавлено более 400 товаров.

### **3.8. Разработка сайта для автосервиса**

В настоящее время сайт является неотъемлемой частью бизнеса и важным инструментом взаимодействия с клиентами. Будет рассмотрена разработка сайта для автомастерской по кузовному ремонту. Данный проект состоит из анализа требований к сайту, разработки дизайна и функционала, создания структуры сайта, наполнения его контентом, тестирования и запуска. Кроме того, в работе будут описаны современные подходы и методы разработки сайтов, а также особенности и требования к сайту для автомастерской по кузовному ремонту [33].

В результате выполнения данной работы автомастерская получит несколько современных и удобных сайтов, с подключенными сервисами, которые позволят эффективно привлекать новых клиентов и удерживать старых, а также повысить свою конкурентоспособность на рынке услуг.

Прежде чем начать разработку полноценного сайта, важно разработать его прототипы. Прототип сайта – это схематичное представление общей концепции, дизайна и функционала будущего сайта. Он позволит определить главные элементы и блоки, которые должны присутствовать на каждой странице, а также спланировать логику переходов между страницами, интерактивные элементы и другие аспекты.

Прототип страницы – это более детальная версия прототипа сайта, где расписывается все содержание, которое будет отображаться на странице. Это включает в себя заголовки, текст, изображения, кнопки и другие элементы. Прототип страницы должен предоставить пользователю четкое представление о том, как будет выглядеть и работать конечный продукт [16].

Таким образом, создание прототипов сайта и страниц позволяет определить все необходимые функциональные и дизайнерские элементы, а также улучшить пользовательский опыт и уменьшить количество ошибок на этапе разработки. Это поможет сэкономить время и ресурсы в будущем, а также улучшить качество и эффективность работы сайта.

Совместно с заказчиком была заработана схема сайтов, которая будет все предоставляемые услуги (рис. 203).

Прототип сайта был разработан специализированном ПО Axure RP 9. Axure RP 9 – это программа для создания прототипов и макетов сайтов и страниц. С ее помощью можно разрабатывать проекты для десктопов, мобильных устройств и планшетов.

Axure RP 9 позволяет создавать интерактивные элементы, такие как кнопки, ссылки, выпадающие списки, меню, формы и т.д. В программе есть множество готовых элементов, которые можно использовать для создания прототипов и макетов. Кроме того, можно создавать собственные элементы и добавлять их в библиотеку элементов для дальнейшего использования.

С помощью Axure RP 9 вы можно создавать анимации и переходы между страницами, чтобы показать, как будет работать ваш сайт или приложение. Одной из особенностей программы является возможность добавления условий для элементов, чтобы сделать прототип более реалистичным.

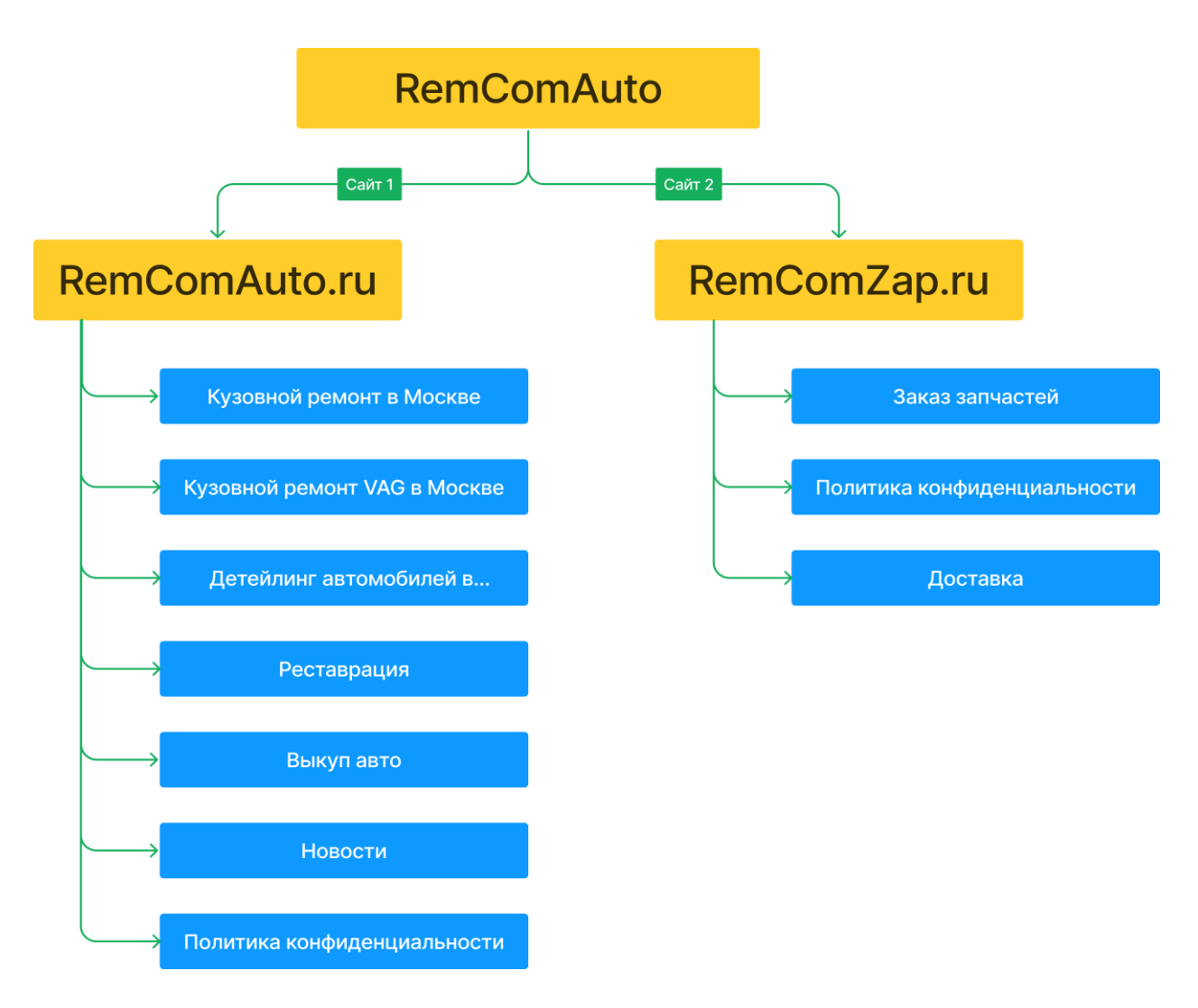

Рисунок 203 – Структура сайтов RemComAuto

Axure RP 9 позволяет создавать множество страниц, которые могут быть связаны между собой, чтобы создать полноценный прототип. Можно экспортировать свой прототип в HTML, чтобы он мог быть просмотрен в браузере.

Кроме того, Axure RP 9 имеет функцию совместной работы над проектом, что позволяет нескольким пользователям работать над одним и тем же проектом одновременно и видеть изменения друг друга в режиме реального времени.

В общем, Axure RP 9 – это мощный инструмент для создания прототипов и макетов сайтов и страниц, который позволяет создавать интерактивные элементы, анимации и переходы, использовать готовые элементы, экспортировать прототип в HTML и работать с командой над проектом. Прототип был утвержден заказчиком.

После разработки прототипа необходимо обратить внимание на UX и UI дизайн, так как это позволит улучшить пользовательский опыт и визуальное впечатление от продукта. UX дизайнер занимается разработкой функционала, который будет удобен для пользователей и поможет им решать свои задачи с минимальными затратами времени и усилий. Для этого необходимо провести анализ потребностей и поведения целевой аудитории и создать кликабельный прототип, который будет тестироваться с пользователями [29].

UI дизайнер задумывается о том, как выглядит продукт и как его интерфейс должен быть устроен. Он разрабатывает дизайнерские элементы, которые подчеркнут удобство использования приложения и добавят красочности будничной жизни. UI дизайнер также отвечает за соответствие дизайна продукта корпоративному стилю бренда.

В целом, UX и UI дизайнеры работают над тем, чтобы продукт был максимально интуитивно понятным, функциональным и привлекательным для пользователя. При этом они уделяют большое внимание решению задач пользователя, его привычек и предпочтений в интерфейсе

Дизайн – это не только умение сочетать цвета и формы, но и правильно использовать инструменты для создания идеального макета. В настоящее время, процесс создания дизайна значительно ускорился благодаря различным графическим редакторам. Одним из наиболее популярных инструментов среди дизайнеров является онлайн-редактор Figma.

Figma – это мощный инструмент для создания веб-дизайна с помощью векторной графики. С его помощью можно быстро и легко создавать любые элементы дизайна от иконок, до полноценных интерфейсов.

Благодаря своей простоте и удобству использования, Figma стал популярным инструментом для создания веб-дизайна. С его помощью дизайнеры могут создавать макеты на любых устройствах - компьютере, планшете или даже на смартфоне.

Таким образом, использование Figma для создания дизайна позволяет значительно ускорить процесс работы. Этот онлайн-редактор предоставляет широкие возможности при создании макетов, поэтому он является отличным выбором для любого дизайнера, который хочет создавать качественные и профессиональные дизайн-проекты (рис. 204).

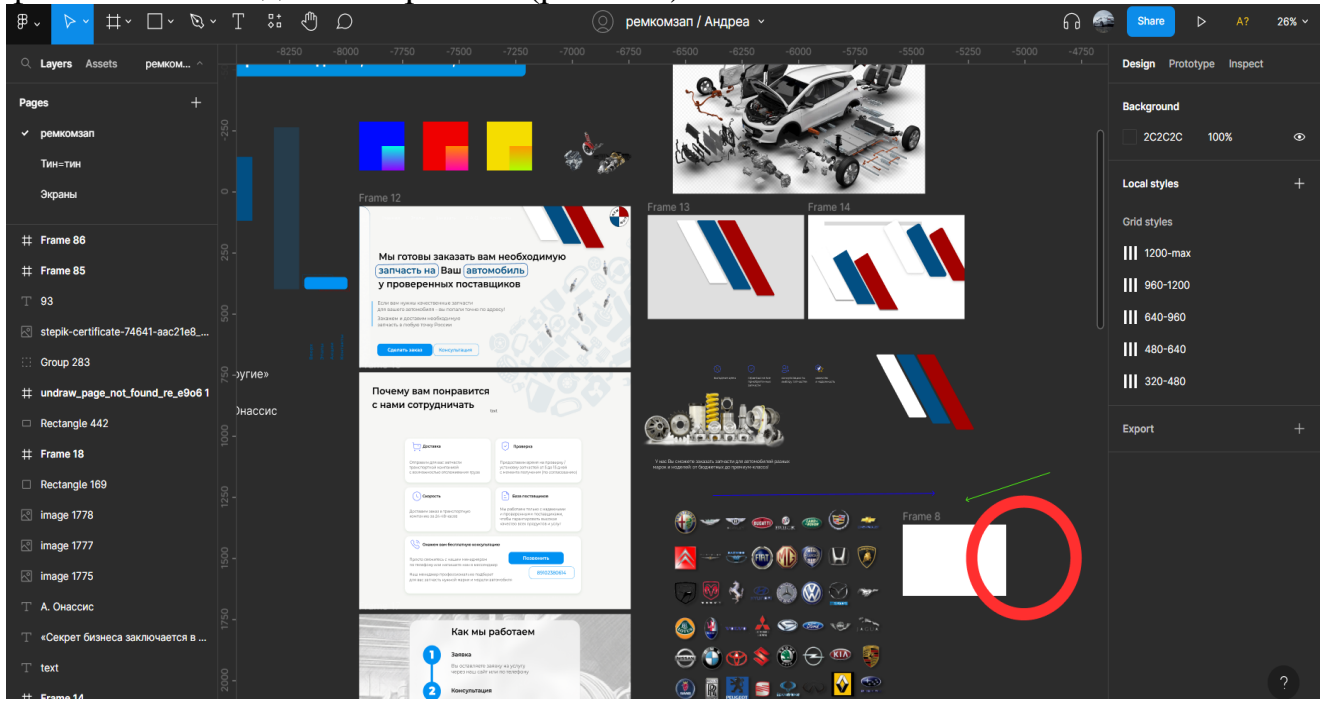

Рисунок 204 – Работа над проектом в Figma

Редактор позволяет поделиться с заказчиком готовым дизайн-проектом сразу нескольких страниц и вносить правки в режиме онлайн. Заказчик видит все изменения, которые вносятся в проект в реальном времени.

Присутствует возможность быстрого экспорта блоков в Tilda. Настраивается связь между графическим редактором и конструктором всего один раз. Большое количество плагинов как в редакторе, так и в конструкторе обеспечивают корректный перенос с минимальным количеством правок. По итогу переноса достаточно только подгрузить изображения в формате PNG, JPG или SVG. Кнопки, текстовые и векторные элементы переносятся готовыми элементами, расположение в конструкторе такое же, как и на макете в графическом редакторе. Данная возможность упрощает и ускоряет работу разработчика.

После начальных этапов разработки следует купить домен. REG.RU предоставляет уникальную возможность быстро и легко зарегистрировать доменное имя для сайта.

REG.RU – это крупнейший регистратор доменов в России и один из лидеров в Европе. Он сотрудничает со всеми национальными регистраторами и предлагает широкий выбор доменных имен в различных зонах.

Для покупки домена на REG.RU необходимо выполнить всего несколько простых шагов. Выбрать желаемое доменное имя. Проверить его доступность и в случае необходимости выбрать альтернативное имя. Зарегистрироваться на сайте REG.RU или войти в свой аккаунт, если уже зарегистрированы.

Оформить заказ на покупку выбранного домена. Указать данные организации или физического лица, на которое будет зарегистрирован домен. Оплатить заказ одним из удобных способов, предложенных на сайте.

После оплаты заказа сервис зарегистрирует домен на имя, пользователь получит полный доступ к настройке DNS-серверов и других параметров.

REG.RU гарантирует надежность и безопасность всех операций по покупке и регистрации доменных имен. Он предоставляет круглосуточную техническую поддержку и всегда готов помочь с любыми вопросами, связанными с регистрацией и использованием доменов.

Для компании RemComAuto было приобретено два доменных имени:

remcomauto.ru

- remcomzap.ru

Организация планирует развиваться по двум основным направлениям. Кузовной ремонт автомобилей, в него входят кузовной ремонт всех марок авто в Москве, кузовной ремонт автомобилей концерна VAG в Москве, реставрация, детейлинг (как сопутствующая услуга) выкуп разбитых автомобилей, вся эта информация будет расположена на многостраничном сайте с доменным именем remcomauto.ru. Заказ и доставка автозапчастей у поставщиков с Китая на домене remcomzap.ru.

Когда домены куплены и ждут регистрации (от 5 часов, до 3-х дней), разработчик регистрирует два аккаунта на CMS Tilda, к которым и будут подключены данные домены. После регистрации доменов настраивается DNS-серверы в личном кабинете REG.RU (рис. 205).

Настройка DNS-серверов в личном кабинете REG.RU – это простой и

быстрый способ настроить сайт или почту на домене. Чтобы начать настройку, нужно открыть личный кабинет REG.RU и выбрать раздел «Домены».

Далее выбрать домен, для которого необходимо настроить DNS-серверы и перейти на страницу его настроек.

На странице настроек домена найти раздел «DNS-серверы» и нажать на кнопку «Изменить». Затем ввести адреса DNS-серверов, которые будут использоваться для домена. Обычно это два DNS-сервера, адреса которых можно получить у хостинг-провайдера Tilda.

После внесения изменений нужно сохранить настройки, нажав на кнопку «Сохранить изменения». В течение нескольких часов DNS-серверы обновятся и настройки домена будут работать.

Таким образом, настройка DNS-серверов в личном кабинете REG.RU – это достаточно простой и быстрый процесс, который поможет быстро запустить сайт или почту на домене.

|                        |                            | $\mathbb{C}^3$<br>$40\frac{99}{92}$<br>$+$ Заказать  | A remcomauto.ru@mail.ru              |                             |
|------------------------|----------------------------|------------------------------------------------------|--------------------------------------|-----------------------------|
| Мои сайты              |                            |                                                      |                                      |                             |
| Все услуги             |                            |                                                      |                                      |                             |
| Домены                 | <b>Q</b> Поиск             | Фильтры ~                                            |                                      | හි                          |
| SSL                    | Π.<br>Услуга               | Действует до ^                                       |                                      | Действия                    |
| Конструкторы           | ⋂<br>⊕<br>remcomzap.ru     | $\frac{1}{1}$<br>17.03.2024<br>$\checkmark$          | ns1.reg.ru                           | ٠<br>٠                      |
| Хостинги<br><b>VPS</b> | Ω<br>⊕<br>remcomzap.online | 岳<br>17.03.2024<br>$\checkmark$                      | He<br>подключён Настроить<br>к сайту | ٠<br>٠                      |
| Серверы                | ⊕<br>٦<br>remcomauto.ru    | $\frac{1}{1}$<br>06.03.2024<br>$\checkmark$          | ns1.reg.ru                           | ٠<br>÷                      |
|                        |                            | REG.RU / Личный кабинет<br><b>Все услуги Всего 3</b> |                                      | Автопродление С Подробности |

Рисунок 205 – Настроенные домены

Tilda Publishing – это современный конструктор сайтов, который позволяет создавать красивые и функциональные сайты без необходимости знаний в программировании и дизайне.

Один из главных преимуществ Tilda Publishing – это большое количество шаблонов, которые можно использовать в качестве основы для сайта. Эти шаблоны подходят для различных видов сайтов, от лендингов до интернет-магазинов. Кроме того, Tilda имеет свой уникальный инструмент для создания блоков, что позволяет создавать уникальный дизайн для сайтов. С помощью этих блоков можно создавать слайдеры, галереи, формы обратной связи и многое другое [50].

Еще один важный аспект разработки сайта в Tilda Publishing – это SEOоптимизация. Инструменты конструктора позволяют настроить все ключевые параметры для улучшения позиций сайта в поисковых системах.

Создание сайта в Tilda Publishing – это простой, удобный и быстрый процесс, который существенно ускоряет и упрощает процесс разработки сайтов. Он позволяет создать качественный сайт без специальных навыков и больших финансовых затрат.

Первый сайт включает в себя восемь страниц:

- Кузовной ремонт в Москве;
- Кузовной ремонт VAG в Москве;
- Детейлинг автомобилей в Москве;
- Реставрация;
- Новости RemComAuto;
- Выкуп авто;
- Политика конфиденциальности;
- Страница 404.

Страница «Кузовной ремонт в Москве» - главная страница сайта remcomauto.ru. Структура страницы представлена на рисунке 206. Каждый блок был согласован с руководителем. Подготовкой текстов для сайта занимался копирайтер.

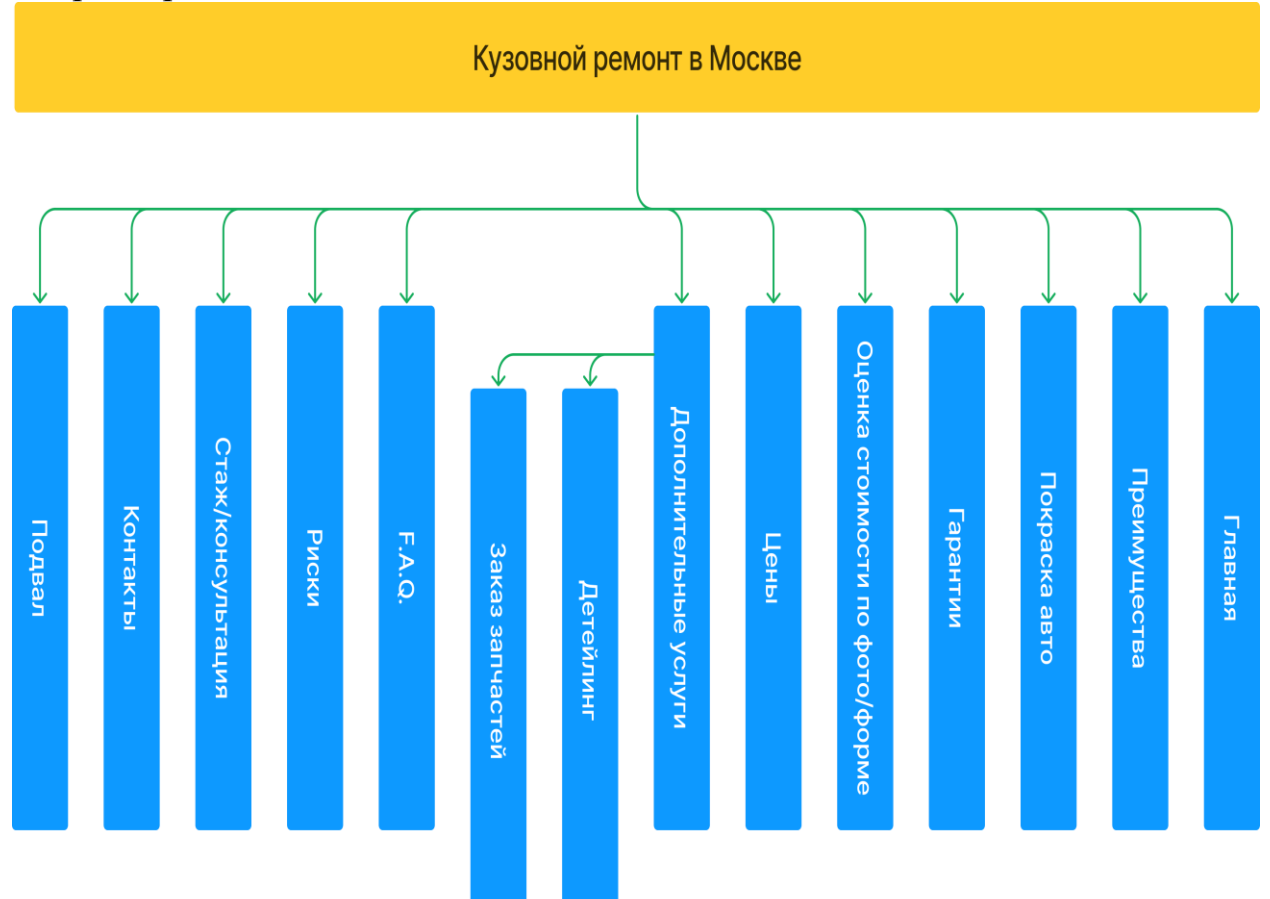

Рисунок 206 – Карта страницы «Кузовной ремонт в Москве»

Когда аккаунт зарегистрирован необходимо произвести первичную настройку нового сайта. Для этого необходимо перейти в настройки сайта. На данном этапе разработки необходимо только три пункта настроек: «Главное», «Шрифты и цвета» и «Домен». В пункте «Главное» вводится название и описание сайта. Когда закончится домен или оплата CMS, сайт перейдет на домен тильды, домен третьего порядка (рис. 26).

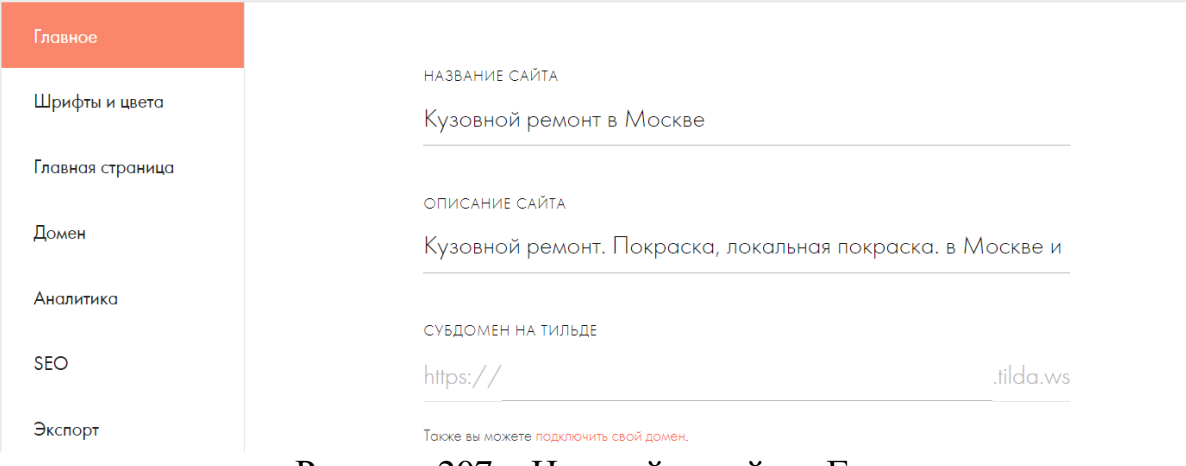

Рисунок 207 – Настройки сайта «Главное»

В пункте «Шрифты и цвета» содержатся доступные в библиотеке Tilda шрифты, так же можно настроить синхронизацию и подгрузить шрифты с Google Fonts и Abode Fonts. Если не нашелся нужный шрифт на данных площадках, есть возможность подгрузить свой собственный шрифт (рис. 208).

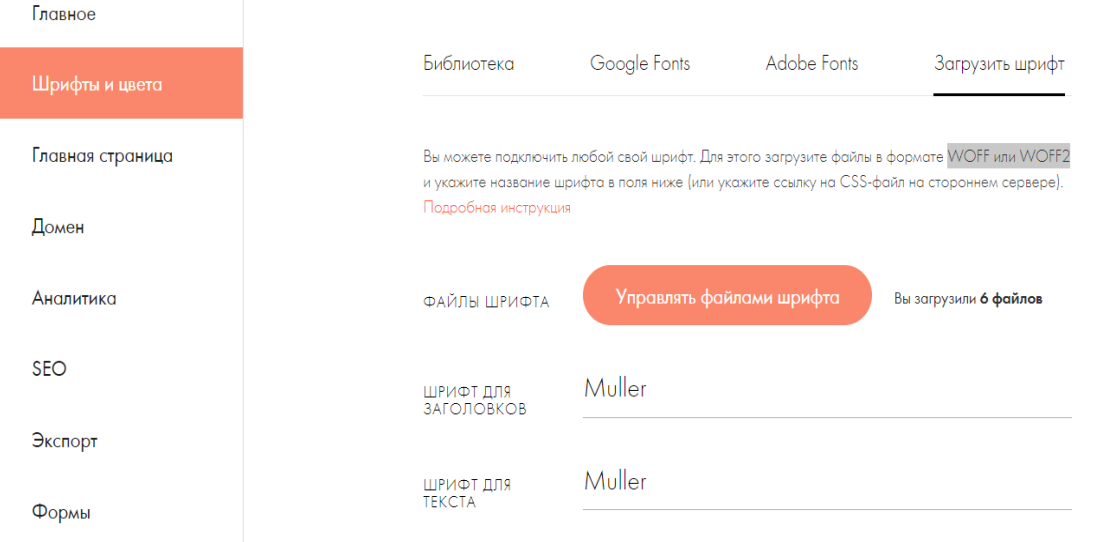

Рисунок 208 – Шрифты и цвета

Заказчиком ранее была приобретена лицензия н платный шрифт Muller. Данный шрифт был загружен в конструктор в 6 начертаниях: THIN, LIGHT, NORMAL, MEDIUM, SEMI BOLD, BOLD. Шрифты подгружаются в формате WOFF или WOFF2. Так же заранее выставляется начертание, насыщенность и размер для шрифтов заголовка, текста и описания. При необходимости можно настроить цвет шрифтов.

Домен был подключен при создании аккаунта. Выпущен SLL-сертификат. Сайт открывается по защищенному протоколу HTTPS. В последующем это поможет избавиться от проблем с поисковыми ботами Яндекса и Google. Сайт защищен от DDoS-атак.

Когда произведены первичные настройки сайта, можно создавать главную страницу сайта. Использование шаблонов не делает сайт уникальным. В конструкторе сайтов Tilda доступен Zero Block, в нем можно создать уникальный дизайн (рис. 209).

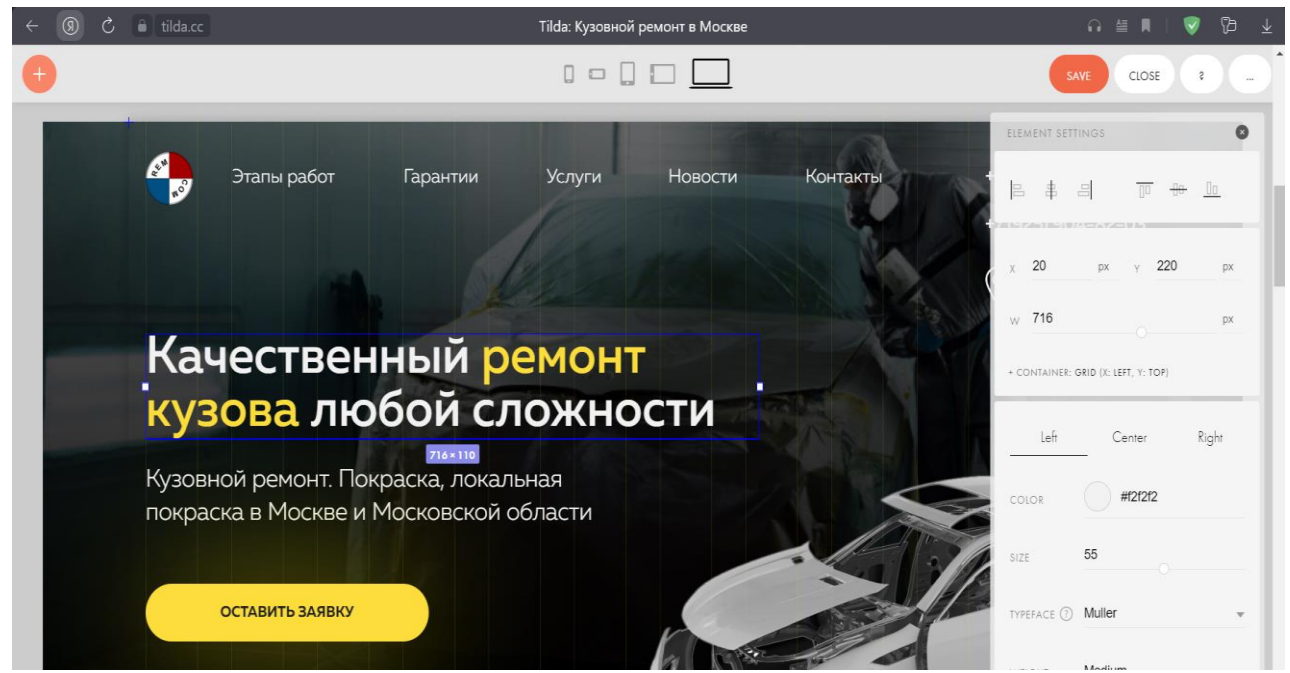

Рисунок 209 – Рабочая область Zero Block

Так как дизайн станицы был отрисован заранее в Figma, а конструктор был синхронизирован с графическим онлайн редактором. Перенос можно осуществить нажатием на пиктограмму, представляющую собой три точки в правом верхнем углу, найти в выпадающем списке строку «Import», вставить заранее скопированную ссылку на готовый фрейм, ввести API TOKEN и нажать кнопку «Import». В течение нескольких секунд дизайн из фрейма графического редактора будет перенесен в Zero Block конструктора Tilda (все зависит от качества интернет-соединения).

После переноса могут возникнуть мелкие неудобства, представленные смещением по сетки элементов, а так же необходимостью загрузить изображения. Все эти действия выполняются разработчиком. Загрузка заранее сохраненных изображений осуществляется с локальных дисков устройства. Комбинацией клавиш Ctrl+A выделяются все доступные элементы и выставляются относительно сетки конструктора.

Адаптация под различные разрешения экранов выполняется сразу, чтобы избежать повторного возвращения к блоку. Для адаптации доступно 5 самых распространённых разрешений: 320-480px; 480-640px; 640-960px; 960- 1200px; 1200-MAXp. При необходимости можно добавить собственное разрешение экрана.

Элементы, размещенные в блоке, едины. Удаление элемента на любом из доступных разрешений повлечёт за собой удаление элемента и с других разрешений. Элементы можно только поворачивать, настраивать размер, ориентацию. Для элементов нельзя применять отдельную анимацию, отдельный цвет, в тексте нельзя ставить дополнительные переносы и отступы.

Блок «Наши преимущества» представлен в виде карточек с расположенными на них информацией и иконками, которые по смыслу подходят под описание и название карточки (рис. 300).

### Наши преимущества

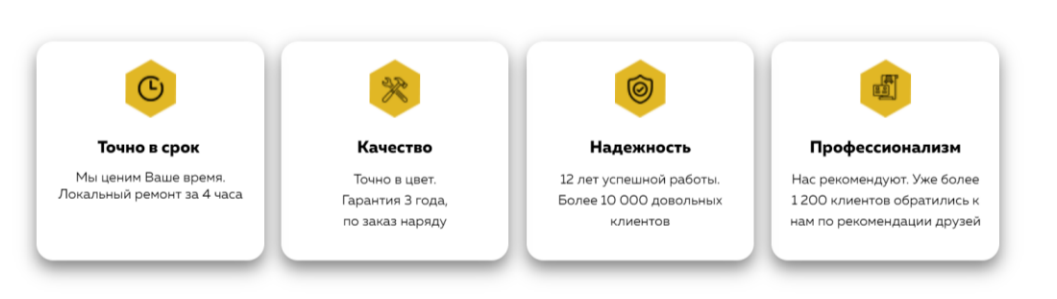

Рисунок 300 – Блок «Наши преимущества»

Блок «Покраска авто» построен на типографке и дополнительной информации представленной карточке. Используется два фоновых изображения отвечающих тематике деятельности предприятия. Предоставленный копирайтером текст полностью размещен в блоке. Он полностью читаем и презентован не по шаблону (рис. 301).

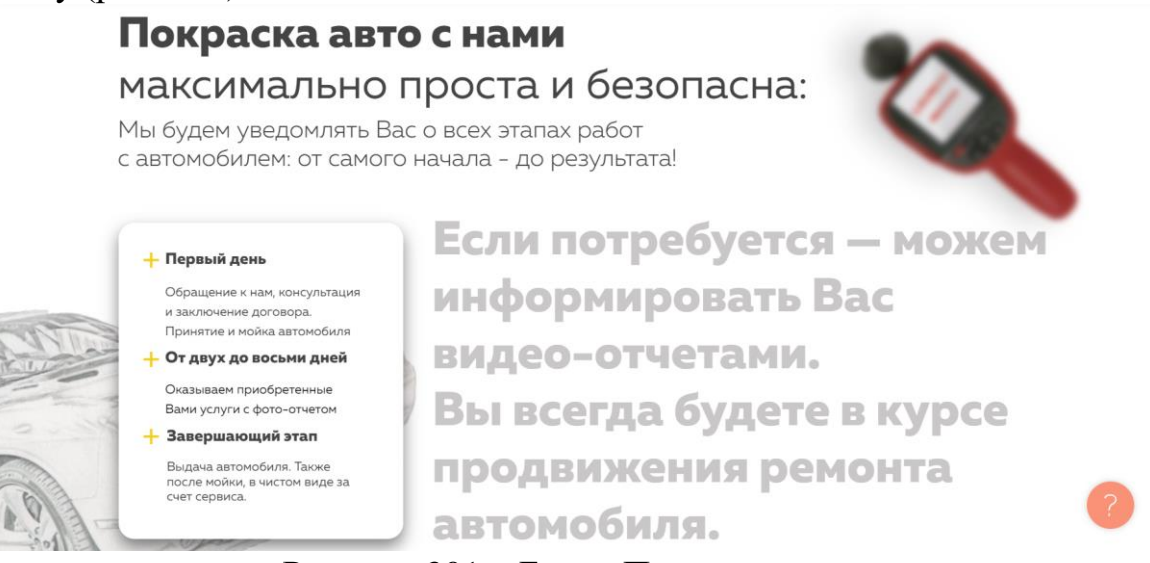

Рисунок 301 – Блок «Покраска авто»

Блок «Гарантии» выполнен в виде карточек по типу схожими в блоке «Наши преимущества» с ненавязчивой анимацией. Отдельно акцентировать внимание на данном блоке нет смысла.

Оценка стоимости по фото или заполнение формы обратной связи является основным притоком клиентов в автомастерскую. Для данных блоков используется параллакс эффект. Блок «Оценка стоимости по фото» предлагает пользователю перейти в самые распространенные мессенджеры, WhatsApp или Telegram. Данные кнопки настроены на сайте таким образом, что при переходи по ним у клиента на устройстве открывается приложение либо web-версия данных мессенджеров, с менеджером в формате диалога.

Клиент сразу через мессенджер может получить консультацию, рекомендацию и цену на ремонт, отправить фото или видео с повреждениями. Преимущество заключается в том, что «горячий» клиент уже начал диалог с менеджером, минуя время, которое необходимо на получение обратного звонка с сайта (рис. 302).

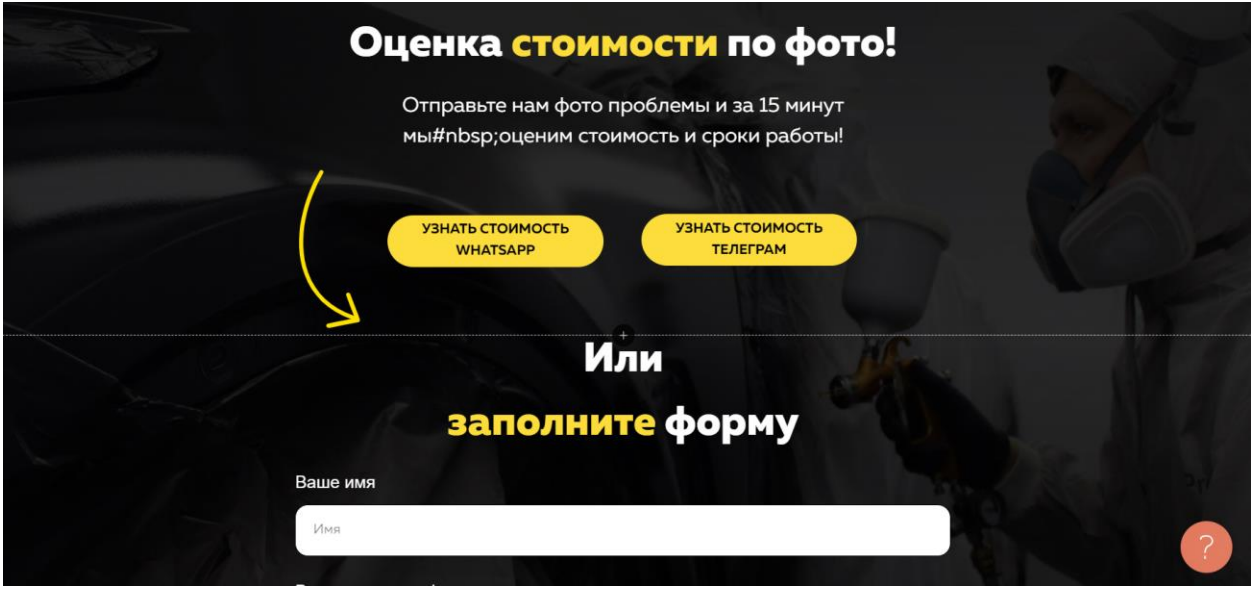

Рисунок 302 – Оценка стоимости по фото/форма

В первой итерации цены были представлены в виде карточек с минимальным описанием предоставляемой услуги. Такой вариант оказался неудобным в мобильной версии сайта. Посетителю для того, чтобы узнать цены нужно было пролистать большое количество карточек чтобы найти необходимую карточку.

Долгий поиск информации отталкивал посетителя от дальнейшего просмотра контента сайта, подавляющее большинство посетителей после этого выходило с сайта, друге переходили в мессенджеры и узнавали цену у менеджера, отвлекая его от работы с «горячим» клиентом. После того как посетители сайта узнавали цену они часто выходили и игнорировали менеджера. Совместно с заказчиком было принято решение изменить способ представления цен на услуги.

Блок «Цены» выполнен в шаблонном блоке. Блок был настроен согласно тематике сайта. Цены разделены на группы, при нажатии на группу разворачивается список с описанием и стоимостью услуг (рис. 303). При повторном нажатии список сворачивается и не мешает просмотру. При выборе другой группы услуг, первая открытая группа автоматически закрывается и открывается новая выбранная группа услуг.

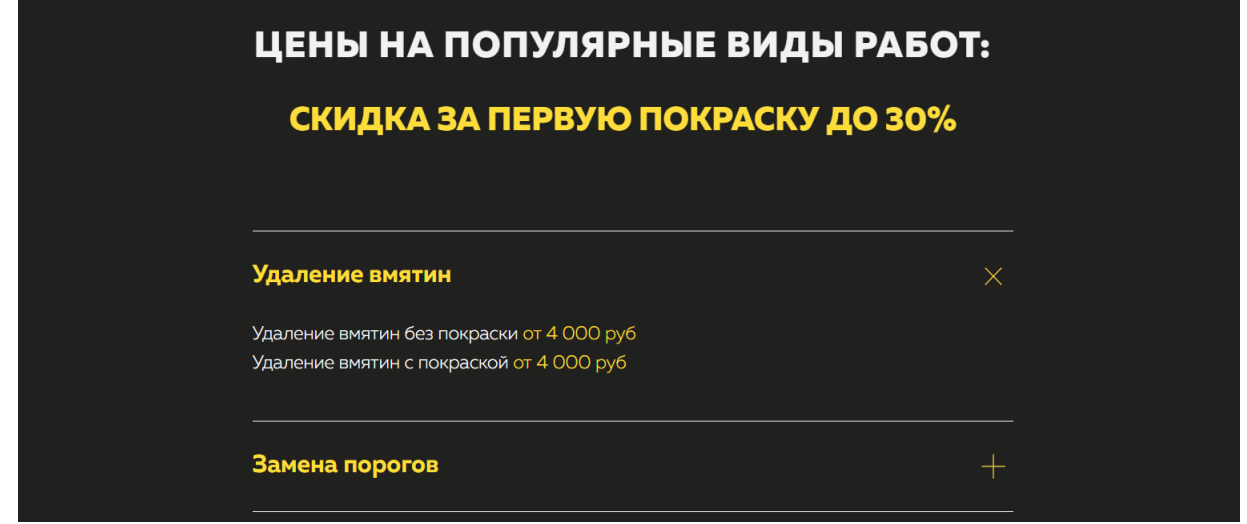

Рисунок 303 – Цены разворачивающимся списком

Когда пользователь ознакомился со списком предоставляемых услуг он может оставить заявку на оказание услуг. По кнопке «Заказать услугу» расположенной ниже цен открывается POP-UP окно с формой, в которой необходимо заполнить поля «Имя», «Телефон», «Услуга» и «Удобное время для звонка». Это оптимальный набор полей для заполнения который не отталкивает посетителя от заполнения и позволяет чувствовать себя комфортно при заполнении формы. Нажимая кнопку «Отправить», пользователь принимает политику конфиденциальности.

Далее идут блоки, в которых размещены дополнительные услуги. Для каждой дополнительной услуги будет создана своя страница (рис. 304). Для услуги по заказу запчастей будет разработан отдельный сайт. Дополнительные услуги включают:

 детейлинг автомобилей премиум класса, разработана отдельная страница;

выкуп авто, разработана отдельная странница;

реставрация, разработана отдельная страница;

 кузовной ремонт автомобилей концерна VAG, разработана отдельная страница;

заказ и доставка запчастей, разработан отдельный сайт.

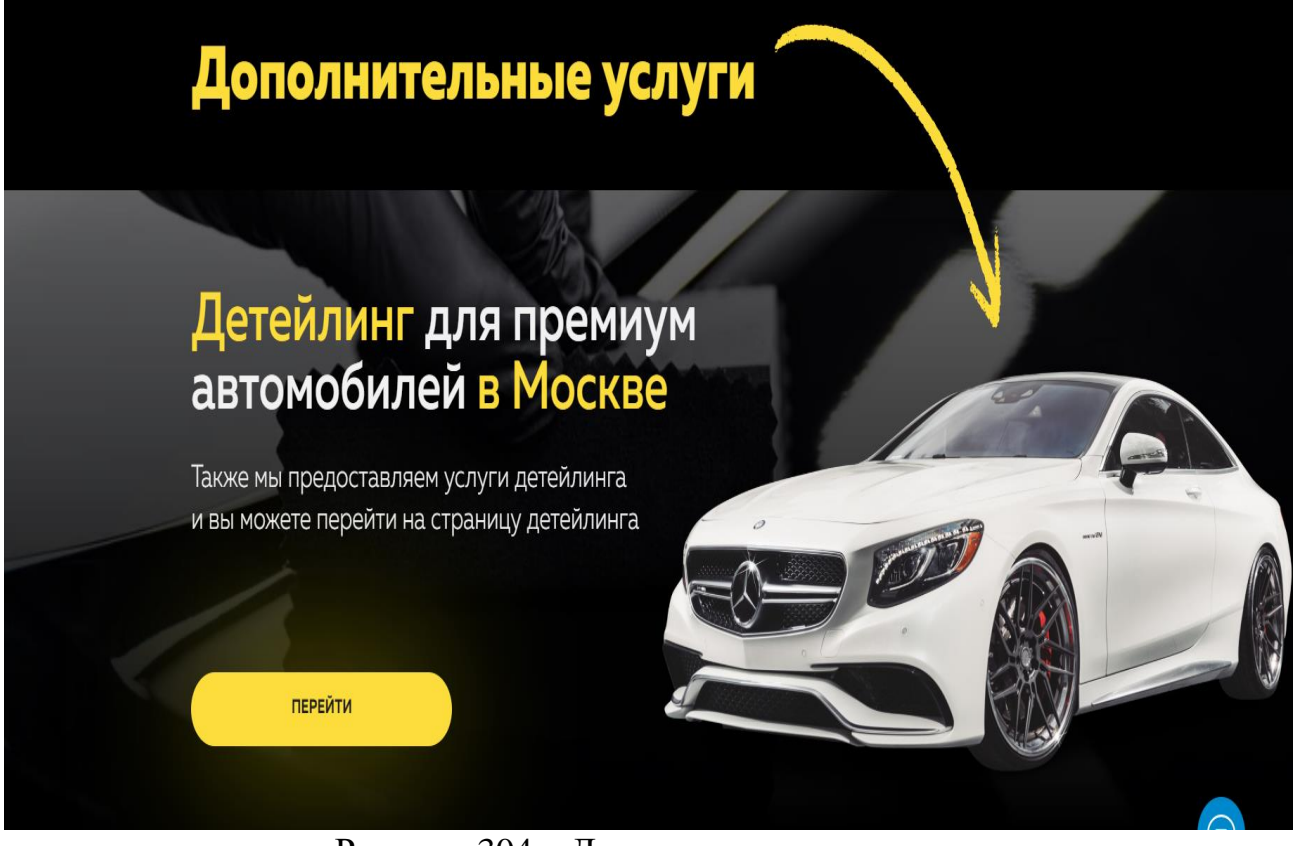

Рисунок 304 – Дополнительные услуги

После дополнительных услуг добавлен блок с часто задаваемыми вопросами. Текст данного блока содержит самые распространенные вопросы посетителей автосервиса. Ответы на вопросы давал сам руководитель и мастера. Блок выполнен в формате выпадающего списка (рис. 305).

# Часто задаваемые вопросы

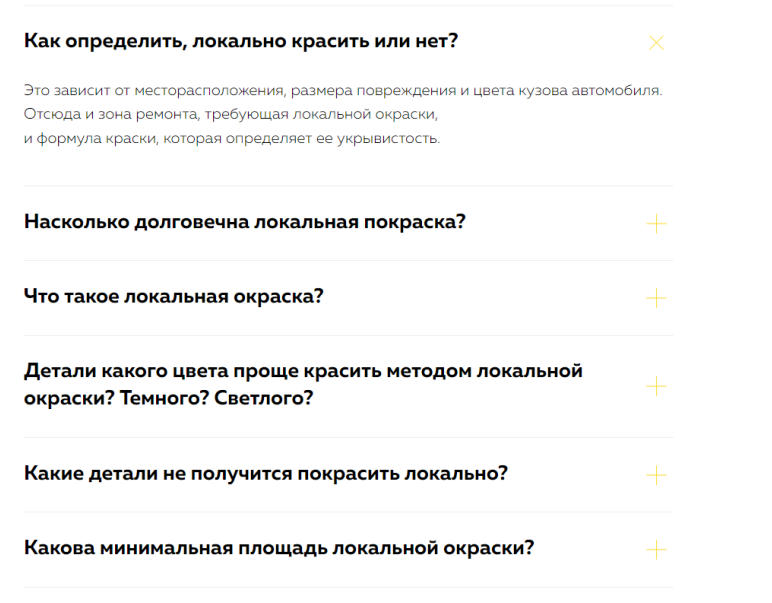

Рисунок 305 – F.A.Q.

Блоки «Риски», «Стаж/Консультация» нарисованы в Zero Block. Они помогают пользователю дополнить информацию с просмотренного сайта, сделать выводы, принять решение. Получить более подробную консультацию и ответы на оставшиеся вопросы.

Блок «Контакты» на сайте кузовного ремонта должен помочь пользователям быстро и удобно найти контактную информацию о компании (рис. 306).

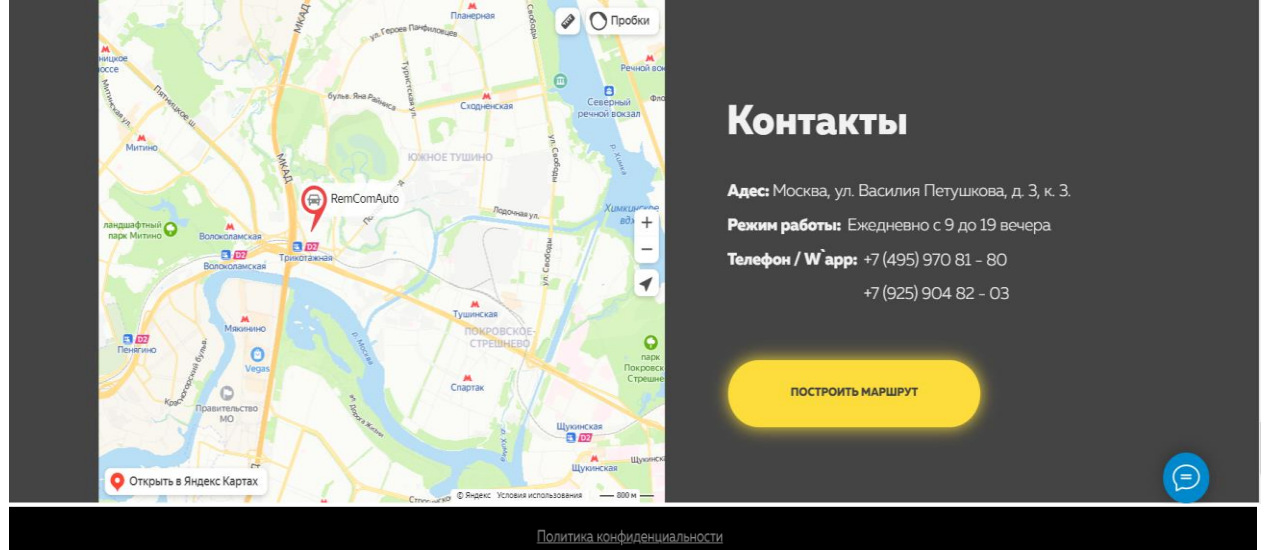

Рисунок 306 – Блок контактов и подвал

В блоке должны содержаться следующие элементы:

 Заголовок «Контакты» - яркий и заметный, чтобы пользователь мог легко найти нужный раздел.

 Адрес - указание точного адреса компании с помощью карты Google Maps или графической схемы проезда.

 Телефон - отображение основного телефона компании для связи с менеджерами, а также возможность нажать на номер телефона и позвонить непосредственно с мобильного устройства.

 Email - отображение адреса электронной почты компании, на который пользователь может направить свой вопрос.

 Режим работы - указание времени работы компании и её режима работы в выходные и праздничные дни.

 Общая цель блока «Контакты» - сделать все необходимое, чтобы пользователи могли легко и быстро связаться с компанией, получить необходимую информацию и задать вопросы.

Дальнейшие страницы и сайты разрабатываются по аналогичной схеме с внесением некоторых изменений в дизайне и оформлении. Настраиваются формы, CRM система, производятся полные настройки сайта, расставляются теги на странице.

Разработав первый сат, разработчик незамедлительно приступает к созданию следующего сайта и первой страницы в сайте. Разработки сайта для компании по продаже и заказу запчастей на легковые автомобили началась с добавления меню-шаблон, блок ME502, из базы шаблонов конструктора сайтов Tilda. Меню содержит четыре кнопки: «Вверх», «Этапы», «Заказать» и «Контакты». Ссылки на эти разделы будут настроены после добавления всех блоков на сайт.

В процессе настройки меню были применены основные цвета, определена ширина и высота, а также настроено отображение для устройств, ограничив его показ только на ПК и планшетах.

Для обеспечения удобной навигации на мобильных устройствах и экранах с разрешением до планшетов было добавлено скрытое меню с использованием блока ME403, известного как «меню бургер». Этот блок позволяет создать компактное меню, которое отображается после нажатия на значок «гамбургер».

После добавления блока ME403 была произведена настройка меню. Были добавлены кнопки, поля, а также ссылки на социальные сети, мессенджеры, карты и номера телефонов, чтобы посетители сайта могли легко найти необходимую информацию или связаться с компанией.

Кроме того, в мобильной версии сайта был добавлен логотип компании для поддержания брендовой идентичности и повышения узнаваемости. После добавления двух меню, в разработку сайта был внесен Zero Block, в котором реализован уникальный дизайн. Дизайн этого блока был предварительно разработан в Figma и импортирован в Zero Block Tilda с помощью ссылки и API, привязанного к аккаунту.

Для оптимизации блока была произведена настройка автоматической адаптации под экраны с шириной от 980 пикселей и выше, с использованием функционала Widows Container. Это позволяет гибко настраивать внешний вид блока и обеспечивает его эффективное отображение на различных устройствах (рис. 307).

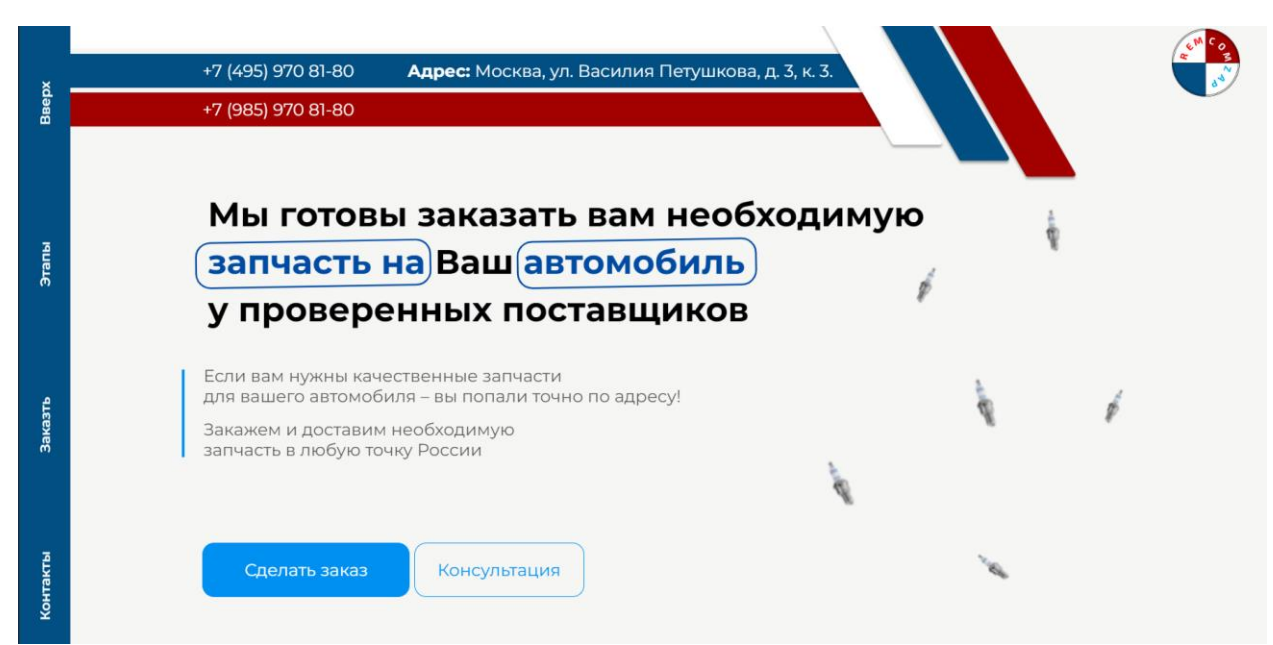

Рисунок 307 – Главный блок страницы продажи запчастей

Внутри Zero Block были добавлены две кнопки для улучшения функциональности сайта. Первая кнопка называется «Сделать заказ» и при ее нажатии открывается POP-UP окно. Данное окно было отрисовано вручную и включает затемненный фон. Появляется форма, расположенная на подложке в виде стекла. Форма содержит три поля: «Имя», «Телефон» и «VIN-номер». Кроме того, есть возможность прикрепить фотографию запчасти. Это позволяет пользователям легко заполнить информацию о заказе и отправить его.

Вторая кнопка называется «Консультация» и также открывает POP-UP окно. В этом окне отображается текст «Позвоните нам», номер телефона и кнопка для непосредственного звонка. Это предоставляет посетителям сайта возможность связаться с компанией для получения консультации или задать вопросы.

Следующий блок, «Почему вам понравится с нами сотрудничать», был также предварительно отрисован в Figma и затем перенесен в Zero Block (рис. 308).

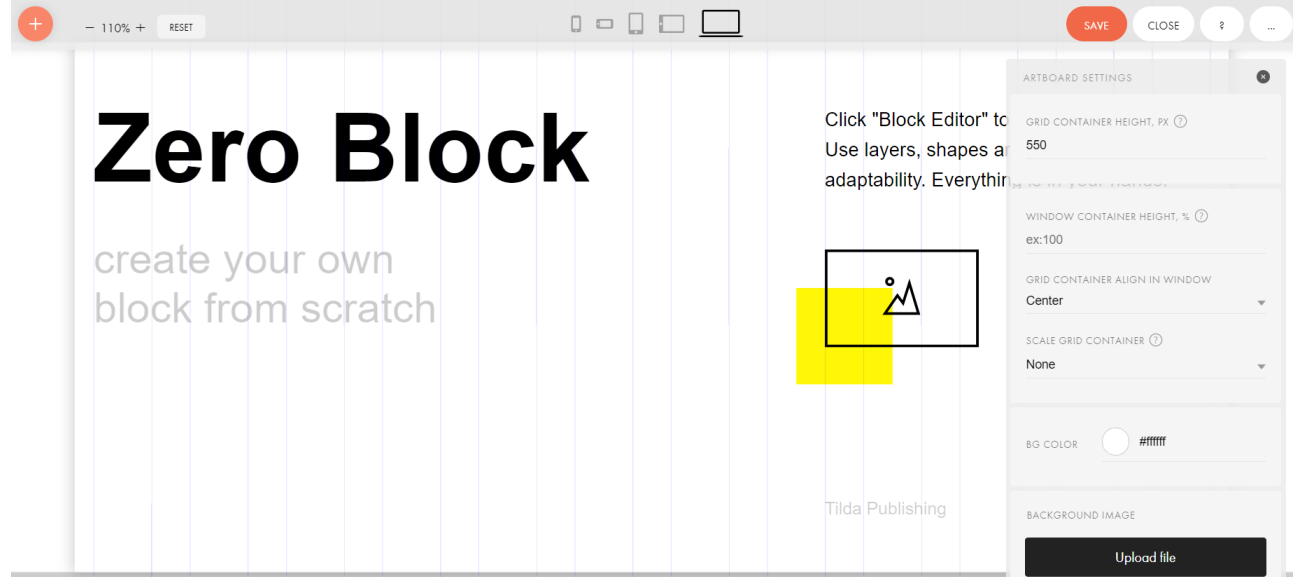

Рисунок 308 – Интерфейс Zero Block

В этом блоке информация представлена в виде карточек. Всего в блоке пять карточек, каждая из которых содержит заголовок, краткое описание и иконку, которая иллюстрирует название карточки. Карточки обладают следующими названиями: «Доставка», «Проверка», «Скорость», «База поставщиков» и «Окажем вам бесплатную консультацию».

Такое представление информации в виде карточек помогает визуально структурировать и акцентировать внимание на ключевых преимуществах и предложениях компании. Последняя карточка содержит в себе кнопку «Позвонить» (рис. 309).

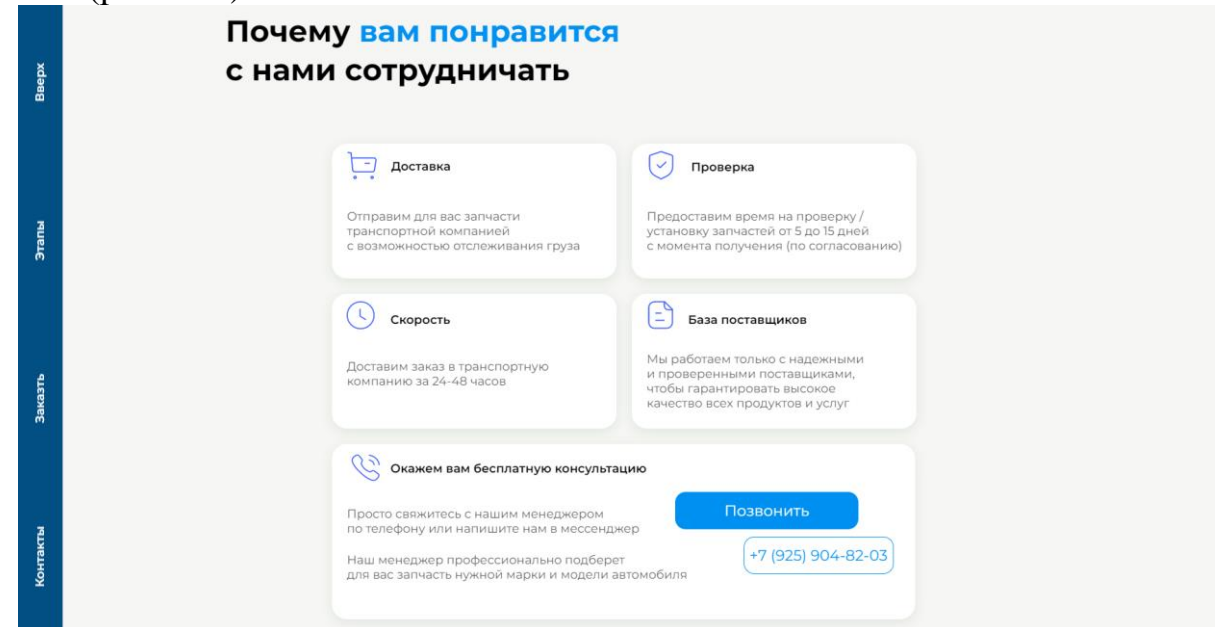

Рисунок 309 – Блок преимуществ

Следующим этапом разработки был создан блок, содержащий информацию о процессе работы с компанией. Этот блок включает в себя пять этапов, представленных сверху вниз и пронумерованных. Заявка, первый этап начинается с заполнения заявки. клиент оставляете свою заявку на необходимые запчасти, указывая детали и требования.

На этапе «Консультация», команда экспертов связывается с клиентом для консультации и уточнения деталей заказа. Заказ запчастей, после консультации автосервис оформляет заказ на необходимые запчасти. Автосервис работает с проверенными поставщиками, чтобы гарантировать качество и надежность запчастей. «Поступление на наш склад», после размещения заказа запчасти поступают на склад автосервиса, где производится тщательная проверка и подготовку к отправке или получению.

«Отправка запчастей Вам», как только все запчасти готовы к отправке, автосервис оформит доставку по Москве и Московской области. При необходимости клиент может забрать запчасти со склада.

Для улучшения пользовательского опыта на сайте была настроена анимация при прокрутке страницы. Эта анимация заполняет каждый этап по мере прокрутки блока, что помогает визуально отслеживать прогресс и подчеркивает значимость каждого этапа в процессе сотрудничества (рис. 310).
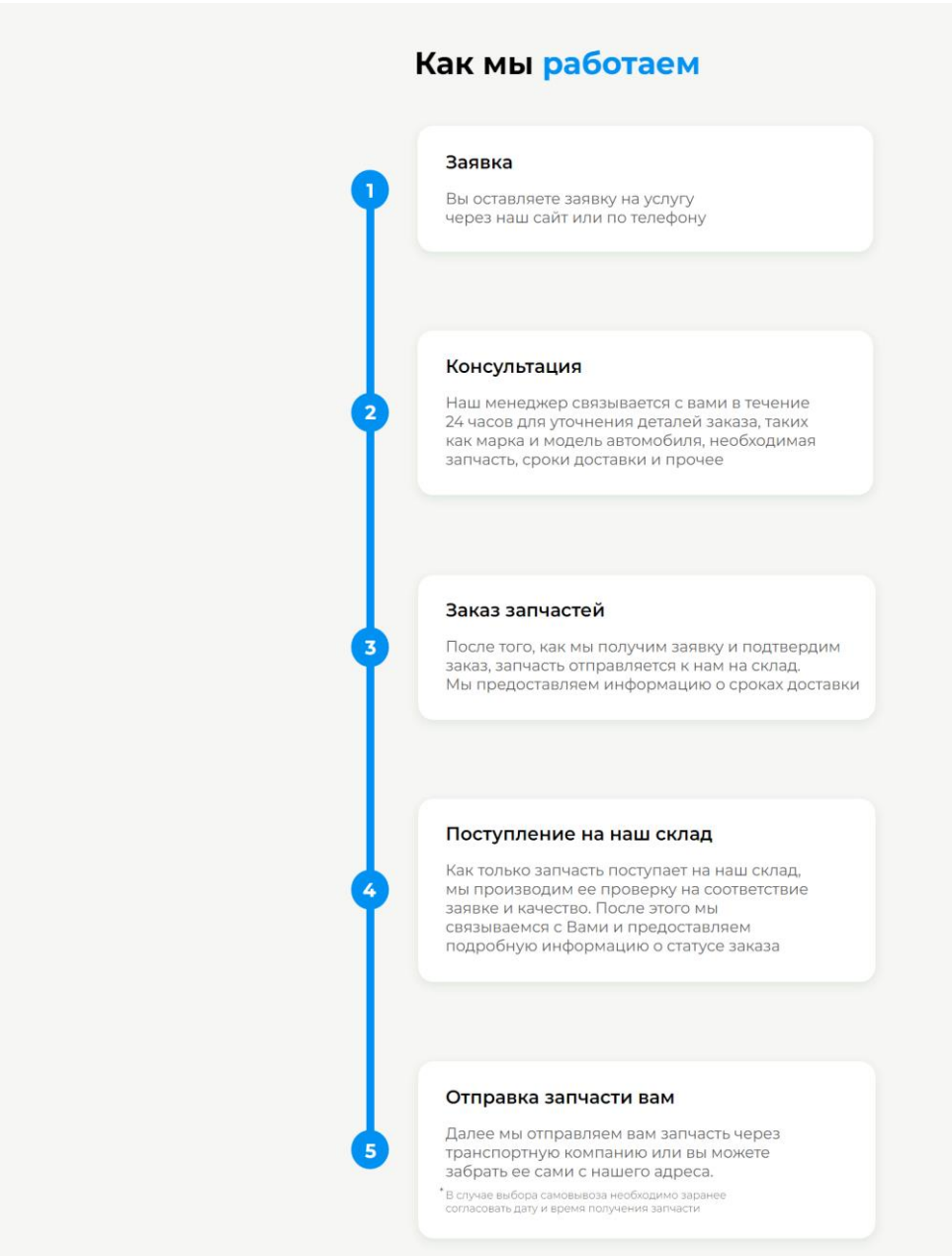

Рисунок 310 – Этапы работ

Блок «Наша команда» был реализован с использованием шаблонного блока FR306 «Фоновое изображение и список с галочками». Хотя этот шаблонный блок предназначен для описания преимуществ, были внесены необходимые настройки и заполнено его содержимое, чтобы он идеально подходило для представления команды автосервиса.

В блоке клиент увидит фоновое изображение, которое было сгенерировано нейросетью (запрос для генерации был: «Склад с запчастями на заказ»). Список с галочками, описывающий ключевые качества команды, их квалификацию и опыт работы

Внизу блока размещена кнопка «Оставить заявку», которая позволяет посетителям сайта связаться с командой для получения дополнительной информации или задать вопросы. При нажатии на кнопку открывается POP-UP окно с формой, аналогичной той, которая присутствует в главном блоке (рис. 311).

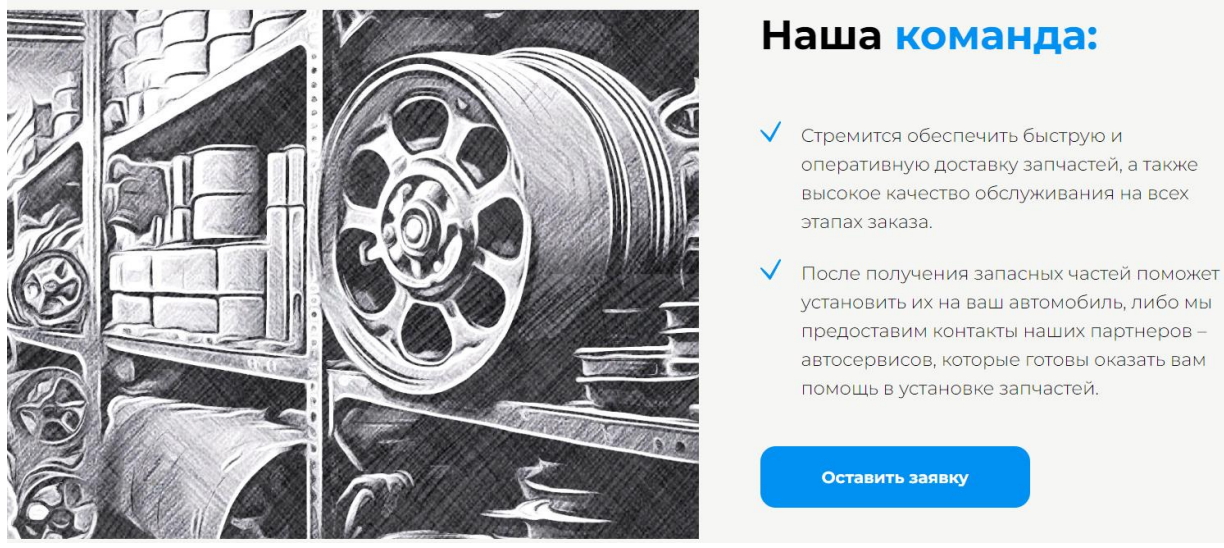

Рисунок 311 – Блок команда

Далее на сайте был добавлен блок в виде формы обратной связи, который позволяет посетителям сайта оставлять свои контактные данные и запросы.

Использование форм обратной связи на сайте заказа автозапчастей предоставляет ряд преимуществ и пользы.

Во-первых, формы обратной связи обеспечивают удобство и легкость взаимодействия для посетителей сайта. Они могут быстро заполнить форму и отправить свои запросы или заказы, избегая необходимости искать контактные данные и связываться с компанией по телефону или по электронной почте.

Во-вторых, формы обратной связи позволяют посетителям предоставить точную и полную информацию. Они могут указать свое имя, контактные данные, VIN-номер и название запчасти, что помогает избежать недоразумений и обеспечивает более точное и полное обслуживание.

Третье преимущество заключается в возможности прикрепления фотографий запчастей. Посетители могут визуально показать, о какой конкретной детали идет речь, что помогает сотрудникам компании лучше понять требования клиента и обеспечить более точное решение.

Четвертое преимущество форм обратной связи - быстрая обратная связь. Компания может оперативно реагировать на запросы и заказы, что сокращает время ожидания клиентов и позволяет быстро предоставить необходимую информацию или подтвердить заказ.

Пятое преимущество связано с систематизацией запросов и заказов. Формы обратной связи позволяют компании упорядочить и организовать полученные запросы и заказы, что облегчает управление процессом обслуживания клиентов.

И наконец, использование форм обратной связи способствует улучшению качества обслуживания. Они позволяют компании получать отзывы, комментарии и предложения от клиентов, что помогает понять их потребности, выявить возможные проблемы и внести улучшения в предоставляемые услуги.

Форма обратной связи содержит четыре поля, которые посетители могут заполнить: «Имя», «Телефон», «VIN-номер», «Название запчасти».

Кроме того, в форме предусмотрена возможность прикрепить фото запчасти, чтобы посетитель мог дополнительно визуально указать на нужный деталь или проблему.

Важно отметить, что, отправляя заполненную форму, посетитель подтверждает свое согласие с политикой конфиденциальности, которая обеспечивает защиту личных данных и конфиденциальность информации, предоставленной посетителем (рис. 312).

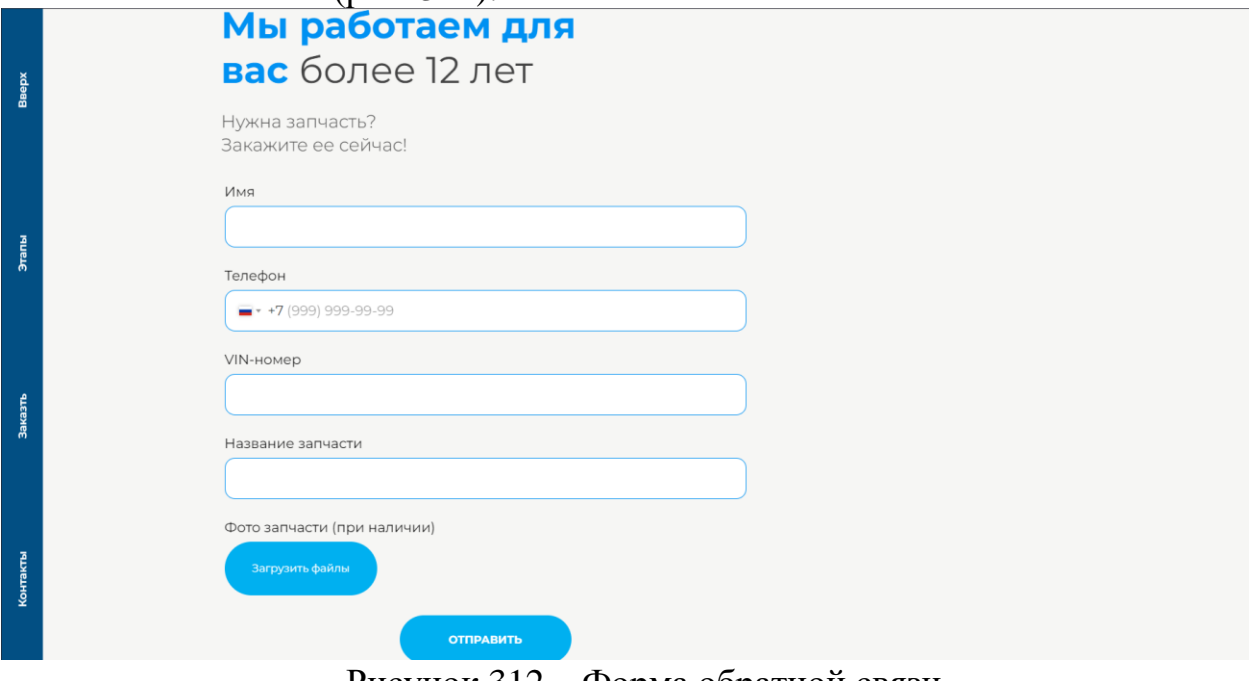

Рисунок 312 – Форма обратной связи

Блок «F.A.Q. Вы спрашиваете, мы отвечаем!» на сайте представлен в виде аккордеона, чтобы удобно и компактно предоставить ответы на часто задаваемые вопросы. Для реализации данного блока был использован шаблонный блок SV501 «Текст в раскрывающихся карточках» с эффектом слайдинга вниз.

Каждая карточка в аккордеоне содержит заголовок, который является часто задаваемым вопросом. При разворачивании карточек отображается полный ответ на соответствующий вопрос. Этот подход позволяет посетителям сайта быстро найти нужную информацию и получить подробное объяснение или решение.

Использование аккордеона в блоке F.A.Q. имеет несколько преимуществ. Во-первых, он позволяет сократить объем текста на странице, так как только заголовки вопросов видны изначально. Это делает блок более компактным и удобным для просмотра.

Во-вторых, аккордеон позволяет организовать информацию в логическом порядке и улучшить навигацию по различным вопросам. Посетители могут легко просматривать заголовки и выбирать те вопросы, ответы на которые их интересуют, без необходимости прокручивать длинный список.

Кроме того, эффект слайдинга вниз при разворачивании карточек придает блоку динамичность и интерактивность, привлекая внимание посетителей и делая процесс чтения более плавным и приятным.

«F.A.Q. Вы спрашиваете, мы отвечаем!» в виде аккордеона с использова-

нием шаблонного блока SV501 позволяет эффективно представить часто задаваемые вопросы и их ответы на сайте, обеспечивая удобство использования, компактность, логическую организацию информации и визуальную привлекательность (рис. 313).

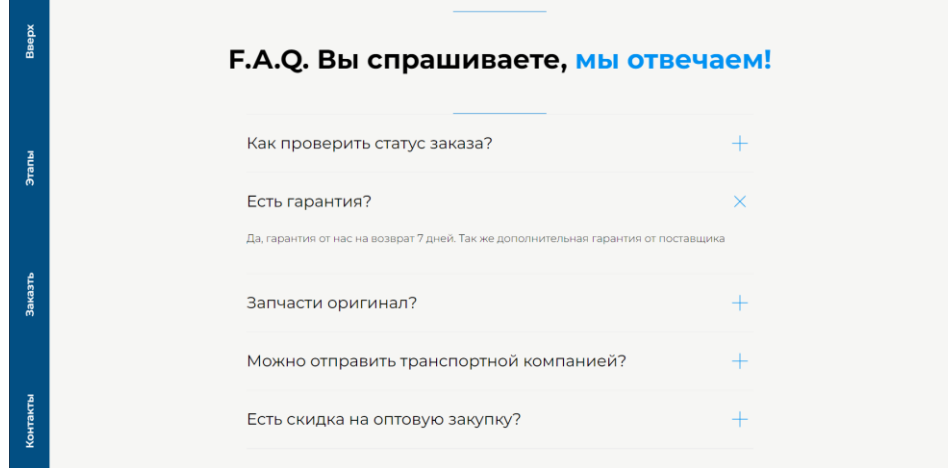

Рисунок 313 – Ответы на вопросы

Последний блок на сайте представляет собой раздел «Контакты». Этот блок разделен пополам на две части. В первой половине блока расположена карта с меткой, указывающей местоположение организации. Для вставки карты на сайт был использован блок HTML, в котором был вставлен код, полученный на Яндекс Картах.

Вторая половина блока занимается контактной информацией. Здесь представлены следующие данные: адрес организации, режим работы, контактные телефоны и кнопка «Построить маршрут». Кнопка «Построить маршрут» имеет функциональность, при нажатии на нее автоматически открываются Яндекс Карты, где строится маршрут до автосервиса, основываясь на указанном адресе.

Такое представление контактов на сайте позволяет посетителям быстро и удобно найти необходимую информацию о местоположении организации и контактных данных. Карта с меткой обеспечивает наглядность и позволяет легко определить расположение автосервиса. Кнопка «Построить маршрут» предоставляет удобный способ планирования пути до организации, что помогает клиентам быстро и легко добраться до места обслуживания (рис. 314).

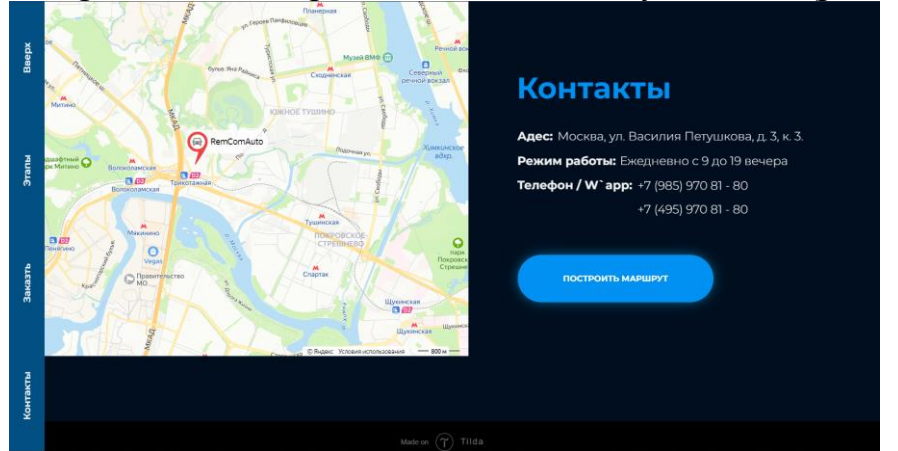

Рисунок 314 – Блок контакты

После завершения разработки сайта для компании, были выполнены несколько важных настроек и добавлений, чтобы сайт был полностью функциональным и соответствовал требованиям. Готовый сайт remcomzap.ru представлен в приложение 2

Сайт был подключен к домену, который был предварительно приобретен на платформе Reg.ru. Теперь сайт доступен по собственному уникальному доменному имени.

Для улучшения пользовательского опыта и узнаваемости сайта были добавлены иконки сайта, которые отображаются во вкладке браузера и при сохранении сайта на устройстве пользователя.

Произведена первичная настройка SEO согласно рекомендациям конструктора Tilda. Это включает оптимизацию заголовков страниц, мета-тегов, описаний и других элементов сайта, чтобы улучшить его видимость в поисковых системах и повысить посещаемость.

Добавлены важные страницы, такие как страница ошибки 404 (страница не найдена), которая предоставляет информацию об ошибке и помогает пользователям найти нужную информацию. Также добавлена страница политики конфиденциальности, где посетители могут ознакомиться с политикой обработки и защиты их персональных данных.

Была настроена CRM система для сайта, где все данные, полученные из форм обратной связи, направляются во внутреннюю базу Tilda. Это позволяет эффективно управлять и обрабатывать полученные запросы, вопросы и заказы от клиентов.

В результате этих настроек и добавлений, сайт компании по продаже и заказу запчастей на легковые автомобили был успешно настроен и готов к использованию. Все важные функциональности, включая настройку домена, иконки сайта, SEO, страницы ошибок, политику конфиденциальности и интеграцию с CRM системой, были тщательно настроены, чтобы обеспечить удобство использования и взаимодействия с клиентами.

Оба сайта, предназначенные для компании по кузовному ремонту и продаже запчастей на легковые автомобили, были разработаны на одном аккаунте Tilda и в настоящее время успешно функционируют. Использование одного аккаунта Tilda позволило значительно упростило процесс создания и управления обоими сайтами, обеспечивая централизованное управление и доступ к необходимым инструментам.

Разработка обоих сайтов на аккаунте Tilda позволила использовать готовые шаблоны, функциональные блоки и инструменты конструктора сайтов Tilda, что значительно сократило время разработки и обеспечило единообразие дизайна и структуры обоих сайтов.

Удалось создать индивидуальные и привлекательные сайты, которые отлично соответствуют потребностям компании и предоставляют удобный и информативный интерфейс для пользователей. Кроме того, благодаря возможностям Tilda, оба сайта были оптимизированы для быстрой загрузки и адаптированы под различные устройства, обеспечивая удобство просмотра на компьютерах, планшетах и мобильных устройствах.

Совместное использование аккаунта Tilda для разработки двух сайтов позволило сэкономить время, усилия и ресурсы, а также обеспечило единообразие и согласованность в дизайне и функциональности обоих сайтов. Благодаря этому компания может успешно представлять свои услуги и продукты в онлайн-среде, привлекать и удерживать клиентов, а также повышать свою видимость и эффективность в интернете.

Оба сайта, созданные для компании по кузовному ремонту и продаже запчастей на легковые автомобили, необходимо подключить к одному аккаунту Яндекс Бизнеса. Это позволит собрать и управлять всей необходимой информацией о компании в одном месте, а также использовать различные инструменты и сервисы, предоставляемые Яндекс Бизнесом.

Подключение обоих сайтов к одному аккаунту Яндекс Бизнеса обеспечит централизованное управление рекламными кампаниями, настройку и отслеживание метрик и аналитики, а также удобный доступ к функциональным возможностям, предлагаемых Яндексом, таким как Яндекс Директ и Яндекс Метрика. Компания сможет максимально эффективно использовать рекламные ресурсы и получить ценную аналитическую информацию для улучшения своей видимости в поисковых системах и оптимизации своего бизнеса.

Яндекс Бизнес – это сервис для автоматического запуска интернетрекламы на площадках Яндекса и работы с клиентами, который ориентирован на рекламодателей из сегментов малого и среднего бизнеса. Впервые о сервисе Яндекс рассказал на конференции Yet another Conference 25 ноября 2020 года (рис. 315).

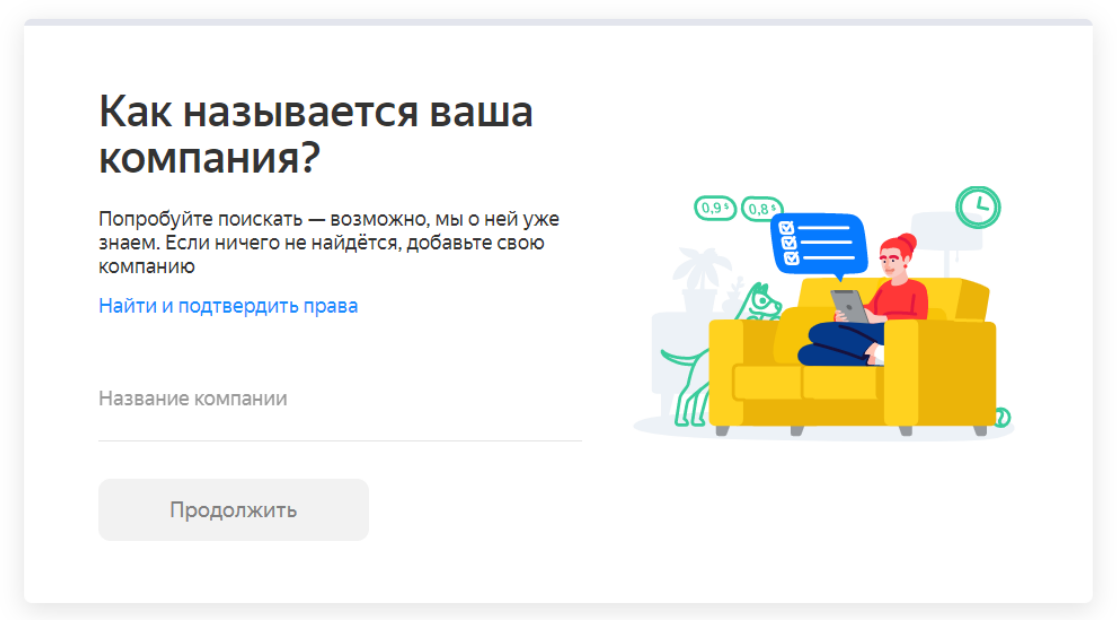

Рисунок 315 – Добавление организации в Яндекс Бизнес

Для начала процесса добавления организации в Яндекс Бизнес, необходимо зайти на официальный сайт Яндекса и следовать указаниям, предоставляемым на странице регистрации или добавления организации. Потребуется заполнить все необходимые данные, такие как название организации, адрес, контактные телефоны, сайт и другую сопроводительную информацию.

Пошаговая инструкция от Яндекса поможет заполнить все необходимые поля и предоставить правильную информацию о компании. Она также может включать процесс верификации, подтверждения права на доступ и редактирование информации о компании.

Важно тщательно заполнить все данные и убедиться в их правильности, чтобы организация была корректно представлена в сервисах Яндекса. После успешного добавления организации и подтверждения информации, сайты, разработанные на аккаунте Tilda, могут быть связаны с профилем в Яндекс Бизнес. Это позволит отображать информацию о компании, контактные данные и другую важную информацию на Яндекс Картах и в поисковой выдаче, повышая видимость и доступность для потенциальных клиентов (рис. 316).

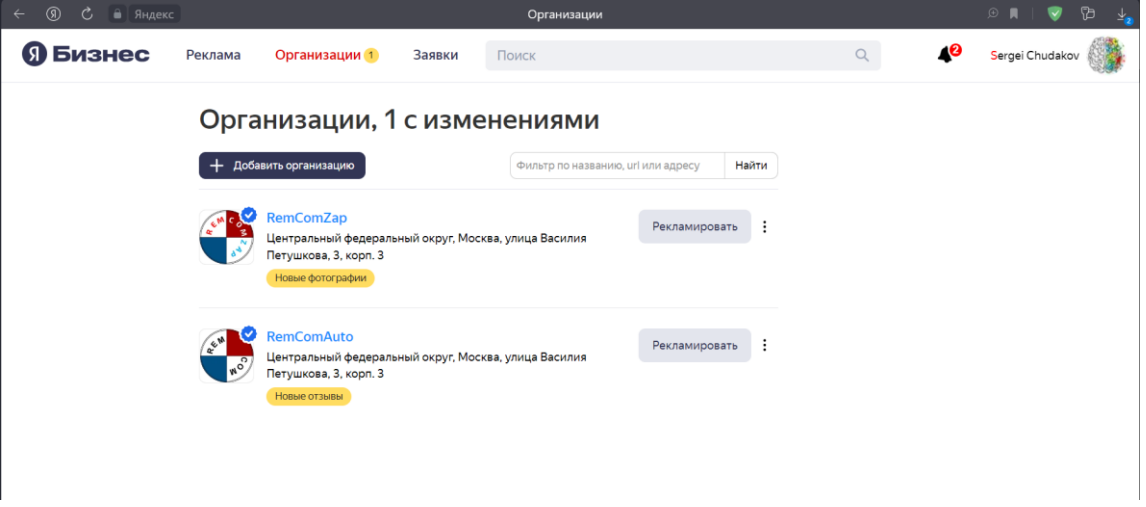

Рисунок 316 – Компании, добавленные в Яндекс Бизнес

Сервис объединяет несколько инструментов, которые помогают привлекать клиентов и размещать рекламу в интернете. Он работает на технологиях машинного обучения и позволяет рекламодателям автоматически запускать рекламу сразу на нескольких площадках Яндекса: поиске Яндекса, ЯндексКартах, ЯндексУслугах, ЯндексДзене и Рекламной сети Яндекса.

После этого этап регистрации окончен. Пользователь попадает в окно организации. Слева списком расположены основные вкладки необходимые для настройки Яндекс Бизнеса. Всю остальное пространство занимает рабочая область (рис. 317).

|                                                                                  | Добавьте фотографии вашей компании                                                                                                    | Ваша организация в Яндексе                 |  |  |
|----------------------------------------------------------------------------------|----------------------------------------------------------------------------------------------------|--------------------------------------------|--|--|
| $W_0$                                                                            | Карточки организаций с фотографиями открывают на 15% чаще                                                                               | Поиск                                      |  |  |
|                                                                                  | Услуги Малофото<br><b>「回」</b><br>Помогите клиентам заранее увидеть результаты оказания услуг                                            |                                            |  |  |
| <b>RemComAuto</b>                                                                |                                                                                                    | Карты                                      |  |  |
| Центральный федеральный округ,<br>Москва, улица Василия Петушкова,<br>3, корп, 3 | Вход Нет фото<br><b>Ğţ</b><br>Фотографии входа помогут клиентам быстрее найти вашу компанию                                             |                                            |  |  |
|                                                                                  |                                                                                                    | Подключите полезные сервисы                |  |  |
| ⋒<br>Главная                                                                     | Интерьер Малофото<br><b>「d</b><br>Покажите клиентам как выглядит ваша компания внутри                                                   | Реклама<br>Автоматический запуск           |  |  |
| 囼<br>О компании                                                                  |                                                                                                    | Драйв<br>Авто для вашего бизнеса           |  |  |
| ▽<br>Конкуренты                                                                  | Управляйте списком товаров и услуг<br>New                                                                                               |                                            |  |  |
|                                                                                  | Источник товаров и услуг                                                                                                    | Услуги<br>Расскажите о своих услугах       |  |  |
| ெ<br>Реклама                                                                     | has a season as a Pantone of Business Associates<br>Теперь Яндекс Бизнес умеет загружать товары и услуги из<br>And as house at an union |                                            |  |  |
| Lul<br>Статистика                                                                | Яндекс Еды, YClients и других сервисов-партнёров.<br>Character Considers made<br>Crateria transport Presencifiant or Normal             | Кью<br>Покажите, что вы эксперт            |  |  |
|                                                                                  | Если ваш бизнес связан с одним из таких сервисов, мы увидим                                                                             |                                            |  |  |
| m<br>Форма заявки                                                                | это и автоматически добавим все ваши товары и услуги в<br>личный кабинет.                                                               | Вебмастер<br>Детальный анализ вашего сайта |  |  |
|                                                                                  |                                                                                                    |                                            |  |  |
| $\mathbb{Z}$ $C_{\mathbb{Z}}$                                                    | Проверить<br>Закрыть                                                                                                    | Взгляд                                     |  |  |
| 80%<br>профиля заполнено                                                         |                                                                                                    | Создавайте опросы и тесты                  |  |  |
|                                                                                  |                                                                                                    | Quesus 260 and Support                     |  |  |

Рисунок 317 – Рабочая область

Необходимо провести полную настройку аккаунта, заполнить всю информацию и зарегистрироваться на всех необходимых сервисах. Все это нужно для наибольшей эффективности работы рекламы. Подсказки и шкала прогресса помогут ничего не забыть.

Сервис сразу предлагает подключить рекламную подписку, но, чтобы привести больше клиентов в организацию следует заполнить недостающую информацию. Начинать следует с регистрации и заполнения профиля на ЯндексКартах, если его нет. Далее заполняются данные о компании. Указывается статус компании, работает или нет. Загружается логотип, фирменный знак. Логотип поможет оформить профиль организации в Поиске, ЯндексКартах и других сервисах Яндекса в корпоративном стиле. Указывается основной вид деятельности, а также есть возможность указать еще два вида (ремонт двигателей детейлинг, покраска). Заполняется график работы организации, присутствует возможность работы на определенную дату.

Большая возможность указания контактов, которые будут отображаться в профиле организации и на бесплатном сайте. В карточке организации будет отображаться только одна ссылка, которая наиболее важна для привлечения клиентов. Можно вставить ссылку на свой сайт, профиль или сообщество ВКонтакте, канал YouTube, Одноклассники, Twitter, Weber, Telegram, WhatsApp. А также номера телефонов в универсальной маске не более 5 штук и электронная почта (рис. 318).

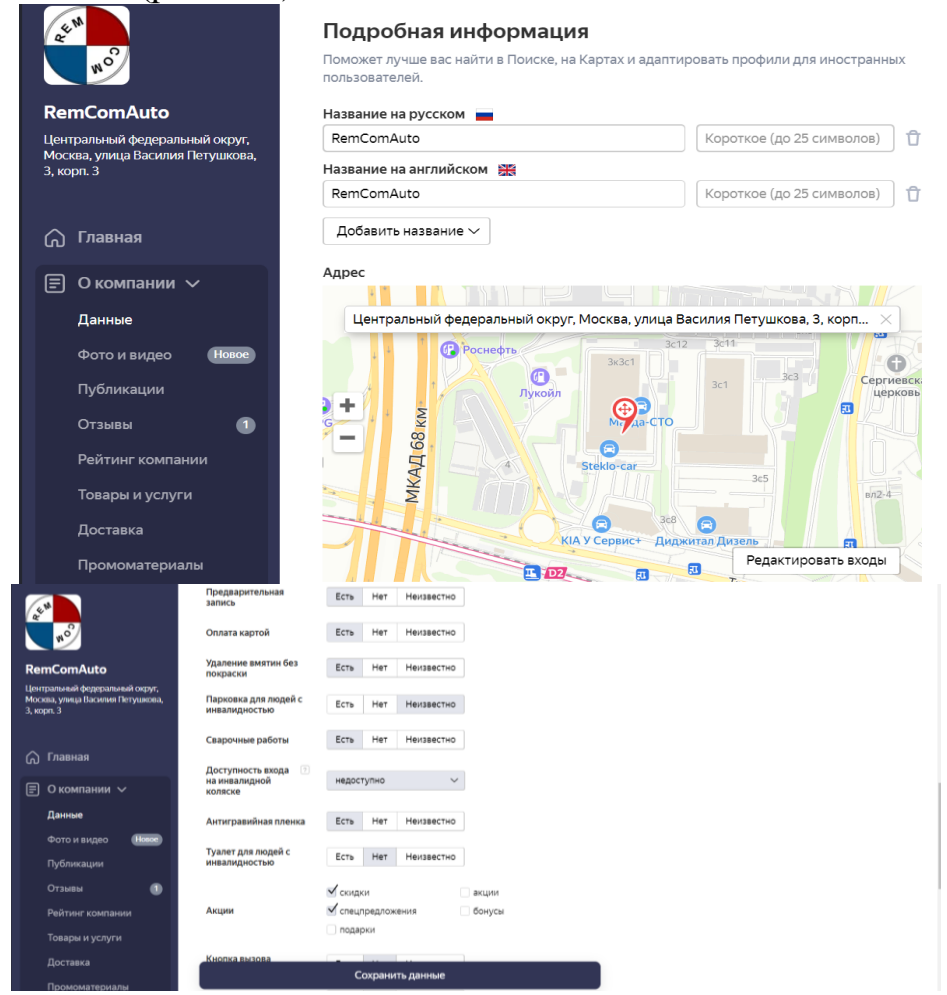

Рисунок 318 – Заполнение данных о компании

Подробная информация поможет лучше найти организацию на просторах интернета. Название на русском, английском и других языках. Радиус или территория оказания услуг, несколько регионов. В представление любой компании важную роль играют медиа файлы. Добавленные реальные фотографии услуг, выполненных работ вызывают больше доверие будущих клиентов и свой выбор они осуществляют в пользу компании, у которой самые честные и реальные фото и видео.

ЯндексБизнес предлагает загрузить сразу много фотографий. Они уже разбиты по разделам, что упрощает загрузку. Самые важные фотографии – это логотип и панорама. Логотип представляет компанию, а панорама помогает клиенту иметь представление о расположении организации относительно других объектов улицы. Отдельным блоком загружаются фотографии товаров и услуг с их описанием. Отдельно загружаются фотографии входа интерьера, оборудования и экстерьера. Чем больше фото, тем лучше. Фото загружаются и должны пройти модерацию. Эта процедура может занимать пару рабочих дней. Пользователь может добавлять свои публикации и вести личный блог прямо в ЯндексБизнесе.

Далее расположены вкладки статистики компании. Все отзывы попадают в одно место и на них можно отвечать. Рейтинг компании виден как пользователям, так и клиентам, он складывается из отзывов, звонков, кликов по кнопкам объявления и переходам по ссылкам. Яндекс не утверждает, что рейтинг является объективным показателем качества работы организации и предоставляемых ею услуг, а также не выдает каких-либо персональных оценок и рекомендаций относительно обращения к той или иной организации. Рейтинг носит справочный характер и отображает только мнения пользователей об их опыте взаимодействия с организацией.

Товары и услуги можно добавить вручную или сделать загрузку таблицей. Для услуги указывается название, цена, стоимость, описание и загружаются фотографии. Услуги и товары можно группировать и сортировать, есть статистика по самым популярным и востребованным позициям.

Если осуществляется доставка товара, для этого есть отдельная вкладка, в ней указываются сроки и стоимость доставки, присутствует возможность доставки товара сервисами Яндекс. Там, где есть доставка по статистики сервиса покупают чаще.

После заполнения основной информации о компании следует зарегистрироваться на других сервисах Яндекса. Вебмастер детально проанализирует сайт и даст советы по оптимизации. Взгляд позволит создавать опросы и помочь найти к аудитории подход. Яндекс Маркет поможет продавать товары в сети интернет.

Для запуска рекламы необходимо заполнить рекламную анкету. Анкета очень гибкая, отсутствуют ненужные поля, только все самое необходимое. Заполнение состоит из двух этапов.

Первый этап внесение названия компании в объявлении и основного вида деятельности. Можно указать несколько, но тогда эффективность рекламной компании снизится. Далее необходимо полностью описать основной вид деятельности. Описание происходит путем заполнения анкеты деятельности (рис. 319).

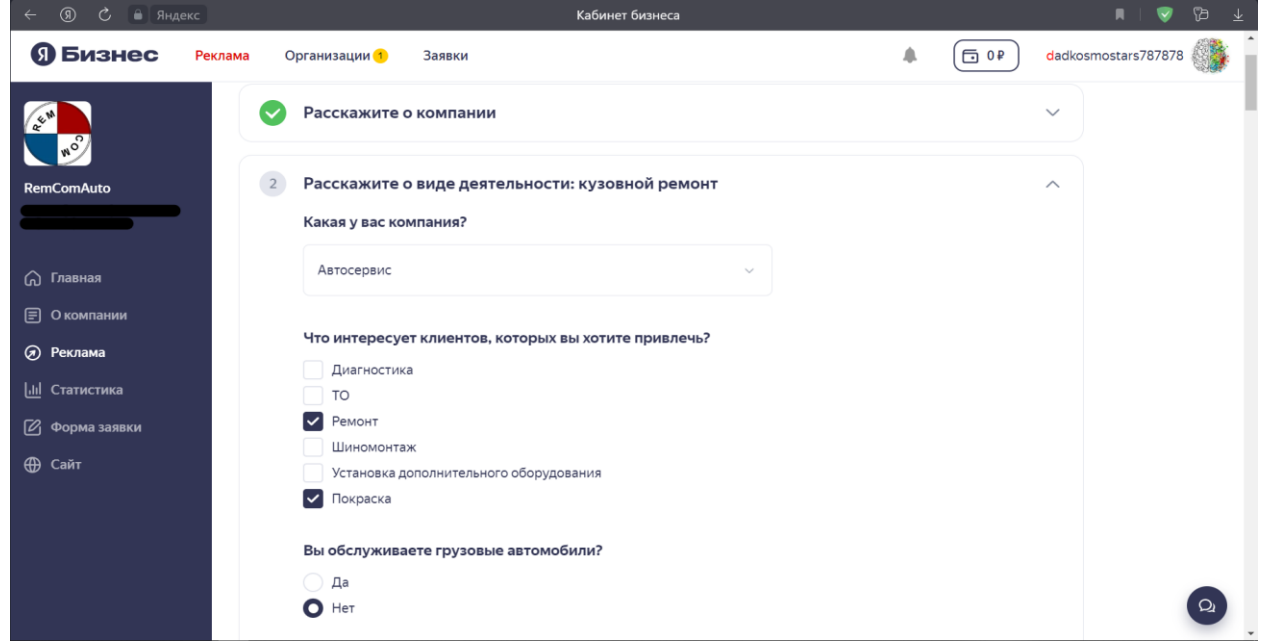

Рисунок 319 – Анкета рекламы Яндекс Бизнес

Заполнение анкеты занимает не более 5 минут. Если недостаточно вопросов в анкете, можно оставить комментарий для описание всех особенностей бизнеса, поддержка обязательно обратит внимание и внесет вручную необходимые данные.

Управление рекламной подпиской осуществляется во вкладке Реклама. Сама рекламная подписка разделена на 5 вкладок, «Главная», «Статистика», «Рекламные материалы», «Цели», «Настройки».

Сервис самостоятельно анализирует целевую аудиторию рекламодателя на основе информации о бизнесе из карточки организации в Яндекс Справочнике или заполненной рекламодателями анкеты и создает, и настраивает контекстные, поисковые рекламные объявления. Для офлайн-бизнесов также доступно приоритетное размещение в ЯндексКартах.

Действует модель подписки с оплатой за 1, 3, 6 или 12 месяцев размещения рекламы. Стоимость рекламы индивидуальна для каждого рекламодателя и зависит от нескольких факторов: сферы работы бизнеса, конкурентного окружения и количества целевой аудитории на каждой из площадок, где размещается реклама.

Вкладка «Главная» отражает основную информацию о рекламе. Можно поставить компанию на паузу или запустить. Установить бюджет и период показа в днях. Присутствует сводная статистика, просмотры и переходы по рекламе, целевые действия и количество целевых клиентов. Все представлено в понятных графиках. Также есть возможность просмотреть как будет выглядеть реклама компании на разных площадках, сайтах партнерах Яндекса, Поиск Яндекс, Google, Яндекс Карты. Демонстрируются варианты объявлений из заранее загруженных фото, заголовки и описание сервис устанавливает самостоятельно. Показан путь куда ведет реклама из разных сервисов.

Статистика более развёрнуто показывает деятельность рекламной компании. Помимо сводной статистики, в виде диаграмм и графиков представлены показы рекламы, переходы по рекламе. Отдельным блоком выделены статистика звонков и длительность звонков. Есть общая статистика за неделю, 2 недели, месяц и 3 месяца. В ней отображаются переходы в профиль компании, проложенные маршруты, нажатия на кнопку «Позвонить» и переходы на сайт. Далее все эти данные представлены в виде диаграмм (рис. 320).

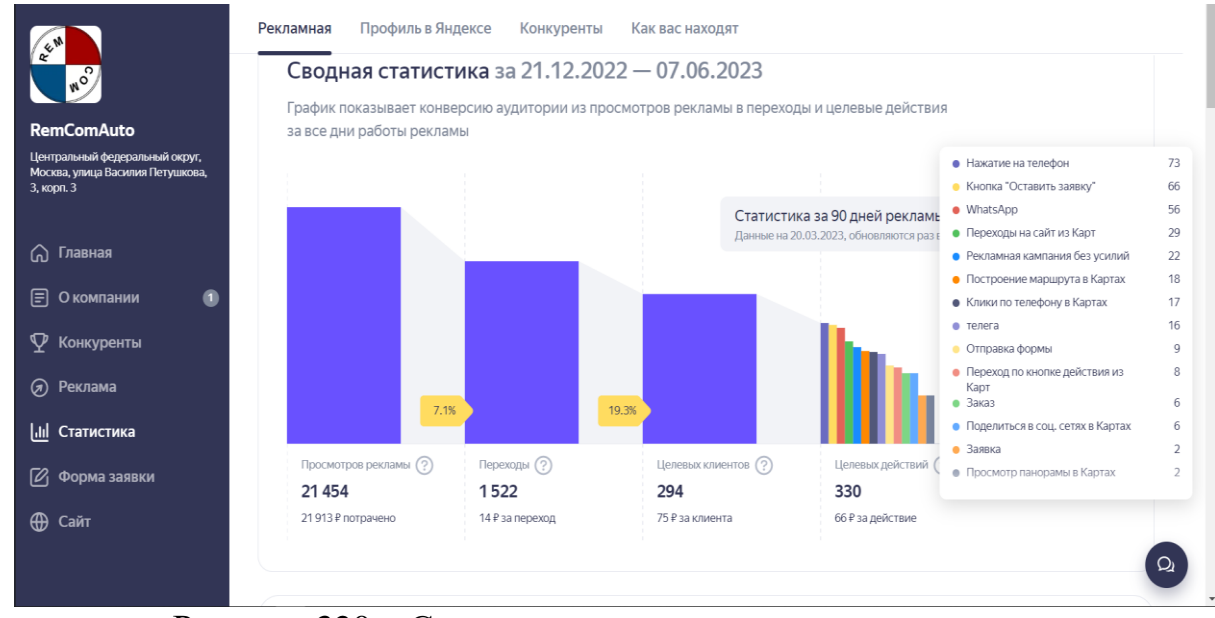

Рисунок 320 – Статистика после подключения рекламы

Рекламные материалы содержат в себе список из изображений, которые нужно загрузить для большей привлекательности объявлений в сети интернет. «Товары и услуги», «Изображения для объявлений», «Акции», «Важное о компании» и «Кнопка действий», из этих материалов будут собраны рекламные объявления компании.

При наличии сайта сервис автоматически выставляет цели рекламной компании (рис. 321).

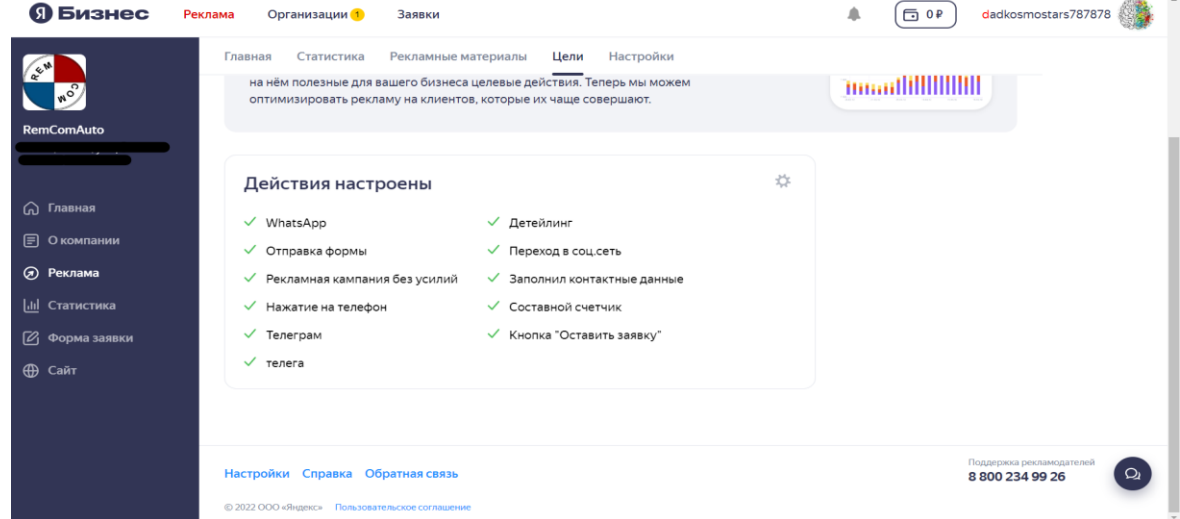

Рисунок 321 – Цели Яндекс Бизнеса

Настройки содержат основные пункты рекламной компании. Анкету, которую можно редактировать и в которой отображается статус заполненности. Показы рекламы: где, кому и в какое время. История действий со счетом, пополнения и списания за рекламу. Доступы и права по рекламе. О рекламной компании содержат номер заказа, реквизиты, данные о рекламодателе.

Таким образом ЯндексБизнес – очень простой для работы инструмент. Настроить его сможет любой, вся работа сопровождается подсказками и призывает взаимодействовать с элементами сервиса.

Сервис отлично подойдет любому оффлайн-бизнесу, который ищут на картах и к которому нужно ехать. В статистике одним из конверсионных действий является «Построение маршрута». Соответственно, этот канал подойдет любому бизнесу, к которому нужно построить маршрут. К основным можно отнести: автомастерские, гостиницы, рестораны и магазины и любые другие точки, где для реализации продукта требуется физическое присутствие клиента.

Оба разработанных сайта были подключены к одному аккаунту Яндекс Метрики – мощному инструменту аналитики, который позволяет отслеживать и анализировать данные о посещаемости и поведении посетителей на сайте.

С помощью Яндекс Метрики были настроены цели и действия, которые помогут измерить эффективность и достижение заданных целей бизнеса. Это позволит более точно отслеживать конверсии и в последующем оптимизировать сайт для достижения максимального результата (рис. 322).

| W.<br>∪ ■ metrika.yandex.ru                                            |                          |                | $\mathbf{H}$                   |                                                                  |                                                                                      |
|------------------------------------------------------------------------|--------------------------|----------------|--------------------------------|------------------------------------------------------------------|--------------------------------------------------------------------------------------|
| $\equiv \bigcirc$ Метрика                                              |                          | Счетчики       | Настройка аккаунта             | Помощь $\vee$<br><b>API</b>                                      | $\bigcirc$<br>₽<br>Sergei Chudakov                                                   |
| Добавить счетчик<br>Найти счетчик                                      |                          |                |                                |                                                                  |                                                                                      |
| Мои счетчики 6 Удаленные Избранные Все метки $\vee$                    |                          |                |                                |                                                                  | Данные: без роботов $\smile \circledcirc$ $\frac{1}{2}$ . Заказать настройку Метрики |
| Счетчик 4                                                              | Визиты                   | Просмотры      | Посетители                     | Достижения целей <b>®</b>                                        | Владелец                                                                             |
| Page 1418017 (remcomauto.ru)<br>÷<br>Рекламная сеть Яндекса - 86844976 | $\mathbf 0$              | $\circ$        | $\mathbf 0$                    | phone $0 \vee$                                                   | 2 <sup>8</sup> S<br>$\mathcal{P}$<br>Sergei Chudakov                                 |
| <sup>3</sup> RemComAuto - улица Васили<br>Яндекс Бизнес - 61216561     | $11$ $\blacksquare$      | $16$ $L +$     | $11$ $\mathbf{L}$ $\mathbf{L}$ | Клик на позвонить - улица Василия Петушкова, 3, корп. 3 5 $\vee$ | 心<br>vndx-metrika-counter<br>$\mathcal{P}$                                           |
| <sup>1</sup> RemComDetailing - улица Вас<br>Яндекс Бизнес - 91042831   | $\bullet$ $\blacksquare$ | $\circ$ $\bot$ | $\circ$ $\bot$                 | Клик на позвонить - улица Василия Петушкова, 3, корп. 3 0 $\vee$ | 登<br>$\mathcal{P}$<br>vndx-metrika-counter                                           |
| RemComZap<br>remcomzap.ru - 92987896                                   | 0                        | $\bullet$      | $\circ$                        | Клик по 8203 0 ∨                                                 | 心<br>Sergei Chudakov<br>$\mathcal{P}$                                                |
| <sup>1</sup> RemComZap - улица Василия<br>Яндекс Бизнес - 92986900     | 0                        | $\bullet$      | $\bullet$                      | Клик на позвонить - улица Василия Петушкова, 3, корп. 3 0 $\vee$ | 心<br>$\mathcal{P}$<br>vndx-metrika-counter                                           |
| • Статистика<br>remcomauto.ru - 71357908                               | هادا 3                   | $6$ $L +$      | 3 <b>LL-4</b>                  | WhatsApp $1 \vee$                                                | 登<br>$\mathcal{P}$<br>Sergei Chudakov                                                |
|                                                                        |                          |                |                                |                                                                  |                                                                                      |
|                                                                        |                          |                |                                |                                                                  |                                                                                      |
|                                                                        |                          |                |                                |                                                                  |                                                                                      |

Рисунок 322 – Счетчики Яндекс Метрики

© 2008-2023 OOO «ЯНДЕКС»

Кроме того, был подключен Вебвизор – функционал Яндекс Метрики, который позволяет проводить анализ поведения посетителей на сайте. С помощью Вебвизор можно просматривать записи экрана, действий и навигации посетителей, что поможет понять, как пользователи взаимодействуют с элементами сайта, выявить потенциальные проблемы и улучшить пользовательский опыт.

При разработке сайта была спроектирована его внешняя (общий макет сайта) и внутренняя (навигационное меню) организационная структура, на основе предоставленных заказчиком данных.

Был разработан сайт для RemComAuto предприятия, занимающегося оказанием услуг в сфере ремонта авто и заказу запчастей на конструкторе Tilda. Выбранный конструктор оказался верным решением для создания сайта, он позволяет удобно и эффективно работать с большими объемами мультимедиа и изображениями. При помощи многочисленных возможностей конструктора были достигнуты решения всех требований заказчика.

Таким образом, с целью привлечения новых клиентов для RemComAuto, основной вид деятельности ремонт авто и доставка запчастей на заказ разработаны сайты с возможность заказа обратного звонка, подобранным и оптимизированным контентом и обговоренным и разработанным дизайном. Выполненный проект был проверен директором RemComAuto и одобрен для дальнейшего внедрения в организацию. Поддержкой, доработкой и продвижением сайта в дальнейшем будет заниматься разработчик.

Оба разработанных сайта были успешно подключены к одному аккаунту Яндекс Бизнеса, что позволило полностью настроить и оптимизировать присутствие организации в поиске и на Яндекс Картах.

Была проведена полная настройка организаций, включая заполнение и настройку карточек в Поиске и Яндекс Картах. Были добавлены фотографии, указаны адреса, телефоны и другая важная информация, чтобы потенциальные клиенты могли легко найти и связаться с автосервисом.

Также были настроены рекламные компании и цели. Были оптимизированы рекламные объявления, подобраны ключевые слова и настроен таргетинг, чтобы привлечь целевую аудиторию и увеличить эффективность рекламы. Цели были определены в соответствии с бизнес-потребностями.

Помимо этого, была проведена регистрация и подключение к Яндекс Метрике – инструменту аналитики. Кроме того, произведена регистрация в Яндекс Вебмастере, что позволит получать важную информацию о состоянии индексации сайта, обратную связь от поисковой системы и другие полезные данные для постоянного улучшения видимости вашего сайта в поисковых результатах.

## **3.9. Разработка сайта для магазина цветов**

Формализация бизнес-процессов, по сути, является объединением последовательности действий сотрудников организации в линии, которые ограничены определенными временными рамками и выражением этих линий в виде схем.

Актуальность формализации бизнес-процессов заключается в том, что, когда бизнес-процессы не формализованы (не описаны), сотрудники организации выполняют задачи «в меру своего понимания». При грамотном описании этапов работы, четко устанавливаются обязанности всех работников на конкретных должностях. Если рабочие процессы неправильно спроектированы, то снижается производительность труда, могут появляться конфликтные ситуации, что приводит к увольнению ключевых сотрудников организации, может возникнуть недостаток или избыток персонала на различных участках, происходить дублирование каких-то функций, или же, наоборот, недостаточное внимание к ним. Все это влияет на производительность труда, качестве услуг, организации рабочего процесса и т.д.

Цели моделирования бизнес-процессов заключаются в обеспечении понимания структуры организации и динамики происходящих в ней процессов, в обеспечении понимания проблем организации и возможностей их решения, в создании базы для формирования требований к ПО, автоматизирующему бизнес-процессы организации.

Формализация бизнес-процессов может быть выполнена разными методами, например, с помощью систем ВРМ, либо вручную. Но она всегда предполагает выстраивание четкого алгоритма.

Для формализации бизнес-процесса можно выделить три основные задачи.

1. Построение четкой схемы для бизнес-процесса.

2. Четкое разделение обязанностей для каждого сотрудника.

3. Возможность контроля выполнения задач сотрудников, для руководителя.

При выполнении формализации бизнес-процесса с помощью систем ВРМ, появляются возможности контроля каждой задачи от начала до конца, отсутствие потерь, отслеживание всех действий по каждой задаче, оптимальный сбор статистики. Последняя возможность особенно важна, так как она помогает узнать, кто из сотрудников работает более эффективно, увидеть полный объем работы каждого сотрудника, избавиться от риска злоупотреблений персонала.

Таким образом, формализация бизнес-процессов очень важна для любой организации. Даже если нет видимых проблем, полезно как можно скорее начать бороться с неорганизованностью в работе предприятия, что уменьшит потери и затраты, повысит КПД и эффективность всех сотрудников и бизнеса в целом.

Проводится описание процесса в нотации IDEF0 с использованием программного продукта Ramus.

Существует метод функционального моделирования SADT (IDEF0). Это методология функционального моделирования и графическая нотация, предназначенная для формализации и описания бизнес-процессов.

Методология IDEF0 - это методология моделирования, которая позволяет создать функциональную модель, отображающую структуру и функции системы, а также потоки информации и материальных объектов, связывающие эти функции.

Ramus - инструмент для моделирования бизнес-процессов и автоматизированной разработки системы регламентирующей документации, кроссплатформенное программное обеспечение, предназначенное для построения систем управления предприятием. Бизнес-процессы в нотации IDEF0 представляются в форме прямоугольника, а стрелки отражают связь с другими процессами и внешней средой.

Функциональный блок изображается в виде прямоугольника и олицетворяет собой конкретную функцию в рамках рассматриваемой системы. Название каждого функционального блока должно быть сформулировано в глагольном наклонении или отглагольным существительным.

Типы функциональных блоков в Ramus:

- комплекс процессов;
- $-$  процесс;
- под-процесс;
- операция;
- действие.

Интерфейсные дуги – потоки или стрелки, которые отображают элемент системы, который обрабатывается функциональным блоком или оказывает иное влияние на функцию.

Есть пять типов стрелок: управление, вход, выход, механизм и вызов.

Управление (Control) – это правила, стратегии, процедуры или стандарты, которыми руководствуется работа (функциональный блок).

Вход (Input) - материал или информация, которые используются или преобразуются работой для получения результата.

Выход (Output) - материал или информация, которые производятся работой.

Механизм (Mechanism) – ресурсы, которые выполняют работу, например, персонал предприятия, станки, устройства и т.д.

Вызов (Call) - специальная стрелка, указывающая на другую модель работы.

Центральным элементом модели IDEF0 является функция, которая на схеме отображается в виде функционального блока.

Контекстная диаграмма - схема, описывающая контекст деятельности компании (рис. 323).

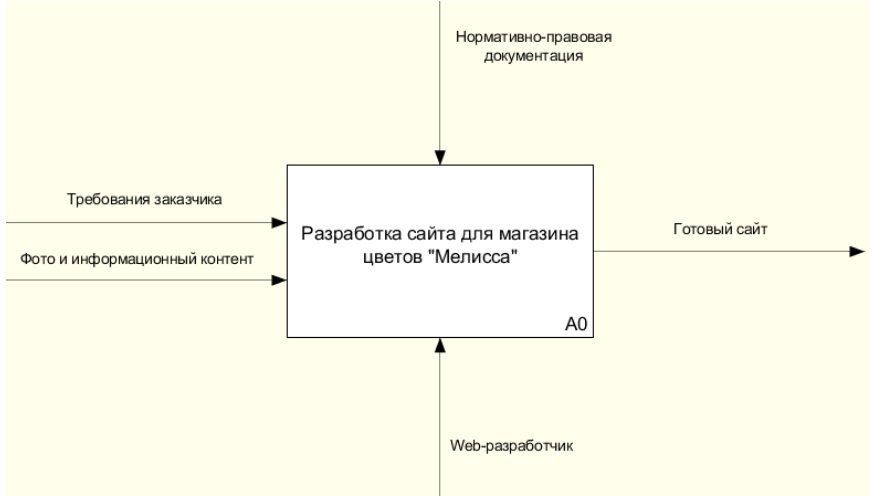

Рисунок 323 - Контекстная диаграмма

Это модель, описывающая весь процесс разработки сайта для магазина цветов «Мелисса». Для создания контекстной диаграммы нужно активировать окно модели, кликнув на область моделирования, нажать на соответствующую кнопку выбора элемента и щелкнуть на пустой области построения диаграммы.

Далее нужно перейти в режим редактирования контекстной диаграммы, нажав правой кнопкой мыши на объекте и выбрав операцию «Редактировать активный элемент». В закладке «Название» вводим «Разработка сайта для магазина цветов «Мелисса»». После этого создаются стрелки на контекстной диаграмме.

Механизм – web-разработчик.

Вход – требования клиента, фото и информационный контент.

Управление – нормативно-правовая документация, куда входят: регламент, законы, ГОСТ, прайс, договор и т.д.

Выход – готовый сайт.

Далее нужно выровнять стрелки относительно бока диаграммы – для этого нужно вызвать контекстное меню (кликнув по функциональному блоку) и выбрать «Центровать присоединенные стрелки».

Функциональное моделирование предполагает постепенный подход от общего к частному за счет декомпозиции.

Деятельность любого предприятия определяется целями, которые можно декомпозировать («разложить») на функции. Степень декомпозиции должна быть достаточной для того, чтобы впоследствии можно было легко выстроить цепочку бизнес-процессов по выполнению элементарной функции.

Необходимо создать диаграмму декомпозиции первого уровня (рис. 324.).

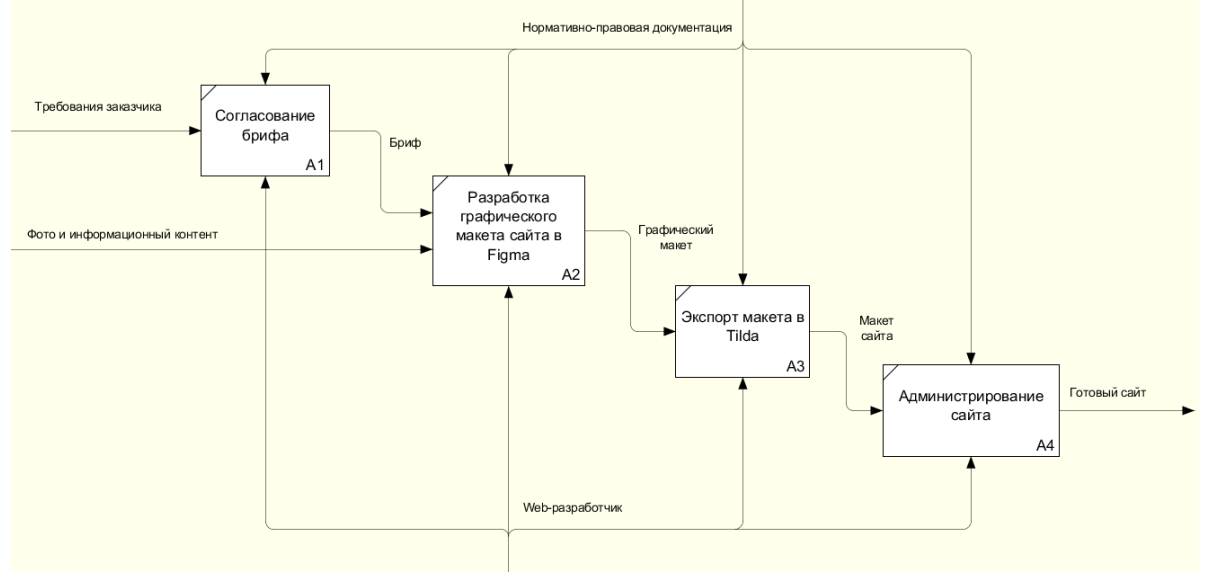

Рисунок 324 – Диаграмма декомпозиции

Декомпозиция – это разделение задачи на более простые составные части. Декомпозиция позволяет постепенно и структурированно представлять модель системы в виде иерархической структуры отдельных диаграмм, что делает ее менее перегруженной и легко усеваемой.

Создание диаграммы декомпозиций.

1. Выбрать кнопку перехода на уровень ниже на панели инструментов.

2. В диалоговом окне указать число работ (функциональных блоков) на диаграмме нижнего уровня – «4», а нотацию декомпозиции IDEF0.

3. Правой кнопкой мыши щелкнуть по первой работе, выбрать «Редактировать активный элемент» и на вкладке «Название» указать имя работы. Повторить операцию для всех работ.

4. Перейти в режим рисования стрелок. Произвести связывание граничных стрелок с функциональными объектами. Для связывания навести курсор на сами стрелки, а не на границы области построения моделей.

Получилось 4 функциональных блока: «Согласование брифа», «Разработка графического макета сайта в Figma», «Экспорт макета в Tilda», «Администрирование сайта».

В функциональном блоке «Согласование брифа» вход – требования клиен-Управление – нормативно-правовая документация. Механизм – webразработчик. Выход – бриф (соединяет первый и второй функциональные блоки).

В функциональном блоке «Разработка графического макета сайта в Figma» вход – бриф, фото и информационный контент. Управление – нормативно-правовая документация. Механизм – web-разработчик. Выход – графический макет (соединяет первый и второй функциональные блоки).

В функциональном блоке «Экспорт макета в Tilda» вход – графический макет. Управление – нормативно-правовая документация. Механизм – webразработчик. Выход – макет сайта (соединяет первый и второй функциональные блоки).

В функциональном блоке «Администрирование сайта» вход – макет сайта. Управление – нормативно-правовая документация. Механизм – webразработчик. Выход – готовый сайт.

На диаграмме процессы должны быть расположены по диагонали – это называется принципом доминирования, который подразумевает расположение функциональных блоков слева направо и сверху вниз – по степени важности или в хронологическом порядке. Так же происходит и нумерация блоков.

Далее нужно описать процесс в нотации BPMN с использованием программного продукта Bizagi Modeler.

Bizagi Modeler – это бесплатное ПО, инструмент для графического описания процессов в нотации BPMN2.

Нотация BPMN (Business Process Model and Notation) – это система условных обозначений, которая отображает бизнес-процессы с помощью блоксхем. Она показывает в какой последовательности совершаются рабочие действия и перемещаются потоки информации. BPMN ориентирована как на технических специалистов, так и на бизнес-пользователей. Для этого язык использует базовый набор интуитивно понятных элементов, которые позволяют определять сложные семантические конструкции.

Основной целью BPMN является создание стандартного набора условных обозначений, которые понятны всем бизнес-пользователям.

Пулы на диаграмме BPMN обозначают участников взаимодействия и изображаются прямоугольниками.

В системе процесса «Разработка сайта для магазина цветов» будет 2 дорожки: «Экспорт» и «Администрирование» (рис. 325).

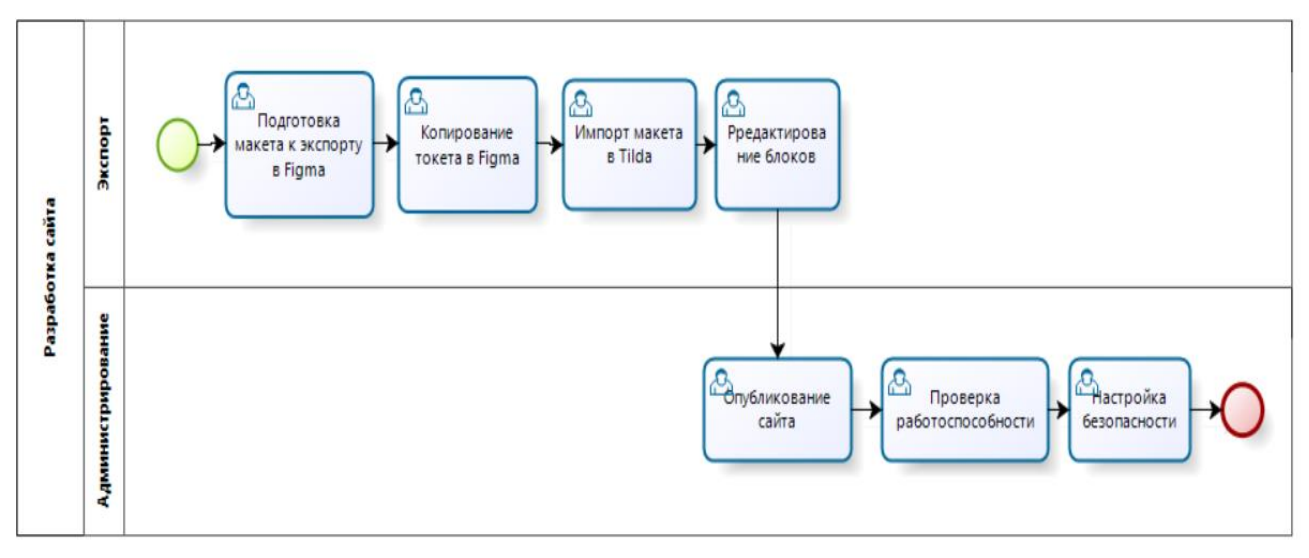

Рисунок 325 – Описание процесса в нотации BPMN

Перед экспортом макета, необходимо этот макет подготовить. Подготовка подразумевает определенный формат блоков, группировку некоторых элементов, а также переименование объектов. Далее, копируется ссылка (токен) блока макета, и импортируется в Tilda в режиме Zero Block. Блоки редактируются при необходимости. После этого сайт опубликовывается и просматривается работоспособность. Когда проект готов, можно переходить к настройке безопасности.

Пул «ограничивает» процесс, если говорить иначе, то он выступает в роли некоего контейнера для всех операций процесса. Потоки управления могут пересекать дорожки внутри пула, но, несмотря на это, не могут выходить за его границы. Связи между пулами BPMN отображаются потоками сообщений, которые могут пересекать его границы, но не могут соединять объекты внутри пула.

Обычно работа над сайтом начинается с макета. Идет обсуждение целей и задач, продумывается структура и оформляется прототип.

Структурой сайта является схема размещения его основных разделов и страниц относительно друг друга. Обычно такая схема изображается графически, в виде блоков, связанных стрелочками.

Есть внешняя и внутренняя структура. Внешняя – это макет страницы и расположение в ней блоков, а внутренняя – это категории (разделы).

У коммерческого сайта схема будет достаточно сложной, потому что помимо главной страницы сайта есть категории, описывающие виды деятельности, а также подвиды.

В данном проекте будет структура интернет-магазина цветов (рис. 326).

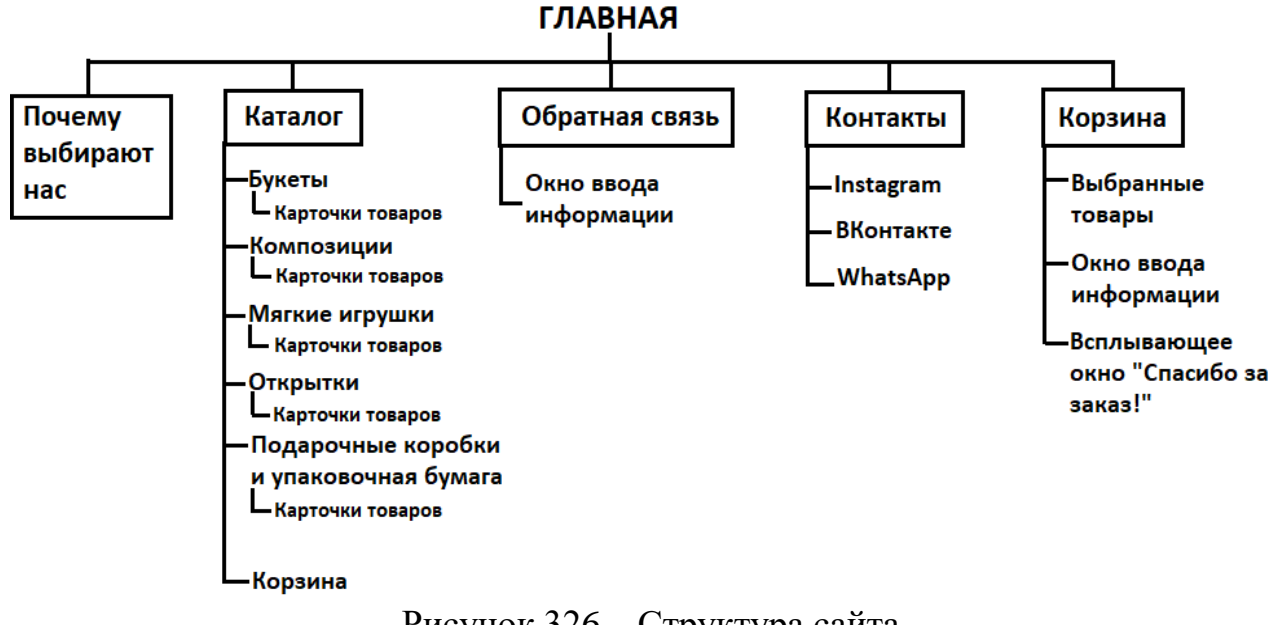

Рисунок 326 – Структура сайта

Прототипом является детальный план сайта, с помощью которого продумывается структура. Он помогает с помощью схемы визуализировать основные элементы и функционал сайта. Задача прототипа - показать конечный результат, который увидит заказчик и сделает исполнитель.

Чаще всего заказчик не представляет, как должен выглядеть сайт. Задача исполнителя – продумать внешний вид, концепцию, функции и структуру будущего сайта. С помощью прототипа устраняются разногласия между заказчиком и исполнителем. Утвержденный макет дает гарантию, что заказчик резко не изменит свои требования.

Можно выделить несколько ключевых шагов создания прототипа.

1. Обсуждение и постановка целей. Нужно понять, чего заказчик хочет добиться с помощью сайта и какие инструменты могут в этом помочь. Набор целей зависит от специфики предпринимательской деятельности.

2. Формирование гипотез. Это своего рода предположения, от которых нужно отталкиваться при формировании структуры. Нужно определиться, что необходимо проверить с помощью сайта и использовать это при прототипировании.

3. Исследование. На этом этапе идет изучение бизнес-процессов компании. Это позволит принять наиболее эффективные решения и сделать сайт как продолжение бизнеса заказчика.

4. Прототипирование. Для начала нужно описать примерные требования к интерфейсу, затем переходить к прорисовке эскиза.

5. Проработка деталей. После общего представления сайта можно думать о конкретных деталях и контенте. На выходе должен получиться продукт, который даст представление о работе сайта.

В качестве инструментов прототипирования можно использовать различные программные продукты и сервисы. В данном проекте используется приложение Figma. Оно отлично подходит для создания прототипа будущего сайта.

В структуре сайта будет 2 страницы: главная страница и корзина.

1. Главная страница.

На главной странице будет 5 блоков:

- главный экран;
- почему выбирают нас;
- каталог;
- обратная связь;
- контакты.

Сначала продумывается структура главного экрана (рис. 327).

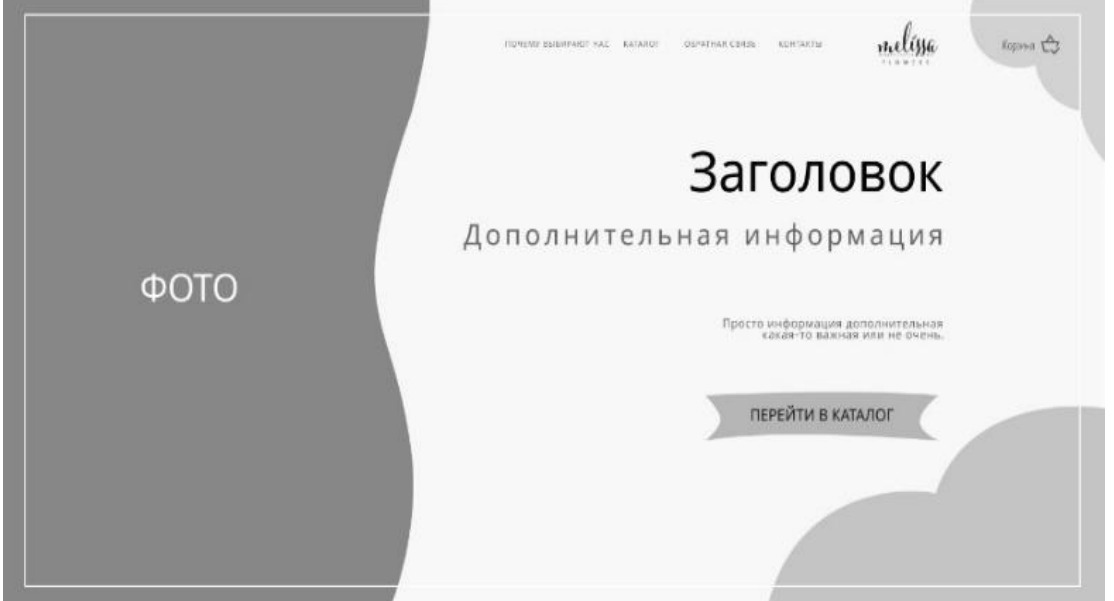

Рисунок 327 – Макет главного экрана

Данный блок является ключевым. Слева будет расположено фото букета или цветочной композиции, ярко выделен заголовок, есть место для дополнительной информации. Ниже расположена кнопка, при нажатии на которую можно будет попасть в каталог. Также, приблизительно обозначены декоративные элементы. В шапке главного экрана располагаются логотип, корзина и ссылки на следующие блоки:

почему выбирают нас;

- каталог;
- обратная связь;

контакты.

Блок «Почему выбирают нас» достаточно мал (рис. 328).

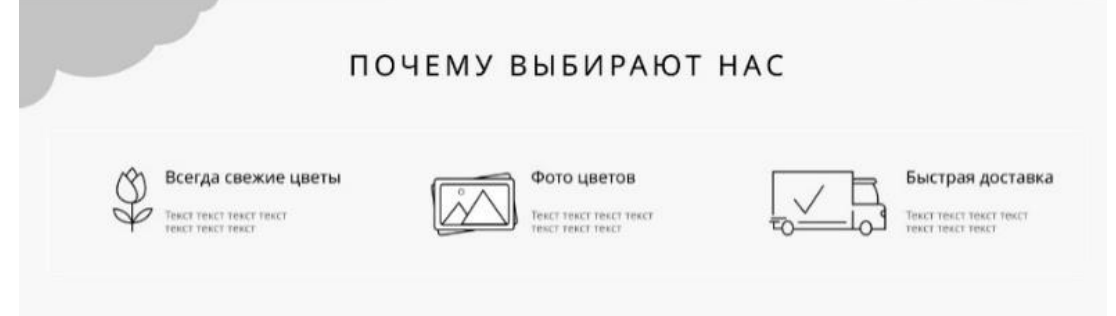

Рисунок 328 – Макет блока «Почему выбирают нас»

В левом верхнем углу присутствует элемент декора, сверху посередине выделен заголовок блока. В качестве основных элементов выступают три пункта: «Всегда свежие цветы», «Фото цветов» и «Быстрая доставка». Графические элементы и рисунки нарисованы с помощью инструмента «Перо».

Второй основной блок – «Каталог» (рис. 329).

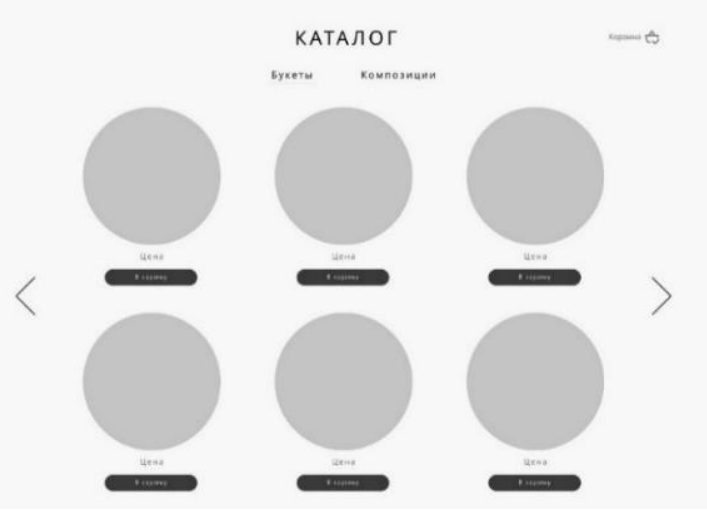

Рисунок 329 – Макет каталога

Здесь будут предоставлены пять категорий: «Букеты», «Композиции», «Мягкие игрушки», «Открытки», «Подарочные упаковки». Фото товаров представлены в виде окружности, под каждым товаром будет указана цена и кнопка, с помощью которой можно добавить товар в корзину. Для перелистывания товаров используется слайдер, работающий вручную. В правом верхнем углу есть ссылка, с помощью которой можно попасть в корзину.

Под каталогом находится раздел «Обратная связь» (рис. 330).

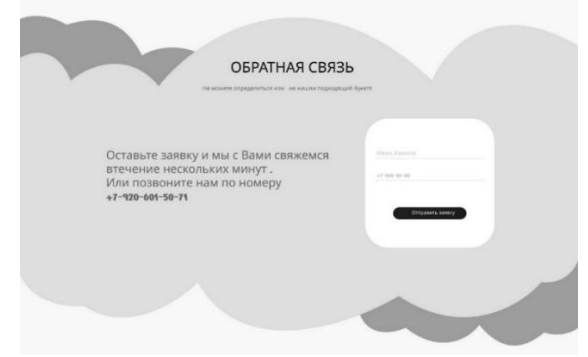

Рисунок 330 – Макет блока «Обратная связь»

Размещение данного блока под каталогом не случайно, ведь если пользователь сайта не нашел подходящий букет или цветочную композицию, он сможет отправить заявку, указав свои данные, и сотрудники магазина цветов свяжутся с клиентом и помогут в выборе товара.

Посередине крупным шрифтом выделяется название блока. Ниже слева расположен призыв к пользователю – отправить заявку. Справа расположено окно для ввода данных, где клиенту нужно указать своё имя и номер телефона, после чего отправить заявку с помощью соответствующей кнопки.

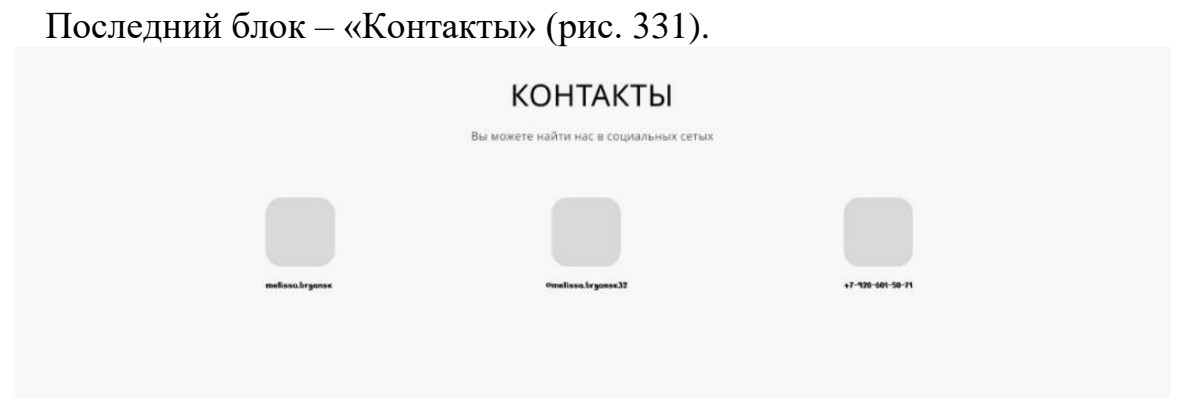

Рисунок 331 – Макет блока «Контакты»

Данный блок достаточно прост. Посередине название блока, а ниже ссылки на социальные сети.

2. Корзина (рис. 332).

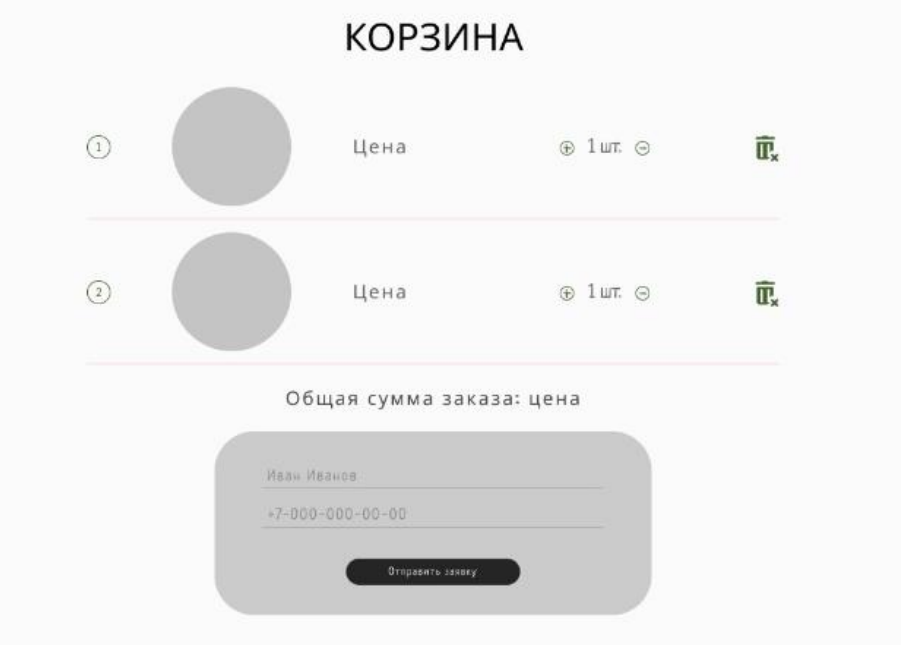

Рисунок 332 – Макет раздела «Корзина»

В шапке страницы расположено меню, состоящее из следующих ссылок:

- главная;
- почему выбирают нас;
- каталог;
- обратная связь;
- контакты.

В данном разделе отображаются все товары, добавленные в корзину. Товары нумеруются, указывается фото и цена, есть возможность изменять количество и удалять из корзины. Далее предоставляется итоговая цена заказа. В самом низу расположено окно ввода данных, куда пользователь должен вписать своё имя и номер телефона, после чего отправить заявку.

Далее необходимо определиться с цветовой схемой сайта.

После добавления цветов, фото, различных элементов декора и оригинальных шрифтов, внешний вид сайта значительно преображается (рис. 333).

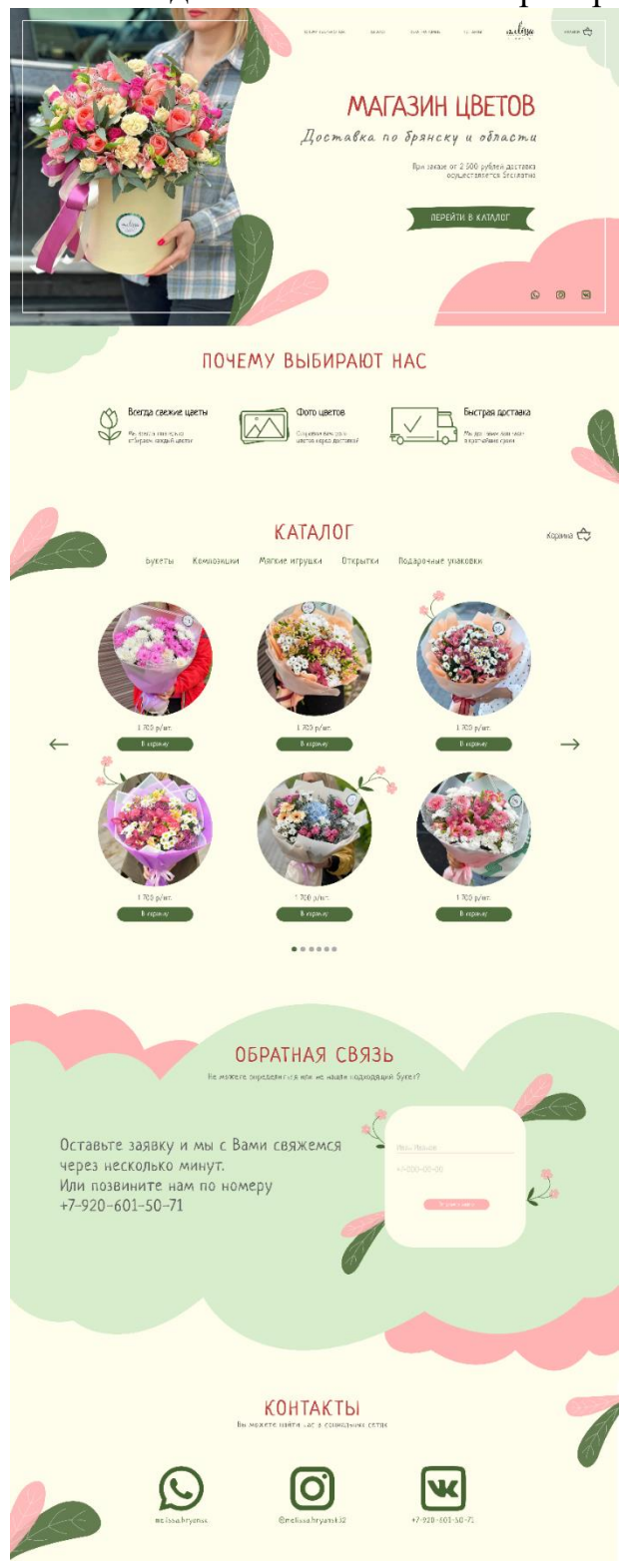

Рисунок 333 – Веб-дизайн сайта

Для каждой позиции нужно сформировать карточку товара, в которой будут представлены фото товара, название, цена, кнопка «В корзину», для букетов и композиций будет указан состав, а для других товаров производитель и материал (рис. 334).

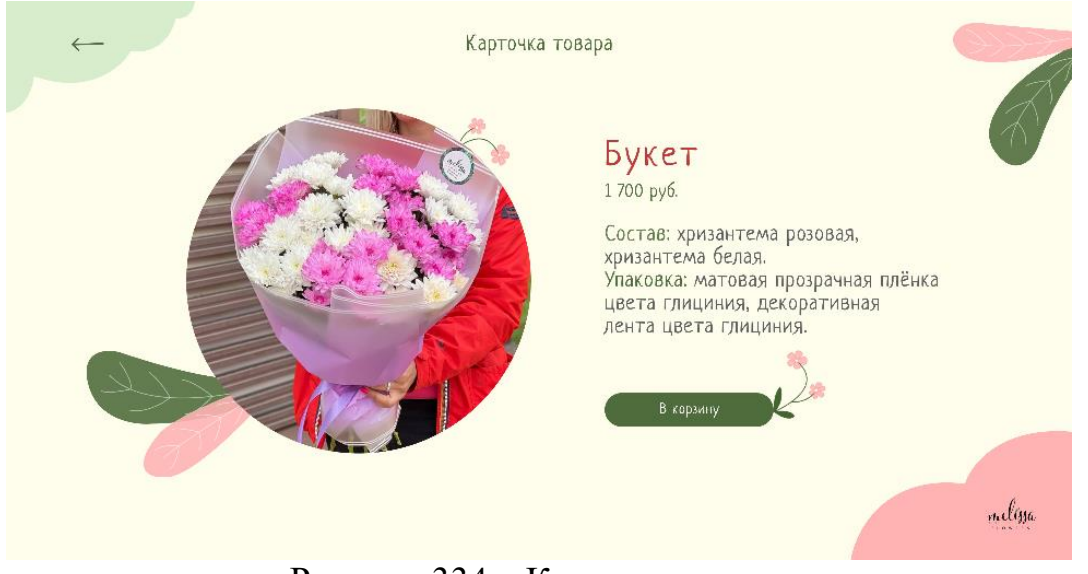

Рисунок 334 – Карточка товара

Таким образом, внешний вид сайта окончательно сформирован. Шрифт использовался «Neucha». Все элементы декора нарисованы с помощью инструмента «Перо» в программе Adobe Illustrator (рис. 335).

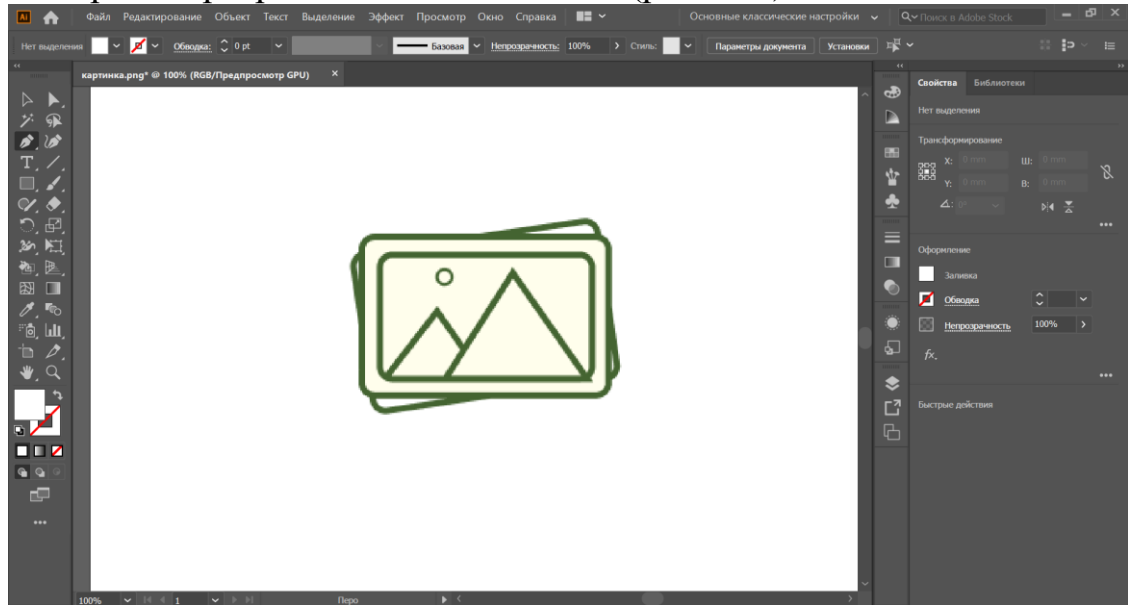

Рисунок 335 – Работа в Adobe Illustrator

Разработка сайта осуществляется в конструкторе сайтов Tilda. Для создания сайта в конструкторе не нужно знать программирование, все создается интуитивно. Можно использовать как готовые блоки, так и создавать собственные в режиме «Zero Block».

Для проекта используется платный тариф Personal, который стоит 500 руб. в месяц. В подарок предоставляется домен. Данный тариф имеет более расширенные функции, больше блоков, шрифтов и возможностей.

Для удобства, можно не просто создать новый блок в Tilda, а экспортировать блоки из Figma. Для этого, фреймы должны быть 1200 в ширину, и с помощью ссылок они полностью экспортируются в режиме «Zero Block» в Tilda.

Так как в конструкторе нет нужного шрифта, его можно скачать в интернете и загрузить через настройки в конструктор. Далее создаются кнопки (рис. 336).

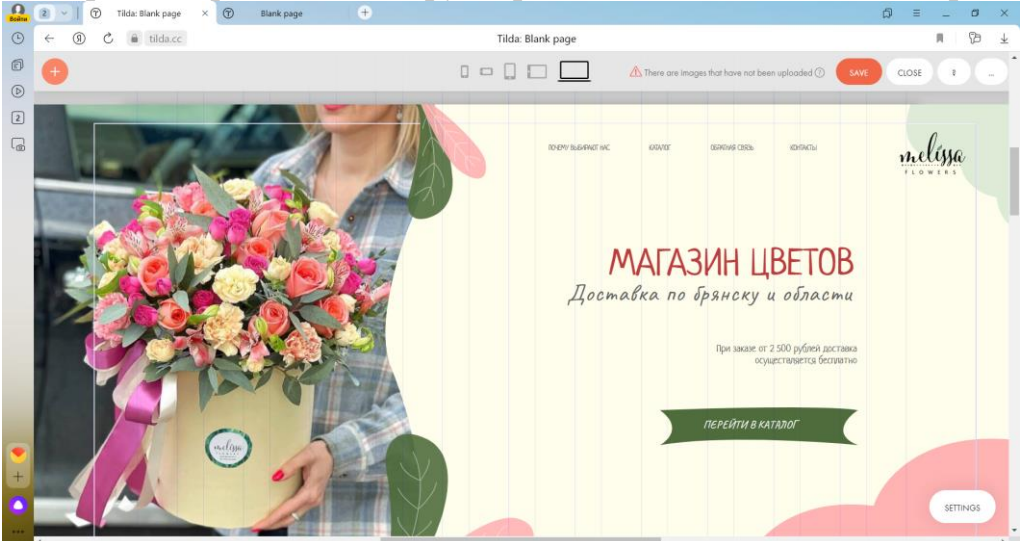

Рисунок 336 – Редактирование блока

При нажатии на знак «плюс» в верхнем левом углу рабочей области, нужно выбрать пункт «Add Button». Таким образом добавляется кнопка, которую можно редактировать, нажав «SETTINGS» в нижнем правом углу рабочей области. Туда же вписывается ссылка, куда пользователь попадает при нажатии на кнопку.

Сайт состоит из двух основных страниц «Главная» и «Корзина», а также из карточек товаров. Как описывалось в предыдущем пункте главы, на главной странице есть такие блоки, как: «Главная», «Почему выбирают нас», «Каталог», «Обратная связь», «Контакты».

Одним из важнейших элементов, дважды использованном при создании сайта, является форма (рис. 337).

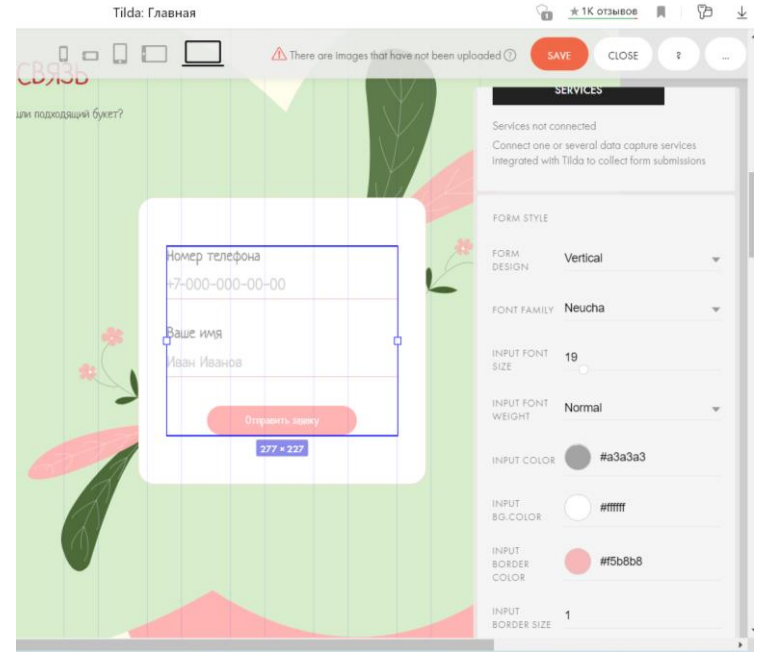

Рисунок 337 – Создание формы на главной странице

Ее можно найти там же, где и кнопку, нажав на пункт «Add Form». С помощью кнопки «SETTINGS» можно изменить внешний вид формы и кнопку. Дважды кликнув мышкой по форме, можно вызвать меню редактирования текстовой информации. В настройках можно указать адрес электронной почты, куда будут приходить отправленные пользователем данные.

«Корзина» создается с помощью соответствующего блока (рис. 338).

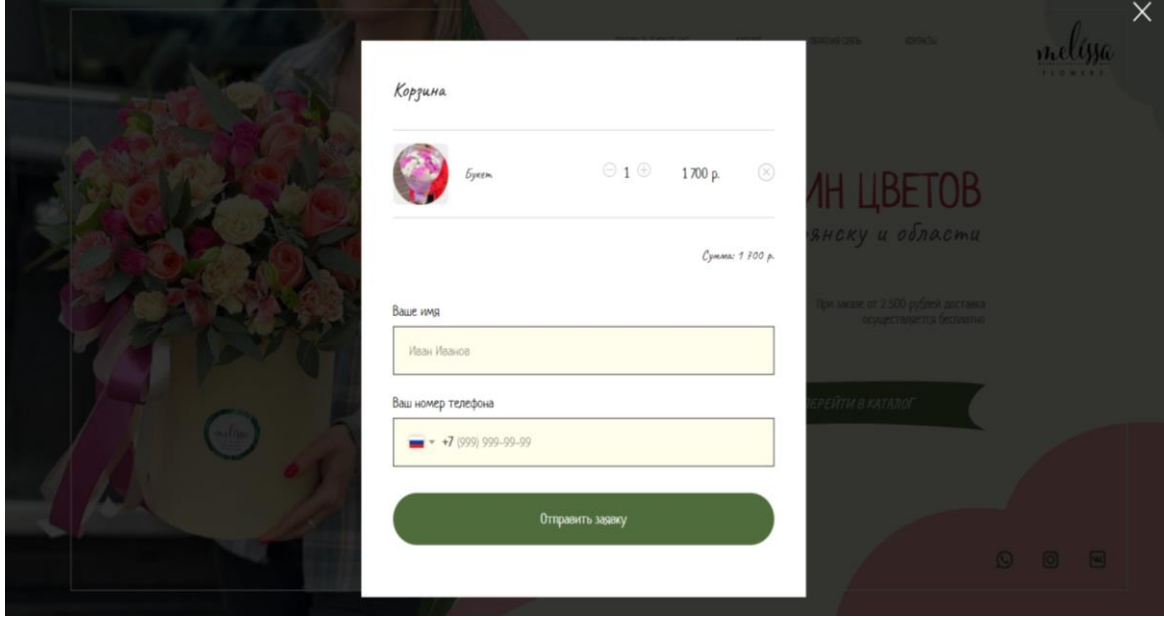

Рисунок 338 – «Корзина»

В корзину добавляются товары, указывается их сумма, можно менять количество или удалить товар. Здесь также есть форма ввода данных.

Далее создается каталог. Слайдер делается с помощью кнопки «Add Shape» и работы с HTML. Создаются разделы. Под фото цветов добавляются кнопки, с помощью которых товар добавляется в корзину, а также кнопки карточек товаров (рис. 339).

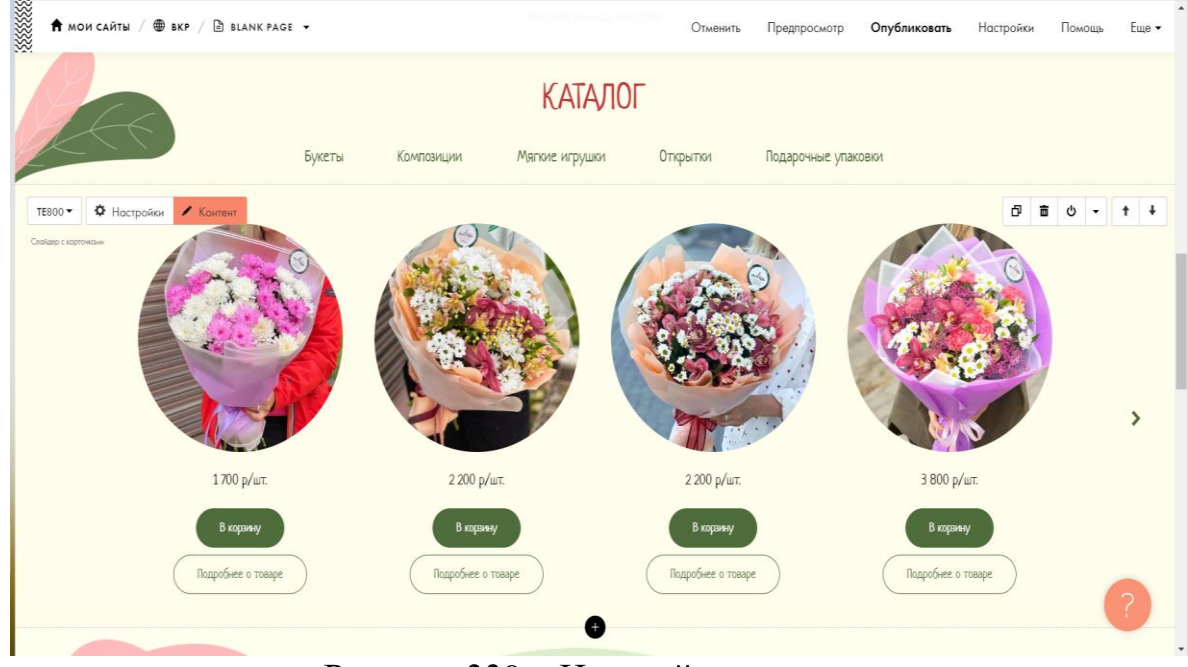

Рисунок 339 – Настройка каталога

После создания всех страниц и блоков, настройки кнопок и форм, можно опубликовать сайт. Для этого нужно нажать кнопку «Опубликовать» в верхней части страницы (рис. 340).

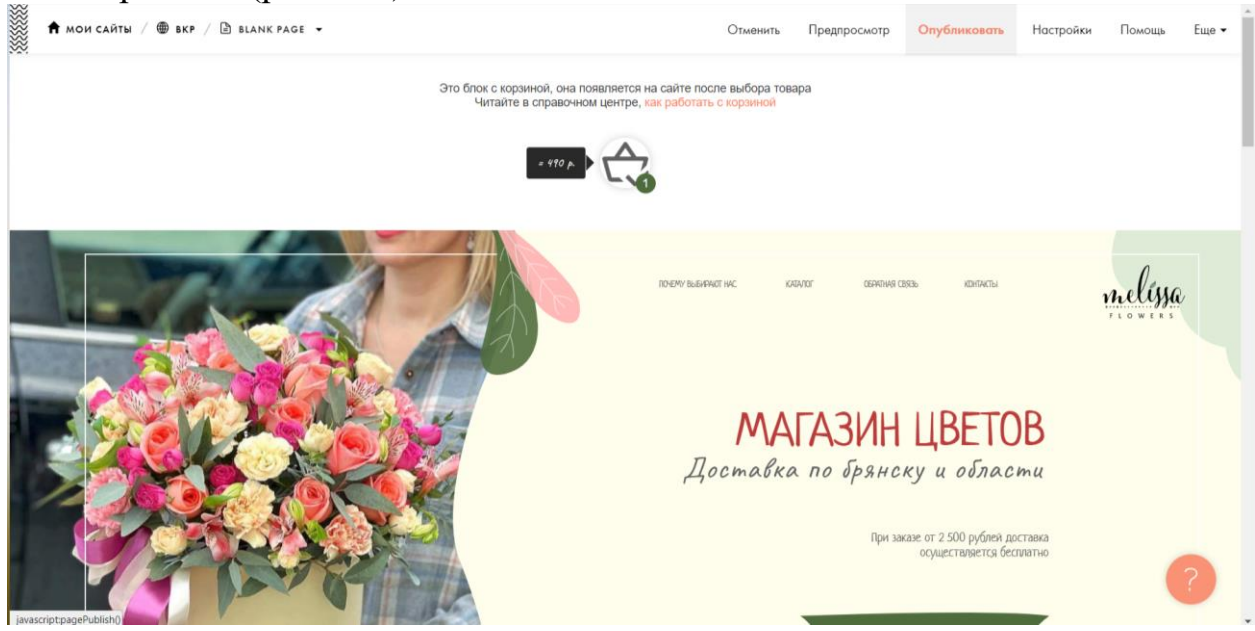

Рисунок 340 – Публикация сайта

После этого сайт будет опубликован, а также будут настроены все кнопки, ссылки и формы. Далее нужно обеспечить безопасность веб-ресурса. Для этого будет использоваться DDoS-GUARD. Для этого, нужно перейти на сайт данного продукта, зарегистрироваться, выбрав тарифный план. Всего предоставлено пять тарифных планов (рис. 341).

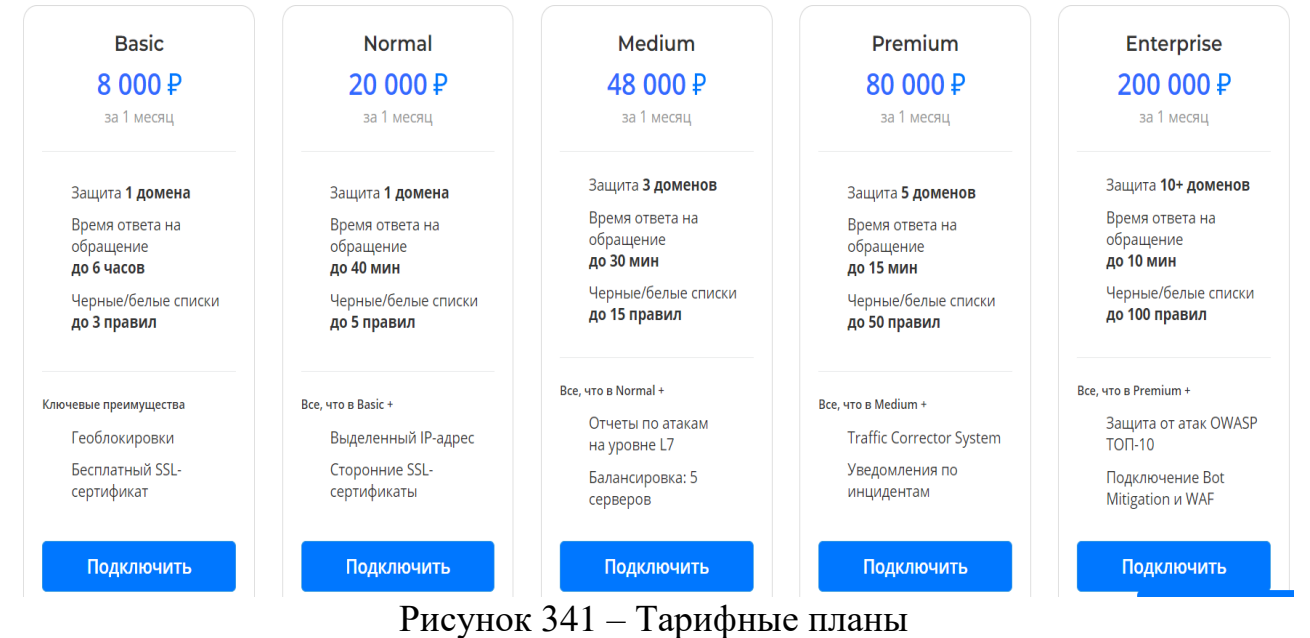

Для данного проекта достаточно тарифного плана Basic. После авторизации, пользователя встречает мастер настройки, которому можно заказать услугу и настройку защиты. Для настройки услуги понадобится:

доменное имя сайта, который нужно защитить;

IP-адрес веб-сервера, на котором фактически работает сайт;

доступ к управлению DNS-записями домена;

 доступ к настройкам домена у регистратора для делегирования доменной зоны серверам имен DDoS-Guard (не обязательно, но рекомендуется).

После этого, нужно зайти в личный кабинет регистратора доменных имен, у которого приобретался домен, и там сменить текущие NS-серверы на защищенные серверы DDoS-Guard.

Таким образом, был разработан прототип и макет в программе Figma, после чего экспортирован в Tilda, где и происходила настройка сайта и всех его функций. Завершающим этапом – защита сайта с помощью сервиса DDoS-GUARD.

## **СПИСОК ИСПОЛЬЗОВАННЫХ ИСТОЧНИКОВ**

1. Приказ Минкомсвязи России от 01.08.2018 №428 «Об утверждении Разъяснений (методических рекомендаций) по разработке региональных проектов в рамках федеральных проектов национальной программы «Цифровая экономика Российской Федерации».

2. Алексеев, А. Введение в Web-дизайн: учебное пособие / А. Алексеев. – М.: ДМК Пресс, 2019. – 184 c.

3. Гарретт, Д. Веб-дизайн. Элементы опыта взаимодействия / Д. Гарретт. – СПб.: Символ-плюс, 2015. – 192 c.

4. Гарретт, Д. Веб-дизайн. Элементы опыта взаимодействия / Д. Гарретт. — М.: Символ-Плюс, 2020. – 285 c.

5. Дакетт, Д. HTML и CSS. Разработка и дизайн веб-сайтов / Д. Дакетт. – М.: Эксмо, 2019. – 480 c.

6. Диков, А. В. Клиентские технологии веб-дизайна. HTML5 и CSS3: учебное пособие / А. В. Диков. – М.: Лань, 2019. – 188 c.

7. Дэвид Макфарланд. Новая большая книга CSS / Дэвид Макфарланд. – М.: Питер, 2018. – 720 c.

8. Келер Адриан. Изучаем OpenCV 3 / Келер Адриан, Брэдски Гэри. – М.: ДМК Пресс, 2017. – 826 c.

9. Кирсанов, Д. Веб-дизайн: книга Дмитрия Кирсанова / Д. Кирсанов. – М.: Символ, 2015. – 368 c.

10. Киселев, С. В. Веб-дизайн / С. В. Киселев. – М.: Academia, 2019. – 285 c.

11. Клифтон Ян. Проектирование пользовательского интерфейса в Android / Клифтон Ян. – М.: ДМК Пресс, 2017. – 452 c.

12. Макнейл П. Веб-дизайн. Книга идей веб-разработчика / П. Макнейл. – СПб.: Питер, 2017. – 480 c.

13. Минник Крис. HTML5 и CSS3 для чайников / Минник Крис, Титтел Эд. – М.: Диалектика, 2019. – 400 c.

14. Нильсен, Я. Веб-дизайн: книга Якоба Нильсена / Я. Нильсен. – М.: Символ, 2015. – 512 c.

15. Сержанова, И. В. Основы разработки сайта / И. В. Сержанова, Л. И. Бишутина // Информационные технологии в образовании и аграрном производстве: сб. материалов III междунар. науч.-практ. конф. – Брянск, 2020. - С. 372-378.

16. Фролов, А. Б. Основы web-дизайна. Разработка, создание и сопровождение web-сайтов: учебное пособие для СПО / А. Б. Фролов, И. А. Нагаева, И. А. Кузнецов. - Саратов, 2020.

17. Петроченков, А. Идеальный Landing Page. Создаем продающие вебстраницы / А. Петроченков, Е. Новиков. – СПб.: Питер, 2017. – 320 c.

18. Пашкевич, А. С. [Разработка веб-сайтов:](https://elibrary.ru/item.asp?id=48689623) учебник / А. С. Пашкевич. - Тюмень, 2022.

19. Давыдовский, М. А. Разработка [веб-сервисов:](https://elibrary.ru/item.asp?id=45603698) учебное пособие / М. А. Давыдовский. – М., 2020.

20. Сырых, Ю. А. Современный веб-дизайн. Настольный и мобильный / Ю. А. Сырых. – М.: Диалектика, 2019. – 384 c.

21. Фролов, А. Б. Web-сайт. разработка, создание, сопровождение: учебное пособие / А. Б. Фролов, И. А. Нагаева, И. А. Кузнецов. - Саратов, 2020.

22. Серебрякова, М. Ф. [Инструменты](https://elibrary.ru/item.asp?id=53968141) и технологии разработки web[сайтов](https://elibrary.ru/item.asp?id=53968141) / М. Ф. Серебрякова, Д. Н. Степашкин // Инновационные научные исследования: сб. ст. междунар. науч.-практ. конф. - Пенза, 2023. - С. 30-35.

23. Жилин, А. В. Подготовка проектной документации по сайту / А. В. Жилин, Н. А. Войтова // Инновационные направления разработки и использования информационных технологий: сб. материалов II междунар. заоч. студ. науч.-практ. конф. – Брянск, 2016. - С. 371-376.

24. Лысенкова, С. Н. Программы по разработке сайтов / С. Н. Лысенкова, Н. А. Суворов // Цифровизация бизнеса и образования: тенденции и перспективы: сб. материалов II междунар. науч.-практ. конф. - Брянск, 2022. - С. 141-146.

25. Шавтикова, Л. М. Разработка web-сайта ["Помощник](https://elibrary.ru/item.asp?id=46406654) системного ад[министратора"](https://elibrary.ru/item.asp?id=46406654) / Л. М. Шавтикова, И. М. Мусакаев // [Тенденции](https://elibrary.ru/contents.asp?id=46406640) развития науки и [образования.](https://elibrary.ru/contents.asp?id=46406640) - 2021. - № [75-1.](https://elibrary.ru/contents.asp?id=46406640&selid=46406654) - С. 70-72.

26. [Разработка](https://elibrary.ru/item.asp?id=41505871) web-сайта / В. С. Володченко, Д. С. Ланцова, Т. А. Миронова и др. // Достижения науки и [образования.](https://elibrary.ru/contents.asp?id=41505863) - 2019. - № 12 [\(53\).](https://elibrary.ru/contents.asp?id=41505863&selid=41505871) - С. 22-23.

27. Бруснев, Д. А. Разработка web-сайта для [организации](https://elibrary.ru/item.asp?id=48050744) активного отдыха и досуга с [использованием](https://elibrary.ru/item.asp?id=48050744) HTML 5, CSS 3, JAVASCRIPT / Д. А. Бруснев, Д. С. Кузьменков // Новые математические методы и компьютерные технологии в проектировании, производстве и научных исследованиях: материалы XXIV Респуб. науч. конф. студ. и аспирантов / Министерство образования Республики Беларусь; Учреждение образования «Гомельский государственный университет имени Франциска Скорины». - 2021. - С. 176-177.

28. Бычкова, Е. А. Разработка web-сайта для [размещения](https://elibrary.ru/item.asp?id=48050803) портфолио web[дизайнеров](https://elibrary.ru/item.asp?id=48050803) / Е. А. Бычкова, Д .С. Кузьменков // Новые математические методы и компьютерные технологии в проектировании, производстве и научных исследованиях: материалы XXIV Респуб. науч. конф. студ. и аспирантов / Министерство образования Республики Беларусь; Учреждение образования «Гомельский государственный университет имени Франциска Скорины». - 2021. - С. 180-181.

29. Щербина, А. И. Разработка web-сайта для [строительной](https://elibrary.ru/item.asp?id=50086424) компании / А. И. Щербина, Д. В. Гулякин // [Наукосфера.](https://elibrary.ru/contents.asp?id=50086363) - 2022. - № [11-2.](https://elibrary.ru/contents.asp?id=50086363&selid=50086424) - С. 284-288.

30. Бережнова, К. М. Разработка web-сайта для творческого [объединения](https://elibrary.ru/item.asp?id=41203127) «НТП [production»](https://elibrary.ru/item.asp?id=41203127) / К. М. Бережнова // XX Юбилейная всероссийская научнопрактическая конференция молодых ученых, аспирантов и студентов: материалы конф. - 2019. - С. 10-13.

31. Злобина, Д. А. [Разработка](https://elibrary.ru/item.asp?id=46292307) web-сайта кафедры ВУЗа / Д. А. Злобина, П. С. Тимош, Ю. В. Пономарчук // [Научно-техническое](https://elibrary.ru/contents.asp?id=46292240) и экономическое со[трудничество](https://elibrary.ru/contents.asp?id=46292240) стран АТР в XXI веке. - 2021. - Т. 2. - С. 319-321.

32. Хертек, А. А. Разработка web-сайта [образовательного](https://elibrary.ru/item.asp?id=39200633) учреждения / А. А. Хертек // Молодежь, наука, творчество – 2019: материалы XVII межвузовской науч.-практ. конф. студ. и аспирантов / отв. ред. А. С. Полынский. - 2019. - С. 383-388.

33. Девяткин, А. А. Разработка web-сайта [предприятия](https://elibrary.ru/item.asp?id=46187214) бытового обслуживания сельского [населения](https://elibrary.ru/item.asp?id=46187214) / А. А. Девяткин, В. А. Ломазов // Горинские чтения. Инновационные решения для АПК: материалы междунар. студ. науч. конф. - 2021. - С. 179.

34. Курмангалиев, А. Б. [Разработка](https://elibrary.ru/item.asp?id=53923450) веб сайта «Магазин одежды» / А. Б. Курмангалиев, И. Н. Букенова, Г. С. Букенов // [Интернаука.](https://elibrary.ru/contents.asp?id=53923441) - 2023. - № [17-1](https://elibrary.ru/contents.asp?id=53923441&selid=53923450) [\(287\).](https://elibrary.ru/contents.asp?id=53923441&selid=53923450) - С. 29-31.

35. Марат, К. Б. Разработка веб сайта онлайн сельхоз [консультация](https://elibrary.ru/item.asp?id=53814536) / К. Б. Марат, Ж. А. Кудайбергенова // Вестник Кыргызского [национального](https://elibrary.ru/contents.asp?id=53814504) аграрного [университета](https://elibrary.ru/contents.asp?id=53814504) им. К.И. Скрябина. - 2023. - № 1 [\(64\).](https://elibrary.ru/contents.asp?id=53814504&selid=53814536) - С. 251-258.

36. Зонов, Н. А. Разработка веб-сайта для [организации](https://elibrary.ru/item.asp?id=53766154) на базе платформы [Wordpress](https://elibrary.ru/item.asp?id=53766154) и плагина Elementor / Н. А. Зонов // [Постулат.](https://elibrary.ru/contents.asp?id=53766071) - 2022. - № 6 [\(80\).](https://elibrary.ru/contents.asp?id=53766071&selid=53766154)

37. Данилова, Д. Д. [Разработка](https://elibrary.ru/item.asp?id=50341708) веб-сайта на примере студии[кондитерской](https://elibrary.ru/item.asp?id=50341708) / Д. Д. Данилова, Ю. А. Иванцова // [E-Scio.](https://elibrary.ru/contents.asp?id=50341704) - 2023. - № 1 [\(76\).](https://elibrary.ru/contents.asp?id=50341704&selid=50341708) - С. 20-32.

38. Турдубаева, Ж. А. Разработка веб-сайта [спортивного](https://elibrary.ru/item.asp?id=49861206) комплекса с системой [управления](https://elibrary.ru/item.asp?id=49861206) контентом (CMS) / Ж. А. Турдубаева, Ж. У. Алтынбеков, Н. У. Ураматбеков // Известия Ошского [технологического](https://elibrary.ru/contents.asp?id=49861175) университета. - 2022. - [№](https://elibrary.ru/contents.asp?id=49861175&selid=49861206) 1. - С. 141-143.

39. Шакиров, М. З. [Разработка](https://elibrary.ru/item.asp?id=49861194) и создание сайта в среде Wordpress / М. З. Шакиров, Н. Ы. Жалалова // Известия Ошского [технологического](https://elibrary.ru/contents.asp?id=49861175) университета. - 2022. - [№](https://elibrary.ru/contents.asp?id=49861175&selid=49861194) 1. - С. 93-96.

40. Салий, Т. М. Разработка [интерфейса](https://elibrary.ru/item.asp?id=46556331) web сайта на платформе Word [Press](https://elibrary.ru/item.asp?id=46556331) / Т. М. Салий М. С. Буев // Вестник [Инновационного](https://elibrary.ru/contents.asp?id=46556316) Евразийского уни[верситета.](https://elibrary.ru/contents.asp?id=46556316) - 2019. - № 4 [\(76\).](https://elibrary.ru/contents.asp?id=46556316&selid=46556331) - С. 77-82.

41. Барабаш, К. А. Разработка [корпоративного](https://elibrary.ru/item.asp?id=50070524) веб-сайта посредством [платформы](https://elibrary.ru/item.asp?id=50070524) Тильда / К. А. Барабаш // Развитие науки и практики в глобально меняющемся мире в условиях рисков: сб. материалов XIV междунар. науч. практ. конф. – М., 2022. - С. 483-487.

42. Юсифов, Э. С. Разработка [кроссплатформенного](https://elibrary.ru/item.asp?id=47108552) органайзера расписания занятий на основе [web-технологий](https://elibrary.ru/item.asp?id=47108552) / Э. С. Юсифов // Телекоммуникации и информационные технологии, реалии, возможности, перспективы: сб. тр. XII молодеж. науч. форума МТУСИ. – М., 2021. - С. 119-130.

43. Раджабов, А. И. Разработка сайта для [инклюзивной](https://elibrary.ru/item.asp?id=50094996) школы робототехники [«Наука](https://elibrary.ru/item.asp?id=50094996) для всех» / А. И. Раджабов, А. С. Шевченко // Современная техника и технологии: проблемы, состояние и перспективы: материалы XII Всероссийской науч.-практ. конф. с междунар. участием / Рубцовский индустриальный институт (филиал) федерального государственного бюджетного образовательного учреждения высшего образования «Алтайский государственный технический университет им. И.И. Ползунова». - 2022. - С. 39-50.

44. Разработка сайта для управления [предприятиями](https://elibrary.ru/item.asp?id=49842299) / С. Алекберли, М. Алекберли, Т. Зейналова, З. Махмудова // Научный [альманах.](https://elibrary.ru/contents.asp?id=49842277) - 2022. - № [9-1](https://elibrary.ru/contents.asp?id=49842277&selid=49842299) [\(95\).](https://elibrary.ru/contents.asp?id=49842277&selid=49842299) - С. 94-97.

45. Малова, А. В. [Разработка сайта торговой компании](https://elibrary.ru/item.asp?id=42986191) / А. В. Малова // Актуальные проблемы прикладной и школьной информатики. - Чебоксары, 2020. - С. 354-358.

46. Ширинкина, А. С. Система [управления](https://elibrary.ru/item.asp?id=49378665) сайтом Tilda, как одна из со-

временных [образовательных](https://elibrary.ru/item.asp?id=49378665) ресурсов / А. С. Ширинкина, С. А. Безбородова // Уральская горная школа – регионам: материалы междунар. науч.-практ. конф. Уральская горнопромышленная декада, 4-13 апреля 2022 г., Екатеринбург. - Екатеринбург, 2022. - С. 599-600.

47. Ульянова, Н. Д. Совершенствование коммерческой деятельности как инструмент повышения конкурентоспособности предприятия / Н. Д. Ульянова Л. Чекулаева // Экономика в условиях социально-техногенного развития мира: материалы II междунар. междисциплинарной науч. конф. по фундаментальным и прикладным проблемам современного социально-экономического и экономико-экологического развития. - 2017. - С. 120-125.

48. Звайгзне, А. Ю. Создание [сайта-визитки](https://elibrary.ru/item.asp?id=53701949) на CMS Tilda / А. Ю. Звайгзне // [Постулат.](https://elibrary.ru/contents.asp?id=53701941) - 2022. - № 8 [\(82\).](https://elibrary.ru/contents.asp?id=53701941&selid=53701949)

49. Петракова, Н. В. Цифровые технологии в современной жизни / Н. В. Петракова // Проблемы энергообеспечения, автоматизации, информатизации и природопользования в АПК: сб. материалов междунар. науч.-технич. конф. - 2022. - С. 160-166.

50. Милютина, Е. М. Tilda Publishing как инструмент создания сайта / Е. М. Милютина, К. В. Исаев // Вестник образовательного консорциума Среднерусский университет. Информационные технологии. - 2020. - № 1 (15). - С. 21-23.

51. Поливцева, М. С. Web-дизайн: разработка [эффективных](https://elibrary.ru/item.asp?id=46302915) сайтов / М. С. Поливцева, Т. А. Самсонова // Перспективы развития цифровой экономики в России и за рубежом: сб. ст. междунар. науч.-практ. конф. - Тольятти, 2021. - С. 265-269.

52. [Состояние цифровой трансформации сельского хозяйства](https://www.elibrary.ru/item.asp?id=44534504) / В. Е. Ториков, В. А. Погонышев, Д. А. Погонышева, Г. Е. Дорных // [Вестник Курской](https://www.elibrary.ru/contents.asp?id=44534503)  [ГСХА.](https://www.elibrary.ru/contents.asp?id=44534503) - 2020. - [№](https://www.elibrary.ru/contents.asp?id=44534503&selid=44534504) 9. - С. 6-13.

53. Дьяченко, О. В. [Условия создания и развития цифровой экономики](https://www.elibrary.ru/item.asp?id=41115405) / О. В. Дьяченко // Цифровое пространство: экономика, управление, социум: сб. науч. ст. I Всерос. науч. конф. - Смоленск: Смоленский гос. ун-т, 2019. - С. 65-68.

54. Погонышев, В. А. [Вопросы подготовки будущих специалистов для](https://www.elibrary.ru/item.asp?id=49401864)  [цифрового сельского хозяйства](https://www.elibrary.ru/item.asp?id=49401864) / В. А. Погонышев, Д. А. Погонышева // Стратегия и тактика подготовки современного педагога в условиях диалогового пространства образования: сб. науч. ст. V междунар. науч.-практ. конф. - Брянск, 2022. - С. 212-217.

55. Погонышев, В. А. Цифровые технологии в [современном профессио](https://www.elibrary.ru/item.asp?id=46212522)[нальном образовании](https://www.elibrary.ru/item.asp?id=46212522) / В. А. Погонышев, Д. А. Погонышева, Т. М. Хвостенко // [Вестник образовательного консорциума Среднерусский университет. Инфор](https://www.elibrary.ru/contents.asp?id=46212511)[мационные технологии.](https://www.elibrary.ru/contents.asp?id=46212511) - 2021. - № 1 [\(17\).](https://www.elibrary.ru/contents.asp?id=46212511&selid=46212522) - С. 35-40.

Научное издание

Ульянова Наталья Дмитриевна Бишутина Людмила Ивановна Лысенкова Светлана Николаевна Милютина Елена Михайловна Петракова Наталья Васильевна Федькова Надежда Александровна

## **Развитие цифровых технологий. Исследования ФГБОУ ВО Брянский ГАУ – 2023.** Выпуск 1. **Тренды, практика и перспективы web-разработки**

**Монография**

Редактор Осипова Е.Н.

Подписано к печати 24.10.2023 г. Формат 60х84 1 /16. Бумага офсетная. Усл. п. л. 10,29. Тираж 550 экз. Изд. № 7588.

**\_\_\_\_\_\_\_\_\_\_\_\_\_\_\_\_\_\_\_\_\_\_\_\_\_\_\_\_\_\_\_\_\_\_\_\_\_\_\_\_\_\_\_\_\_\_\_\_\_\_\_\_\_\_\_\_\_\_\_\_\_\_\_\_\_\_\_\_**

Издательство Брянского государственного аграрного университета 243365 Брянская обл., Выгоничский район, с. Кокино, Брянский ГАУ

\_\_\_\_\_\_\_\_\_\_\_\_\_\_\_\_\_\_\_\_\_\_\_\_\_\_\_\_\_\_\_\_\_\_\_\_\_\_\_\_\_\_\_\_\_\_\_\_\_\_\_\_\_\_\_\_\_\_\_\_\_\_\_\_\_\_\_\_